**Oracle FLEXCUBE Direct Banking Release 12.0.1.0.0 J2ME Based Mobile Banking User Manual**

ORACLE<sup>®</sup> **FINANCIAL SERVICES** 

**Part No. E52306-01**

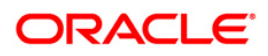

## **Table of Contents**

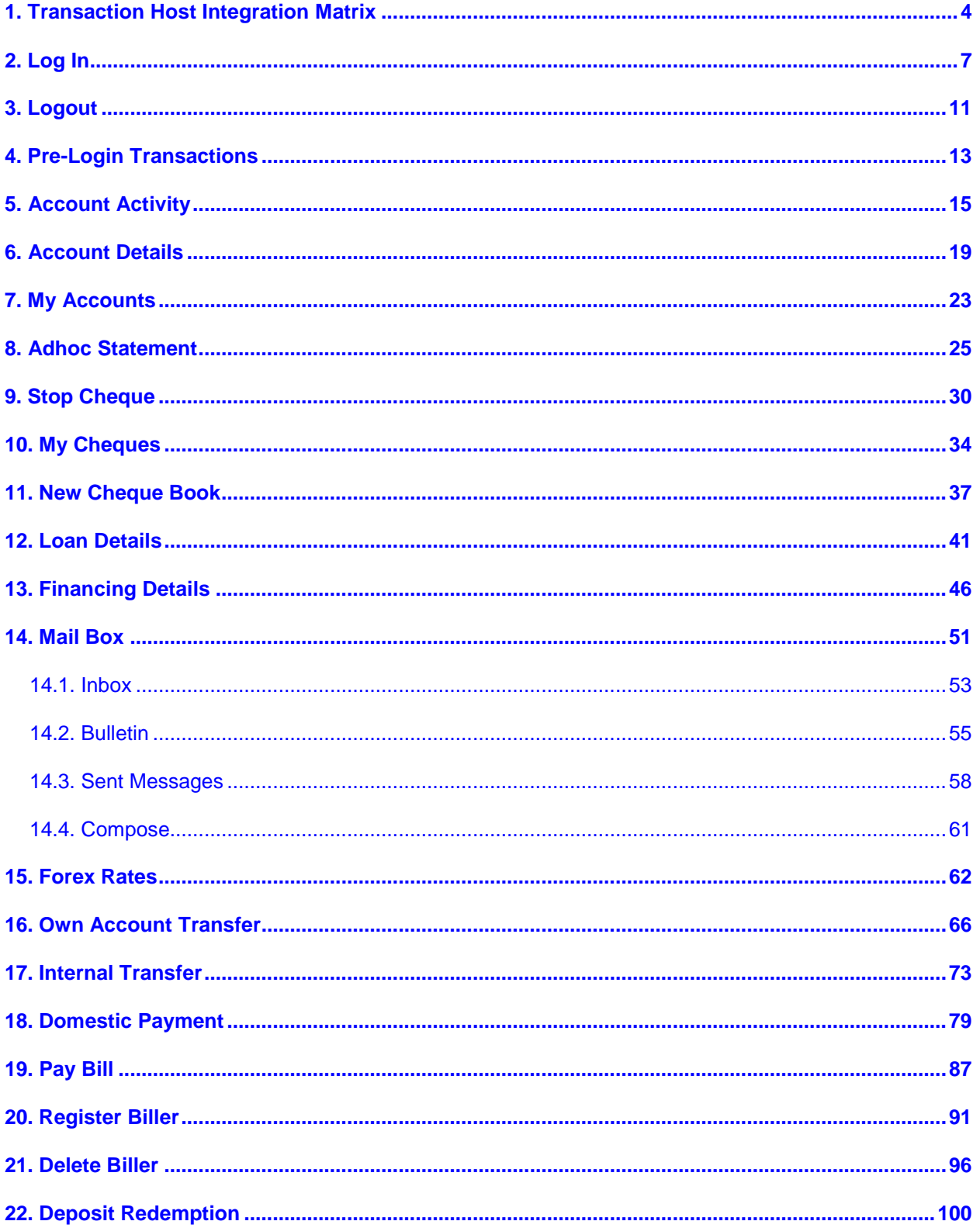

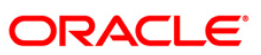

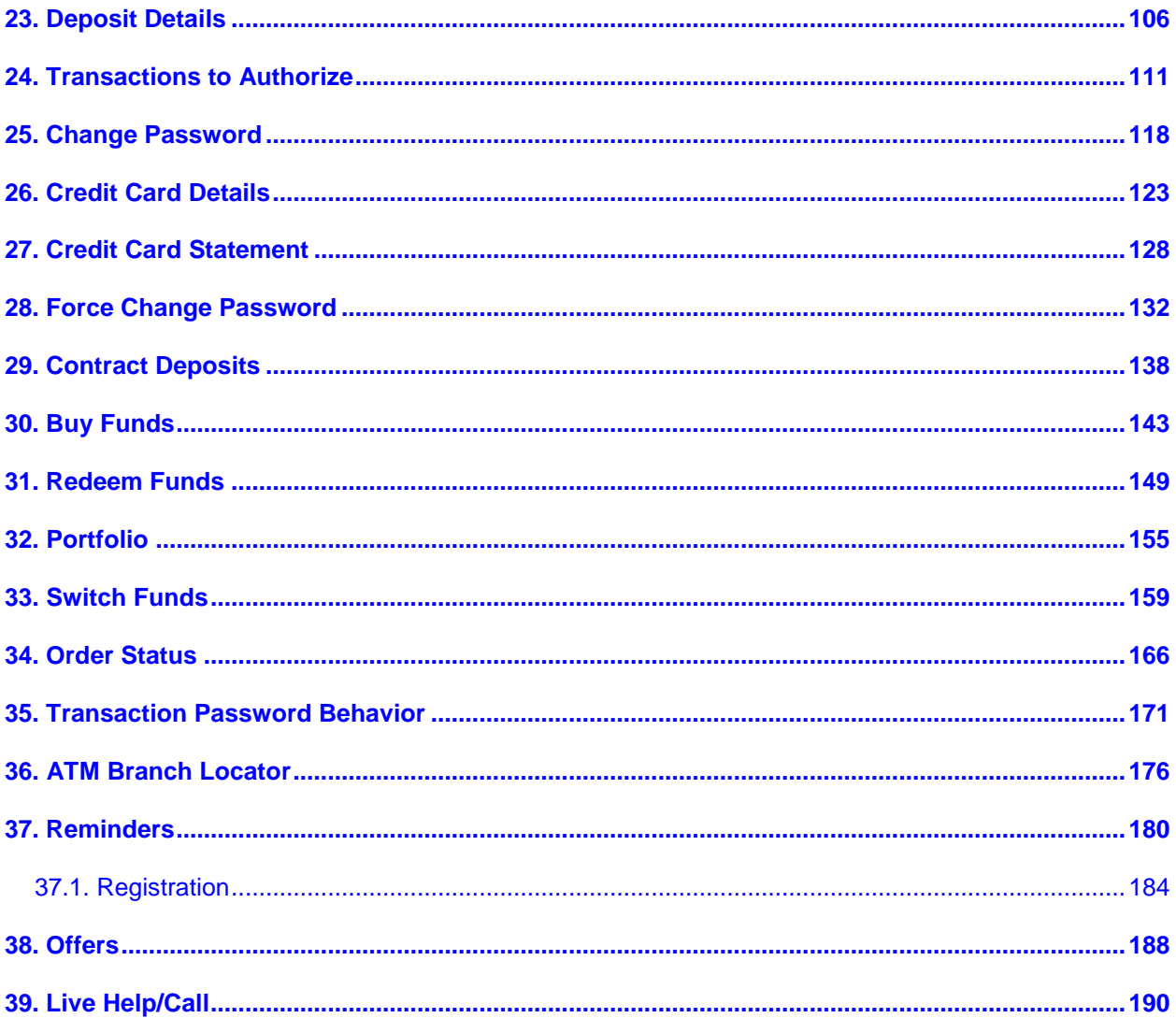

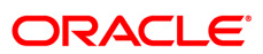

# <span id="page-3-0"></span>**1. Transaction Host Integration Matrix**

## **Legends**

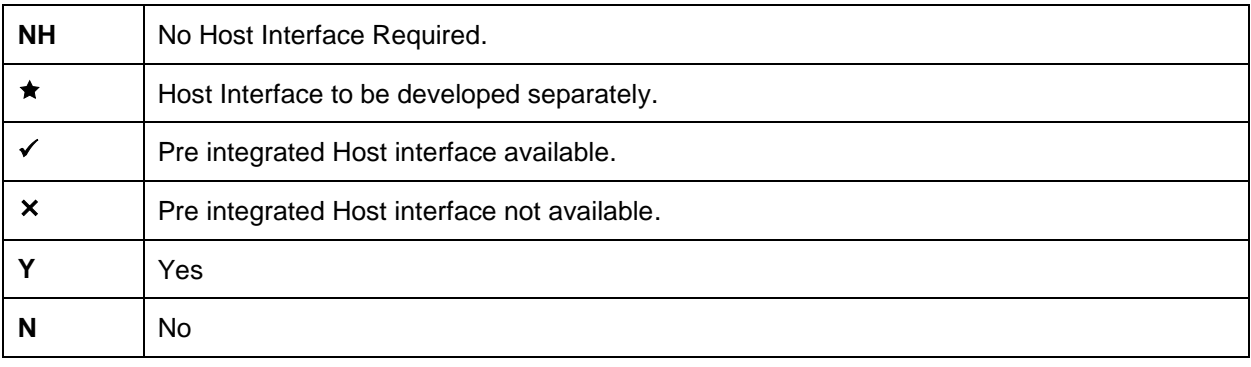

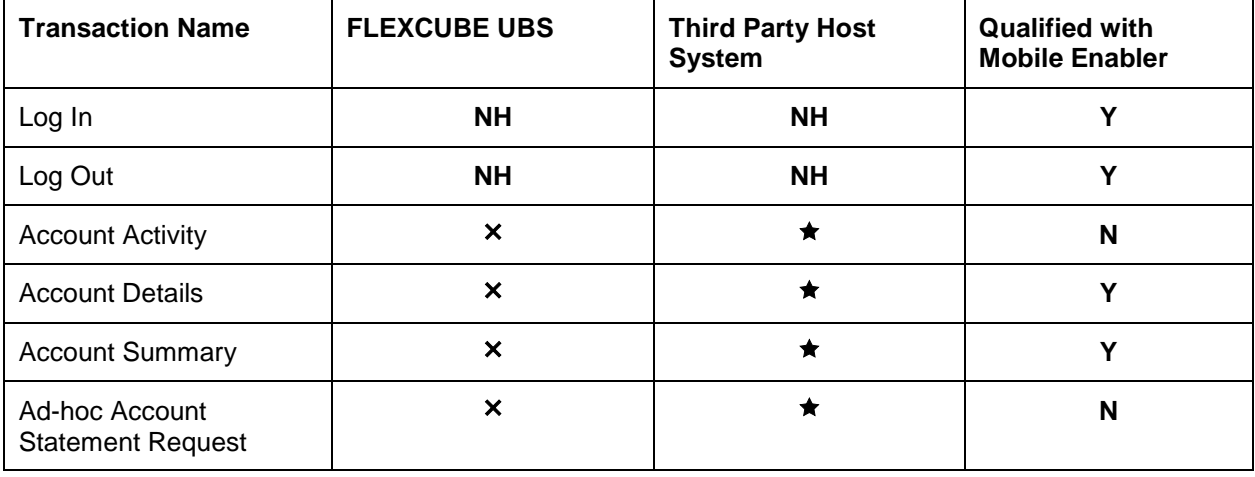

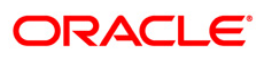

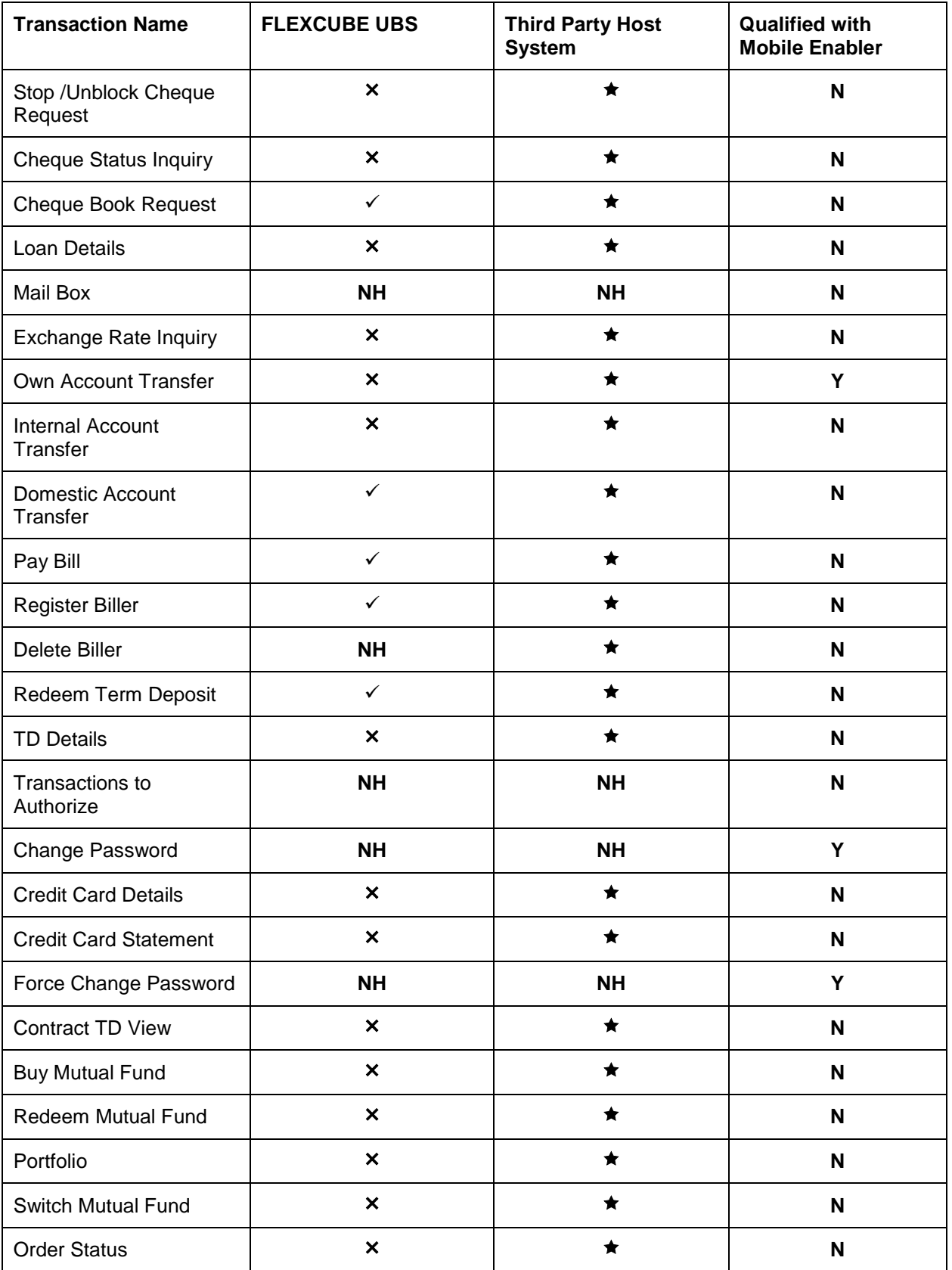

**ORACLE** 

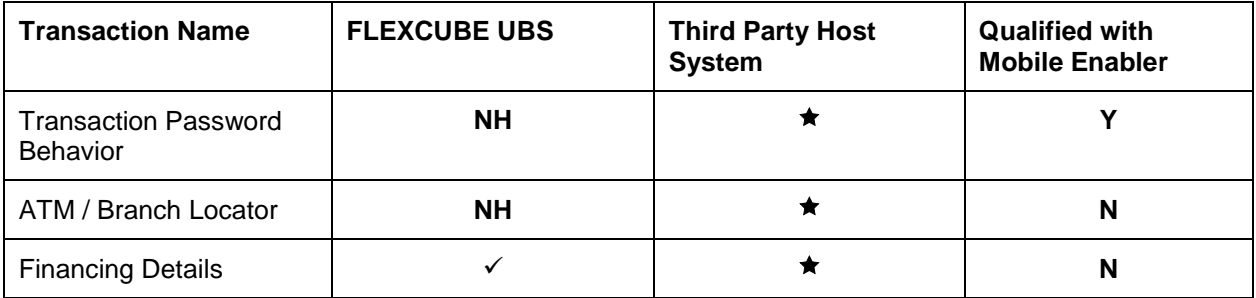

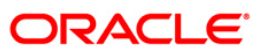

## <span id="page-6-0"></span>**2. Log In**

This option allows you to perform the transaction through Oracle FLEXCUBE Direct Banking system using the java based mobile.

#### **To login into the J2ME based Mobile Banking Application**

1. Download the Oracle FLEXCUBE Direct Banking application in the Java enabled Mobile Phone. The system displays initial screen to launch the application.

#### **Oracle FLEXCUBE Direct Banking**

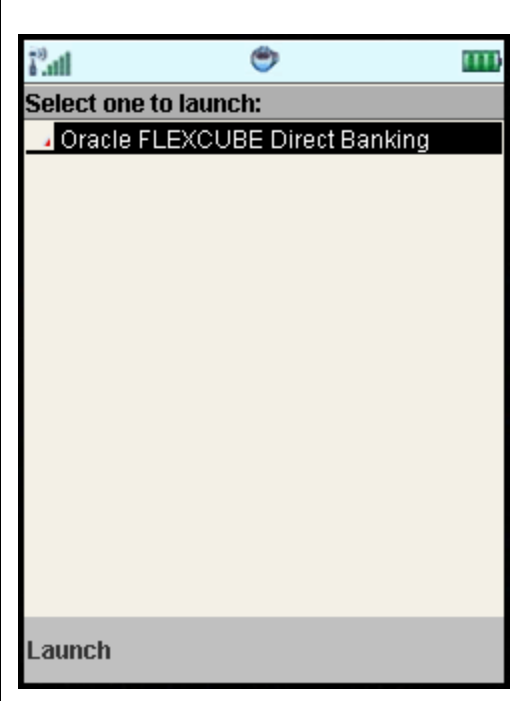

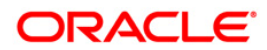

2. Select the **Launch** option. The system displays **Launch** screen.

#### **Launch**

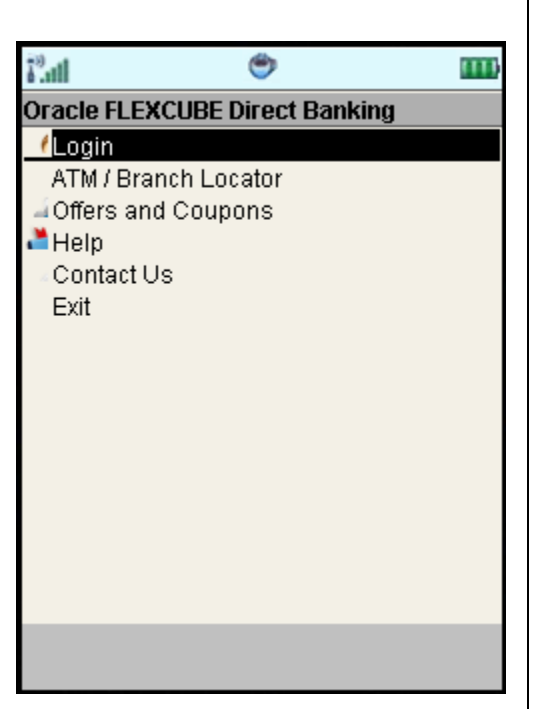

3. Select the **Login** option. The system displays **Login** screen.

### **Login**

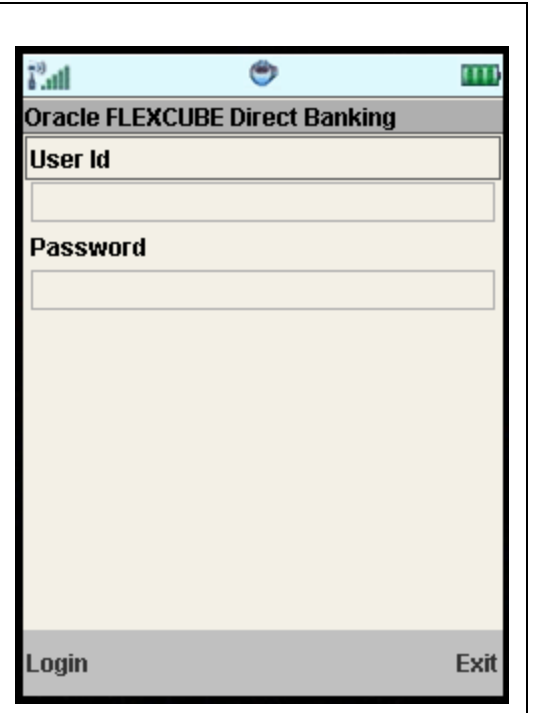

- 4. Type the username and password provided to login.
- 5. Select the **Login** option. The system displays **Menu** screen.

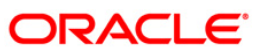

**Menu**

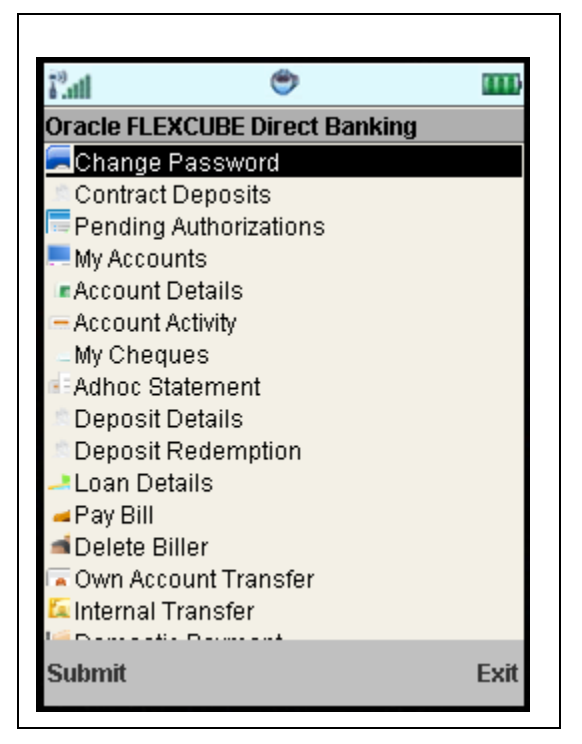

- 6. Select any transaction by using up\down scroll key and the select key.3
- 7. Select **Submit** to proceed with that transaction.

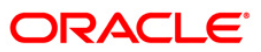

## <span id="page-10-0"></span>**3. Logout**

This option enables you to log off the application.

## **To log out of the J2ME based Mobile Banking Application**

- 1. Log on to the J2ME based Mobile Banking application.
- 2. Select the encircled **Exit** option in the **Menu** screen as shown below.

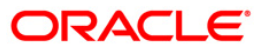

**Menu**

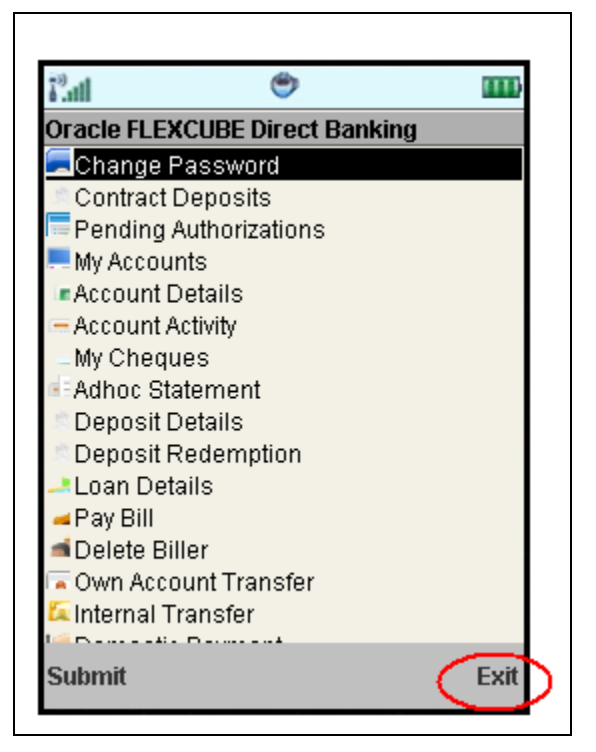

3. The system displays initial **Launch** screen.

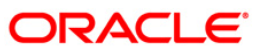

## <span id="page-12-0"></span>**4. Pre-Login Transactions**

These are the transactions that you can perform without logging into the application. These options are available on the Login screen as shown below.

#### **Login**

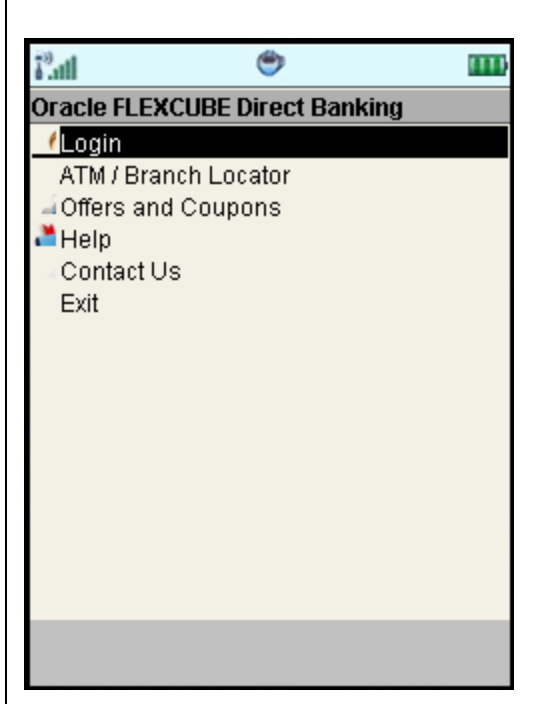

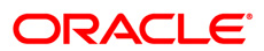

As shown in above screen, you can perform below pre login transactions.

- **ATM Branch Locator**: This enables user to search ATMs and bank branches across any location. It also displays maps along with the ATM Bank Branch address. Please refer ATM Branch Locator section for further details.
- **Contact Us**: Using this option, user can contact bank for any required information or queries.
- **Offers**: This option enables user to view various offers available. Please refer offers section for further details.
- **Help**: This option enables user to ask for any help and get in contact with bank officials.

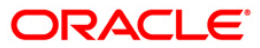

## <span id="page-14-0"></span>**5. Account Activity**

Using this option, you can get the account activity details for a selected account and a specified period.

#### **To view the account activity details**

- 1. Log on to the J2ME based Mobile Banking application.
- 2. Select **Account Activity** radio button from menu using up\down scroll key and the select key.
- 3. Select the **Submit** option. The system displays the **Account Activity** screen.

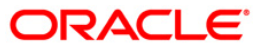

### **Account Activity**

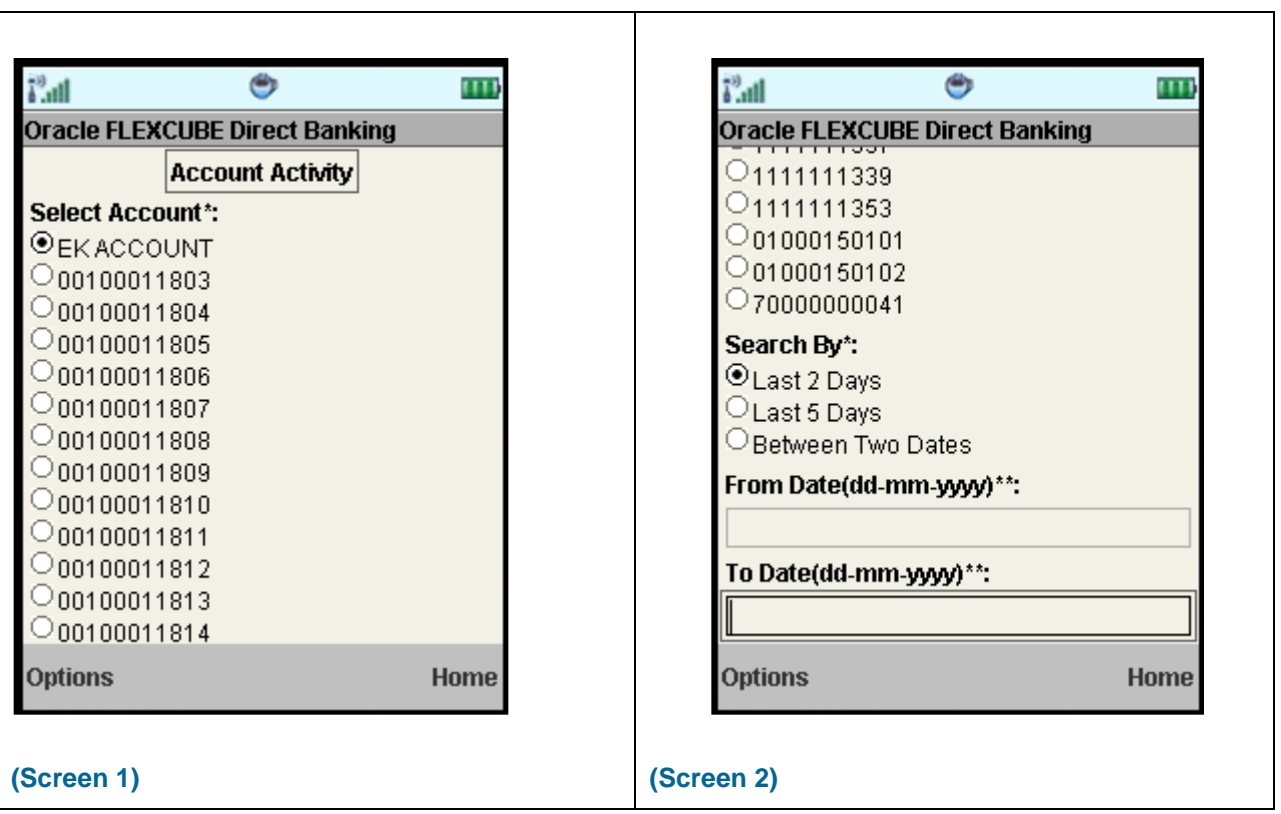

### **Field Description**

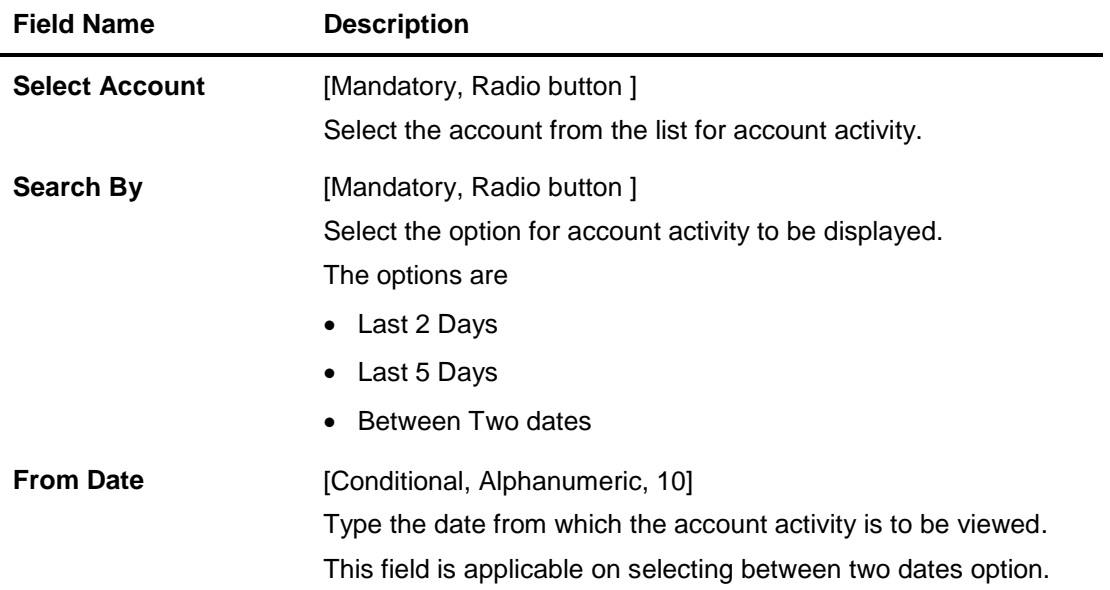

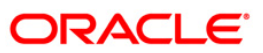

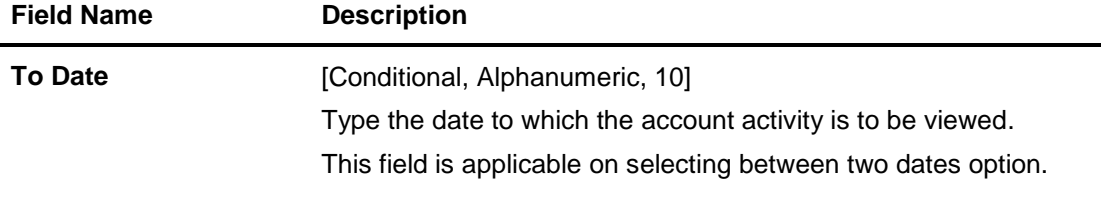

4. Select **Submit** from the Options. The system displays **Account Activity** screen. OR

Select **Exit** from the Options to exit from the application. OR

Select the **Home** from options to go to the menu screen.

### **Account Activity**

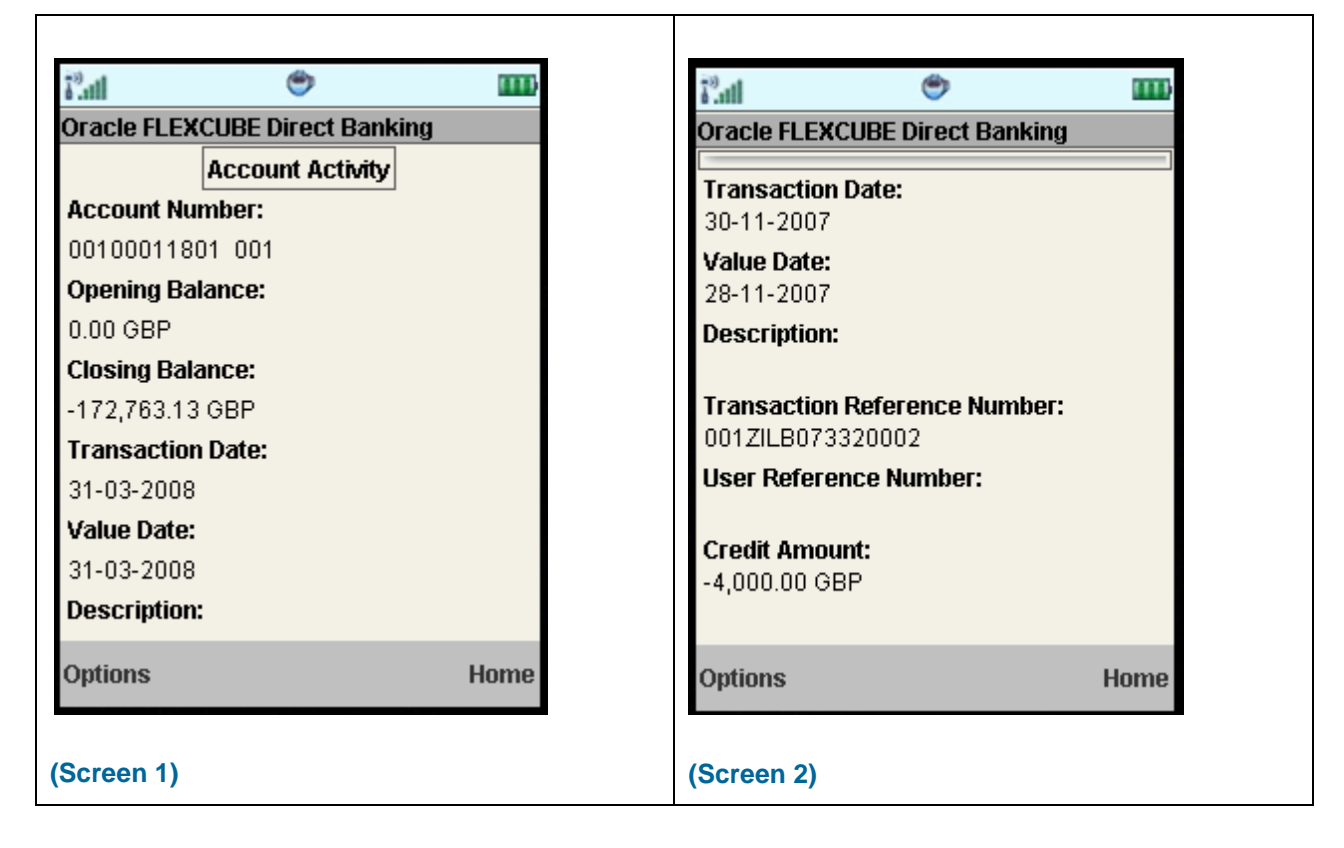

### **Field Description**

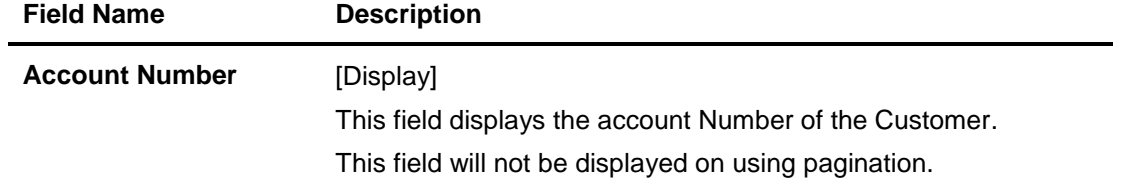

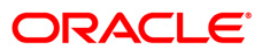

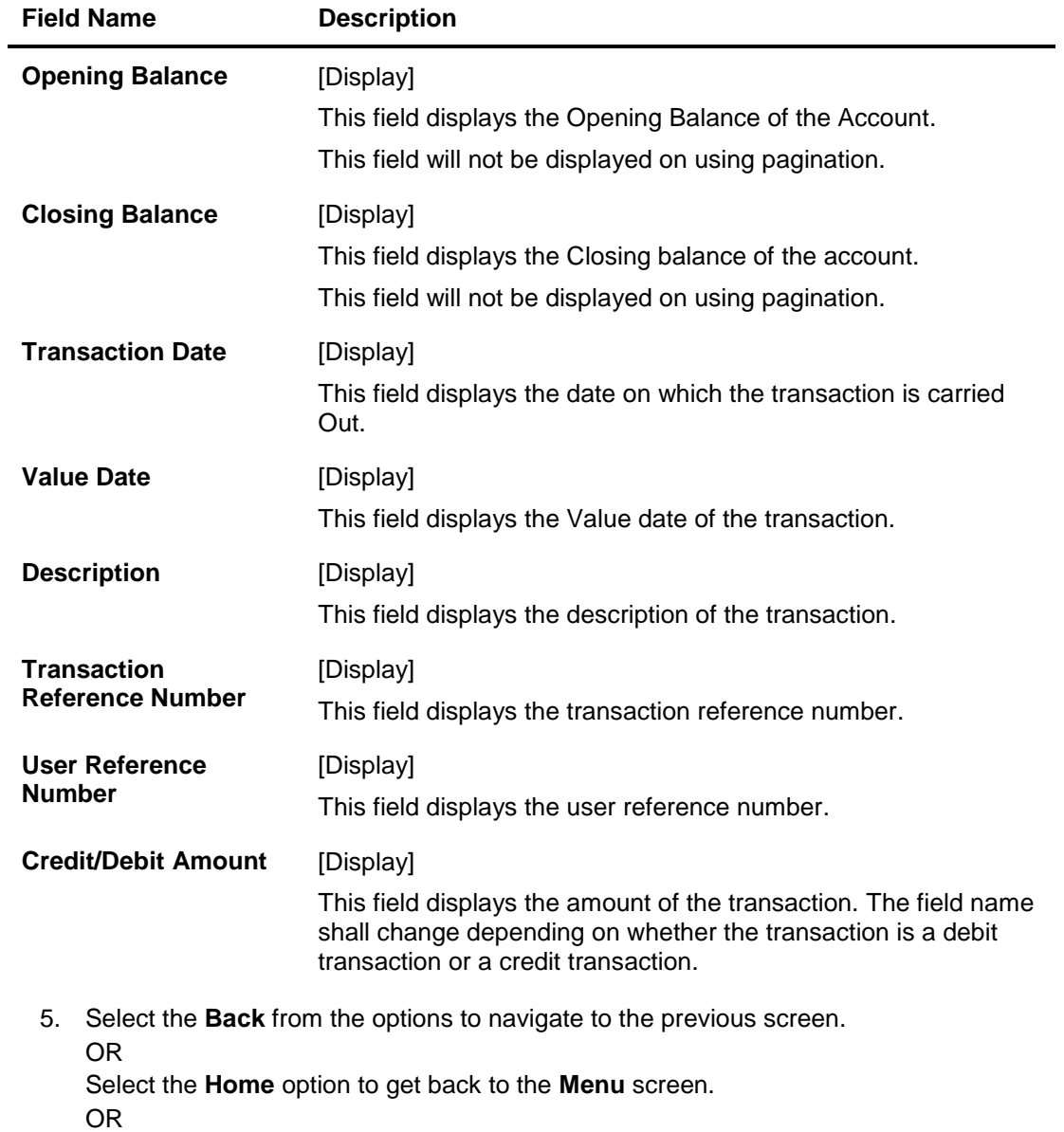

Select the **Exit** option to exit from the application.

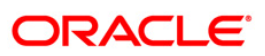

## <span id="page-18-0"></span>**6. Account Details**

This menu allows you to view the account details of the selected account.

#### **To view the account details**

- 1. Log on to the J2ME based Mobile Banking application.
- 2. Select **Account Details** radio button from the menu using up\down scroll key and the select key.
- 3. Select the **Submit** option. The system displays **Account Details** screen.

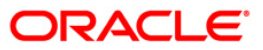

#### **Account Details**

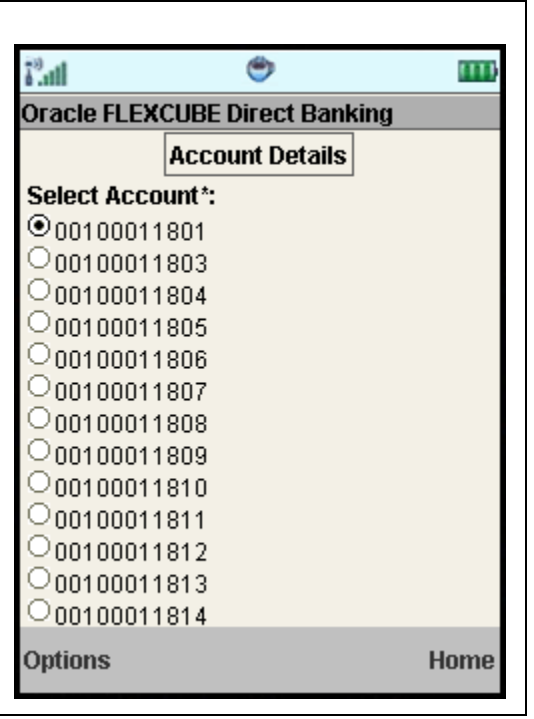

## **Field Description**

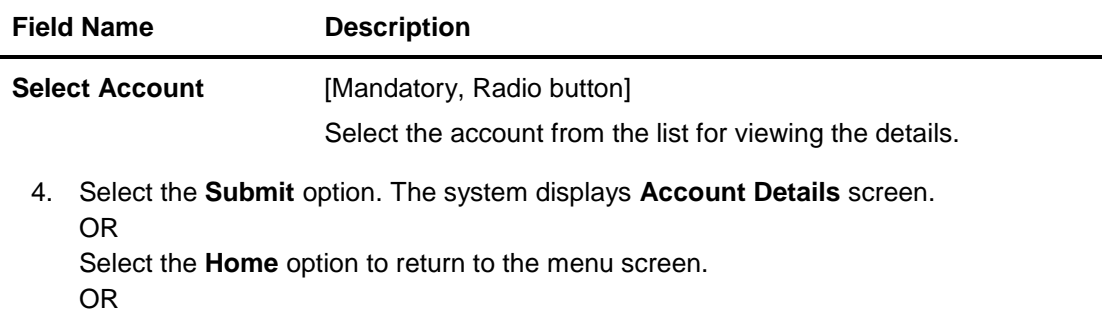

Select the **Exit** option to exit from the application.

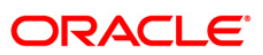

#### **Account Details**

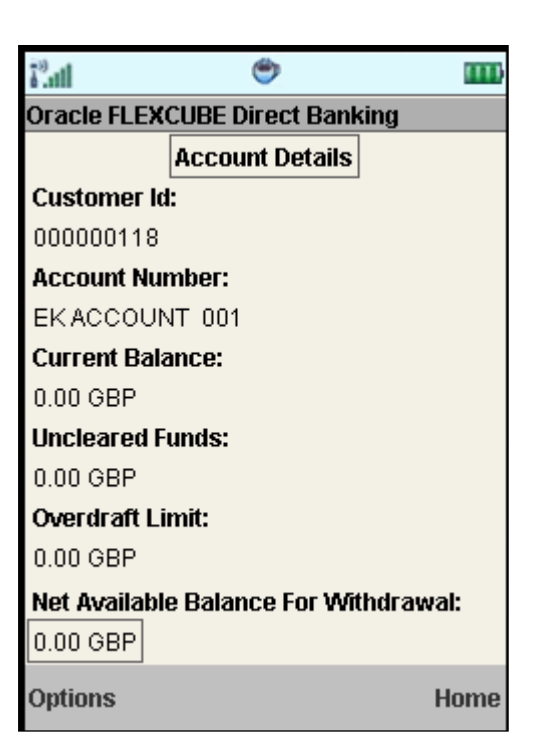

## **Field Description**

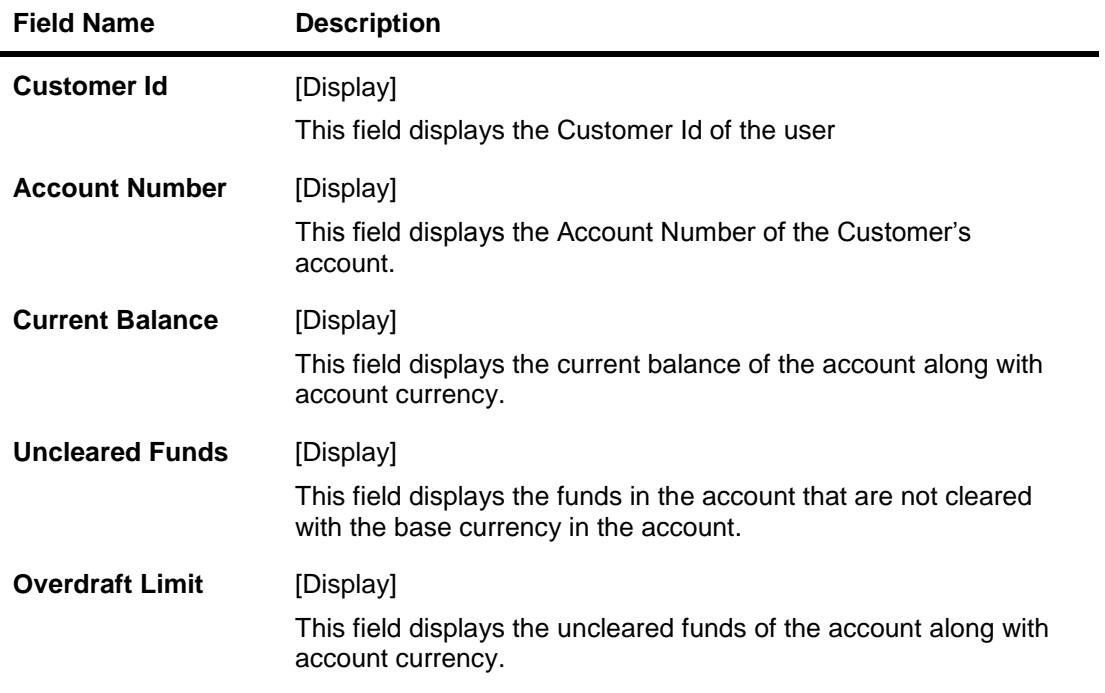

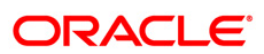

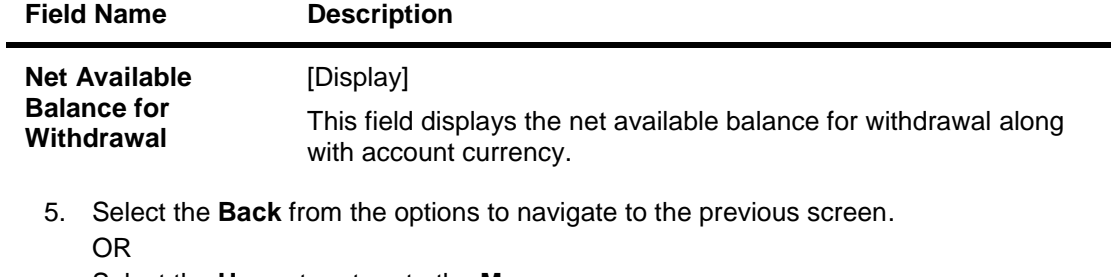

Select the **Home** to return to the **Menu** screen. OR

Select the **Exit** option to exit from the application.

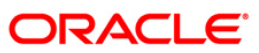

## <span id="page-22-0"></span>**7. My Accounts**

Account summary provides a summarized view of all the accounts mapped to the customer id.

#### **To view the account summary**

- 1. Log on to the J2ME based Mobile Banking application.
- 2. Select **My Accounts** radio button from the menu using up\down scroll keys and the select key.
- 3. Select the **Submit** option. The system displays **My Accounts** screen.

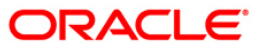

### **My Accounts**

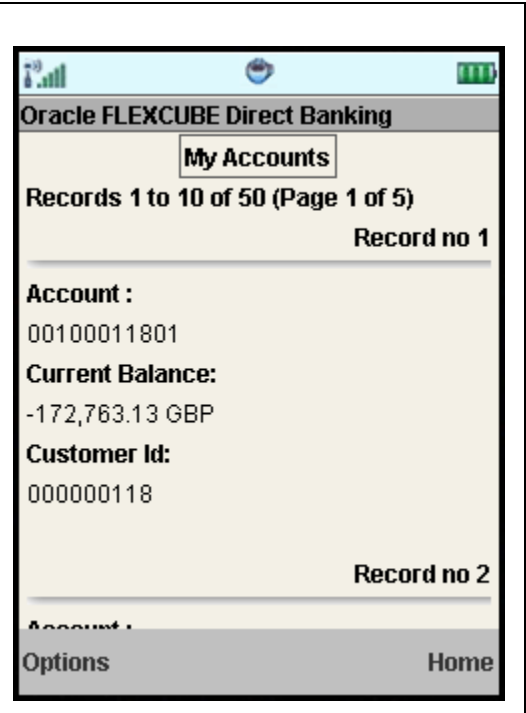

## **Field Description**

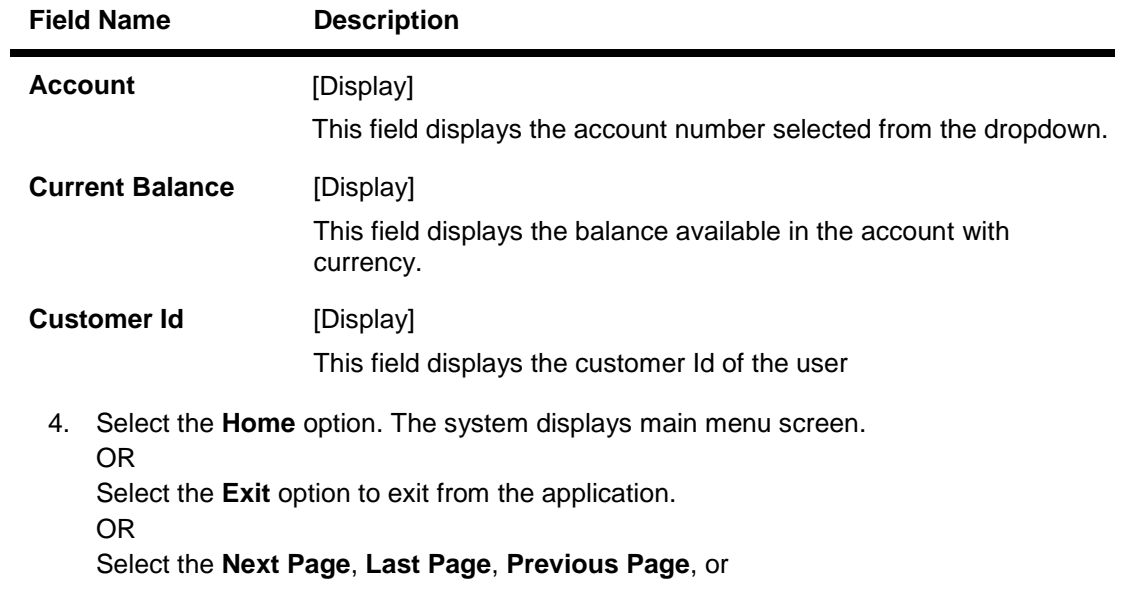

5. + **First Page** to navigate to the respective page.

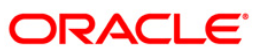

## <span id="page-24-0"></span>**8. Adhoc Statement**

This menu allows you to request for an account statement for the period specified.

#### **To request the Adhoc Statement**

- 1. Log on to the J2ME based Mobile Banking application.
- 2. Select **Adhoc Statement** from the menu using up\down scroll keys and the select key.
- 3. Select the **Submit** option. The system displays **Adhoc Statement** screen**.**

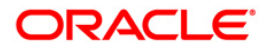

#### **Adhoc Statement Request**

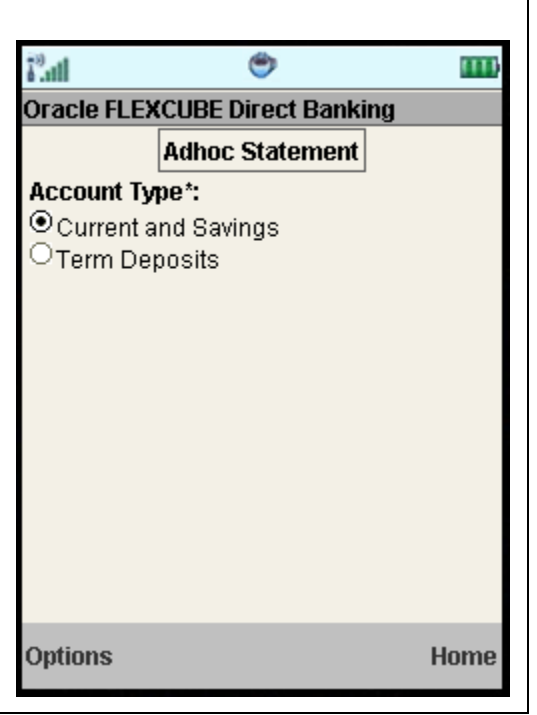

### **Field Description**

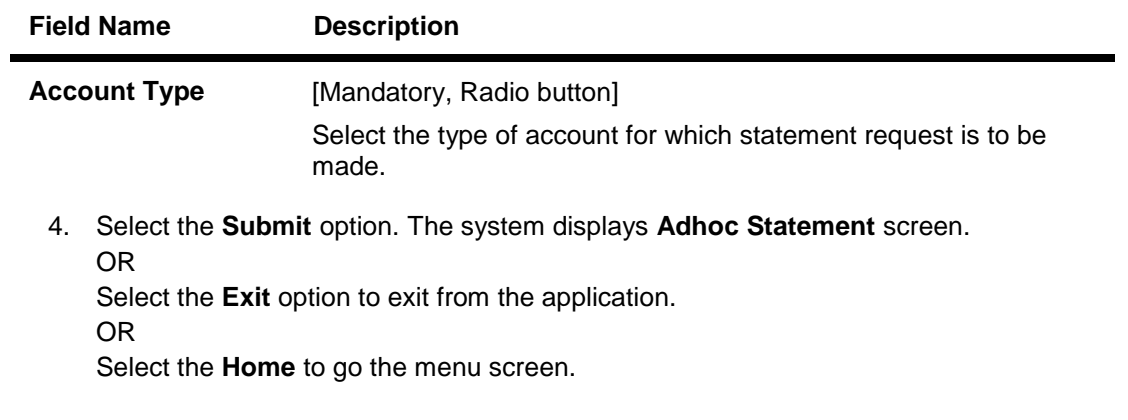

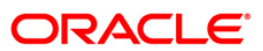

#### **Adhoc Statement**

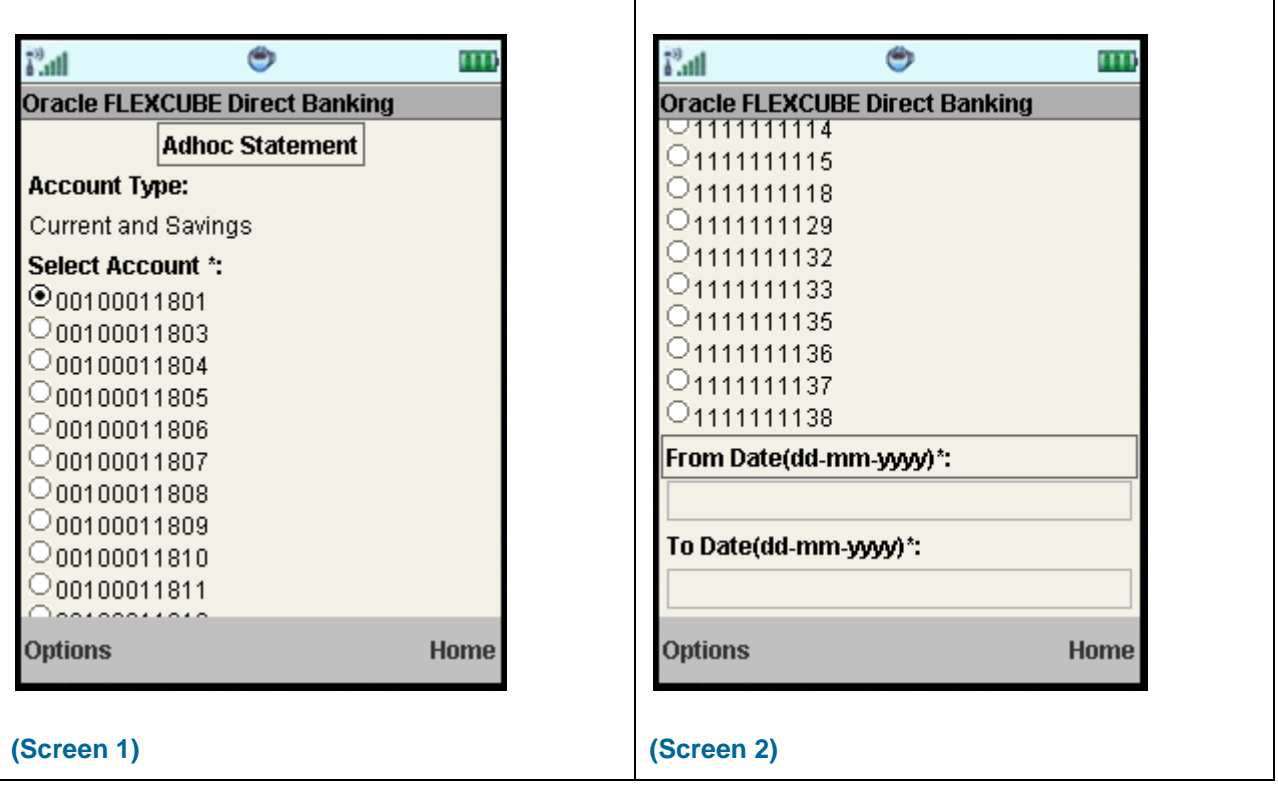

### **Field Description**

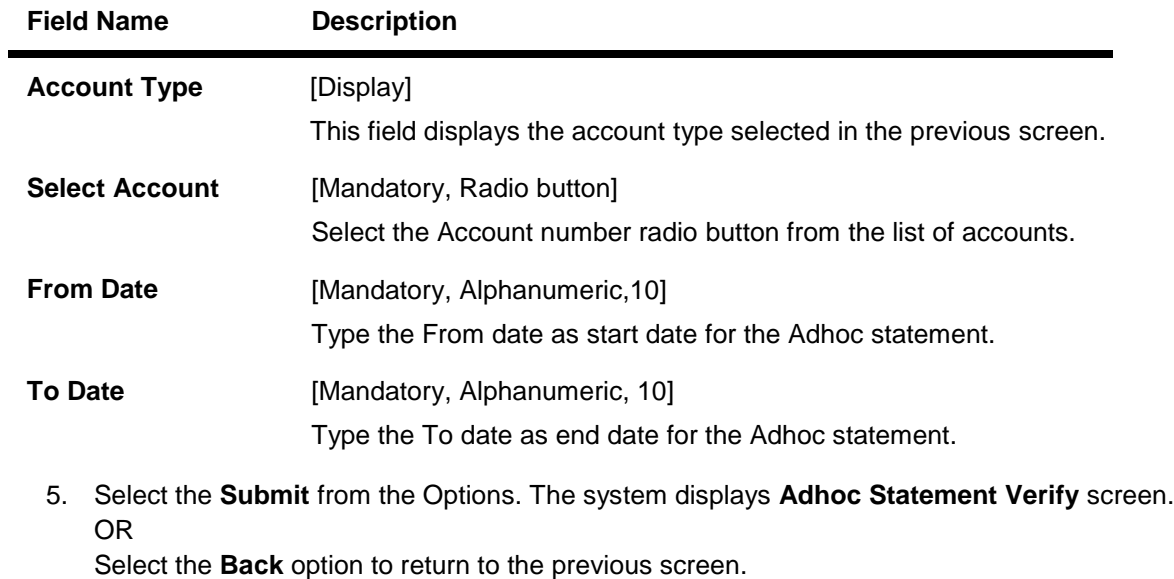

OR Select the **Exit** option to exit from the application.

OR

Select the **Home** to go the menu screen.

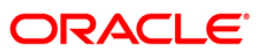

#### **Adhoc Statement Verify**

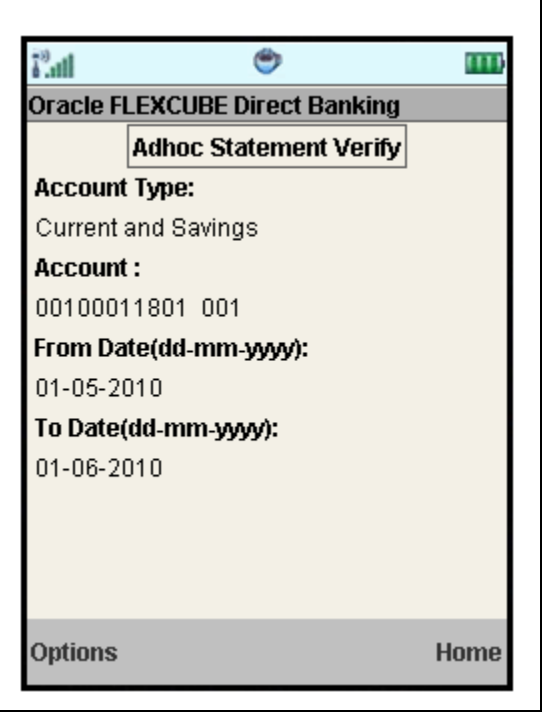

6. Select the **Confirm** from Options. The system displays **Adhoc Statement Confirm** screen. OR

٦

Select the **Exit** option to exit from the application.

OR

Select the **Change** option to navigate to the previous screen.

OR

Select the **Home** option to navigate to the menu screen.

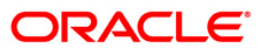

٦

### **Adhoc Statement Confirm**

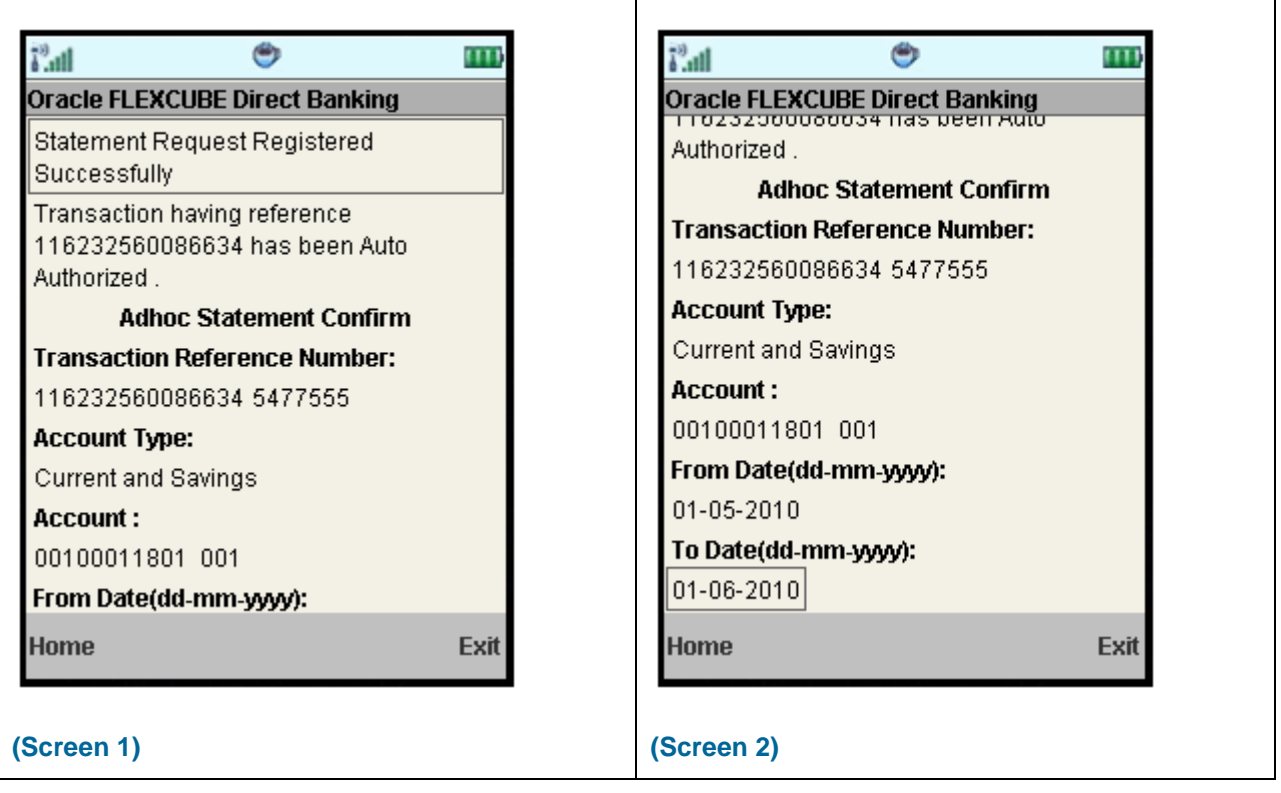

Τ

7. Select the **Home** option to get back to the **Menu** screen. OR

Select the **Exit** option to exit from the application.

OR

Select the **Ok** option. The initial **Adhoc Statement** screen is displayed.

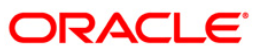

## <span id="page-29-0"></span>**9. Stop Cheque**

This menu transaction allows you to stop unpaid cheques issued from the account or unblock a blocked/stopped cheque. You can stop/unblock only a single cheque at a time.

#### **To stop cheque**

- 1. Log on to the J2ME based Mobile Banking application.
- 2. Select **Stop Cheque** radio button from the menu using up\down scroll keys and the select key.
- 3. Select the **Submit** option. The system displays **Stop Cheque** screen.

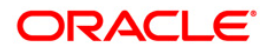

#### **Stop Cheque**

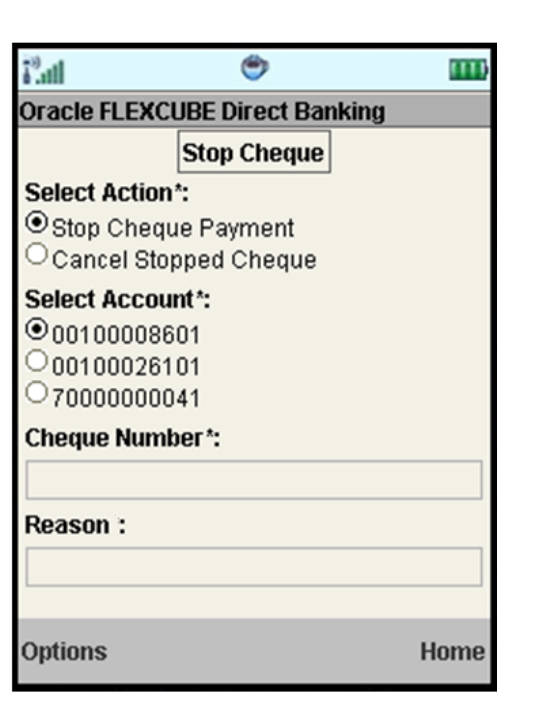

### **Field Description**

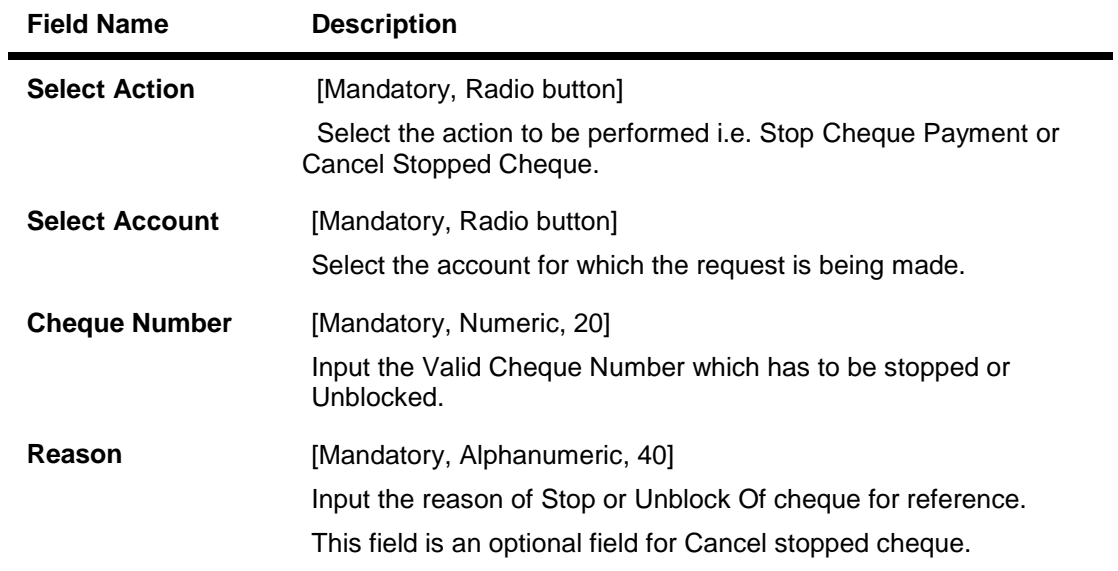

- 4. Enter the relevant details.
- 5. Select **Submit** from the options. The system displays **Stop Cheque Verify** screen. OR

Select the **Exit** from the options to exit from the application.

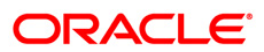

#### **Stop Cheque Verify**

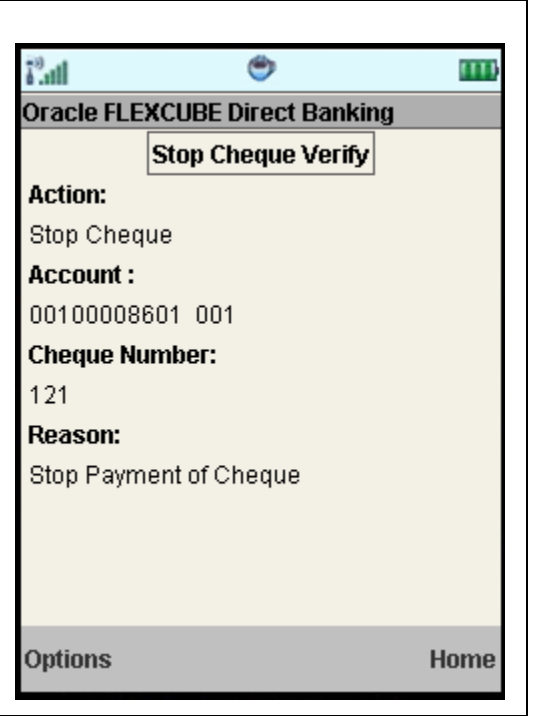

6. Select the **Confirm** from Options. The system displays **Stop Cheque Confirm** screen. OR

Select the **Change** from the options to navigate to the previous screen OR

Select the **Exit** option to exit from the application.

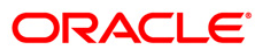

#### **Stop Cheque Confirmed**

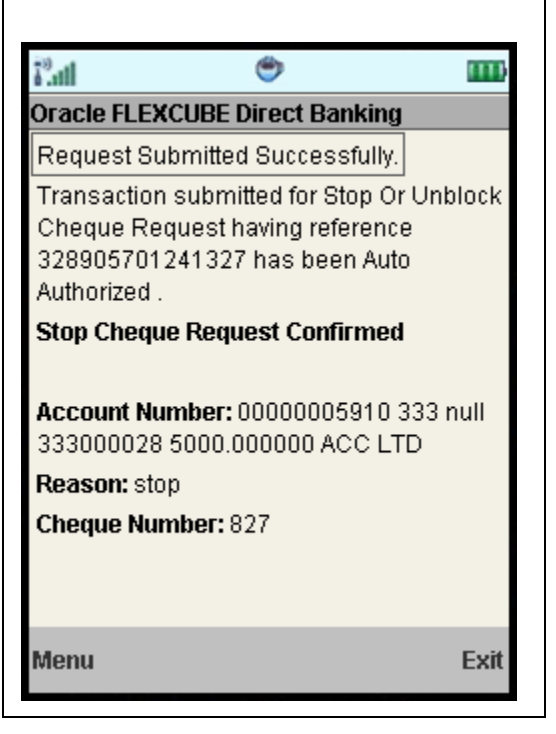

7. Select the **Menu** option to get back to the **Menu** screen. OR Select the **Exit** option to exit from the application.

OR

8. Select the **Ok** option. The initial **Stop Cheque** screen is displayed.

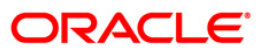

## <span id="page-33-0"></span>**10. My Cheques**

This menu enables you to view the status of a cheque issued.

#### **To inquire the cheque status**

- 1. Log on to the J2ME based Mobile Banking application.
- 2. Select **My Cheques** from the menu using up\down scroll keys and the select key.
- 3. Select the **Submit**. The system displays **My Cheques** screen.

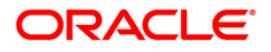

## **My Cheques**

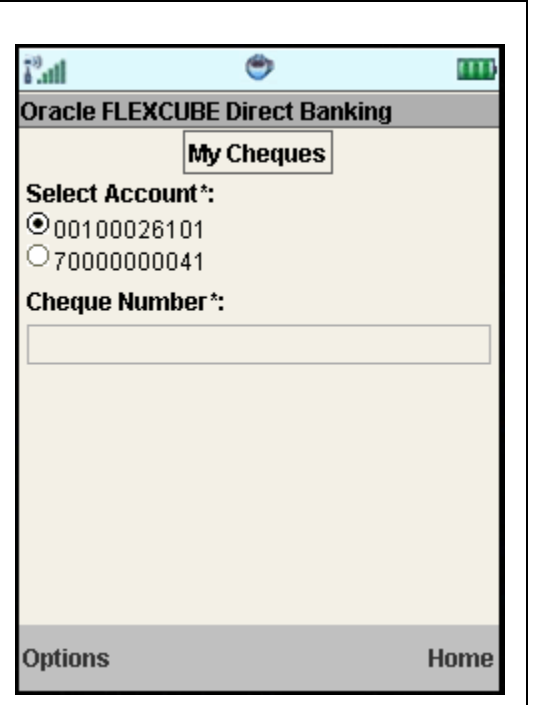

## **Field Description**

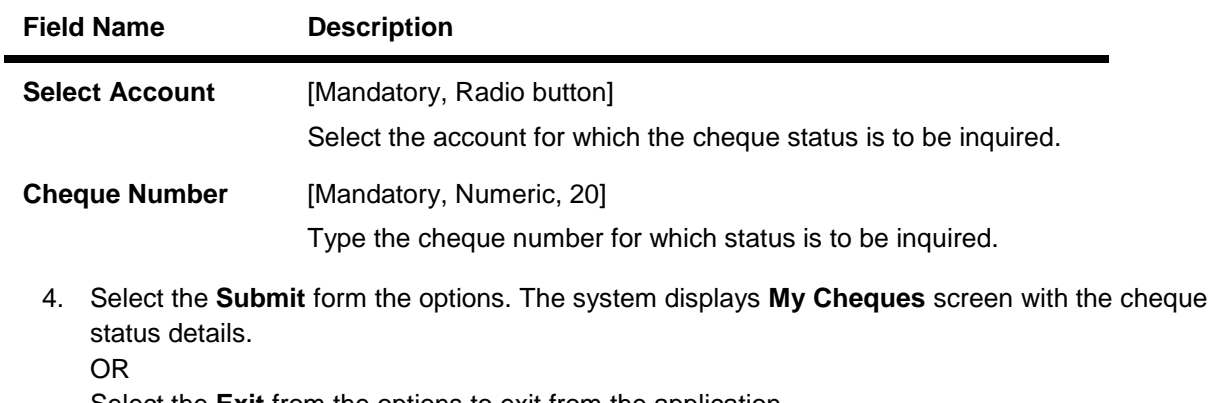

Select the **Exit** from the options to exit from the application.

OR

Select the **Home** to navigate to the menu screen.

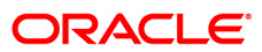

## **My Cheques**

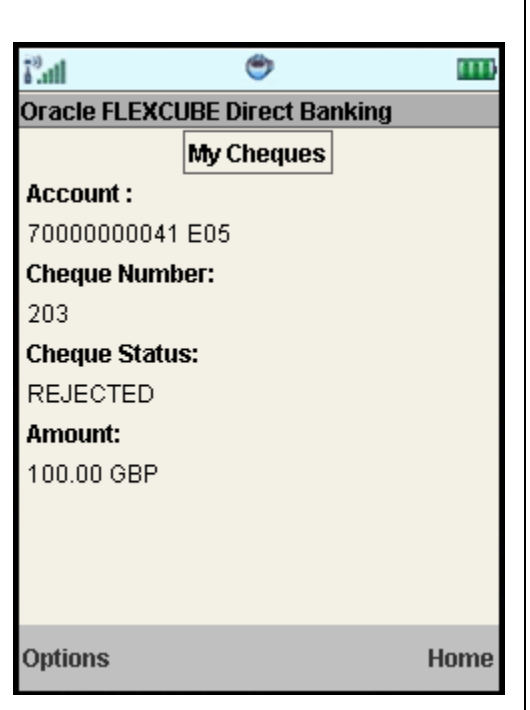

## **Field Description**

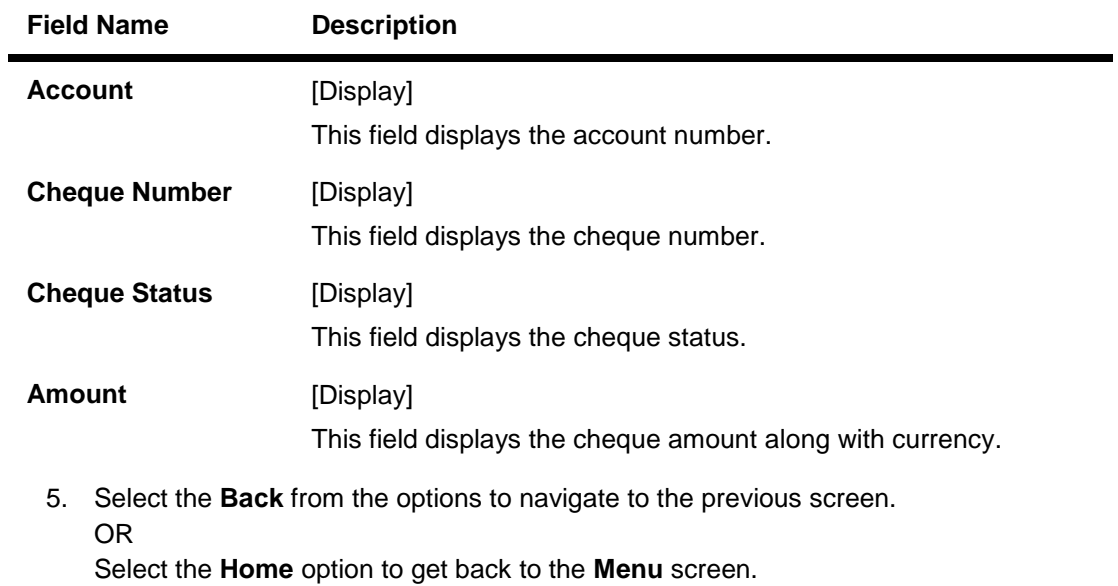

OR

Select the **Exit** option to exit from the application.

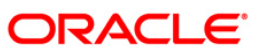
# **11. New Cheque Book**

This menu enables you to place a request for a new cheque book to the bank.

#### **To request the cheque book**

- 1. Log on to the J2ME based Mobile Banking application.
- 2. Select **New Cheque Book** in the menu using up\down scroll keys and the select key.
- 3. Select the **Submit** . The system displays **New Cheque Book** screen.

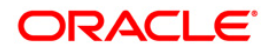

### **New Cheque Book**

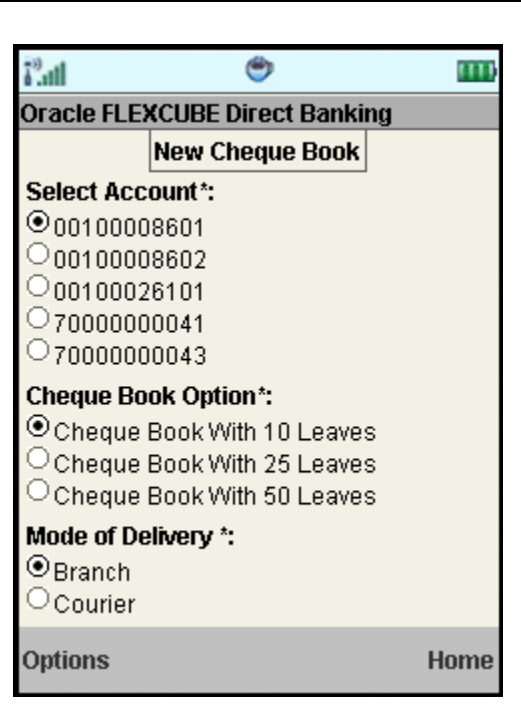

# **Field Description**

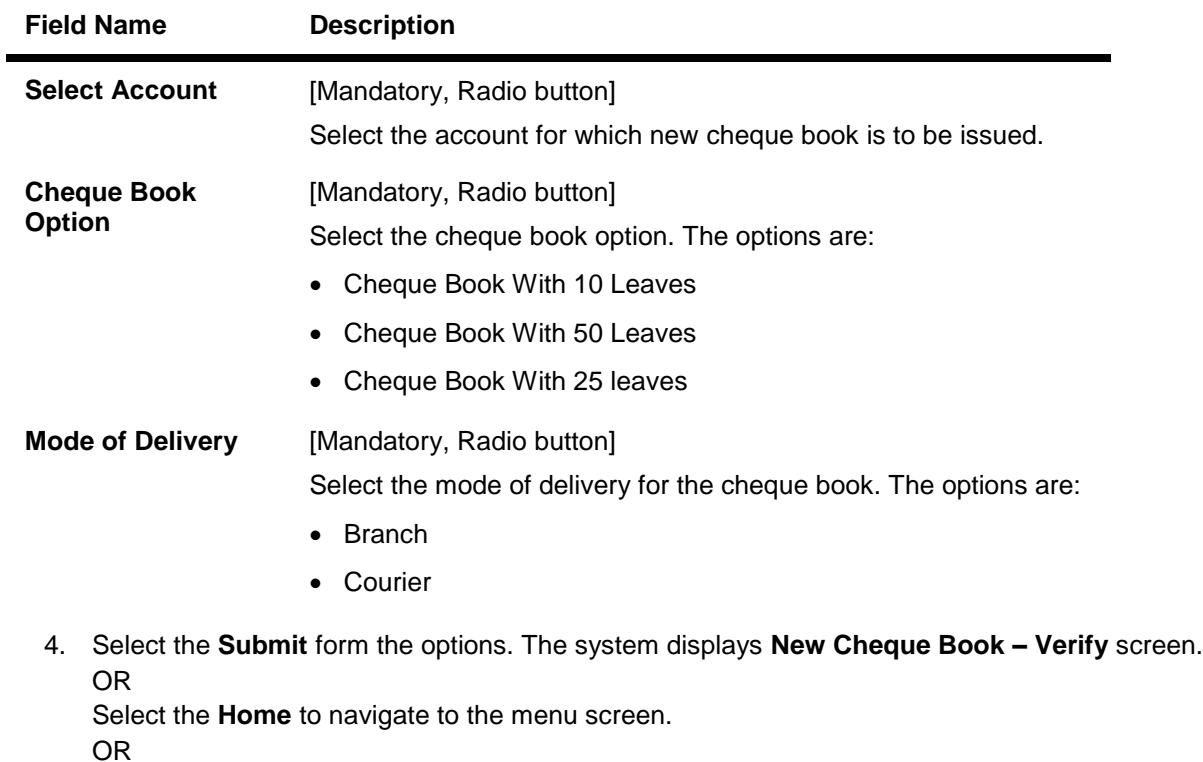

Select the **Exit** from the options to exit from the application.

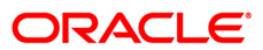

#### **New Cheque Book – Verify**

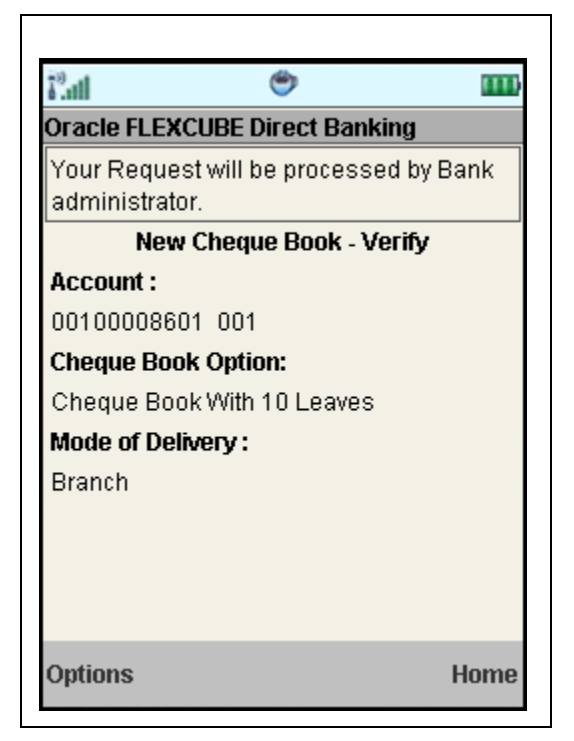

5. Select the **Confirm** from Options. The system displays **New Cheque Book – Confirm** screen. OR

Select the **Change** from the options to navigate to the previous screen.

OR

Select the **Exit** option to exit from the application.

OR

Select the **Home** option to navigate to the menu screen.

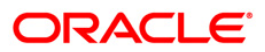

#### **New Cheque Book – Confirm**

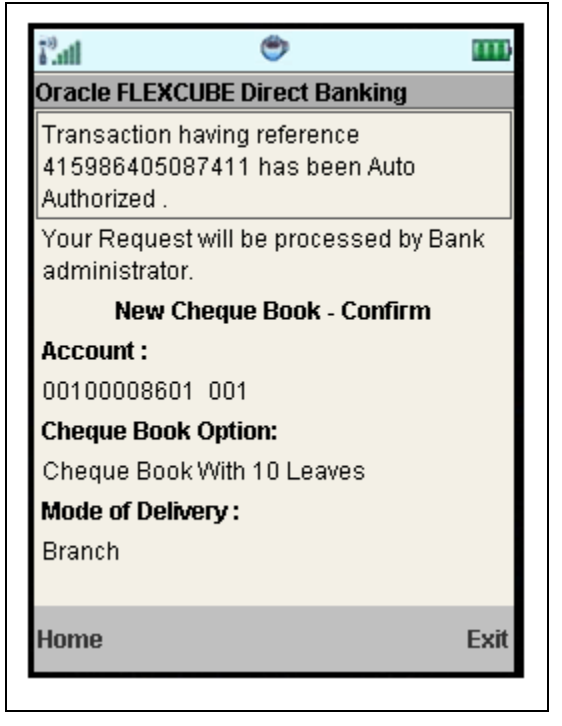

6. Select the **Home** option to get back to the **Menu** screen. OR

Select the **Exit** option to exit from the application.

OR

Select the **Ok** option. The initial **New Cheque Book** screen is displayed.

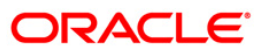

# **12. Loan Details**

This allows you to view all the relevant details of the loan accounts.

#### **To view the loan details**

- 1. Log on to the J2ME based Mobile Banking application.
- 2. Select **Loan Details** from the menu by using the up/down arrow keys.
- 3. Select the **Submit.** The system displays **Loan Details** screen.

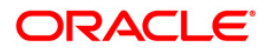

#### **Loan Details**

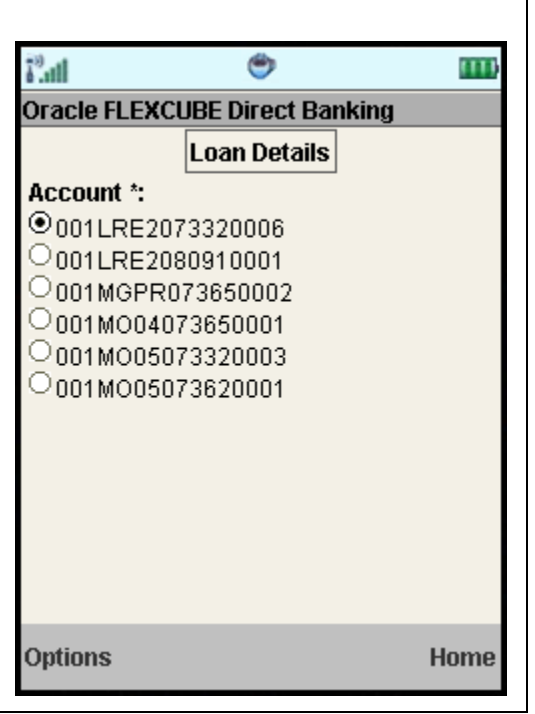

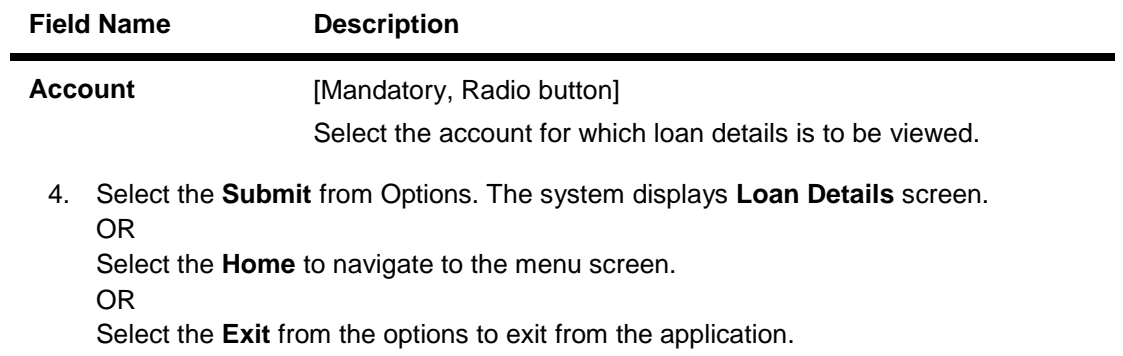

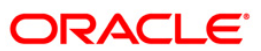

#### **Loan Details**

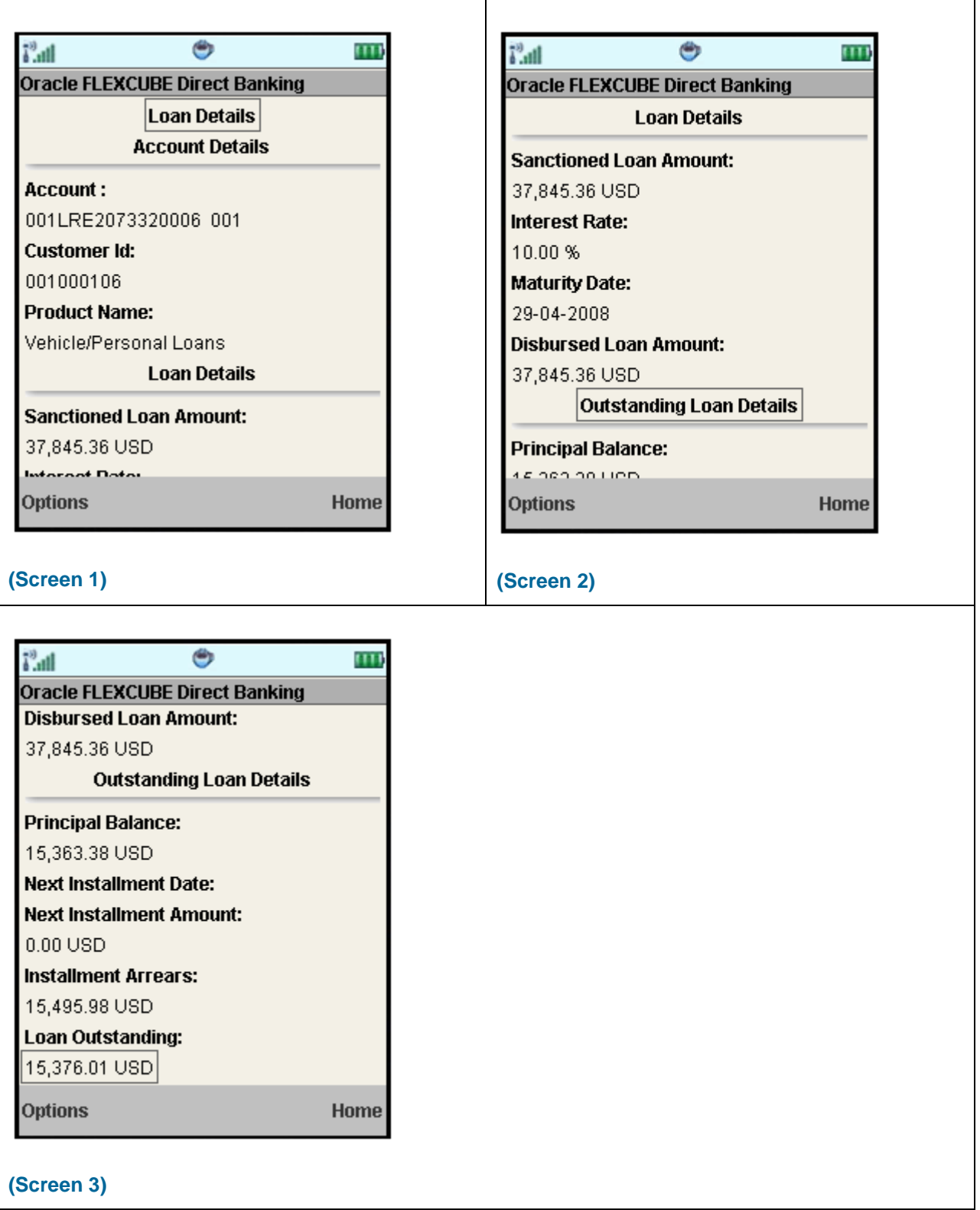

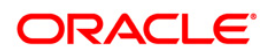

# Loan Details

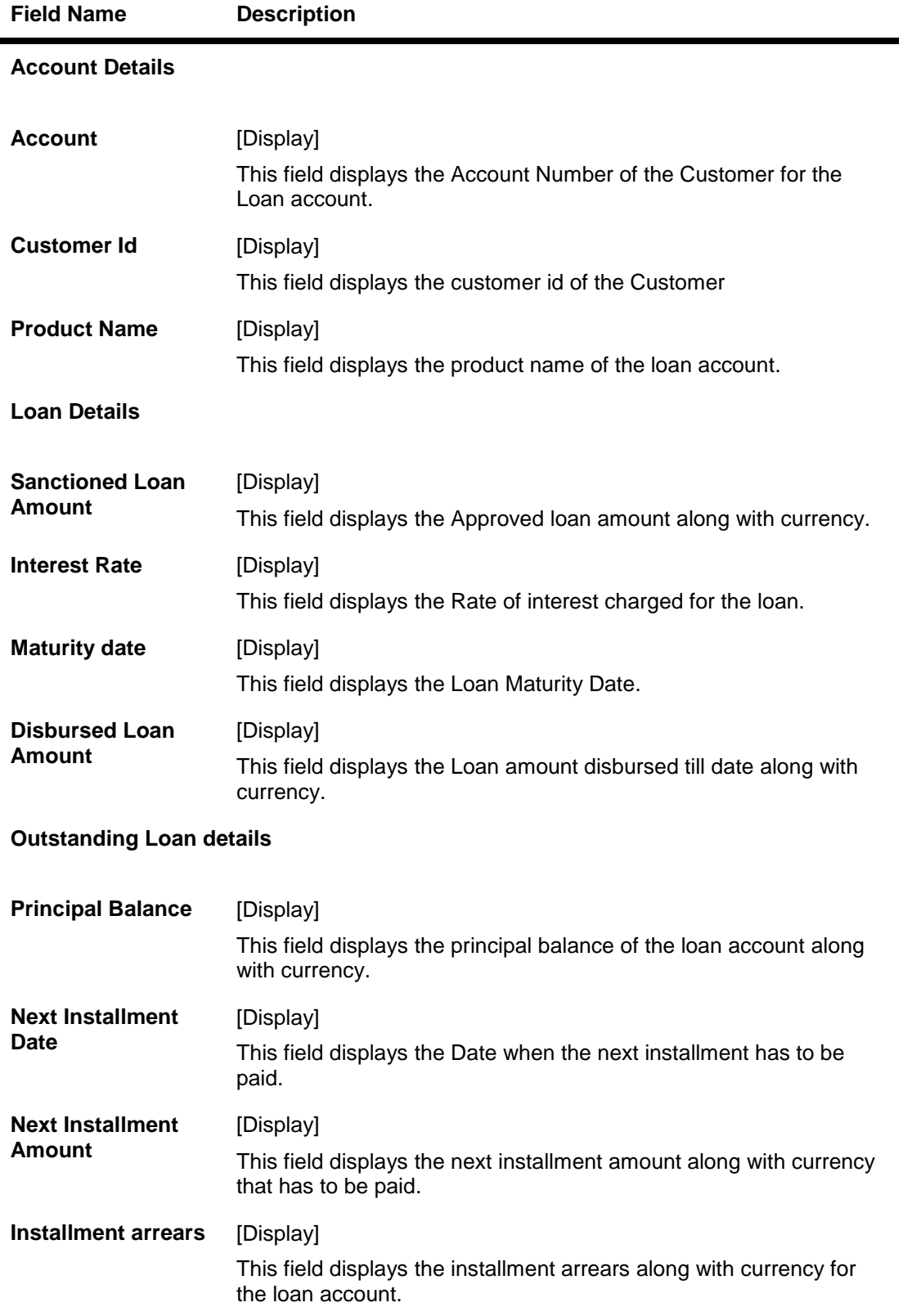

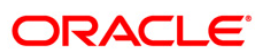

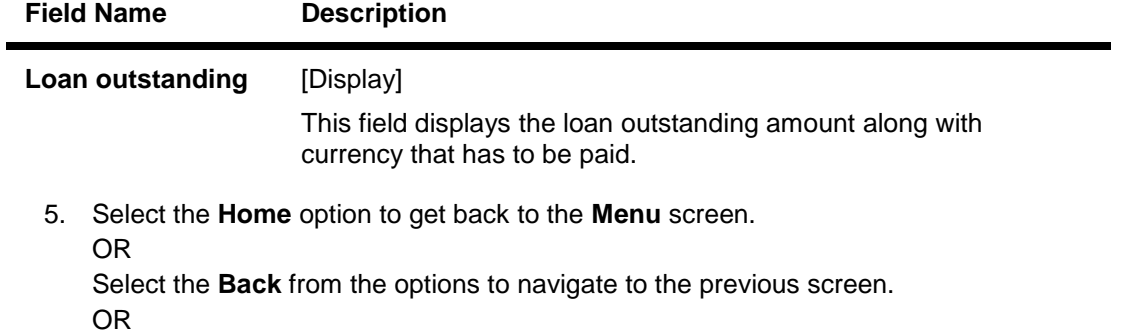

Select the **Exit** option to exit from the application.

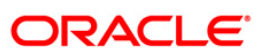

# **13. Financing Details**

This allows you to view all the relevant details of the Islamic finance accounts.

### **To view the financing details**

- 1. Log on to the J2ME based Mobile Banking application.
- 2. Select **Financing Details** from the menu by using the up/down arrow keys.
- 3. Select **Submit.** The system displays **Financing Details** screen.

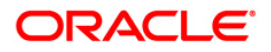

#### **Financing Details**

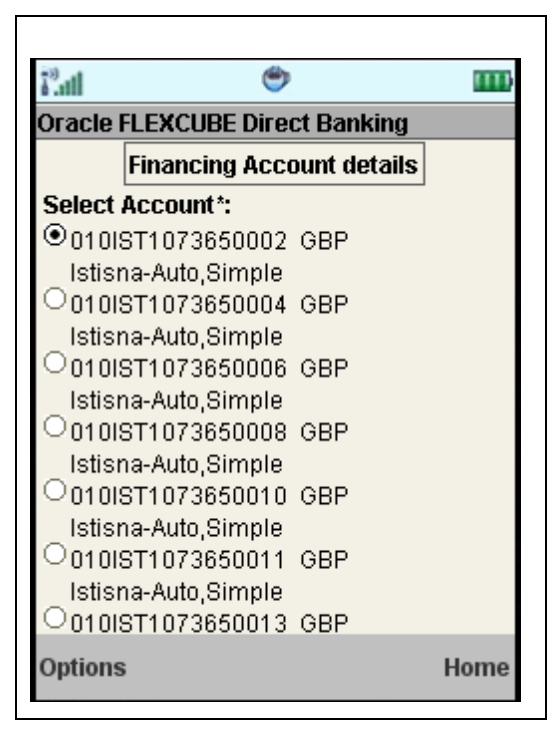

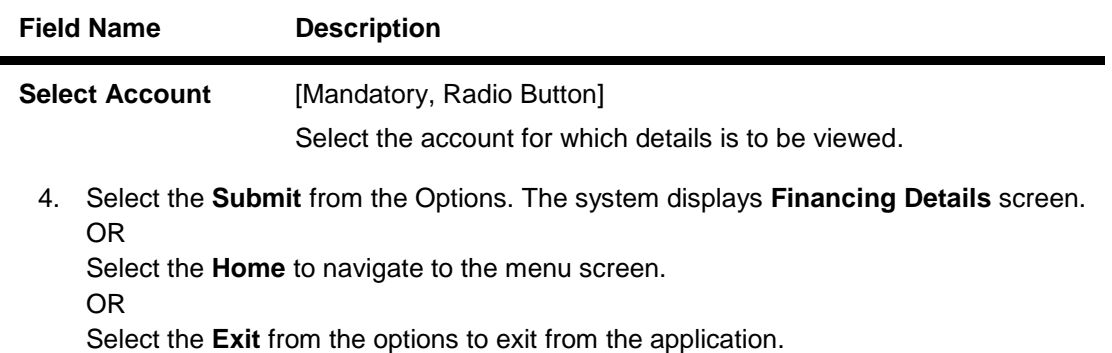

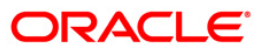

#### **Financing Account Details**

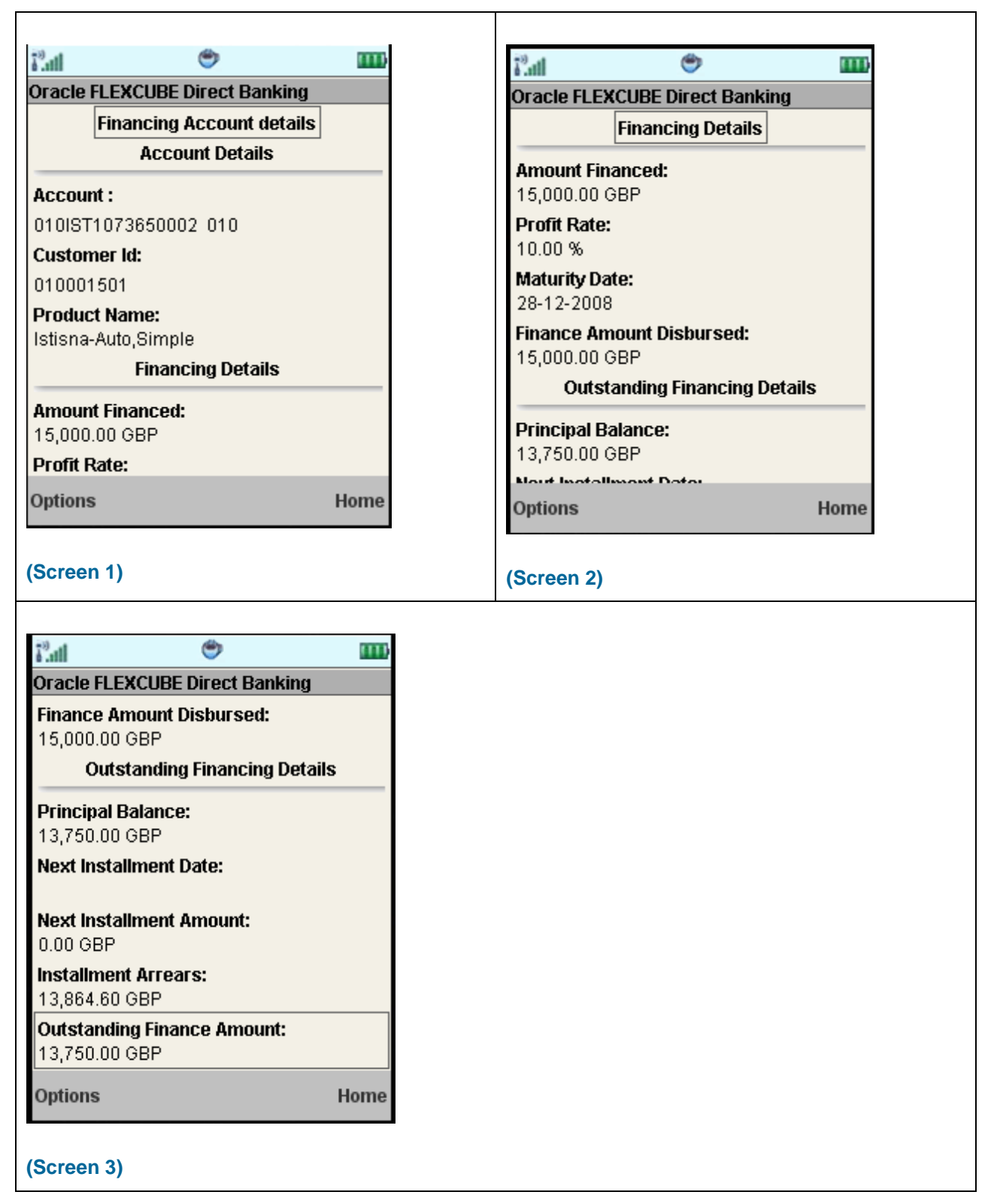

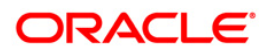

# Financing Details

#### **Field Description**

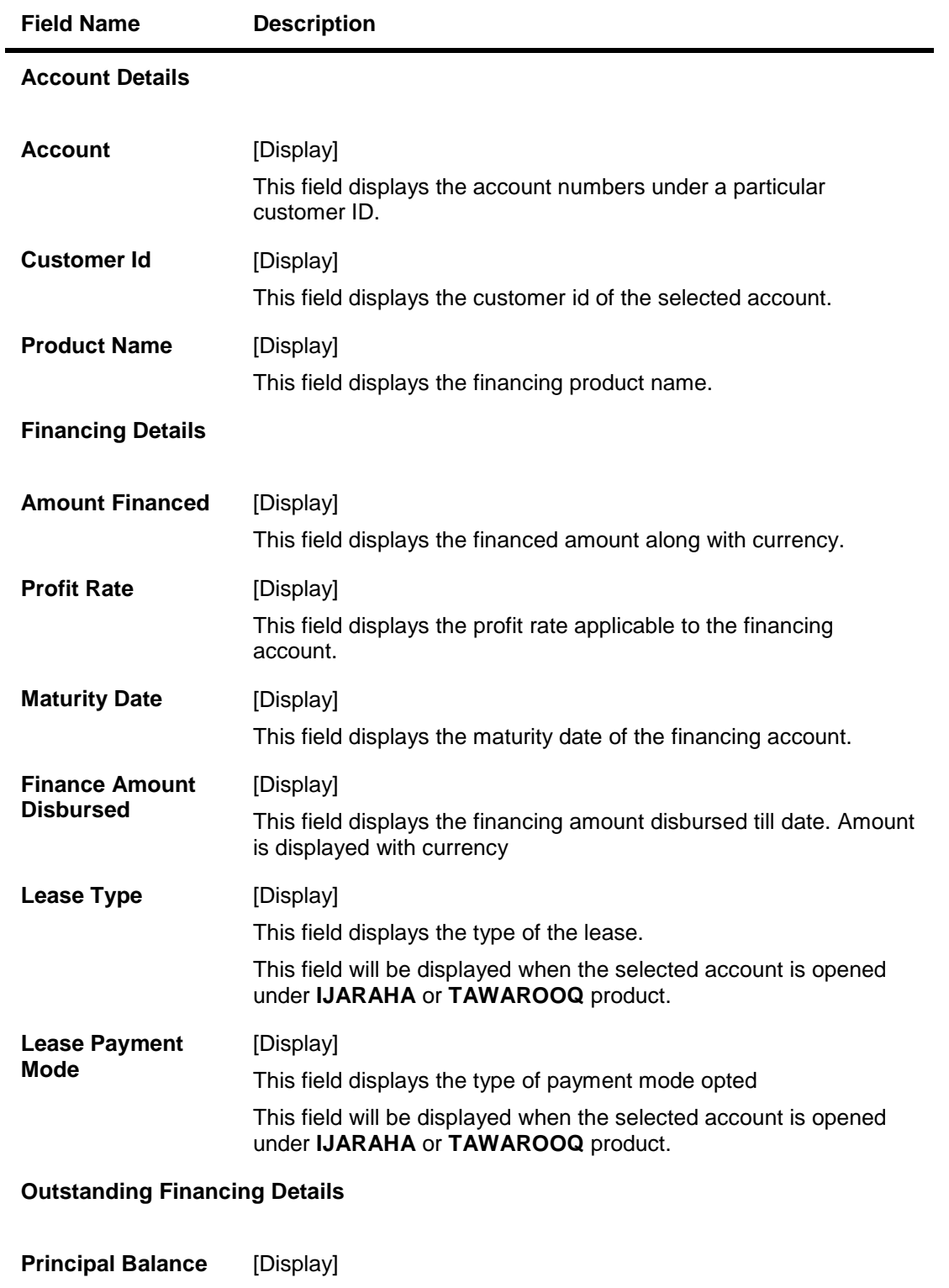

This field displays the outstanding principle balance on the loan account as on date. Amount is displayed along with currency.

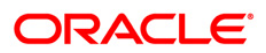

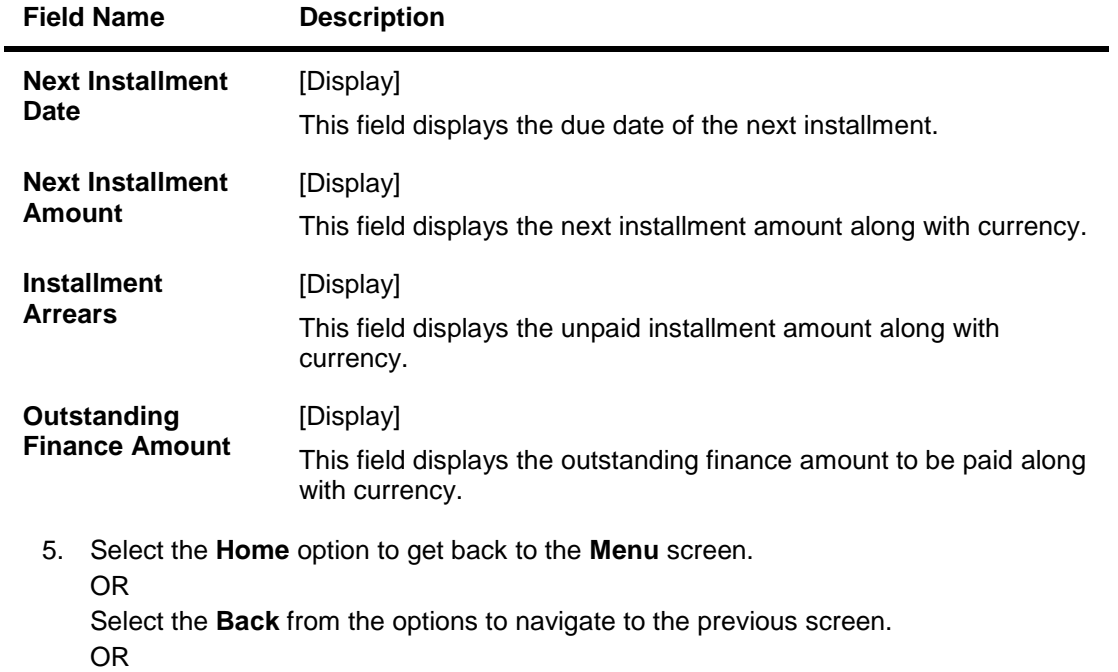

Select the **Exit** from the options to exit from the application.

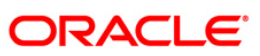

# **14. Mail Box**

This option allows you to communicate with the bank administrator.

#### **To access the Mailbox options**

- 1. Log on to the J2ME based Mobile Banking application.
- 2. Select **Mailbox** from the menu using up/down scroll keys and the select key.
- 3. Select the **Submit** option**.** The system displays the **Inbox** screen**.**

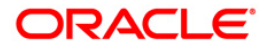

#### **Inbox**

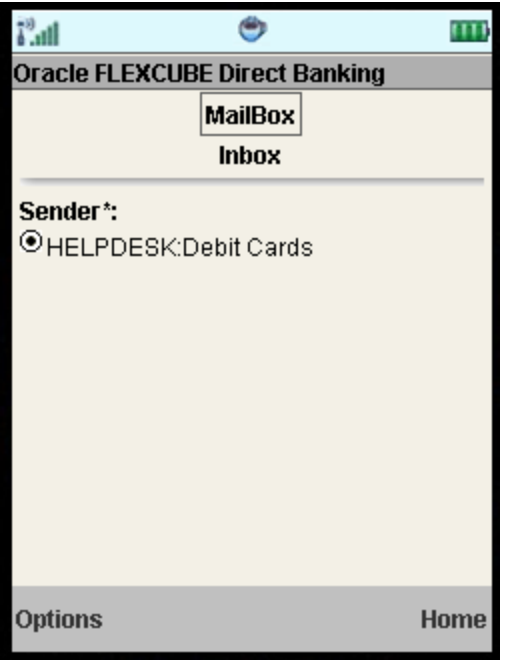

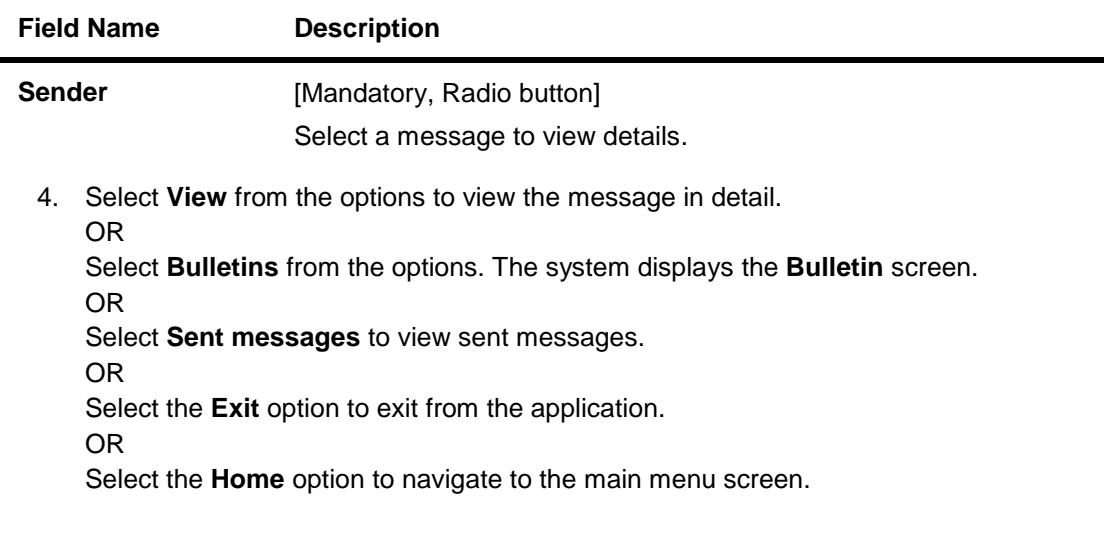

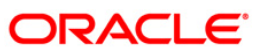

٦

# **14.1. Inbox**

#### **Message Details**

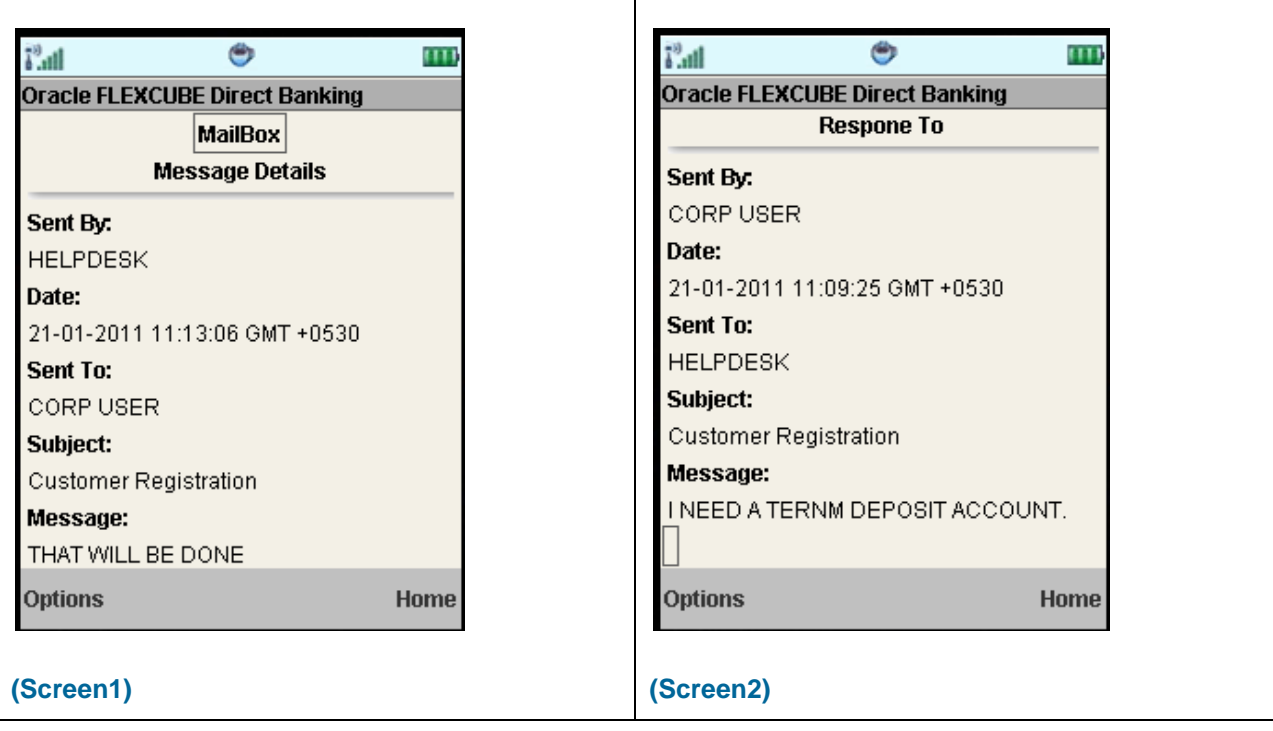

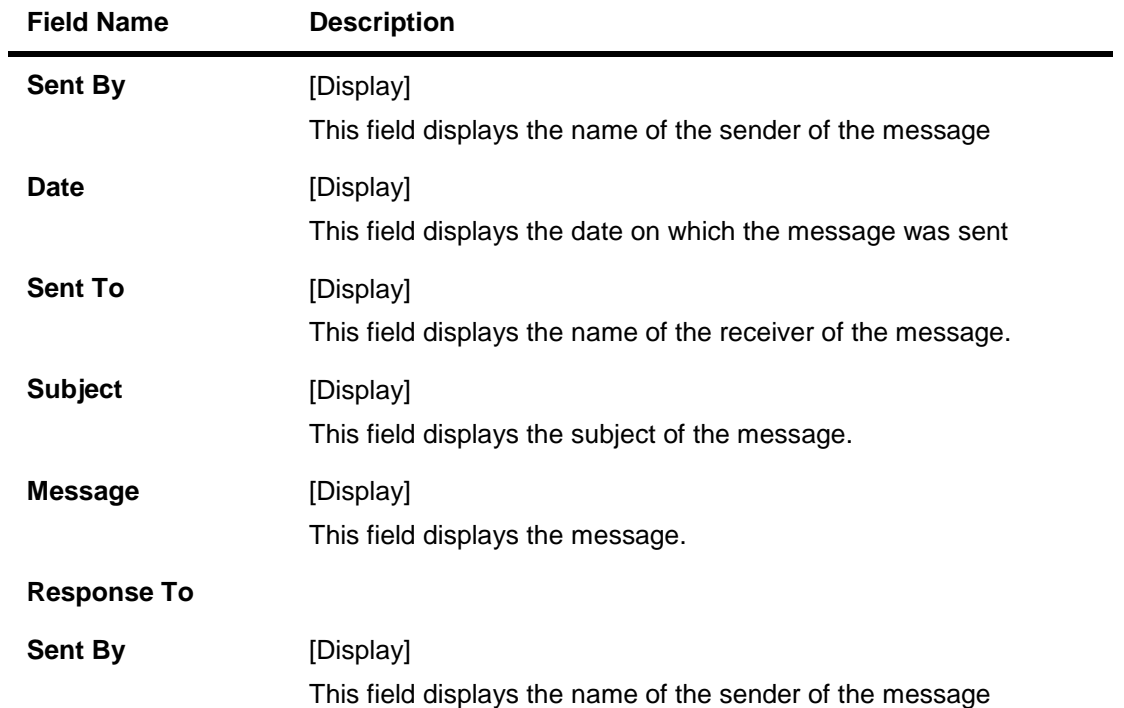

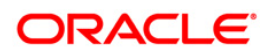

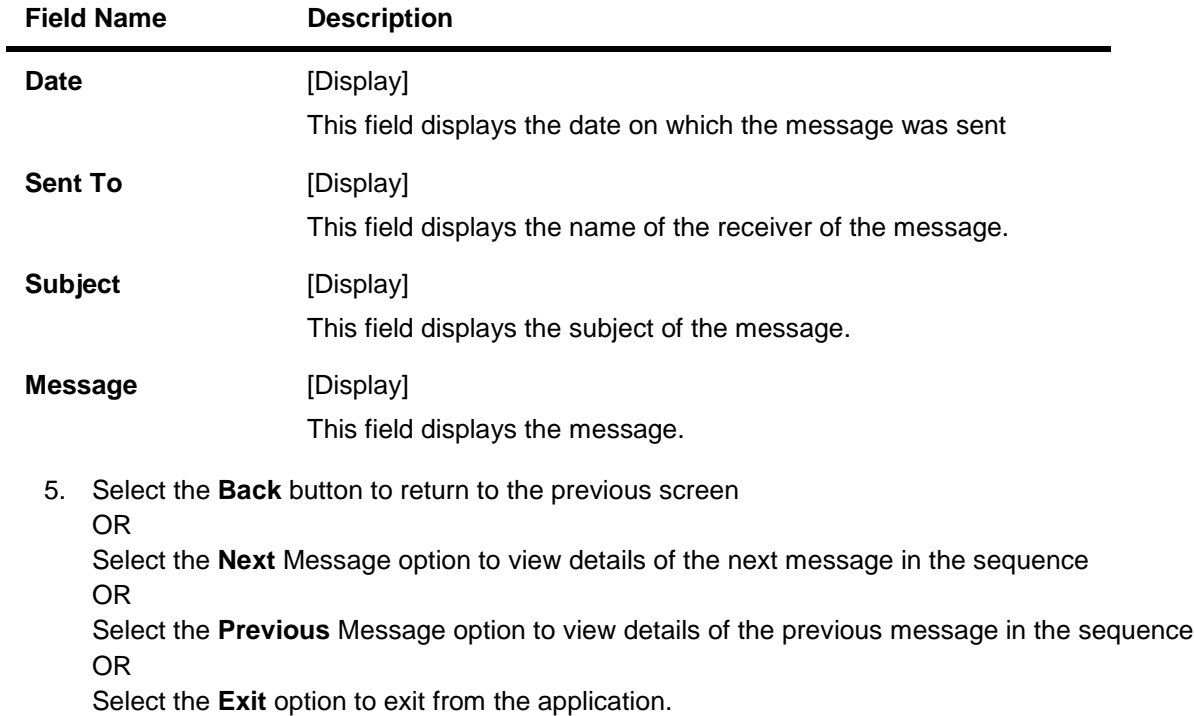

OR

Select the **Home** option to navigate to the main menu screen.

6. Select **Bulletin** on the mailbox screen to view the bulletin.

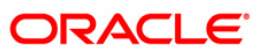

# **14.2. Bulletin**

#### **Bulletin**

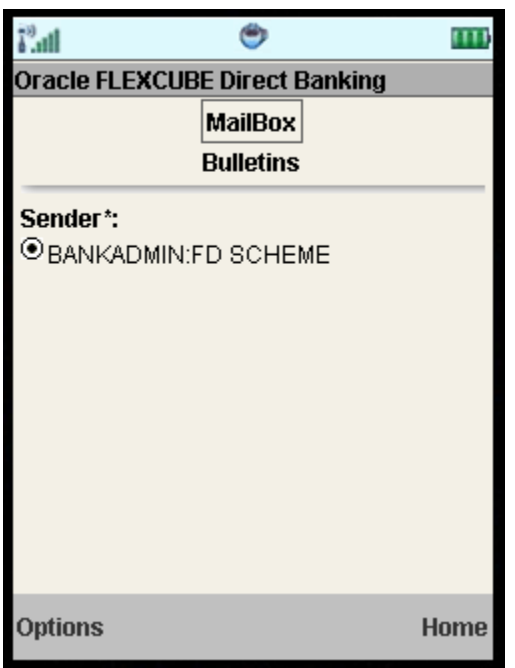

# **Field Description**

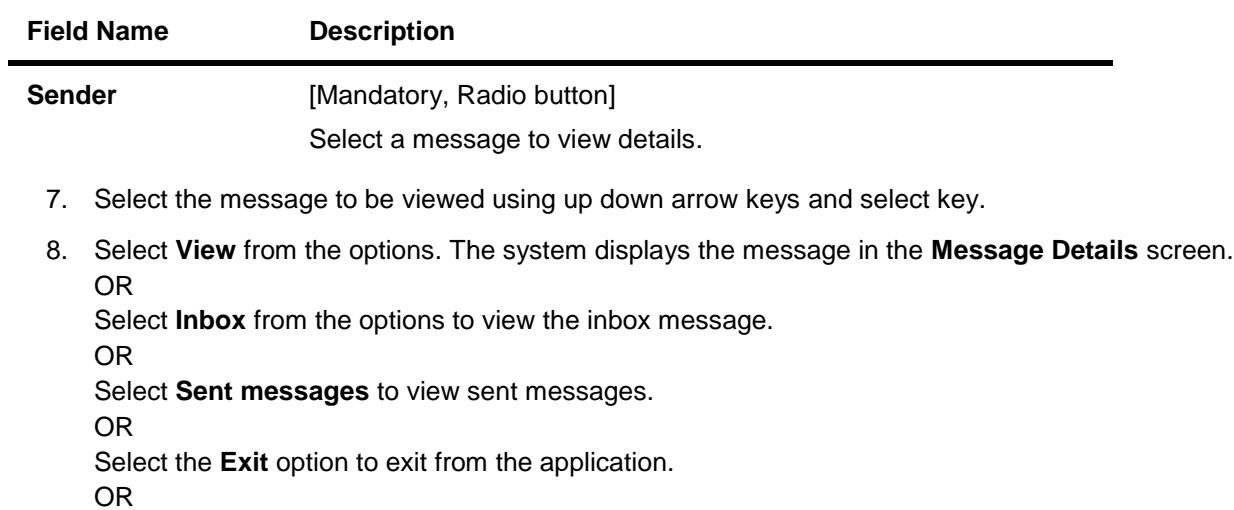

Select the **Home** option to view the main menu screen.

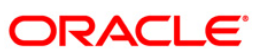

#### **Bulletin Details**

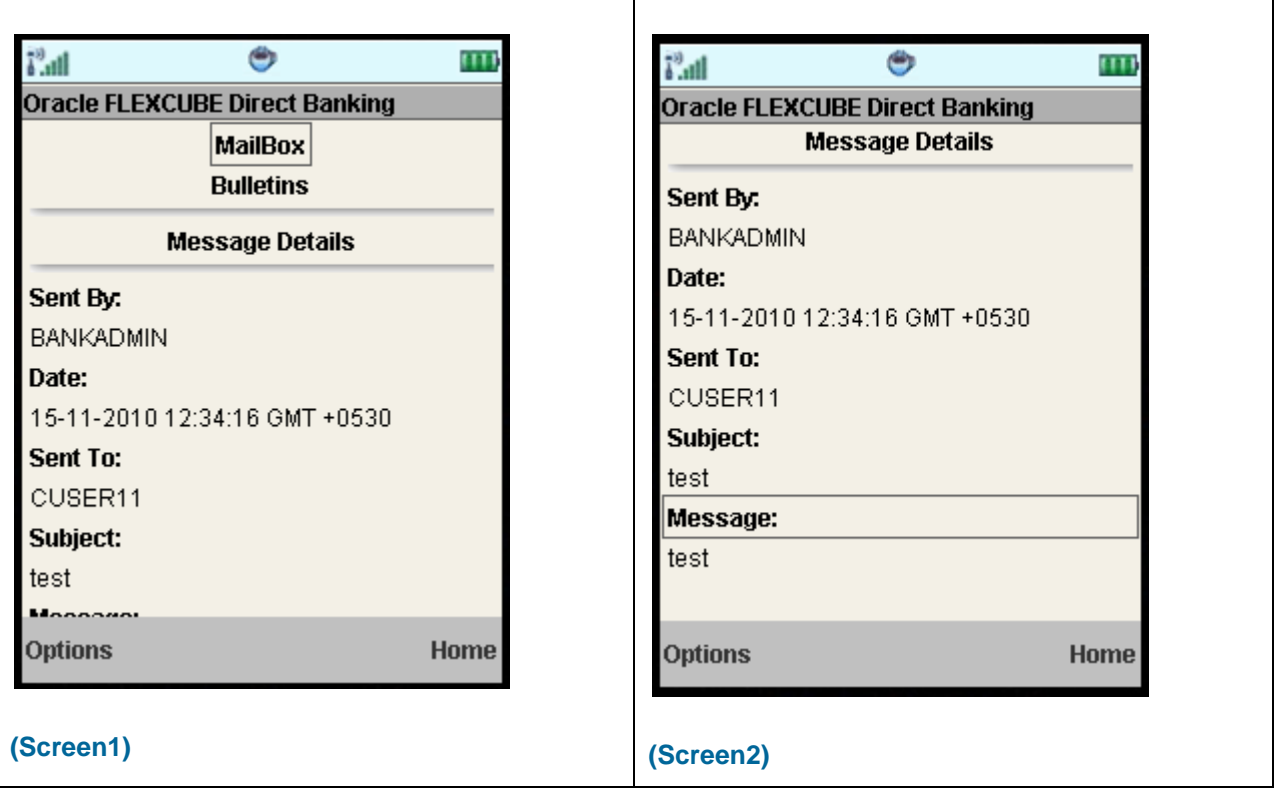

### **Field Description**

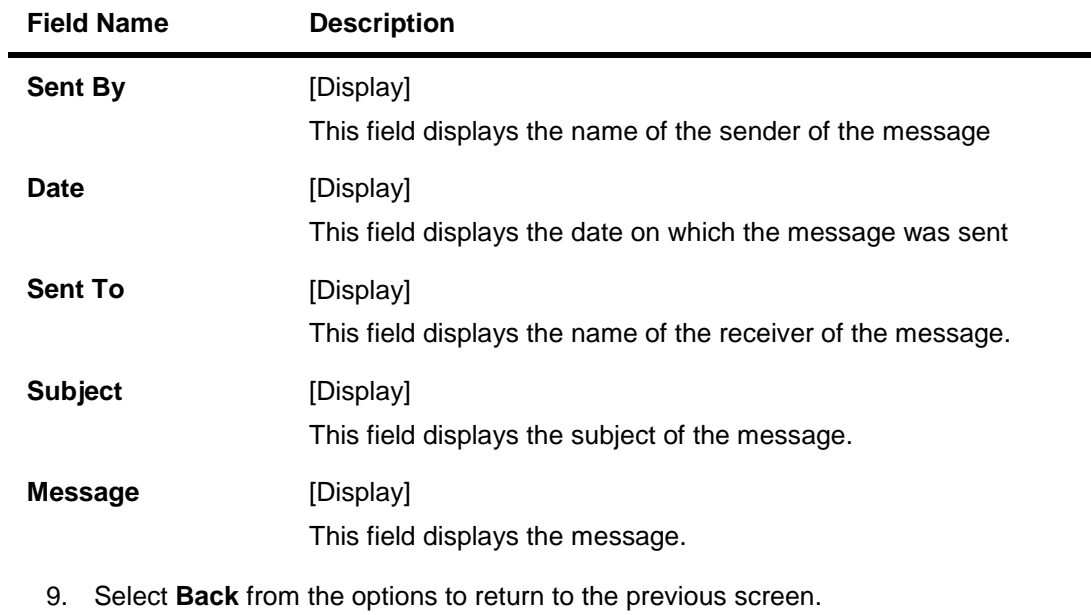

OR Select the Next Message option to view details of the next message in the sequence OR

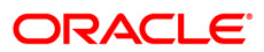

Select the Previous Message option to view details of the previous message in the sequence OR

Select **Exit** from the options to exit the application.

OR

Select Home to view the main menu screen

10. Select **Sent messages** on the mailbox screen to view sent messages.

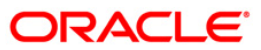

# **14.3. Sent Messages**

#### **Sent Messages**

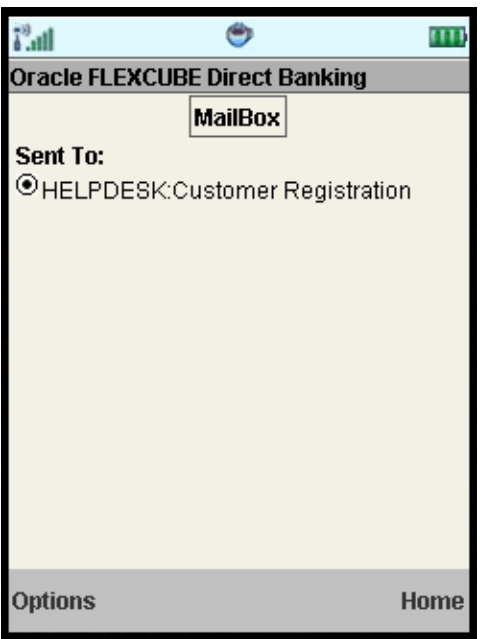

#### **Field Description**

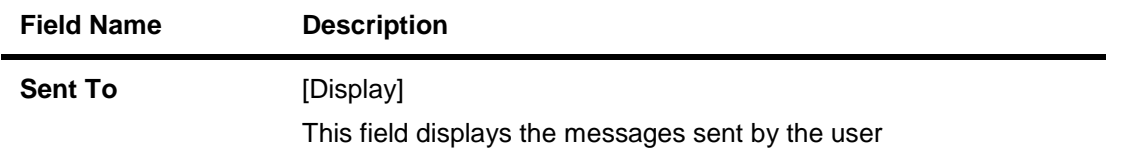

- 11. Select the message to be viewed using up down arrow keys and select key.
- 12. Select **View** from the options. The system displays the message in the **Sent Message Details** screen. OR

Select **Inbox** from the options to view the inbox message.

OR

Select **Bulletin** to view bulletin messages.

OR

Select the **Exit** option to exit from the application.

OR

Select the **Home** option to view the main menu screen.

#### **Sent Message Details**

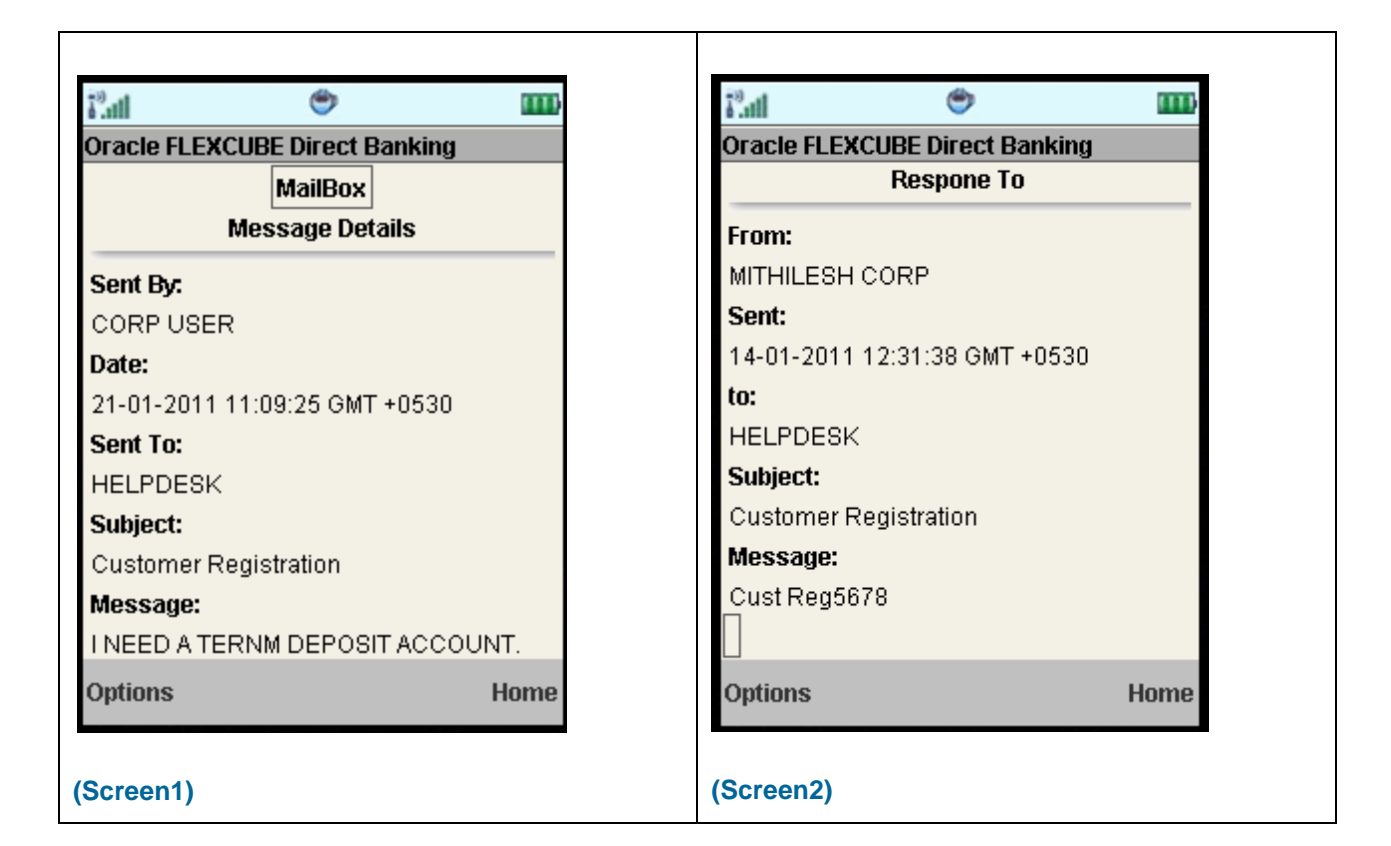

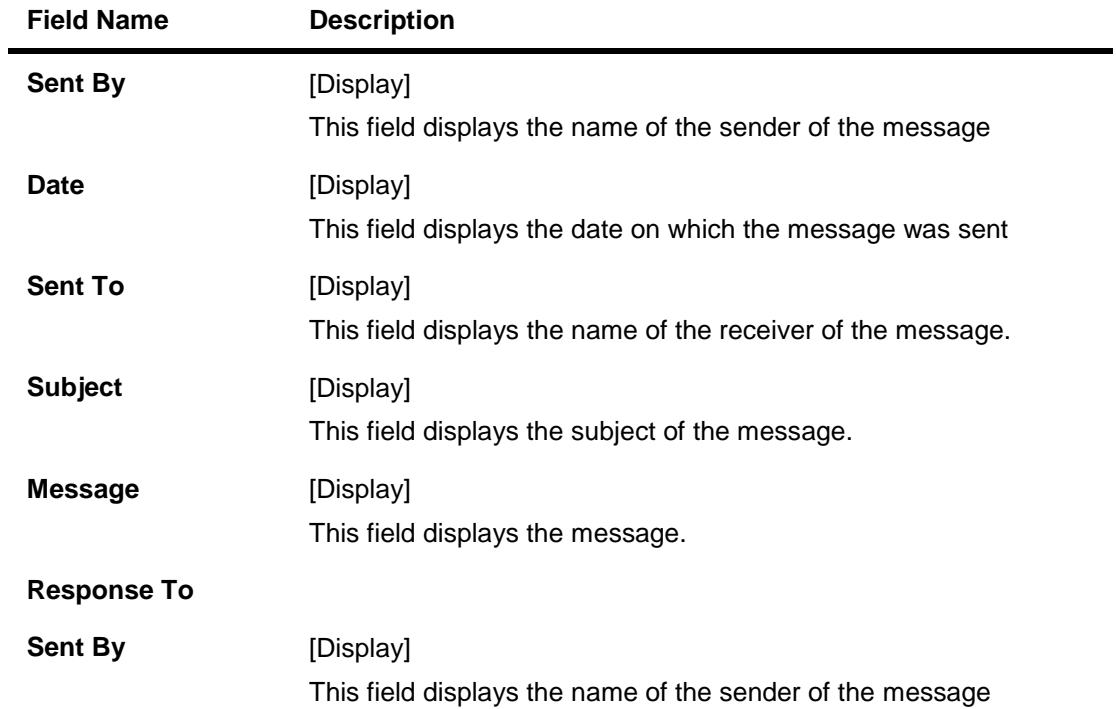

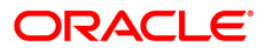

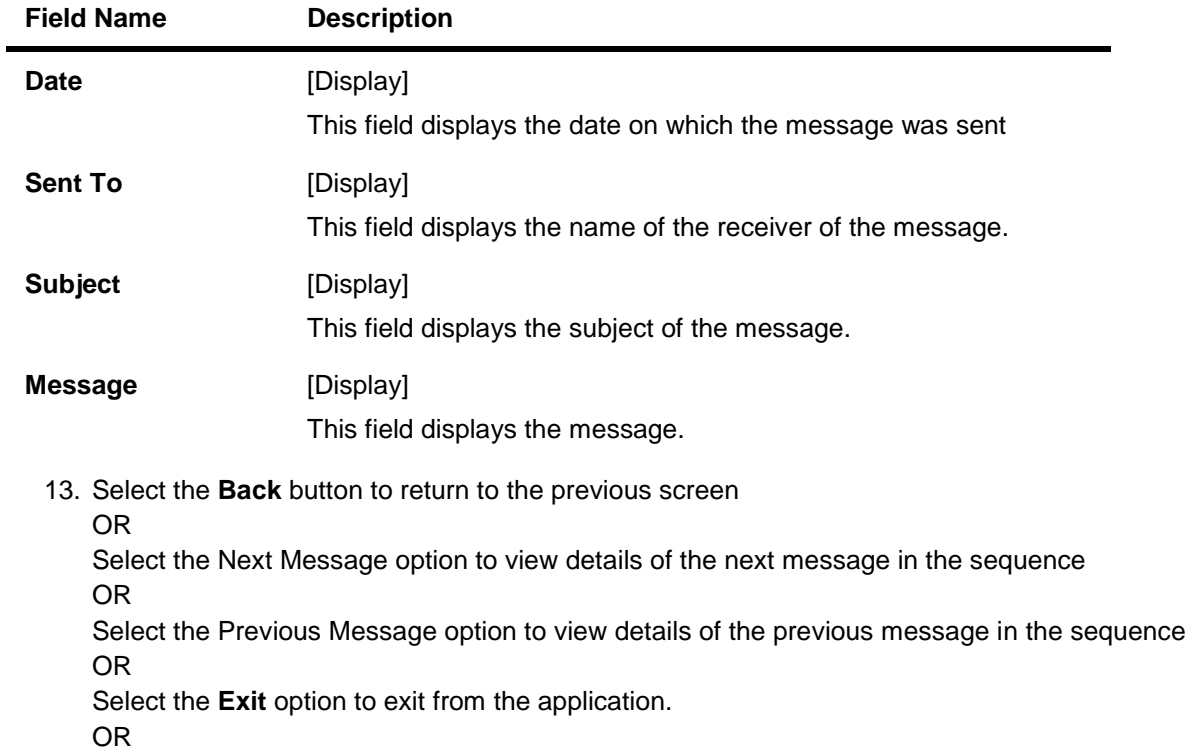

Select the **Home** option to navigate to the main menu screen.

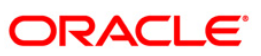

# **14.4. Compose**

#### **Compose**

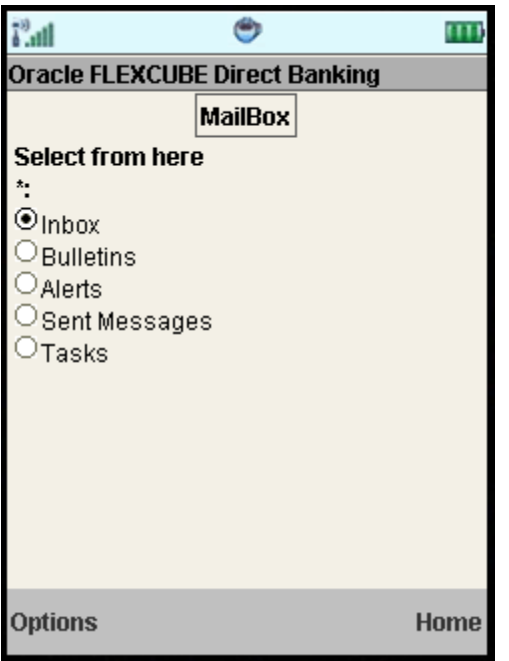

14. Click the Options menu. The system displays below pop up.

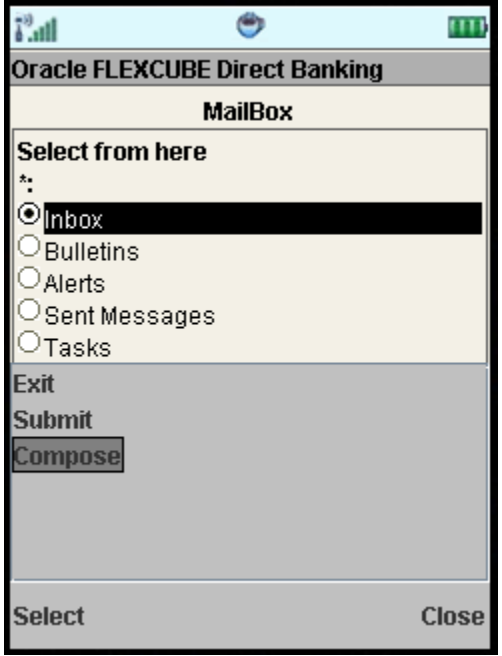

- 15. Select the Compose option to compose message.
- 16. You can also view Alerts & Tasks by selecting those options from the first screen shown above.

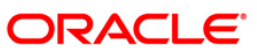

# **15. Forex Rates**

This menu transaction enables you to inquire the latest exchange rate for various foreign currencies. Exchange rates will be displayed against the base currency of entity of the Primary Customer.

#### **To inquire Foreign Exchange Rates**

- 1. Log on to the J2ME based Mobile Banking application.
- 2. Select **Forex Rates** from the menu using up\down scroll keys and the select key.
- 3. Select the **Submit** option. The system displays **Forex Rates** screen.

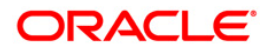

#### **Forex Rates**

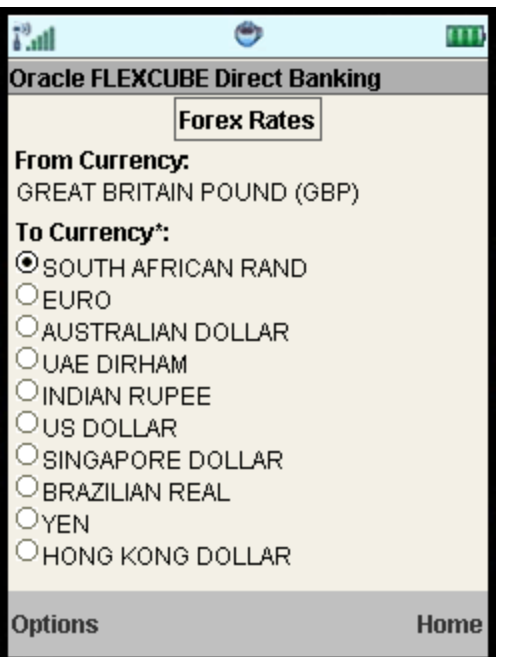

# **Field Description**

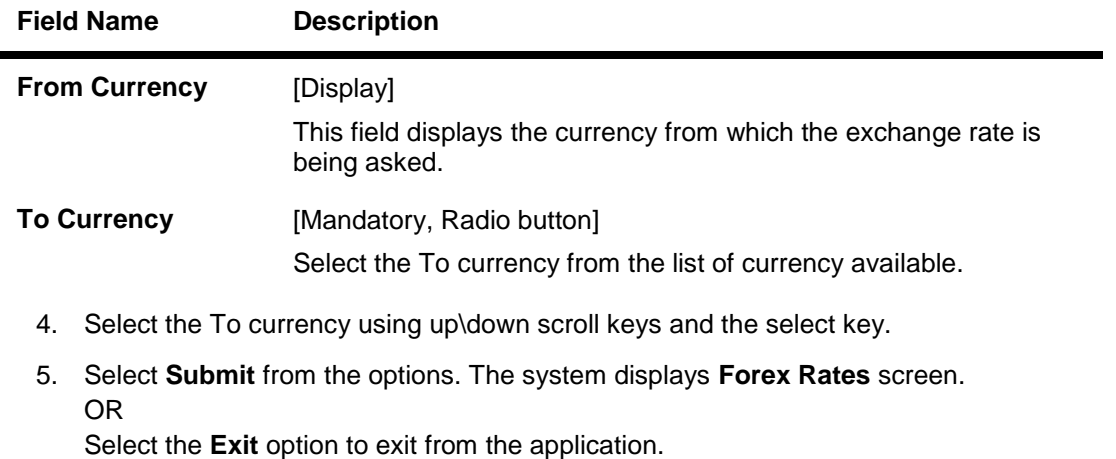

Select the **Home** option to navigate to the menu screen.

#### **Forex Rates**

OR

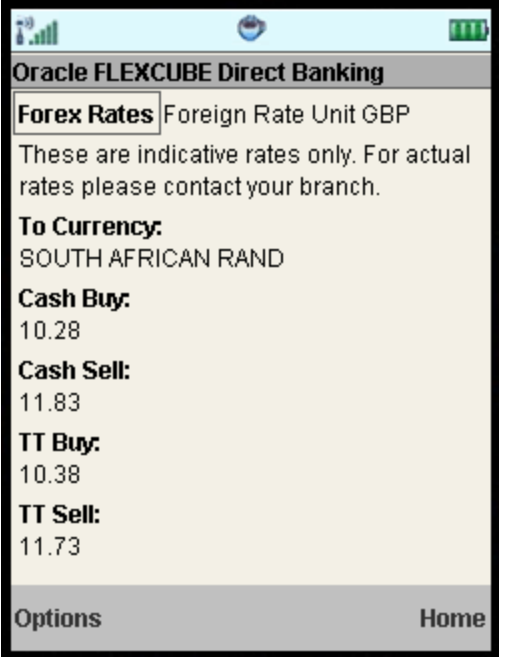

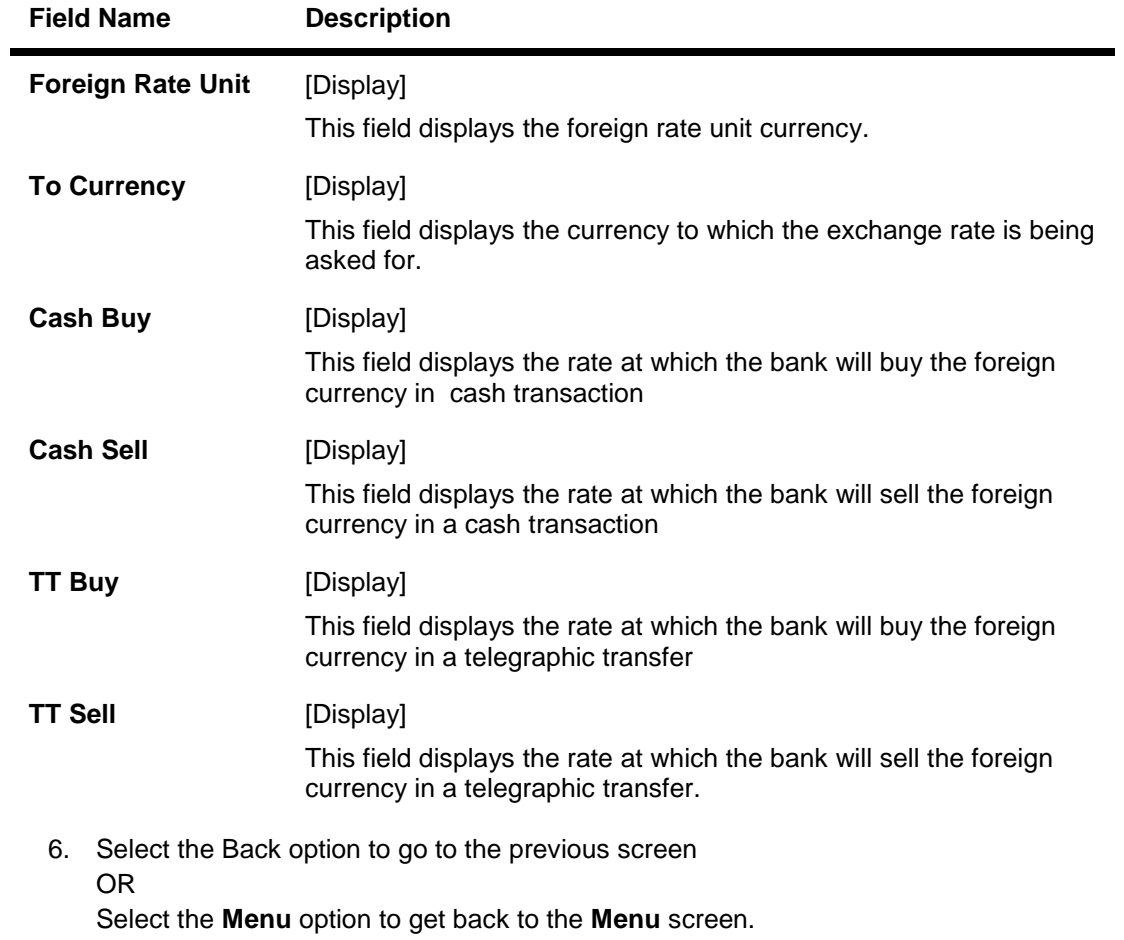

OR Select the **Exit** option to exit from the application. OR Select the **Home** option to view the main menu screen.

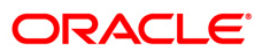

# **16. Own Account Transfer**

This menu enables you to initiate an own account transfer. Own account transfer can be done between any accounts owned by the same user I.e. the accounts that are under the customer ids mapped to the user.

#### **To do the own account transfer**

- 1. Log on to the J2ME based Mobile Banking application.
- 2. Select **Own Account Transfer** using down scroll keys.
- 3. Select the **Submit** option. The system displays **Own Account Transfer** screen.

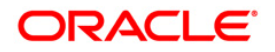

#### **Own Account Transfer**

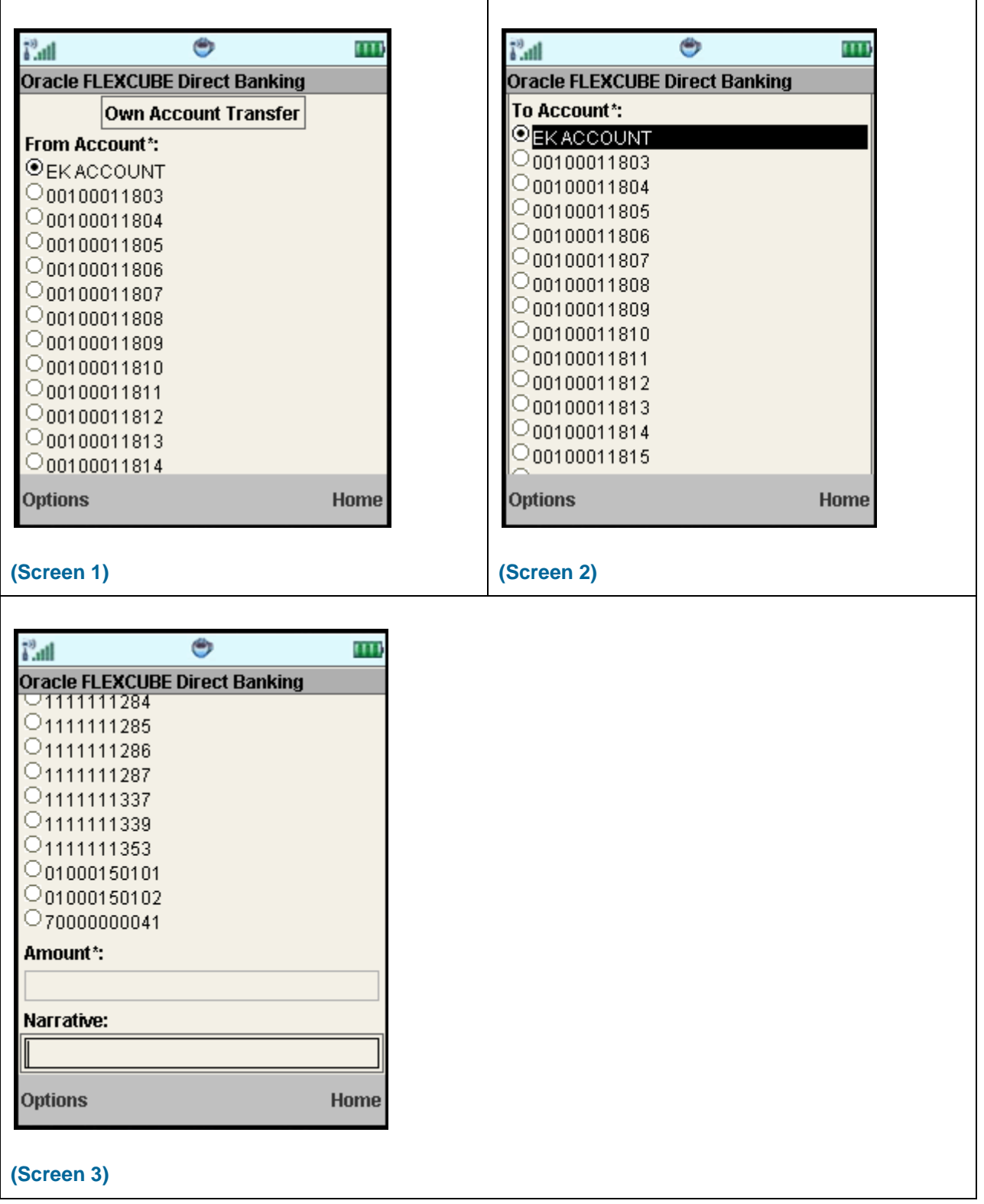

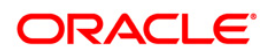

#### **Field Description**

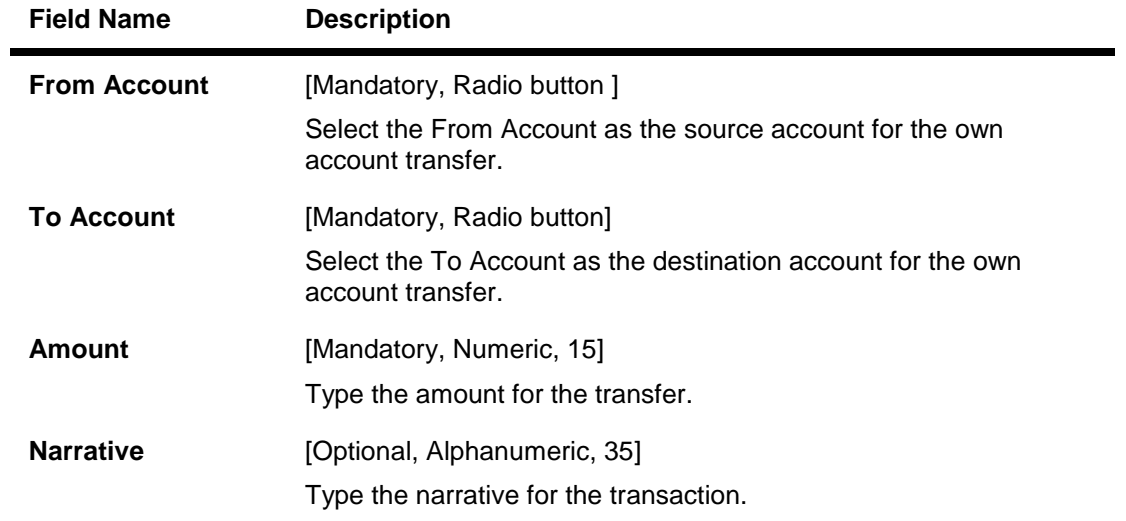

4. Click Options menu in above screen. The system displays below pop over screen.

# **Own Account Transfer Verify**

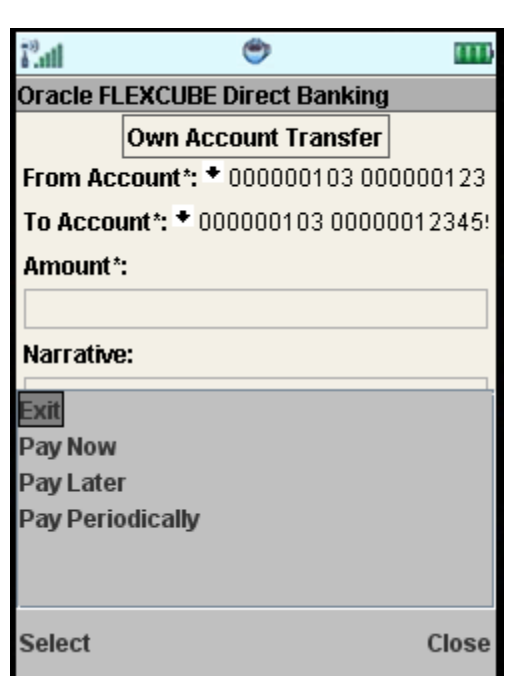

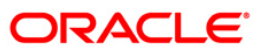

#### **Field Description**

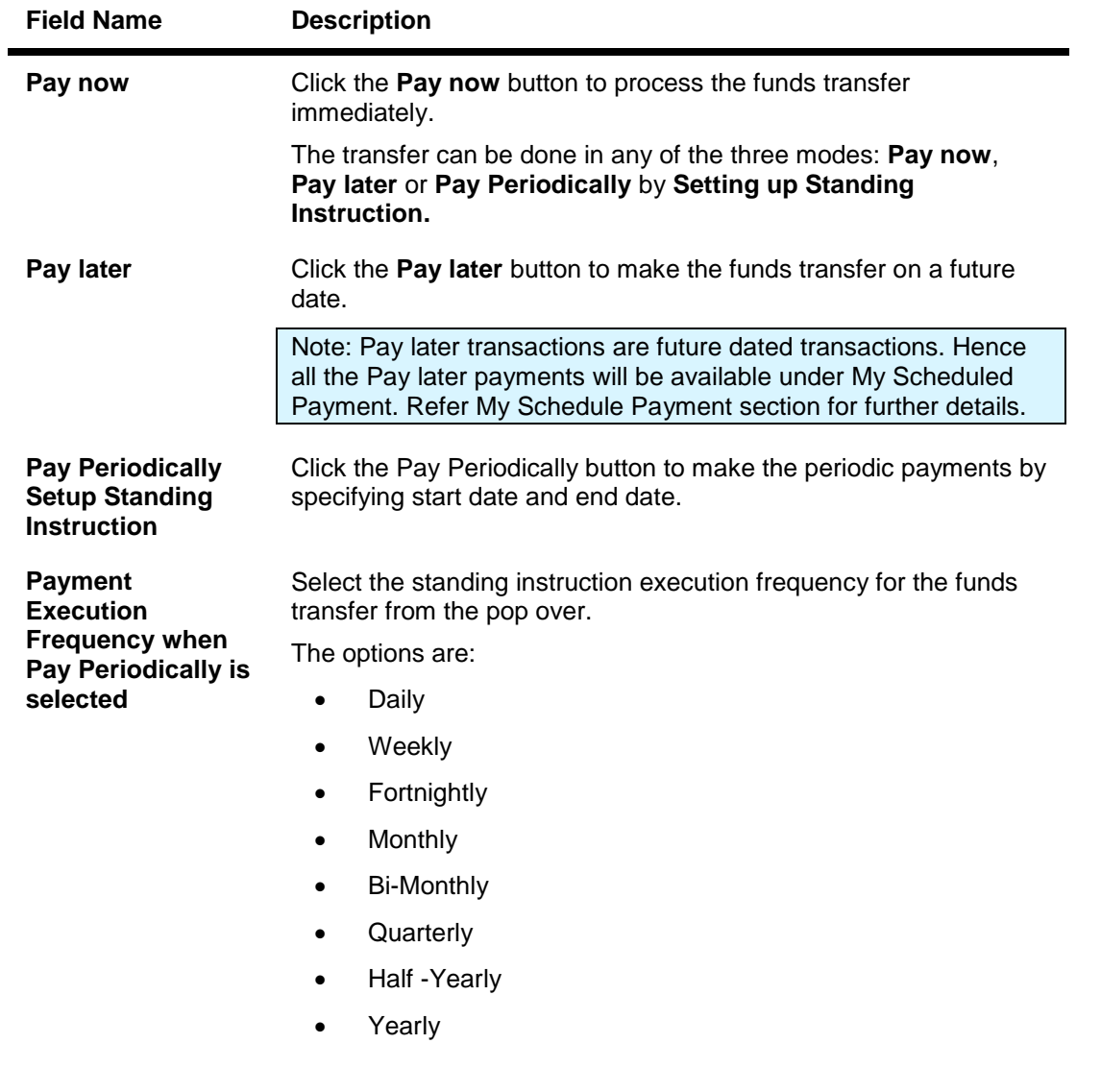

5. Below is shown when Pay Later is clicked. The system asks for any future date at which payment is to be made.

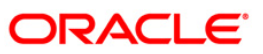

#### **Own Account Transfer – Pay Later**

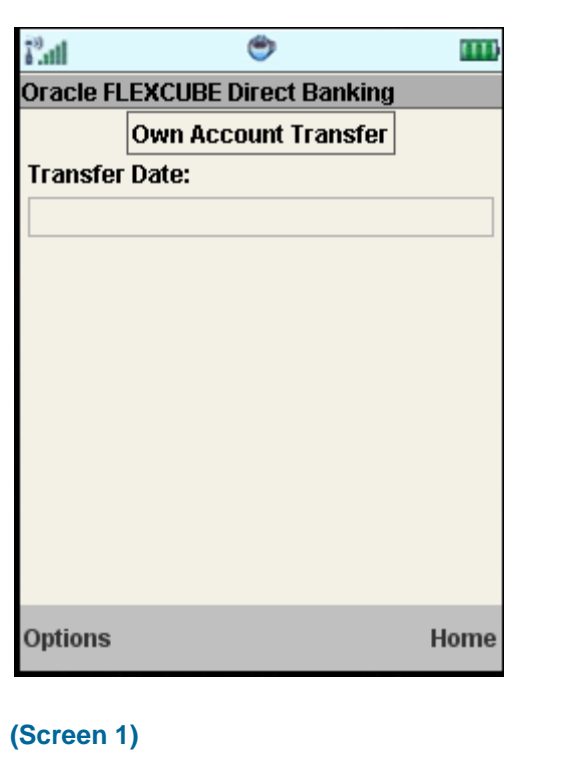

6. Enter any future date and click the submit button from the options. The system displays Own Account Transfer – Verify screen as shown below.

**Own Account Transfer – Pay Later Verify**

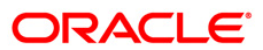

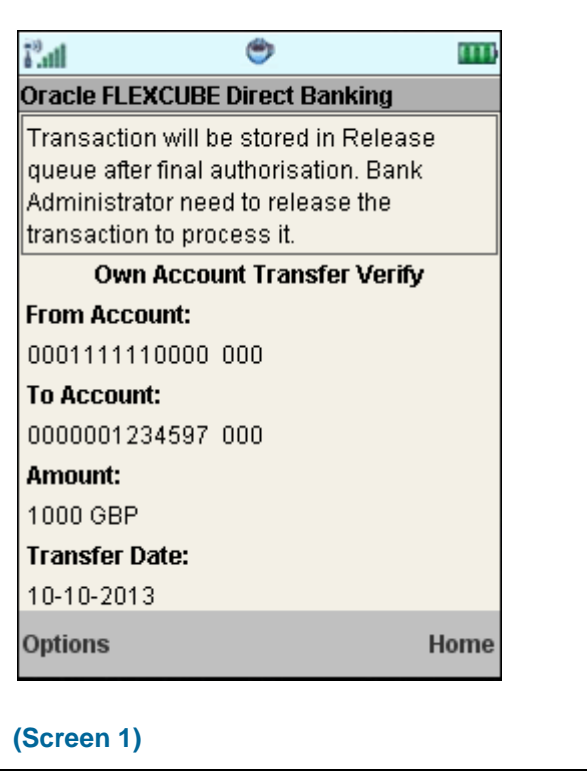

7. Click the **Confirm** button from the options. The system displays **Own Account Transfer – Confirm** screen. OR

Click the **Change** button to change the entered information.

**Own Account Transfer – Pay Later Confirm**

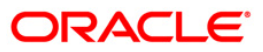

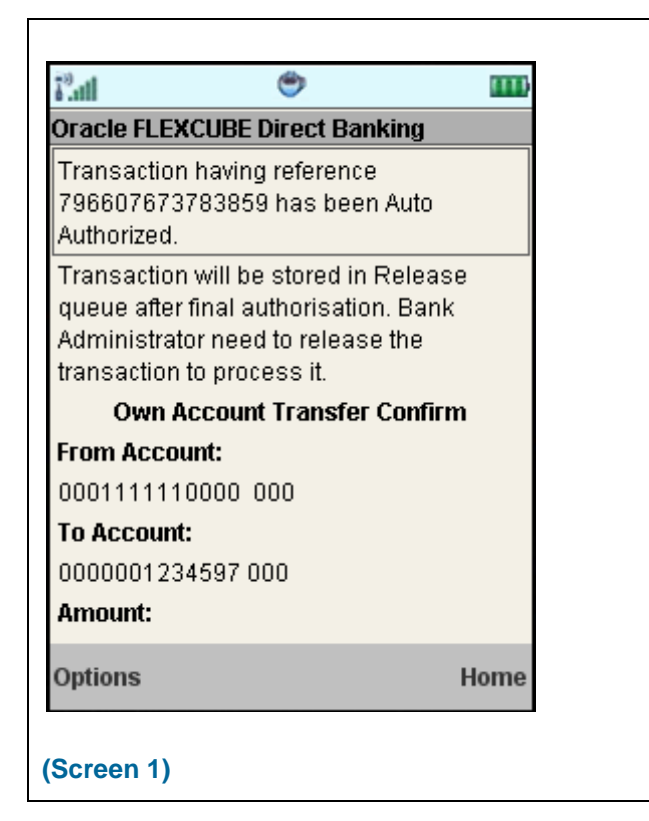

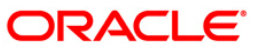
# **17. Internal Transfer**

This menu enables you to initiate an internal transfer. Internal Transfer is transfer of amount within different accounts of the same bank

#### **To do the internal transfer**

- 1. Log on to the J2ME based Mobile Banking application.
- 2. Select **Internal Transfer** from the menu using down scroll keys and the select key.
- 3. Select the **Submit** option. The system displays **Internal Transfer** screen.

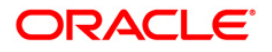

### **Internal Transfer**

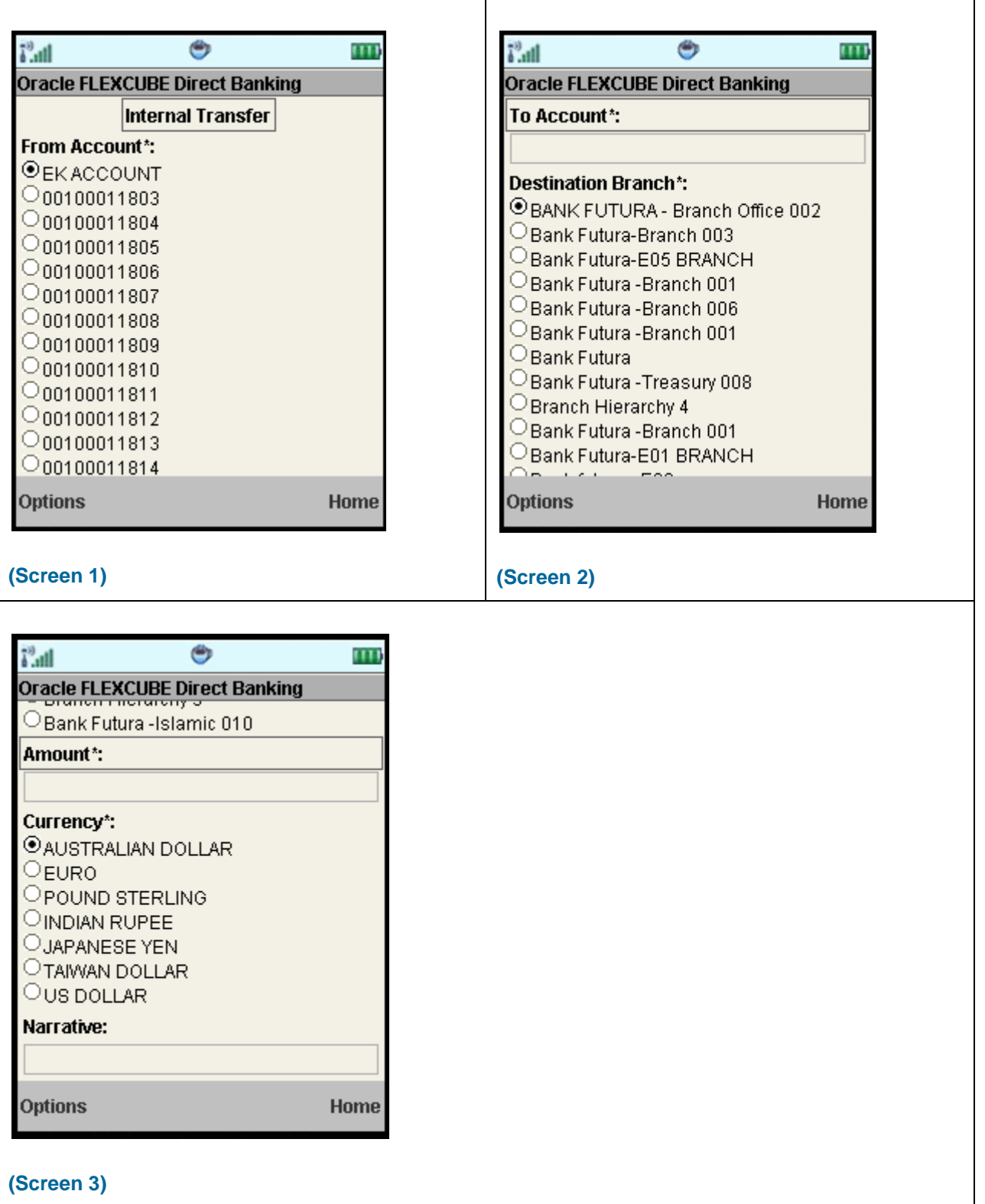

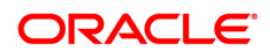

# **Field Description**

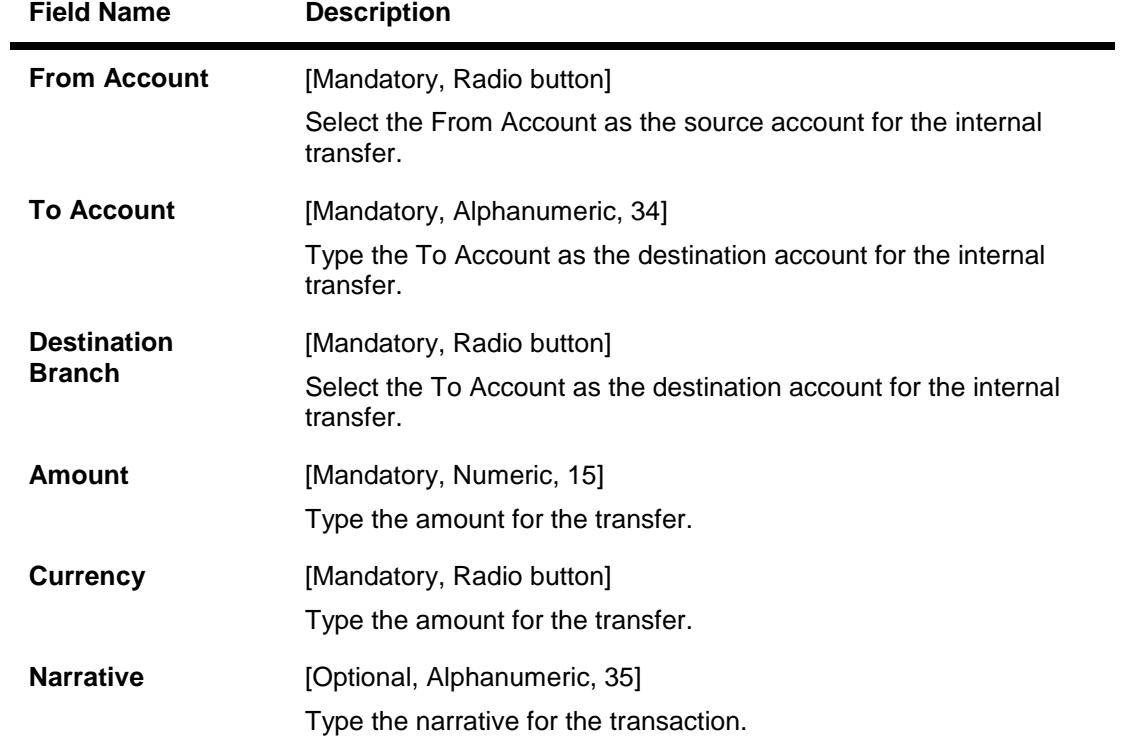

4. Click Options menu in above screen. The system displays below pop over screen.

# **Internal Transfer Verify**

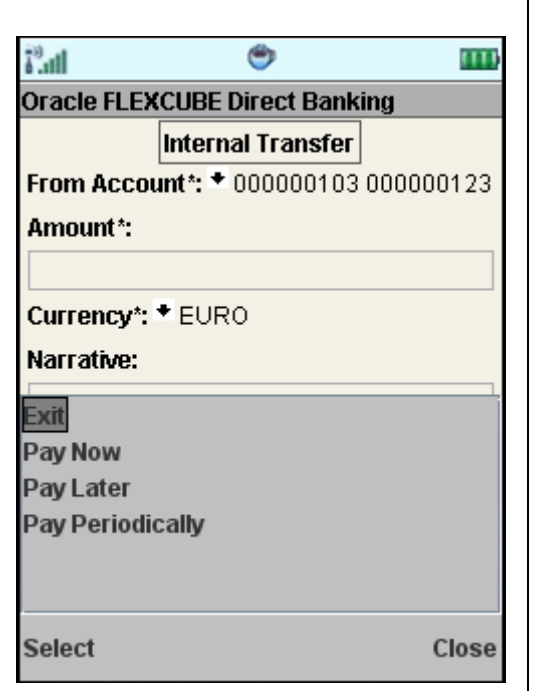

## **Field Description**

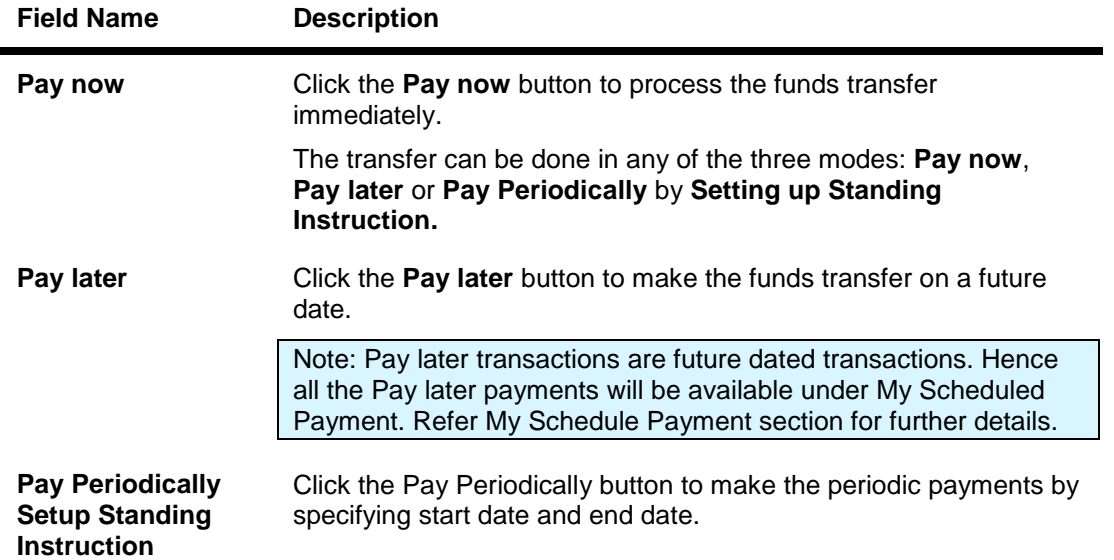

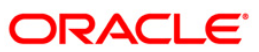

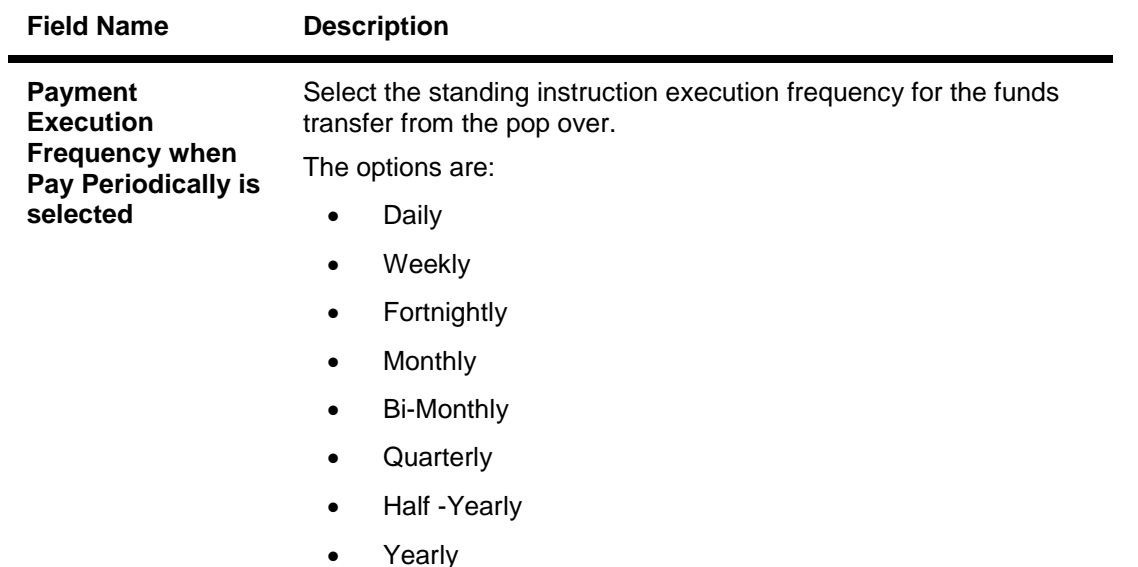

5. Below is shown when Pay Now is clicked. The system displays Internal Transfer Verify screen.

### **Internal Transfer Verify Pay Now**

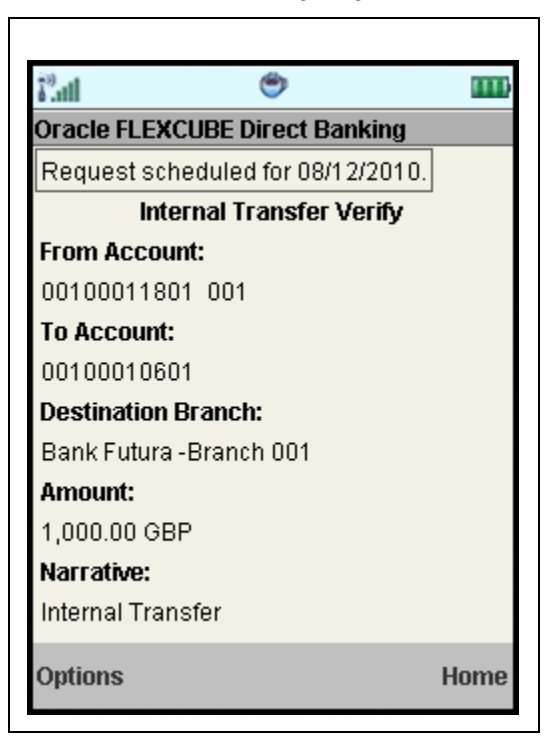

6. Select the **Confirm** from Options. The system displays **Internal Transfer Confirm** screen. OR

Select the **Exit** option to exit from the application.

OR

Select the **Home** option to navigate to the menu screen.

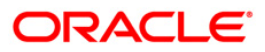

٦

## OR

Select the **Change** from the options to navigate to the previous screen.

## **Internal Transfer Confirm**

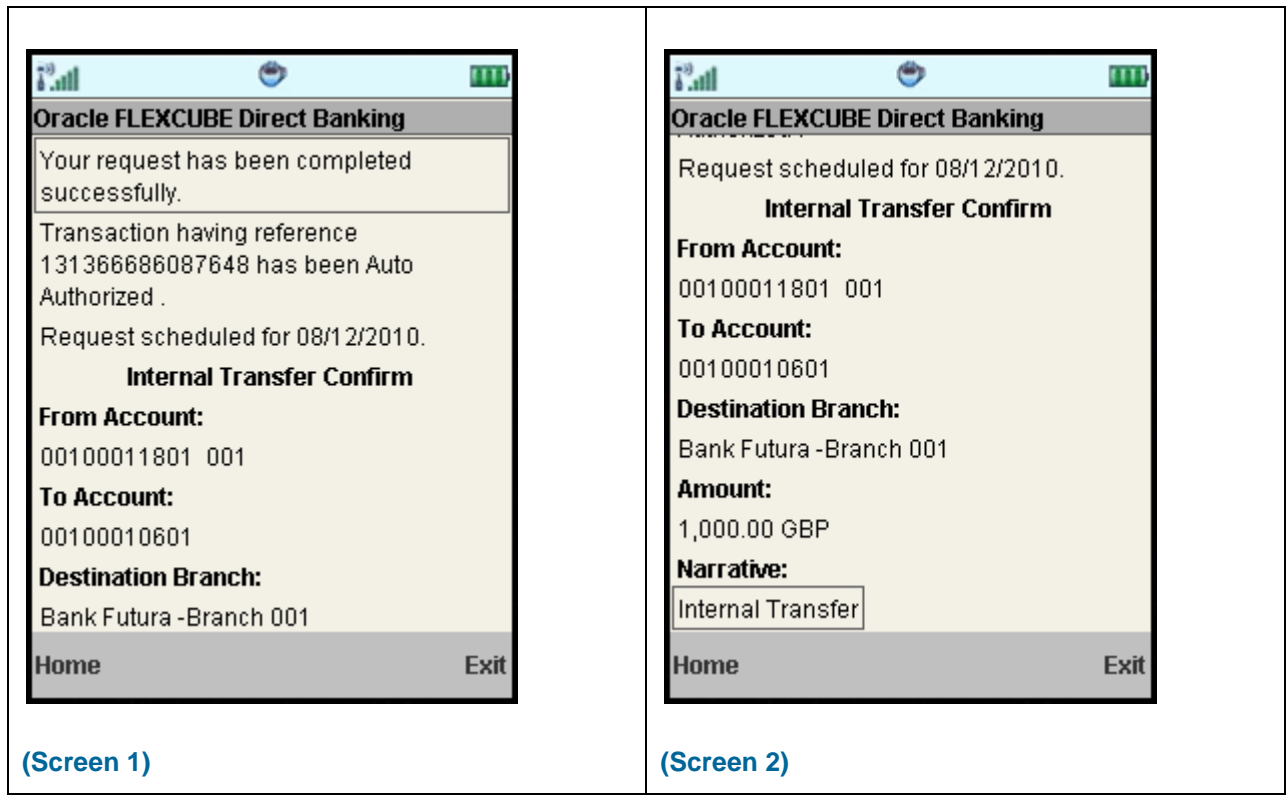

7. Select the **Home** option to get back to the **Menu** screen.

OR

Select the **Exit** option to exit from the application.

OR

Select the **Ok** option. The initial **Internal Transfer** screen is displayed.

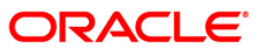

# **18. Domestic Payment**

This menu enables the user to initiate a domestic account transfer. Domestic Transfer is transfer of amount within different banks

#### **To do the domestic account transfer**

- 1. Log on to the J2ME based Mobile Banking application.
- 2. Select **Domestic Payment** from the menu using down scroll key and Select key.
- 3. Select the **Submit** option. The system displays **Domestic Payment** screen.

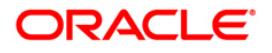

## **Domestic Payment**

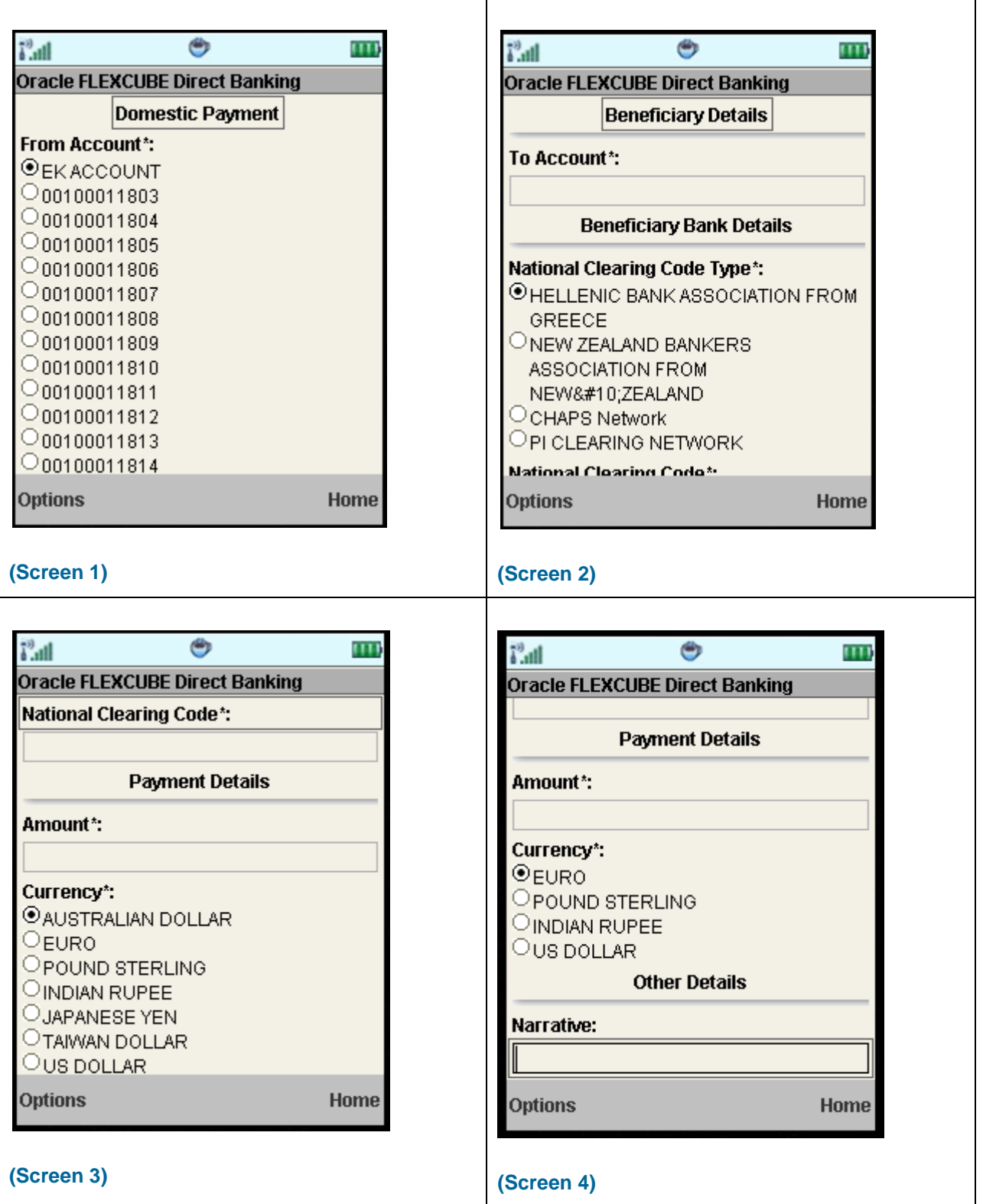

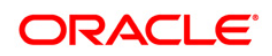

# **Field Description**

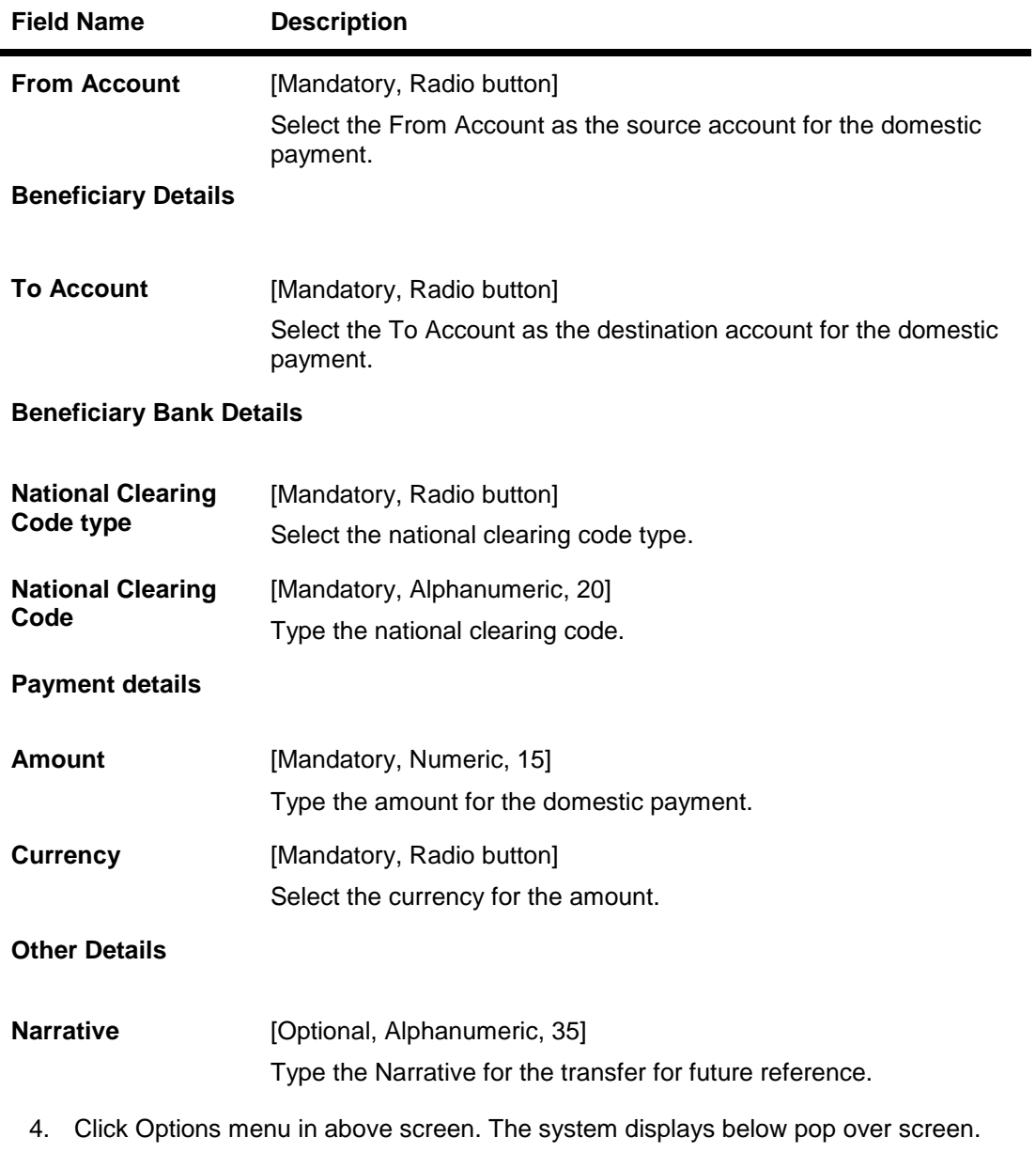

## **Domestic Payment**

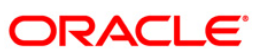

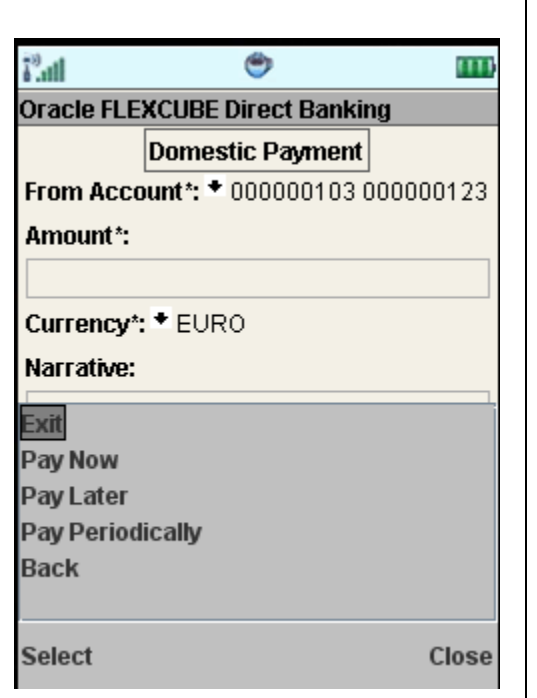

# **Field Description**

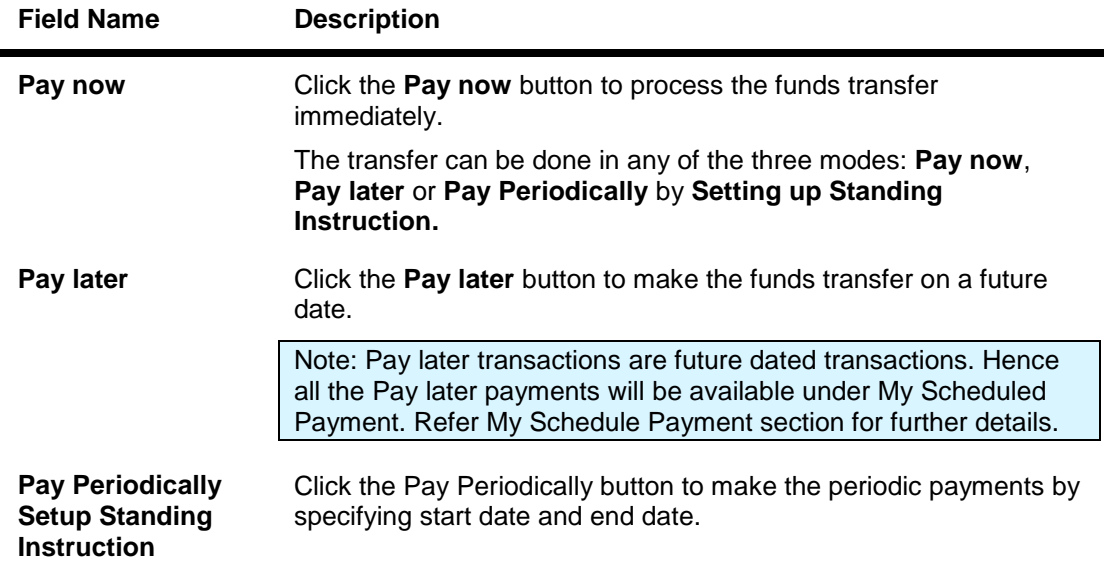

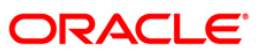

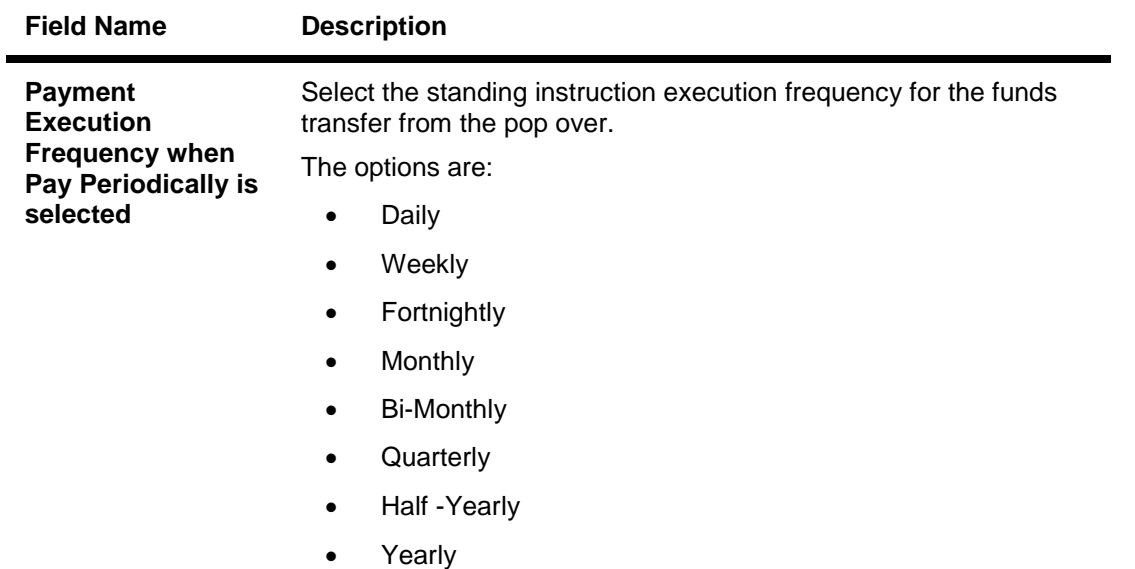

5. Below is shown when Pay Now is clicked. The system displays **Domestic Payment Verify** screen.

OR

Select the **Home** to navigate to the menu screen.

OR

Select the **Exit** from the options to exit from the application.

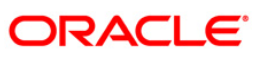

## **Domestic Payment Verify**

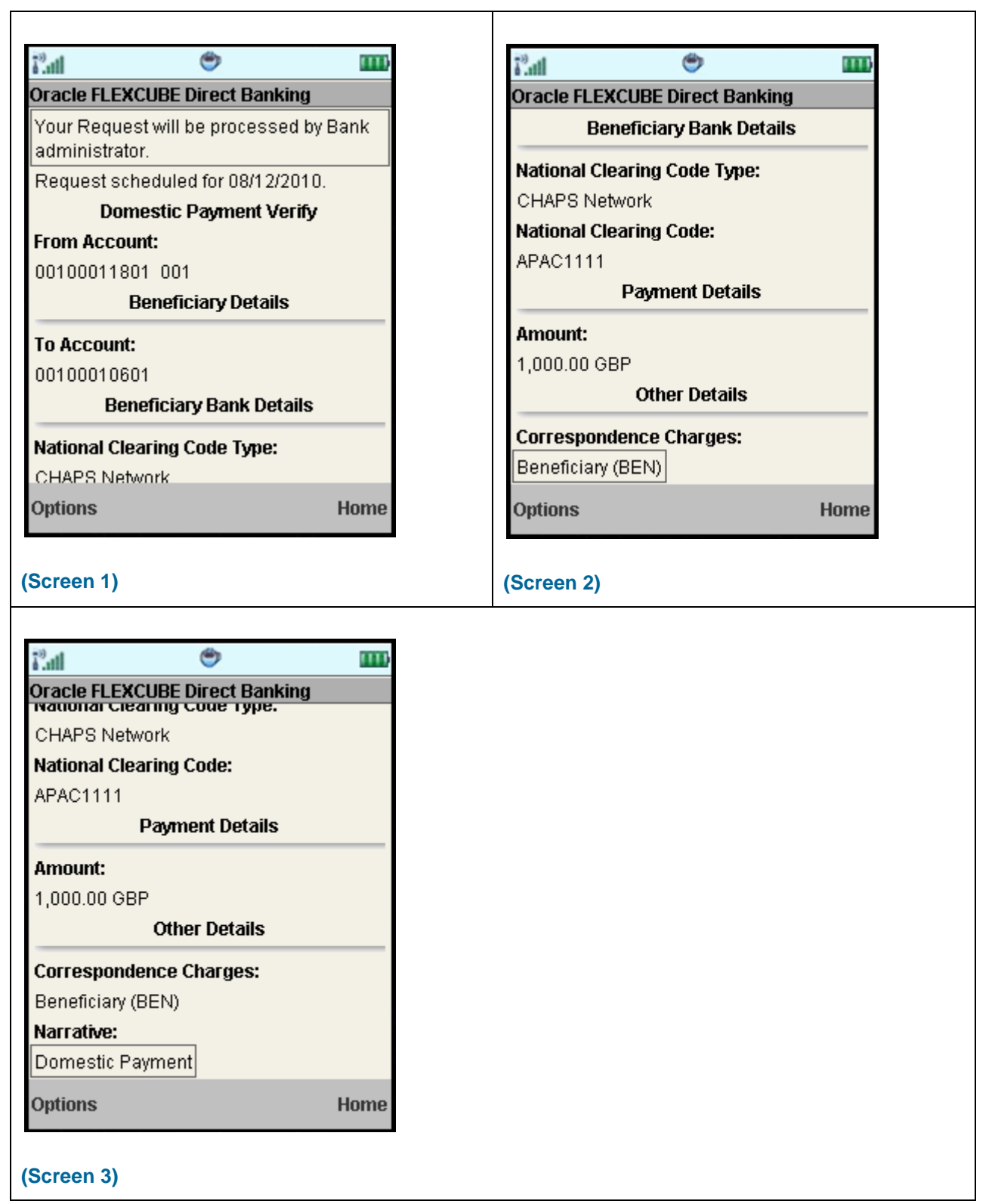

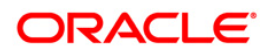

٦

6. Select the **Confirm** from Options. The system displays **Domestic Payment Confirm** screen. OR

Τ

Select the **Exit** option to exit from the application. OR Select the **Home** option to navigate to the menu screen. OR

Select the **Change** from the options to navigate to the previous screen.

### **Domestic Payment Confirm**

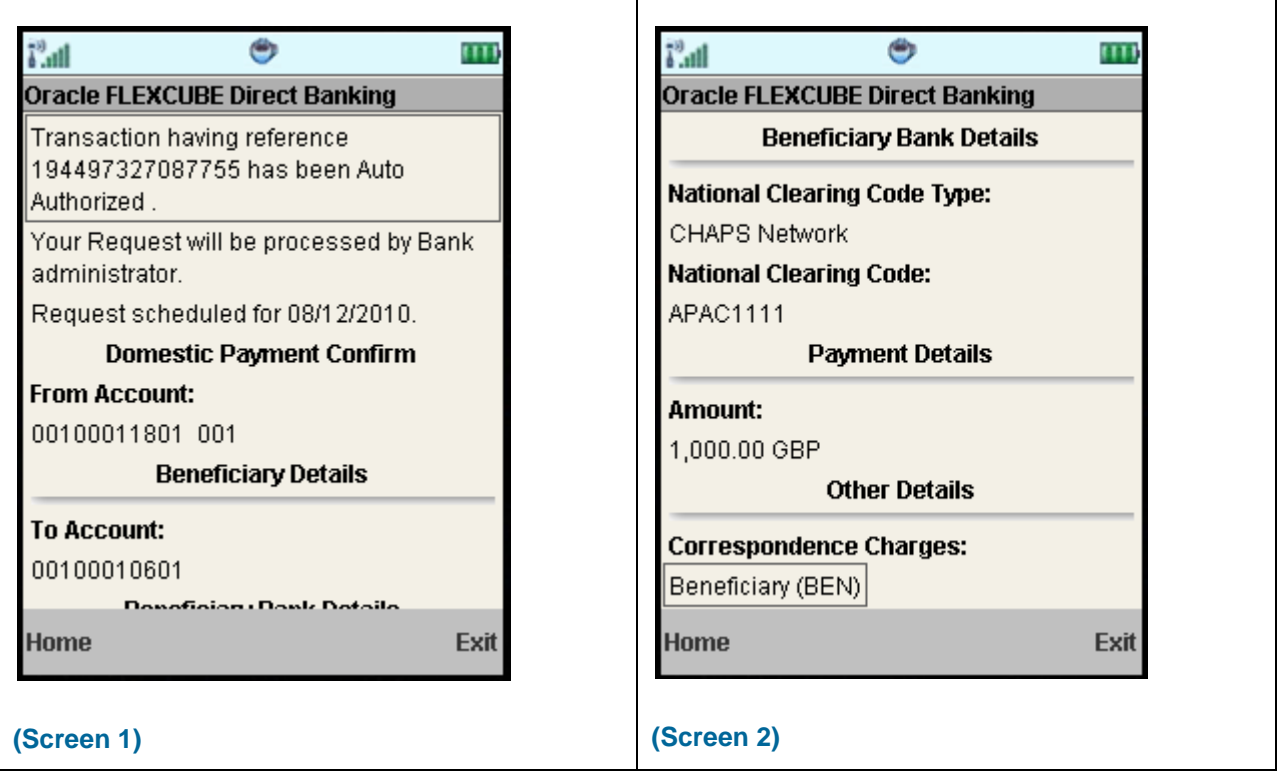

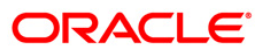

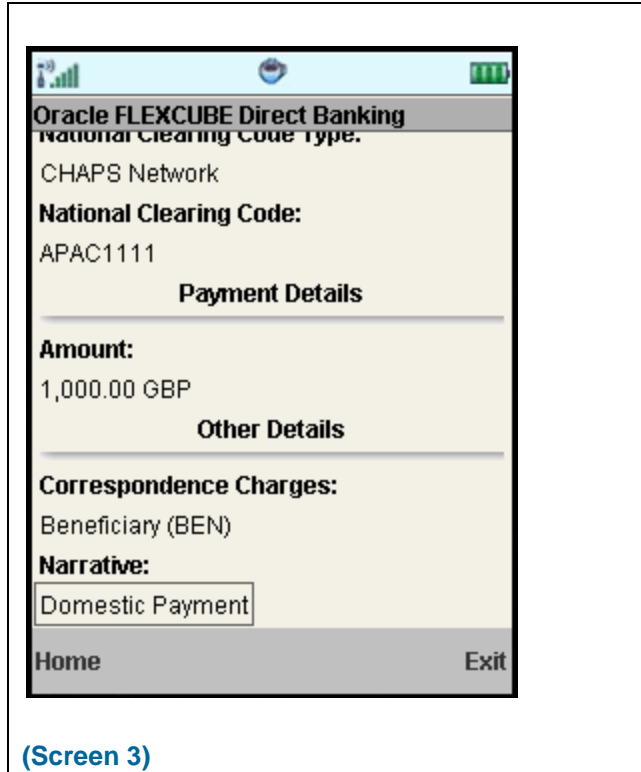

7. Select the **Home** option to get back to the **Menu** screen. OR Select the **Exit** option to exit from the application. OR Select the **Ok** option. The initial **Domestic Payment** screen is displayed.

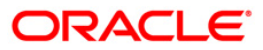

# **19. Pay Bill**

This menu enables you to pay the Utility Bills for the Registered Billers with the Bank.

### **To pay the bills**

- 1. Log on to the J2ME based Mobile Banking application.
- 2. Select **Pay Bill** from the menu using up/down arrow key and Select key.
- 3. Select the **Submit** option. The system displays **Pay Bills** screen.

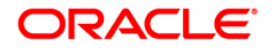

٦

## **Pay Bills**

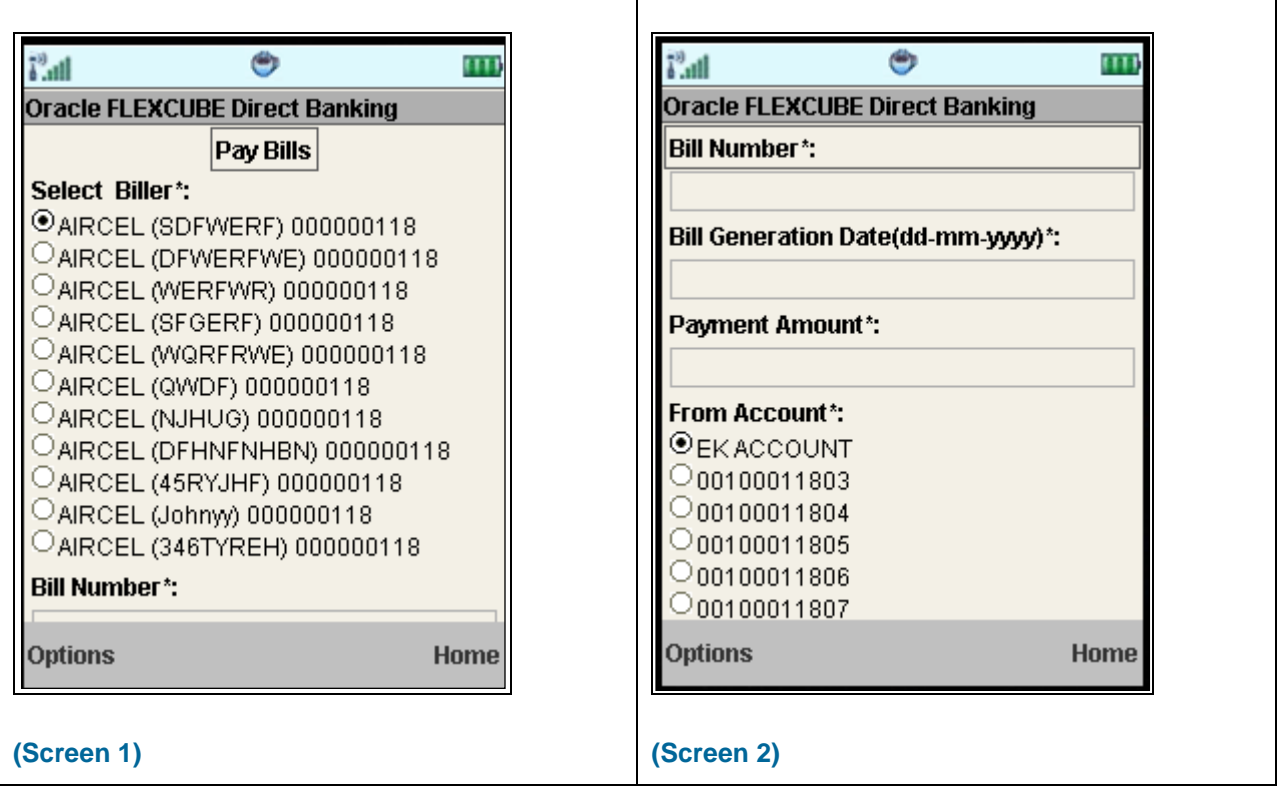

## **Field Description**

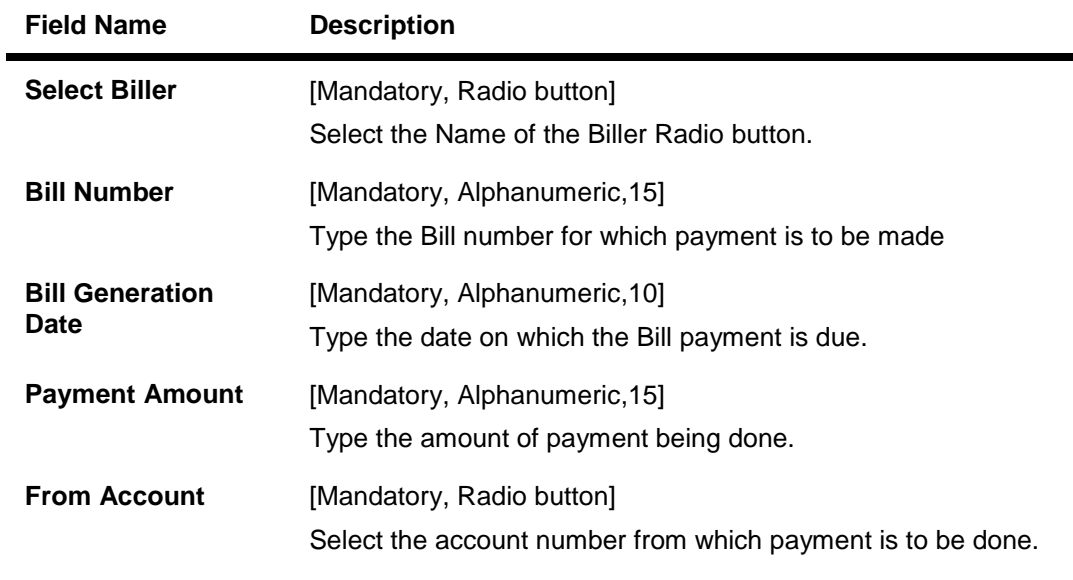

4. Select **Submit** from the options. The system displays **Pay Bill Verify** screen. OR Select the **Home** to navigate to the menu screen.

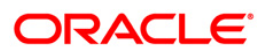

# OR

Select the **Exit** from the options to exit from the application.

## **Pay Bill Verify**

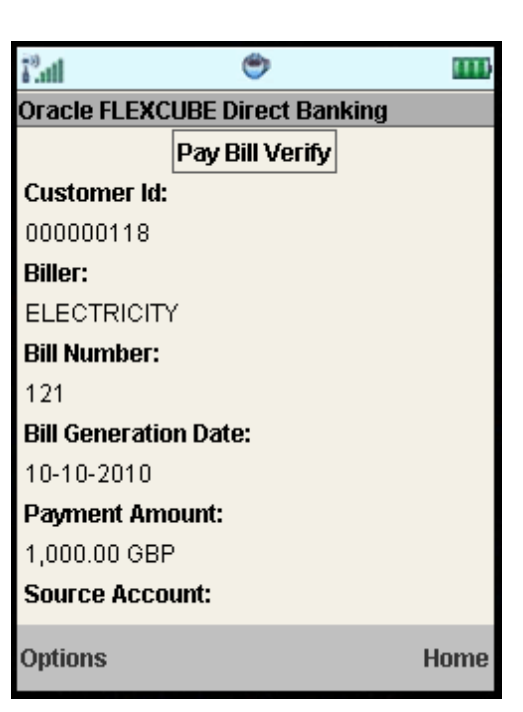

5. Select the **Confirm** from Options. The system displays **Pay Bill Confirm** screen. OR

Select the **Exit** option to exit from the application.

OR

Select the **Change** from the options to navigate to the previous screen.

OR

Select the **Home** option to navigate to the **Menu** screen.

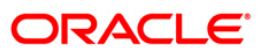

┑

## **Pay Bill Confirm**

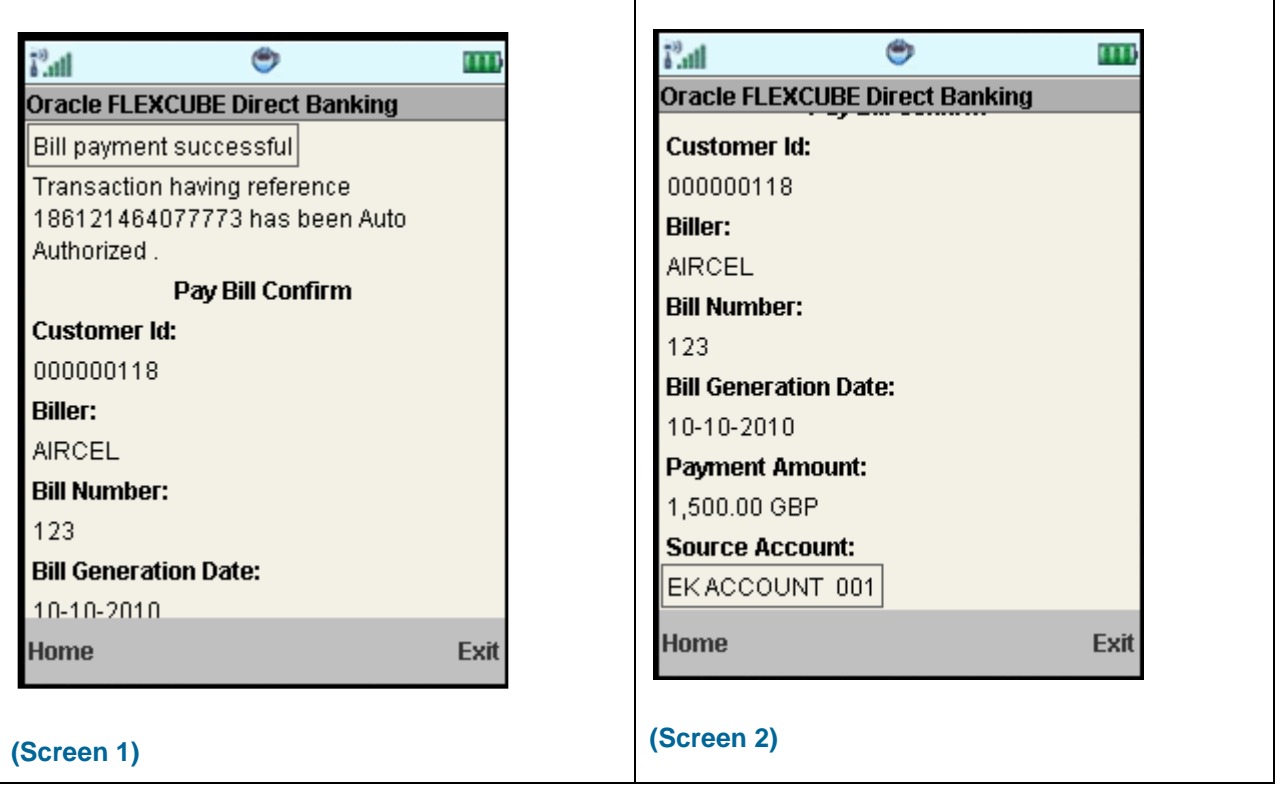

6. Select the **Home** option to get back to the **Menu** screen. OR

Select the **Exit** option to exit from the application.

OR

Select the **Ok** option. The initial **Pay Bill** screen is displayed.

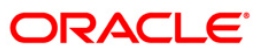

# **20. Register Biller**

This menu enables you to register a Biller to Pay the Utility Bills through the Bank.

#### **To register the biller**

- 1. Log on to the J2ME based Mobile Banking application.
- 2. Select **Register Biller** from the menu using up/down arrow key and Select key.
- 3. Select the **Submit** option. The system displays **Biller Information** screen.

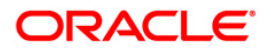

### **Biller Information**

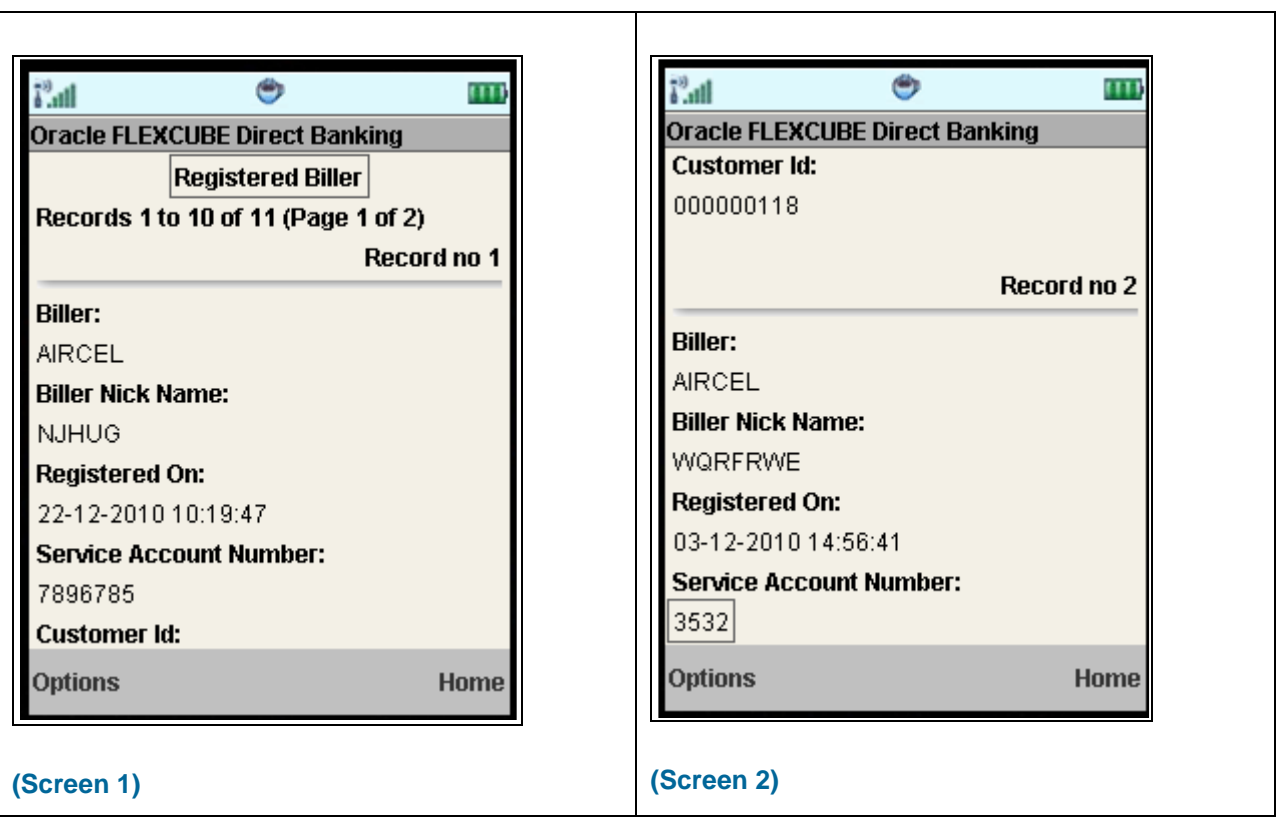

# **Field Description**

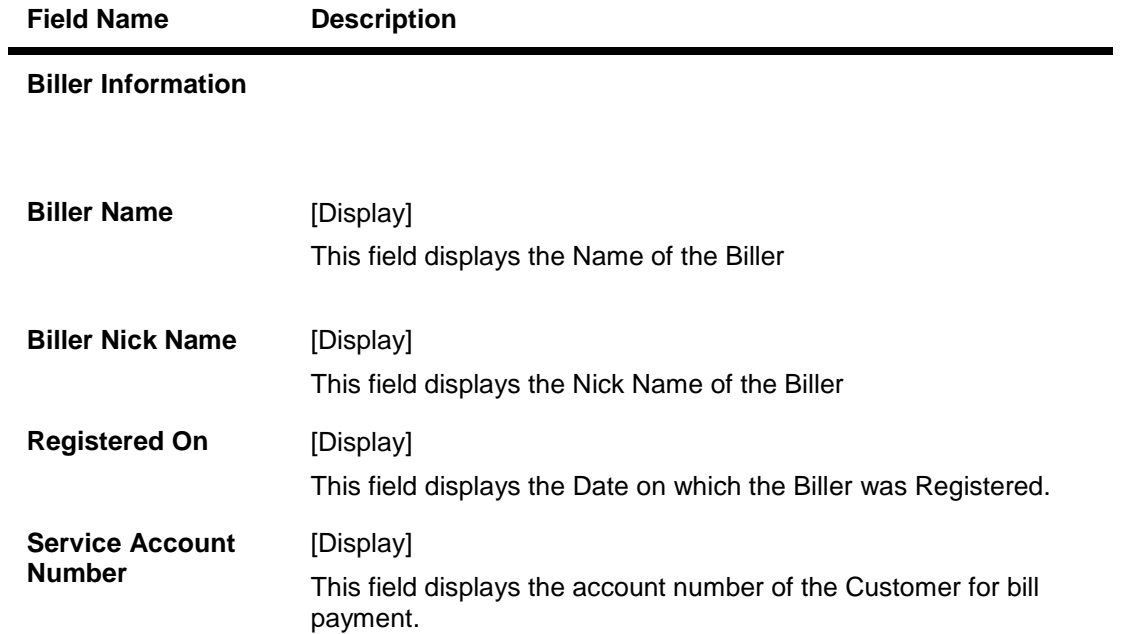

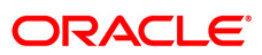

┑

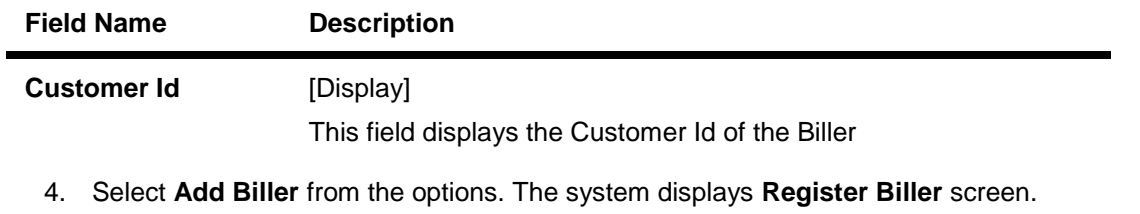

OR

Select the **Home** to navigate to the menu screen.

OR

Select the **Exit** from the options to exit from the application.

OR

Select **First Page**, **Last Page**, **Next Page**, and **Previous Page** from the options to navigate to the respective pages.

Т

## **Register Biller**

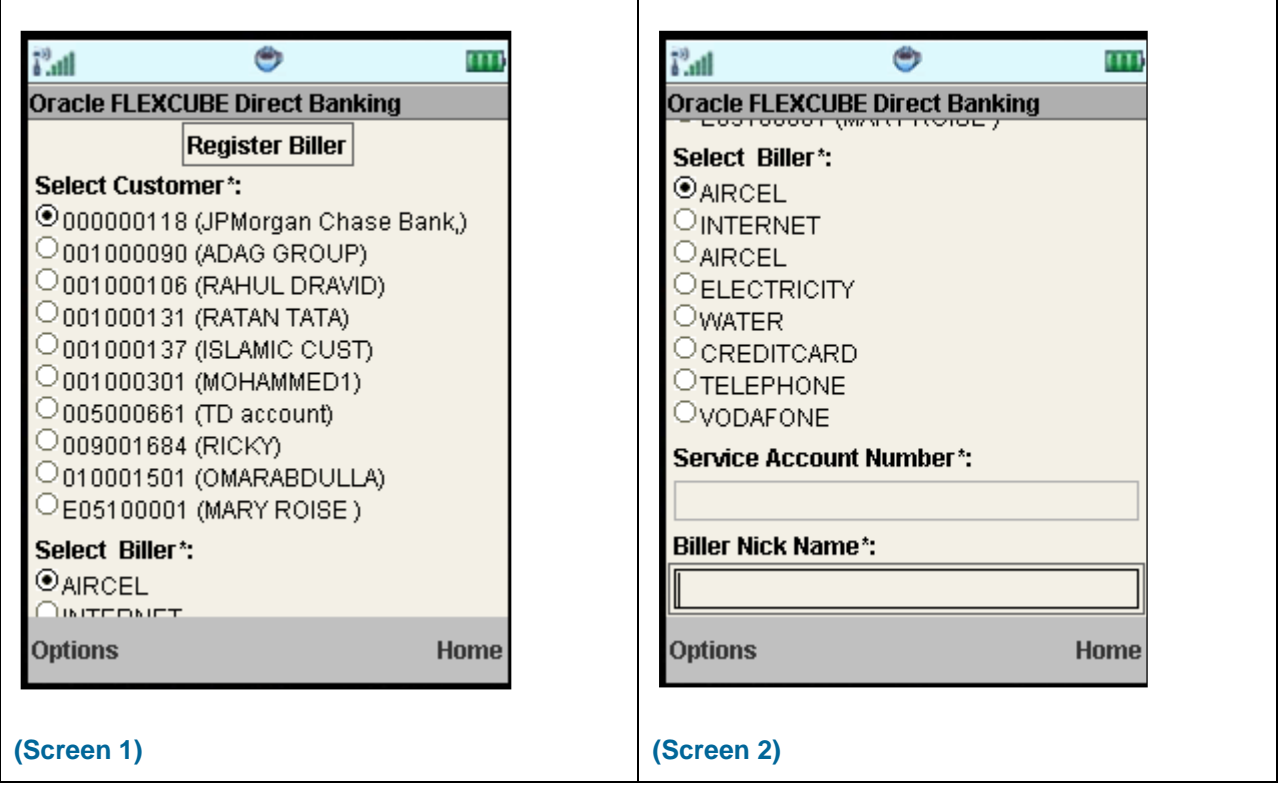

## **Field Description**

**Field Name Description**

**Register Biller**

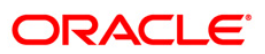

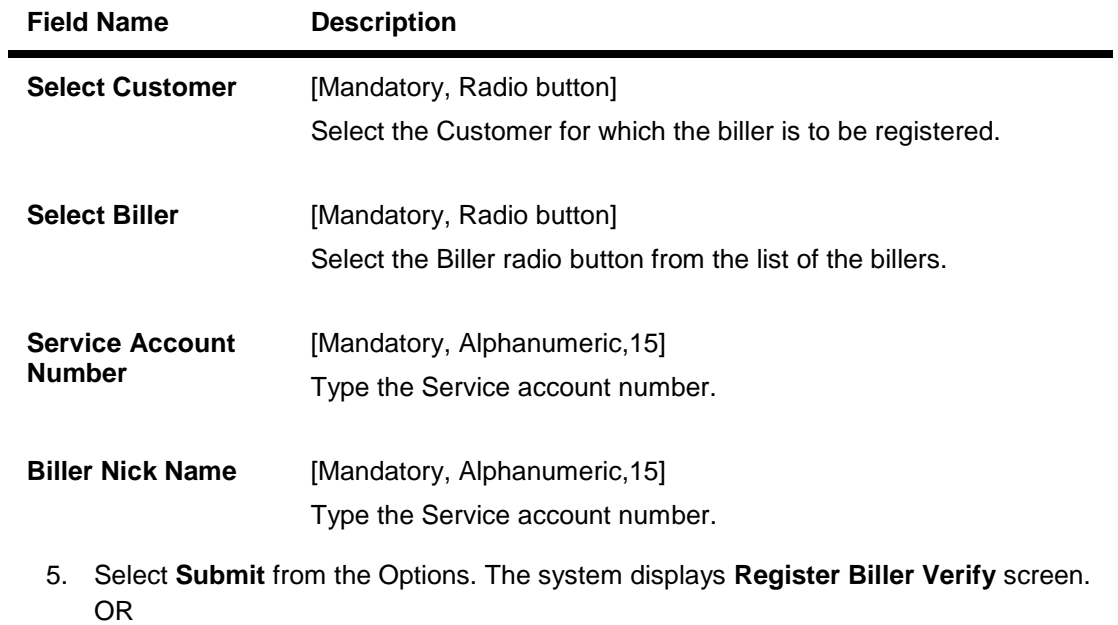

Select the **Back** from the options to navigate to the previous screen.

OR

Select the **Home** to navigate to the menu screen.

OR

Select the **Exit** from the options to exit from the application.

### **Register Biller Verify**

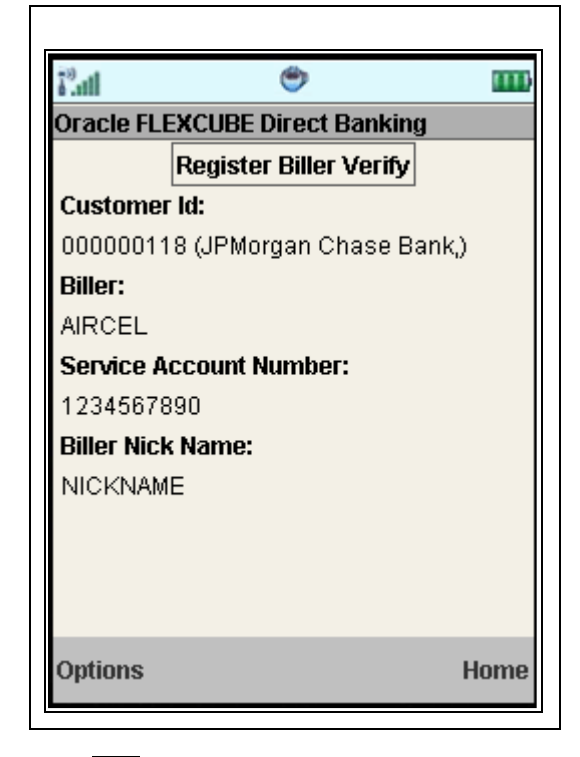

1.

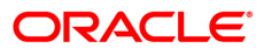

6. Select the **Confirm** from Options. The system displays **Register Biller Confirm** screen. OR

Select the **Change** from the options to navigate to the previous screen.

OR

Select the **Exit** option to exit from the application.

OR

Select the **Home** option to navigate to the menu screen.

## **Register Biller Confirm**

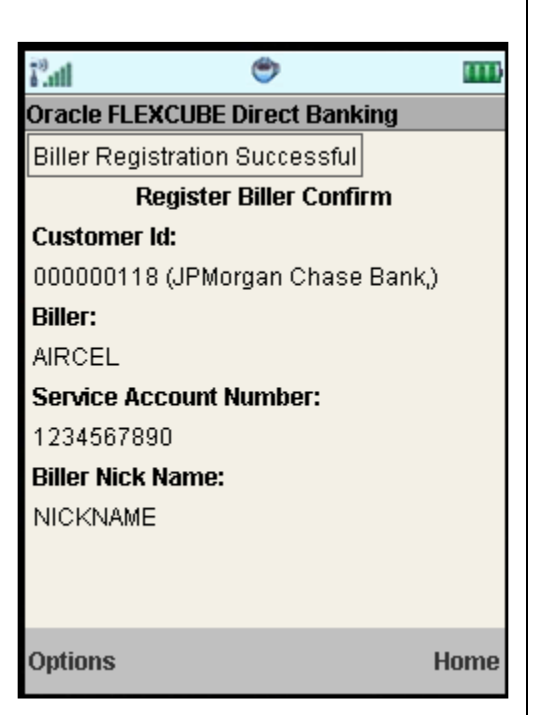

7. Select the **Home** option to get back to the **Menu** screen. OR Select the **Exit** option to exit from the application.

OR

Select the **Ok** from the options to navigate to the initial Biller Information screen.

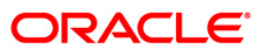

# **21. Delete Biller**

This menu enables you to delete a already registered biller.

#### **To delete the biller**

- 1. Log on to the J2ME based Mobile Banking application.
- 2. Select **Delete Biller** from the menu using up/down arrow key and Select key.
- 3. Select the **Submit**. The system displays **Delete Biller** screen.

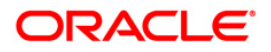

#### **Delete Biller**

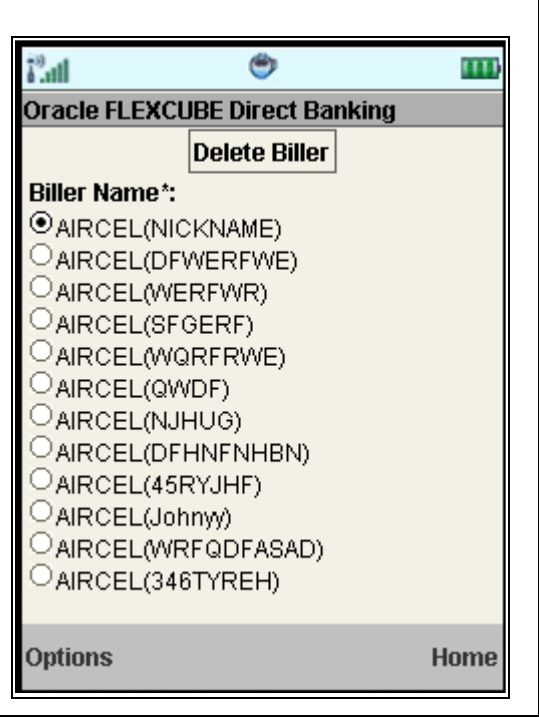

# **Field Description**

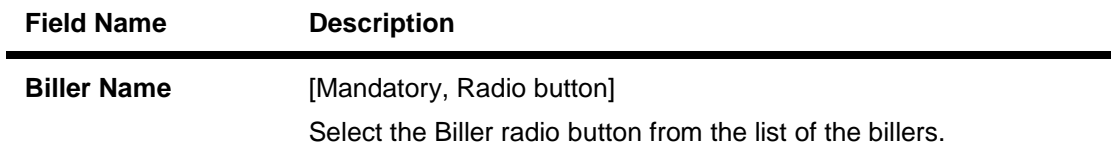

4. Select **Submit** from the options. The system displays **Delete Biller Verify** screen. OR

Select the **Home** to navigate to the menu screen. OR Select the **Exit** from the options to exit from the application.

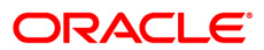

### **Delete Biller Verify**

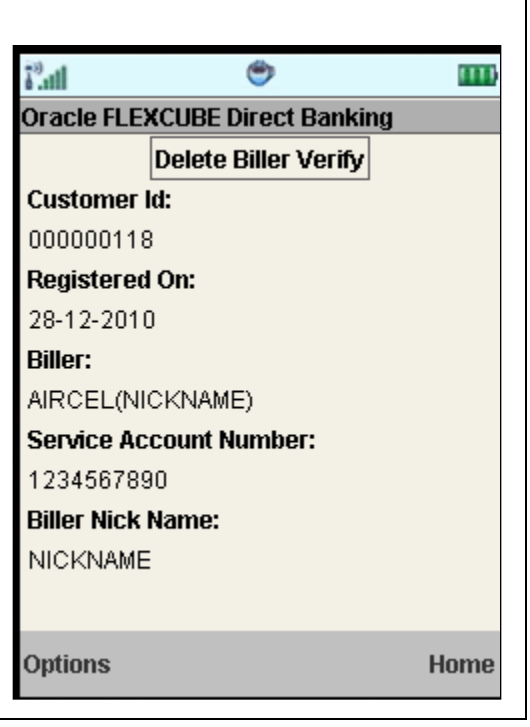

5. Select the **Confirm** from Options. The system displays **Delete Biller Confirm** screen. OR

Select the **Exit** option to exit from the application.

OR

Select the **Change** from the options to navigate to the previous screen.

OR

Select the **Home** option to navigate to the menu screen.

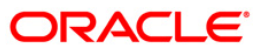

#### **Delete Biller Confirm**

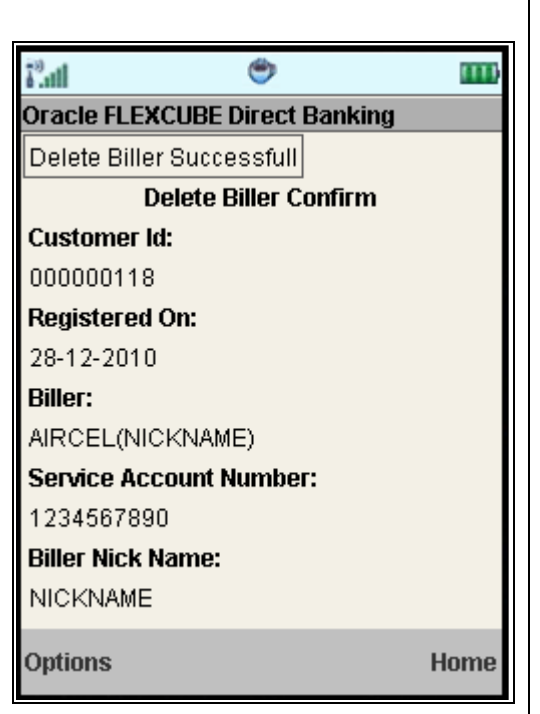

6. Select the **Home** option to get back to the **Menu** screen. OR

Select the **Exit** option to exit from the application.

OR

Select the **Ok** from the options to navigate to the Delete Biller screen.

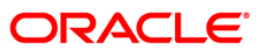

# **22. Deposit Redemption**

Redeem Term Deposit option allows you to Redeem your term Deposit details either partially or fully through J2ME Mobile Banking.

#### **To redeem the term deposit**

- 1. Log on to the J2ME based Mobile Banking application.
- 2. Select **Deposit Redemption** from the menu using up/down arrow key and Select key.
- 3. Select the **Submit**. The system displays **Deposit Redemption** screen.

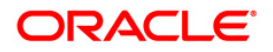

## **Deposit Redemption**

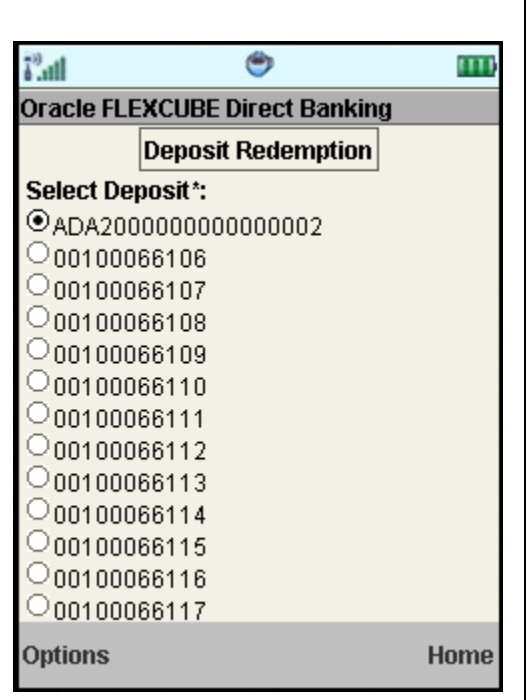

# **Field Description**

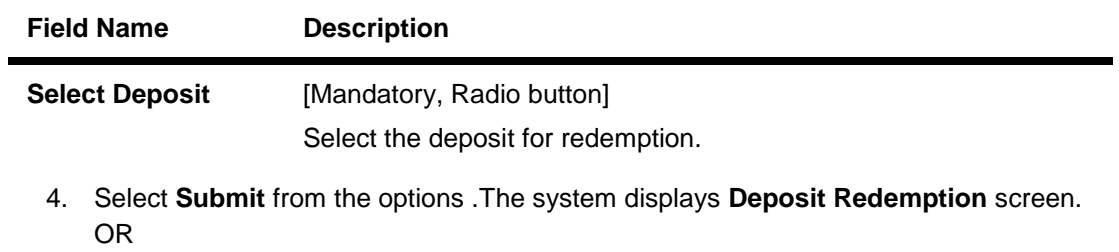

Select the **Home** to navigate to the menu screen. OR

Select the **Exit** from the options to exit from the application.

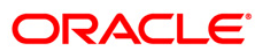

## **Deposit Redemption**

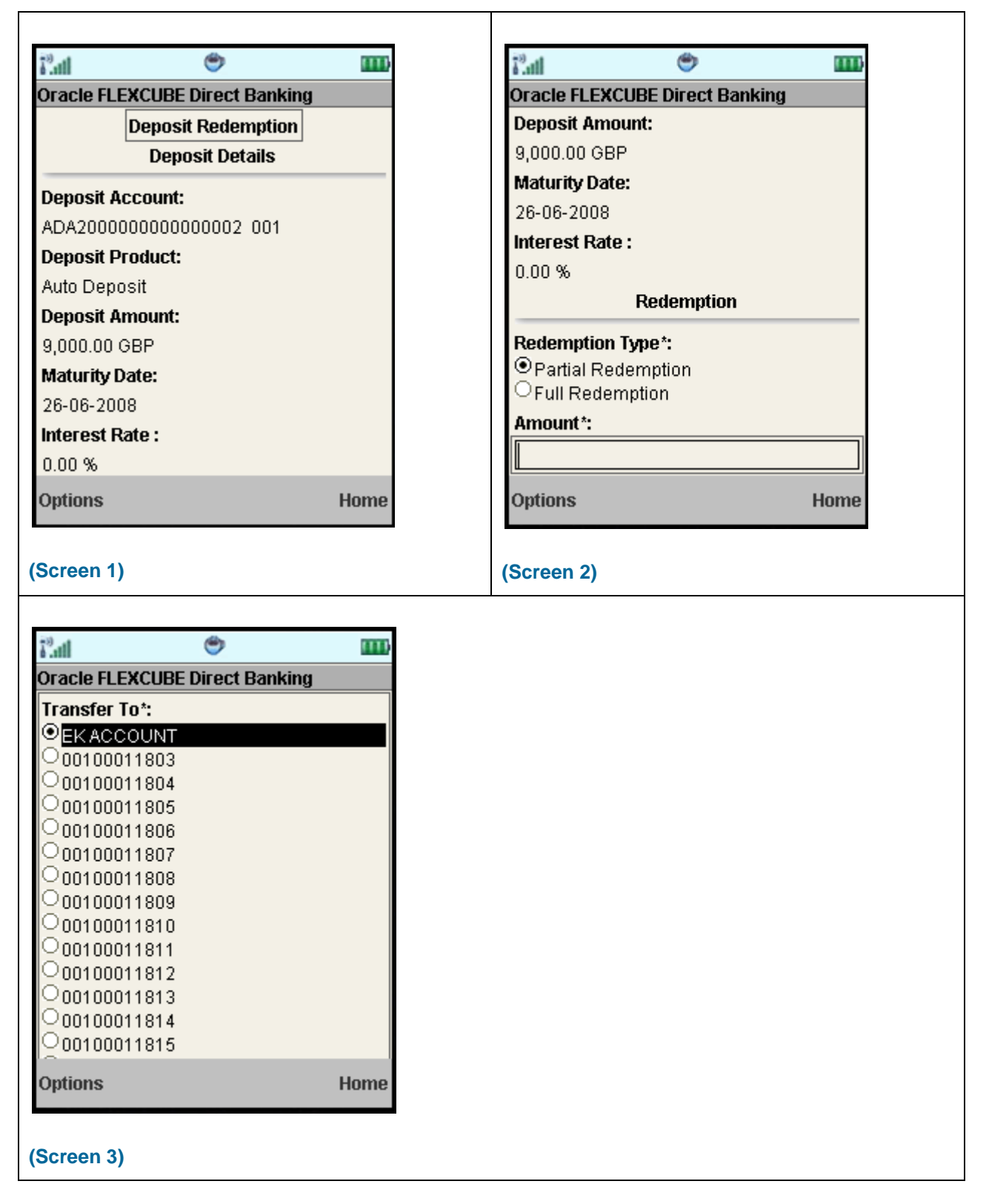

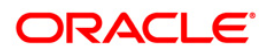

## **Field Description**

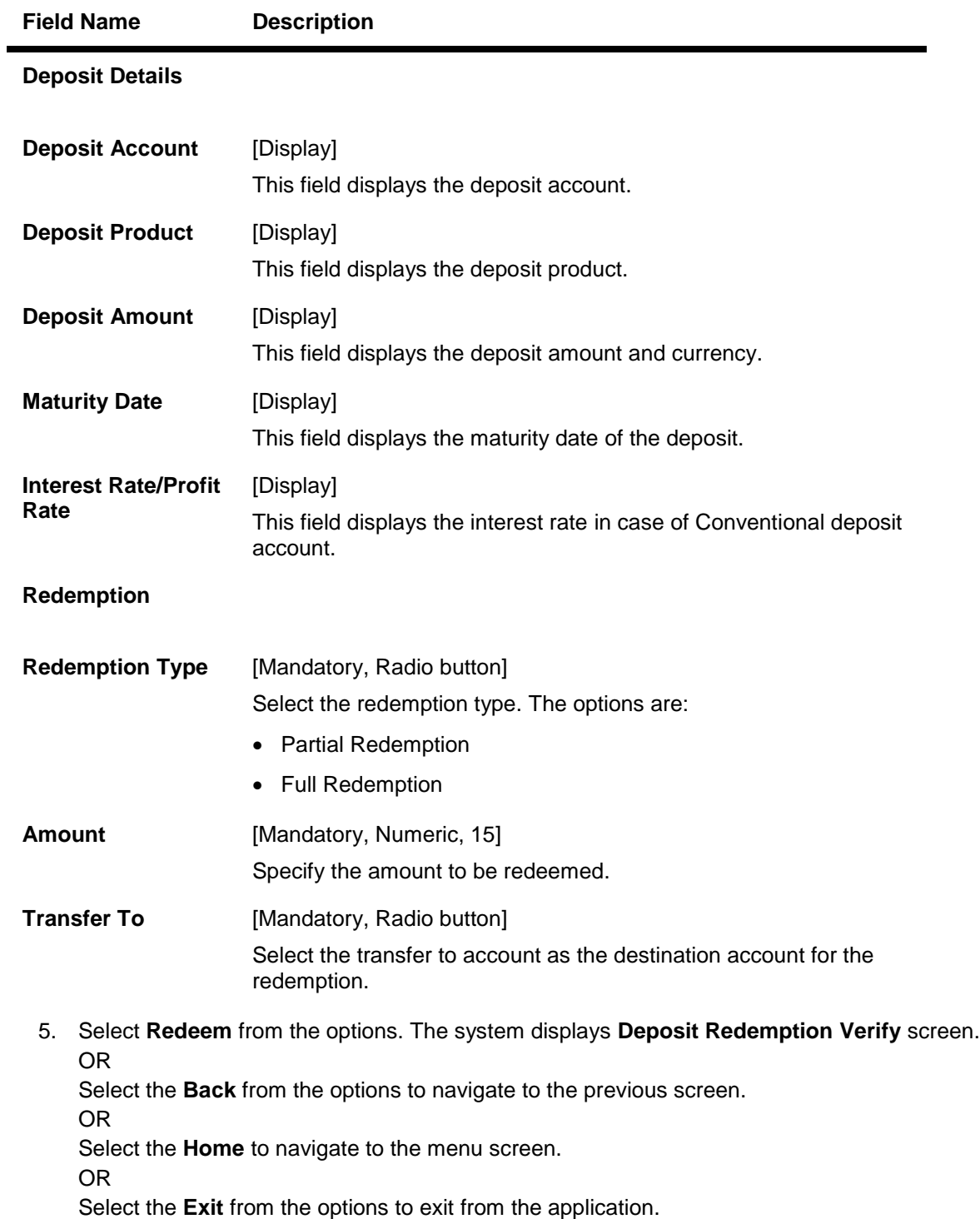

**ORACLE** 

## **Deposit Redemption Verify**

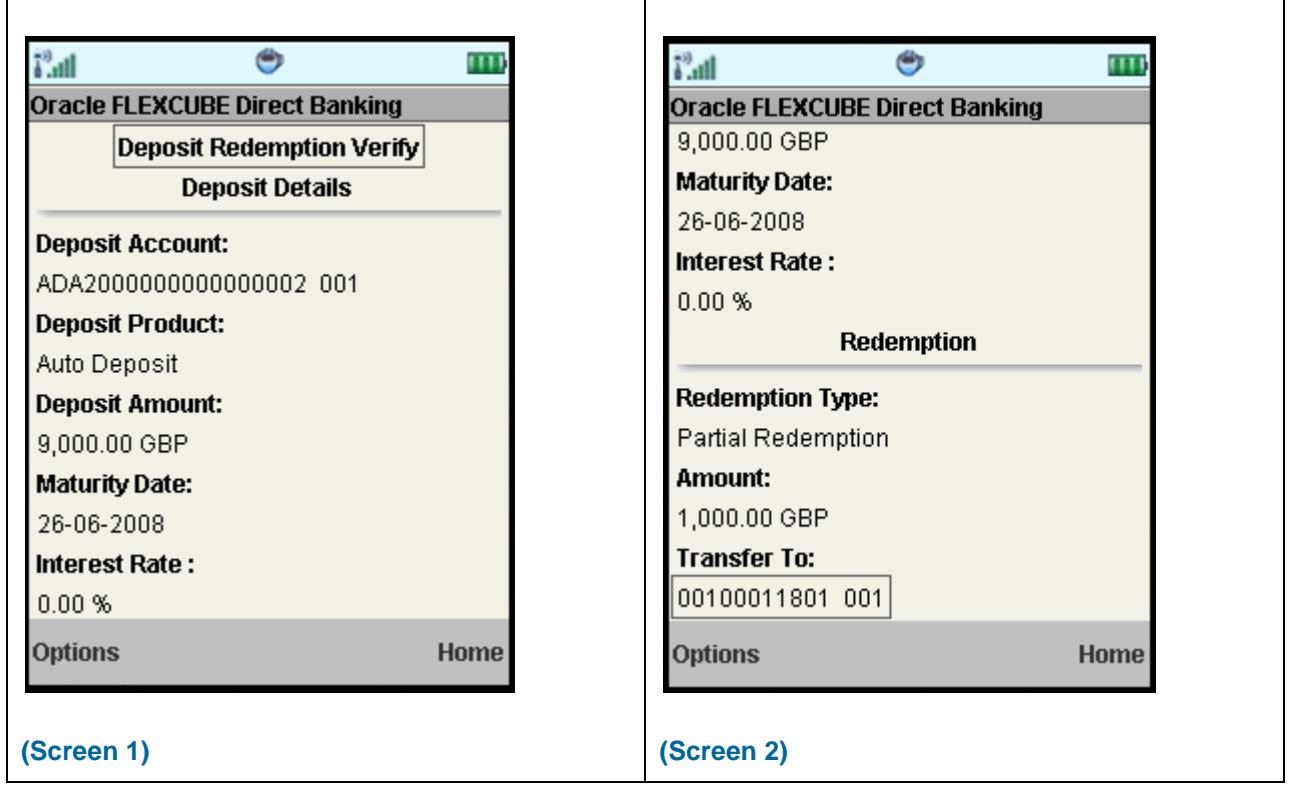

6. Select the **Confirm** from Options. The system displays **Deposit Redemption Confirm** screen. OR

Select the **Change** from the options to navigate to the previous screen.

OR

Select the **Exit** option to exit from the application.

OR

Select the **Home** option to navigate to the menu screen.

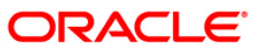

## **Deposit Redemption Confirm**

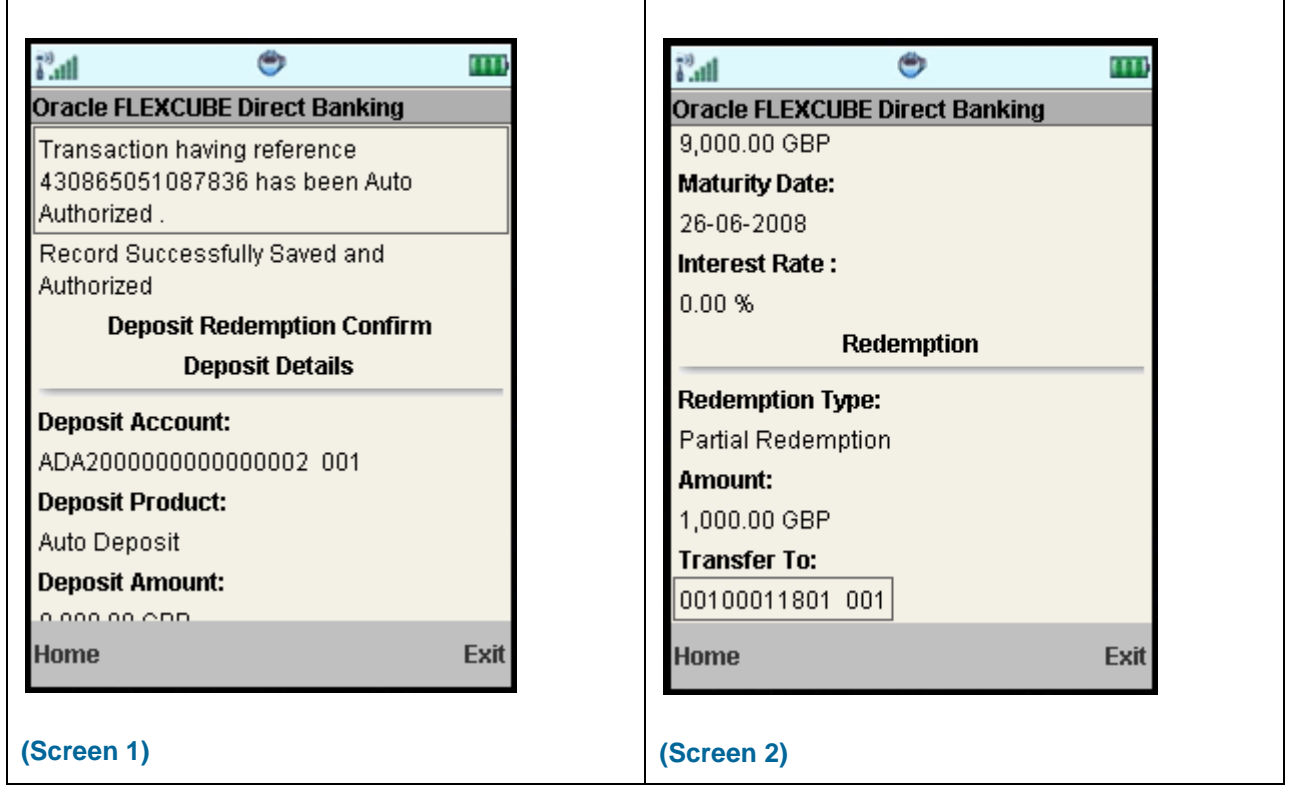

7. Select the **Home** option to get back to the **Menu** screen. OR

Select the **Exit** option to exit from the application.

OR

Select the **Ok** option. The initial **Deposit Redemption** screen is displayed.

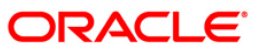

# **23. Deposit Details**

Term Deposit Details displays the list of all Term Deposit accounts with details, under all the customer id's linked to your user id.

#### **To view the TD Details**

- 1. Log on to the J2ME based Mobile Banking application.
- 2. Select **Deposit Details** from the menu using up/down arrow key and Select key.
- 3. Select the **Submit** option. The system displays **Deposit Details** screen.

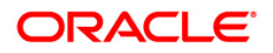

## **Deposit Details**

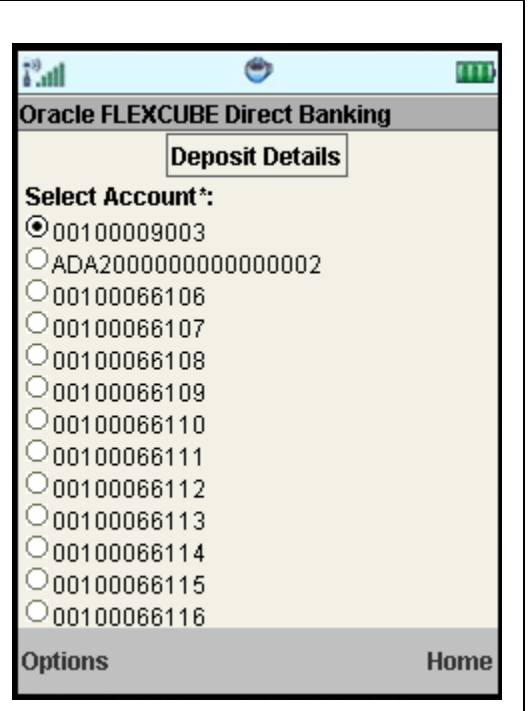

# **Field Description**

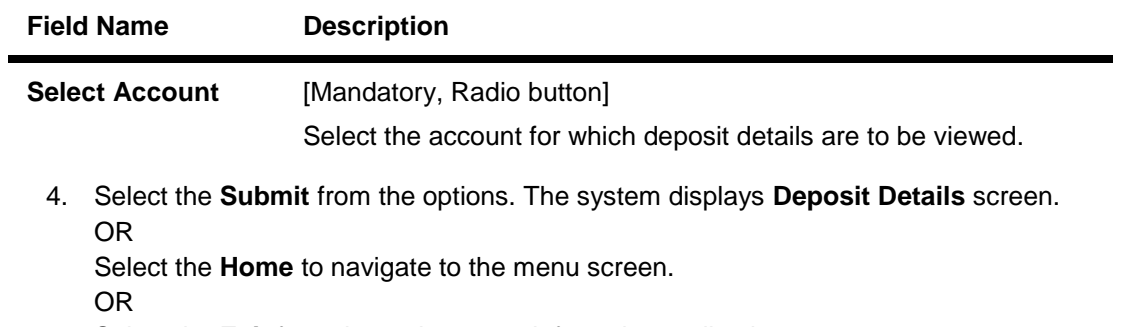

Select the **Exit** from the options to exit from the application.

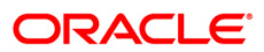

## **Deposit Details**

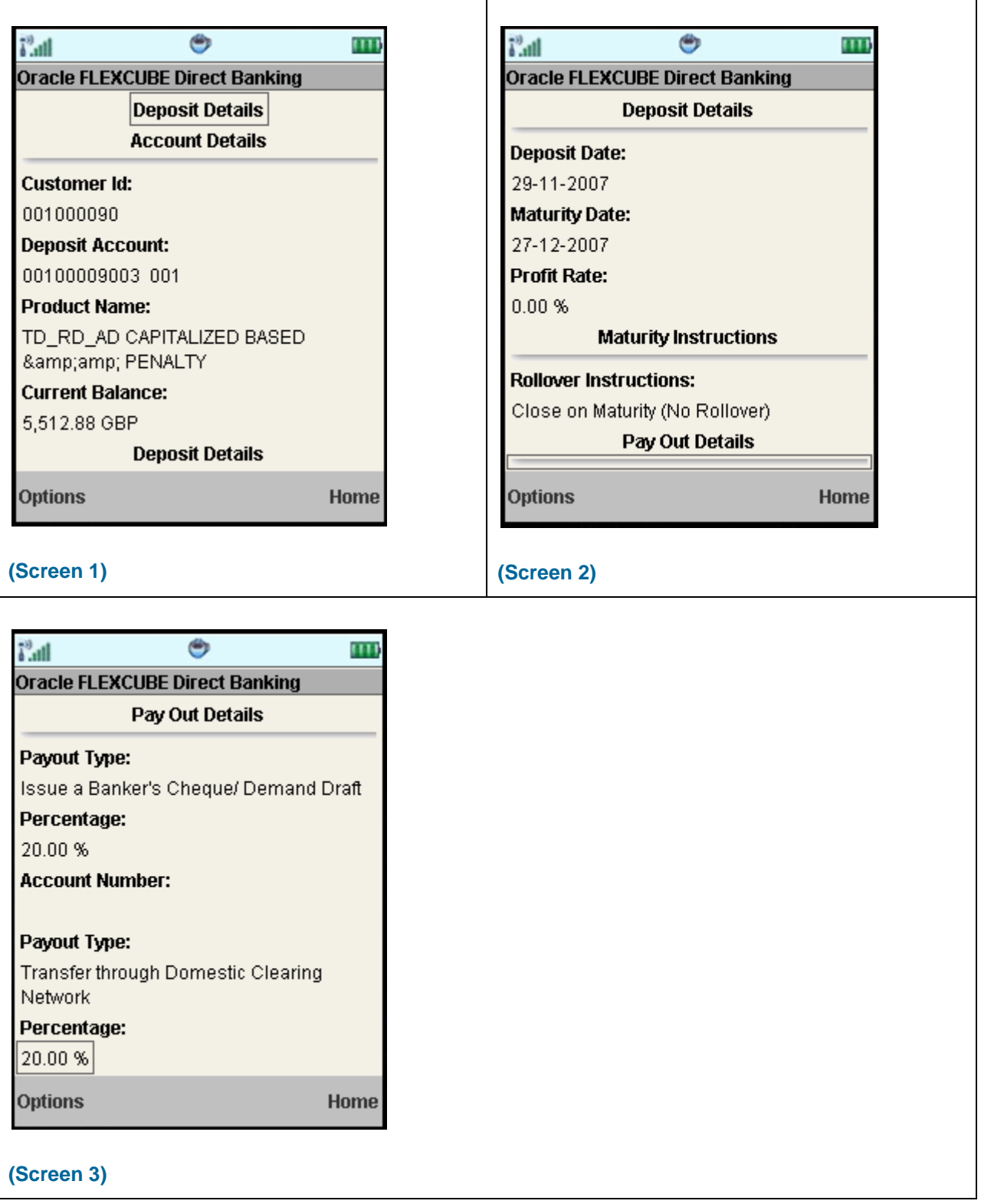

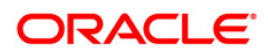
# **Field Description**

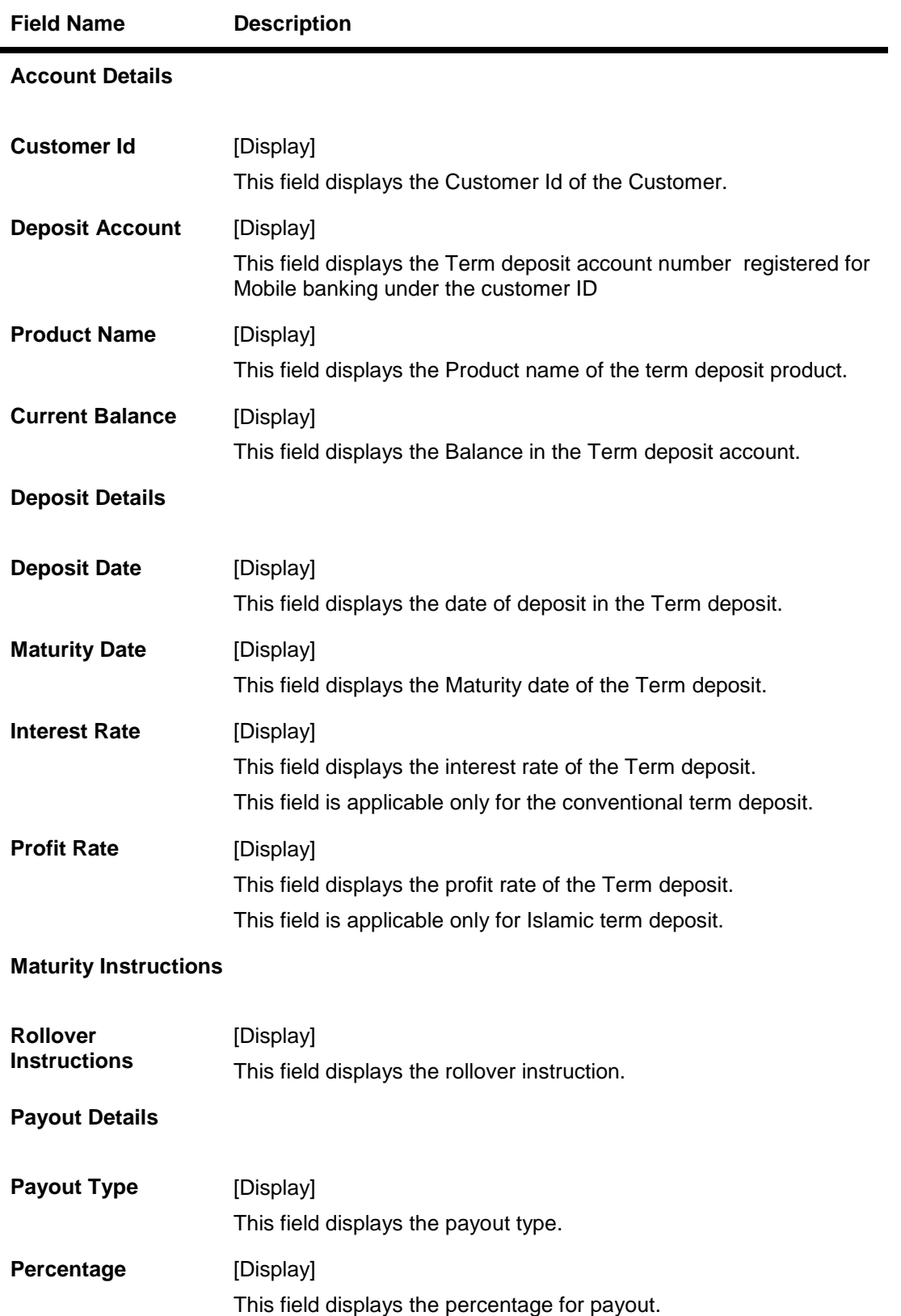

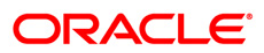

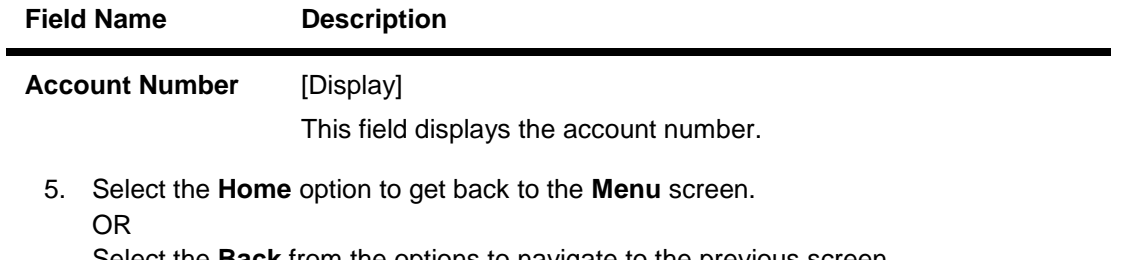

Select the **Back** from the options to navigate to the previous screen. OR

Select the **Exit** option to exit from the application.

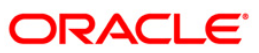

# **24. Transactions to Authorize**

Transaction to authorize displays all the transactions with their status as Pending, Semi Authorized or Initiated for the user.

#### **To view the transactions for authorization**

- 1. Log on to the J2ME based Mobile Banking application.
- 2. Select **Pending Authorizations** from the menu using up\down scroll keys and select key**.**
- 3. Select the **Submit** option. The system displays **View Authorization Transactions** screen.

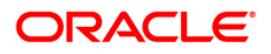

#### **View Authorization Transactions**

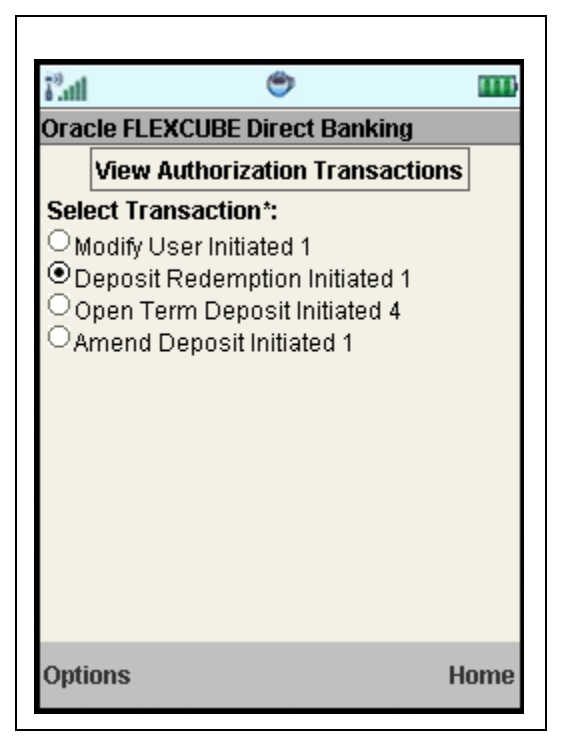

#### **Field Description**

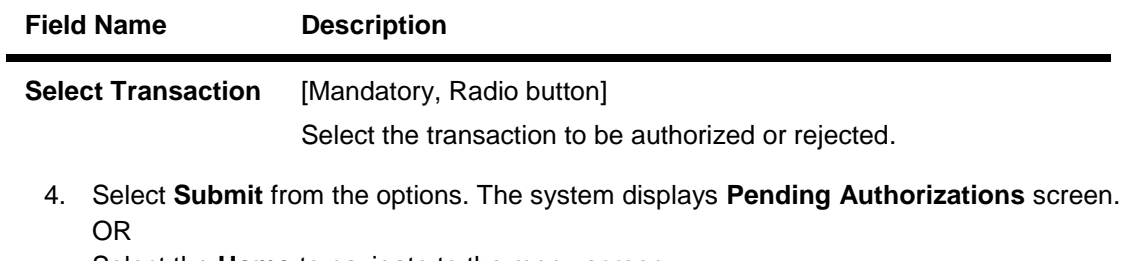

Select the **Home** to navigate to the menu screen. OR Select the **Exit** from the options to exit from the application.

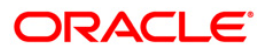

### **Pending Authorizations**

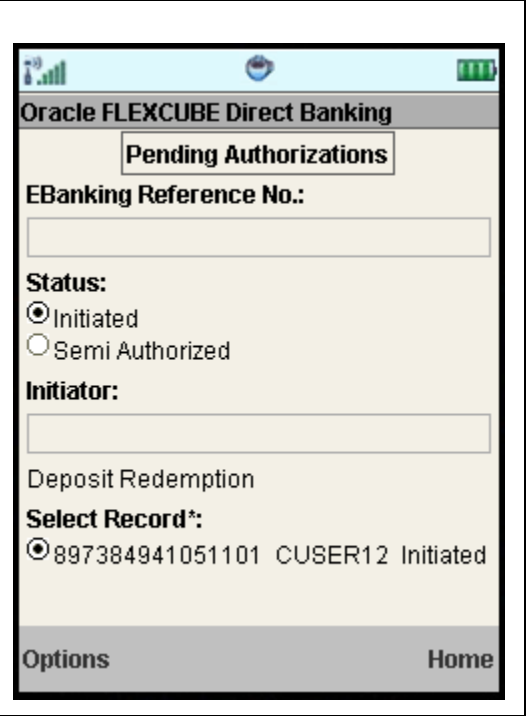

### **Field Description**

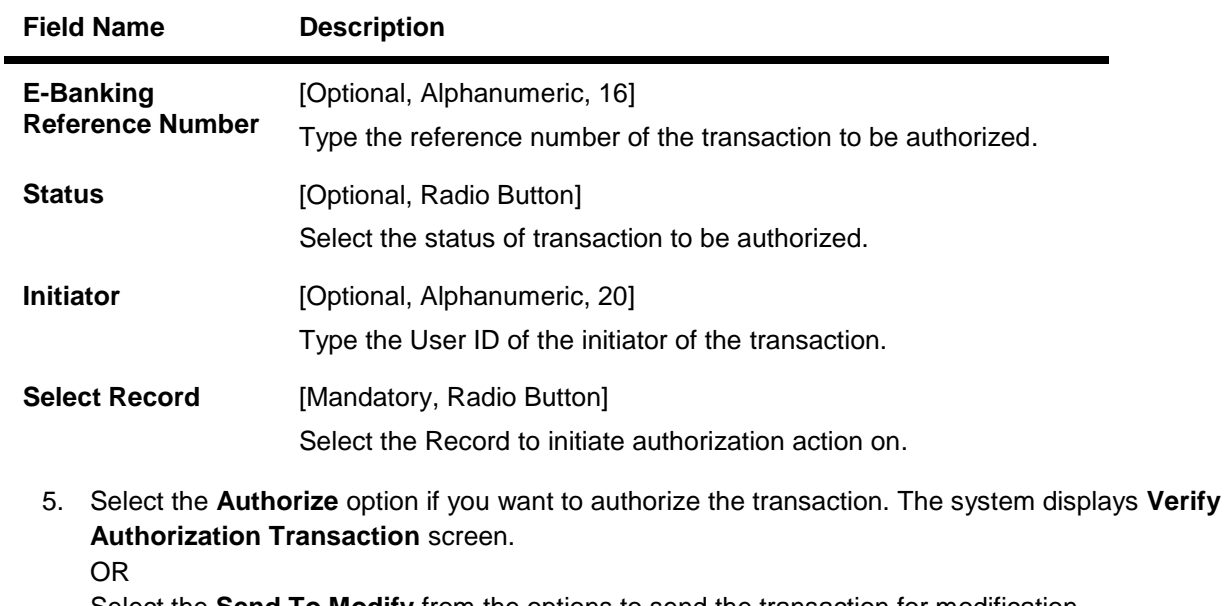

Select the **Send To Modify** from the options to send the transaction for modification. OR

Select the **Reject** from the options if you want to reject the transaction.

OR

Select the **Search** from the options to search the transaction to authorize or reject as per the entered search criteria.

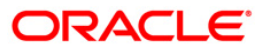

٦

OR Select the **View** from the options to view the transaction details. OR Select the **Back** from the options to navigate to the previous screen. OR Select the **Home** to navigate to the menu screen. OR

Select the **Exit** from the options to exit from the application.

### **View Authorization Transactions**

 $\Gamma$ 

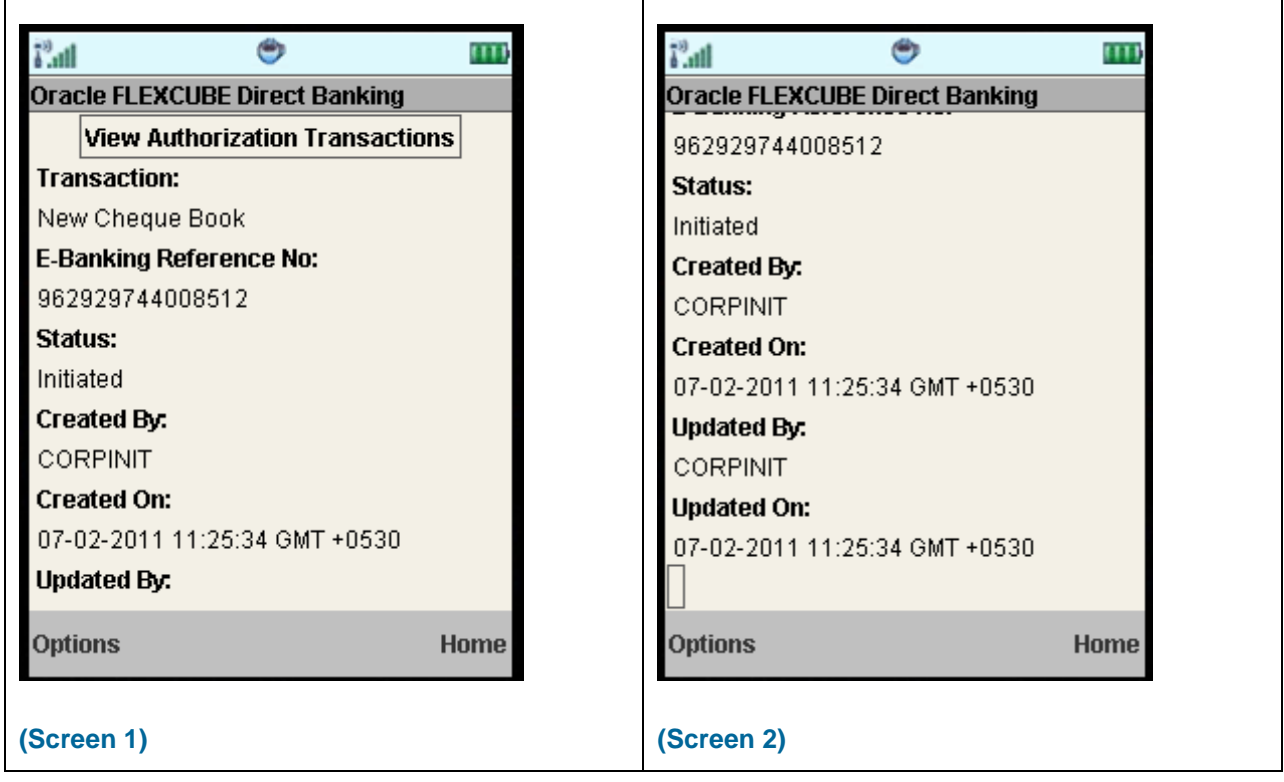

 $\top$ 

## **Field Description**

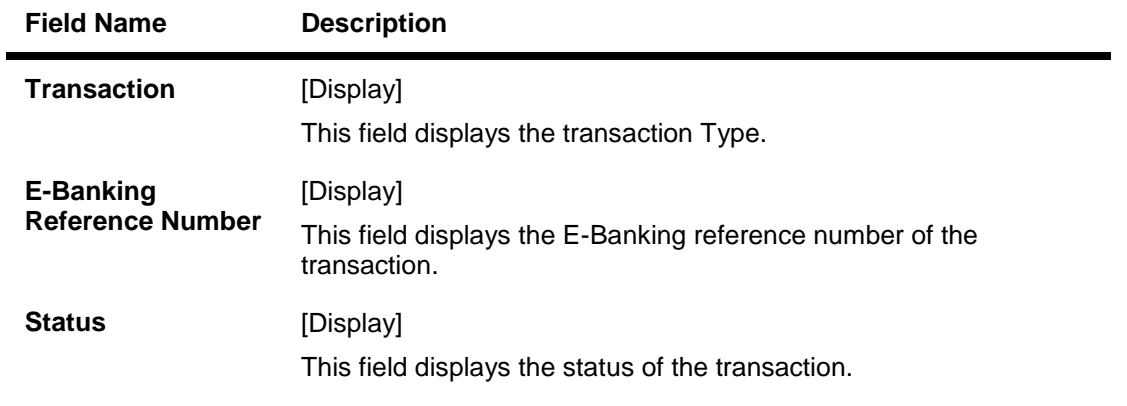

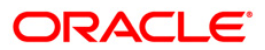

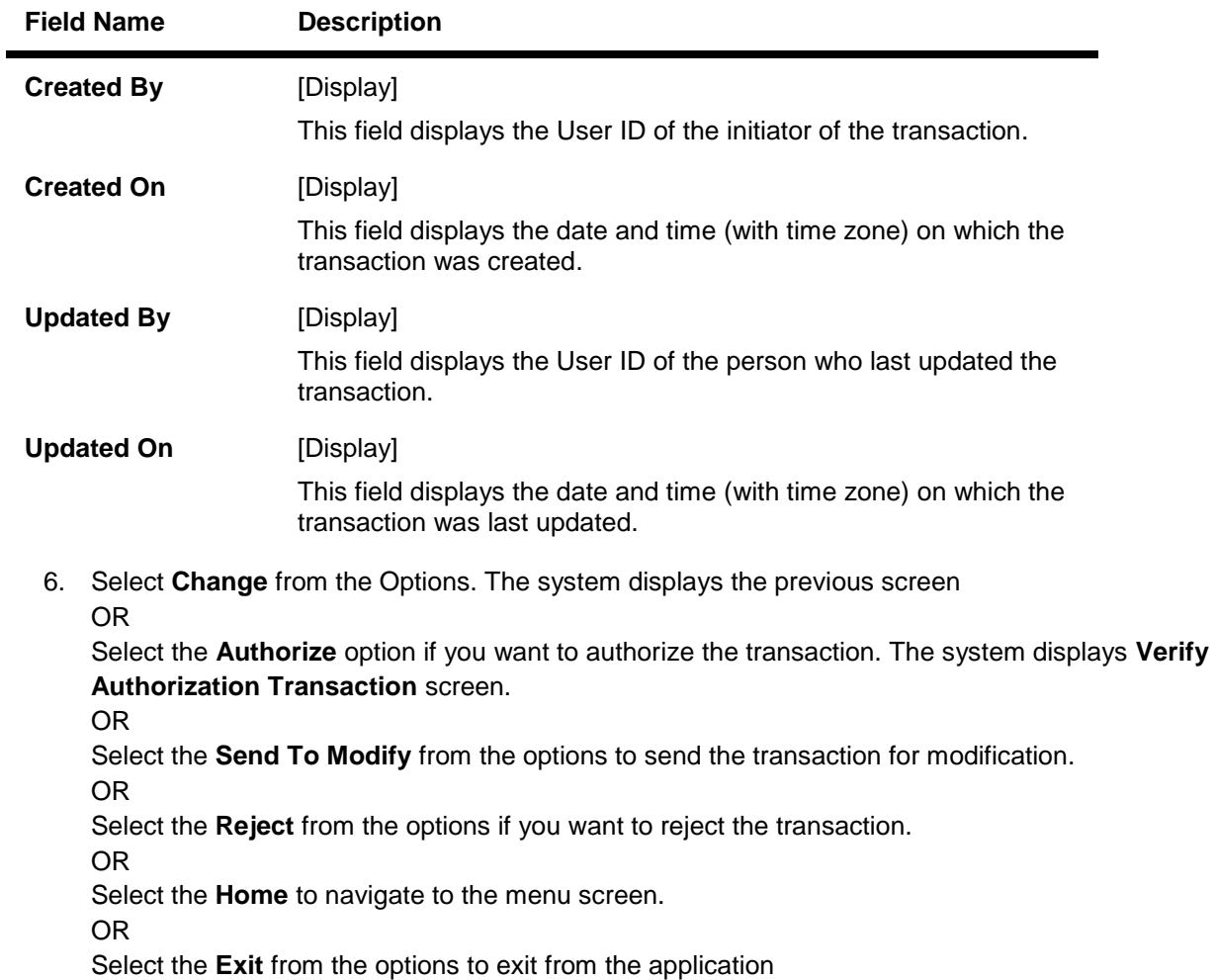

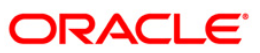

## **Pending Transactions – Verify**

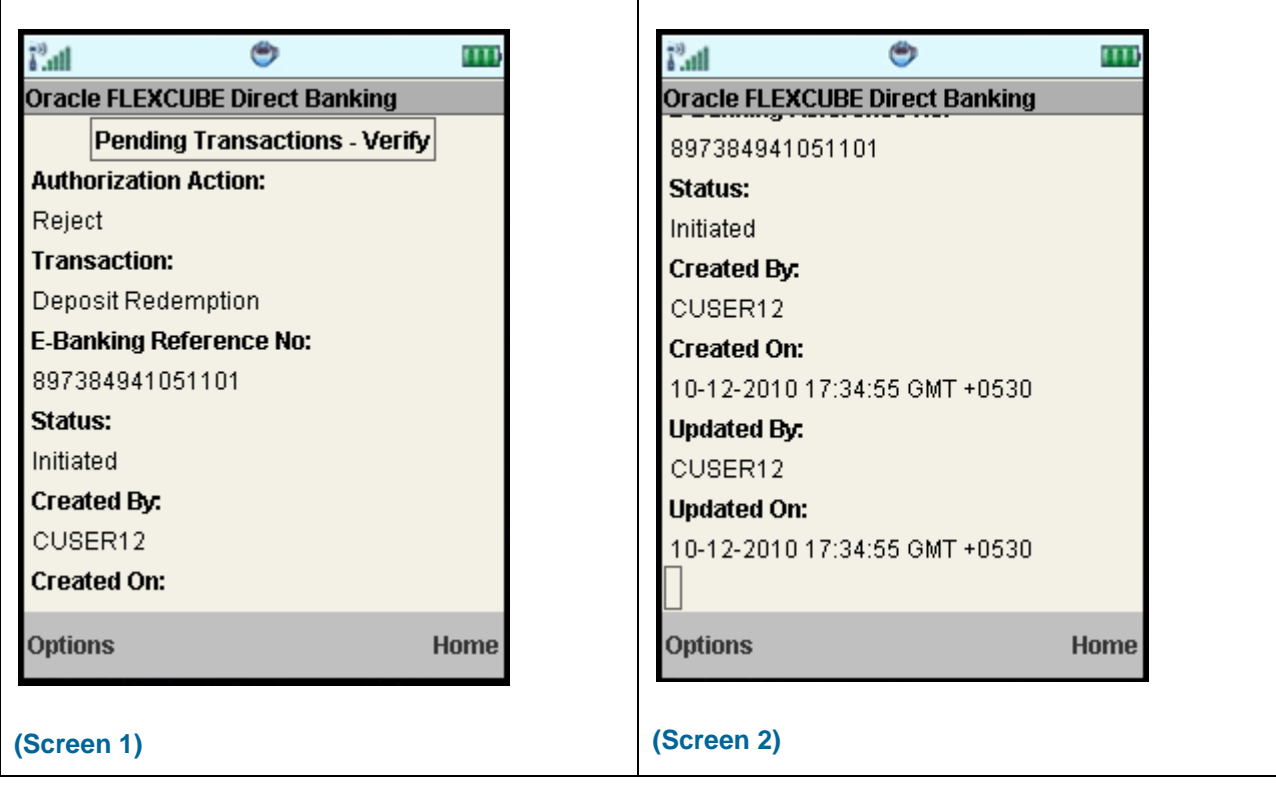

7. Select **Confirm** from the Options. The system displays **Pending Transactions – Confirm**  screen.

OR

Select the **Change** from the options to navigate to the previous screen.

OR

Select the **Home** to navigate to the menu screen.

OR

Select the **Exit** from the options to exit from the application

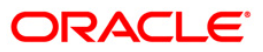

 $\overline{\mathbf{r}}$ 

## **Pending Transactions – Confirm**

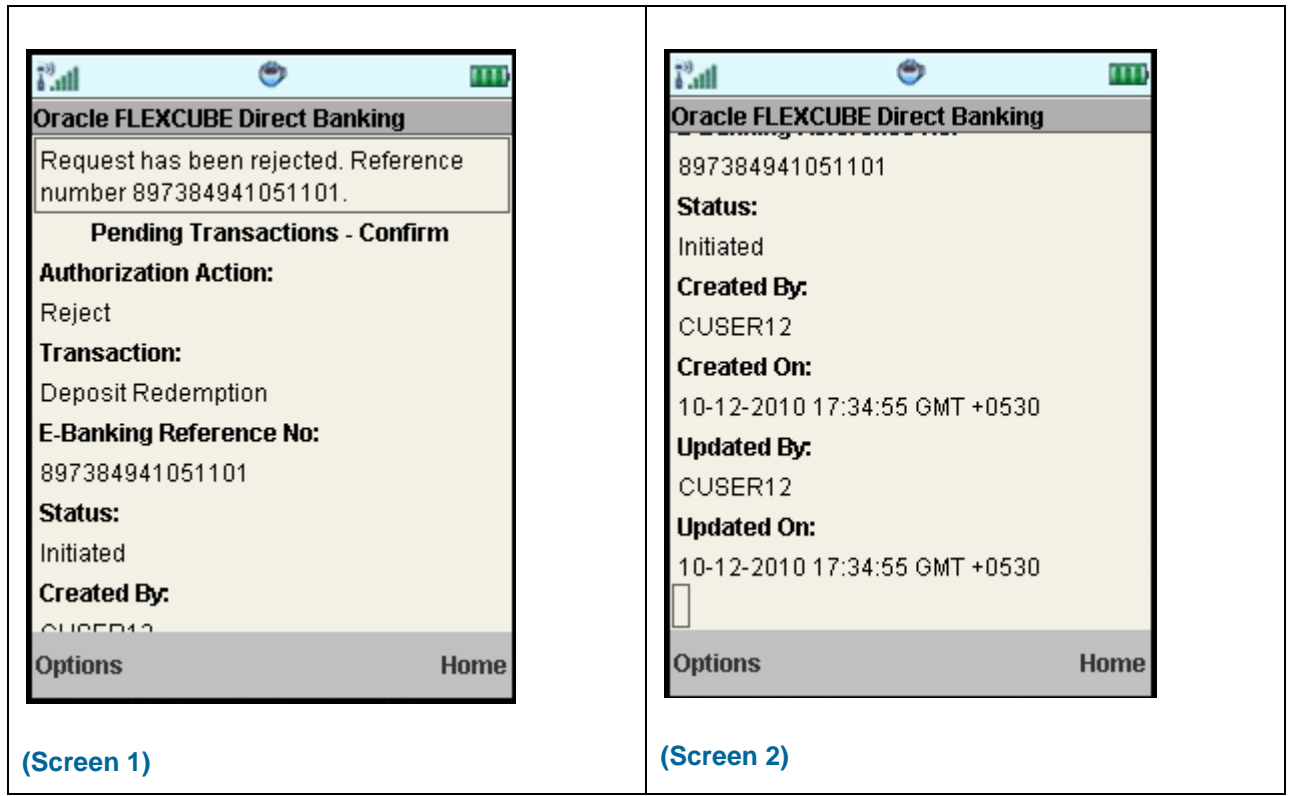

T

8. Select the **Home** option to get back to the **Menu** screen. OR

Select the **Exit** option to exit from the application.

OR

Select the **Ok** from the options to navigate to the initial View Authorization Transactions screen.

# **25. Change Password**

The Change password allows you to change the password for a Mobile User.

#### **To change the password**

- 1. Log on to the J2ME based Mobile Banking application.
- 2. Select **Change Password** from the menu using up\down scroll keys and select key.
- 3. Select the **Submit** option. The system displays **Change Password** screen.

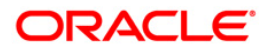

## **Change Password**

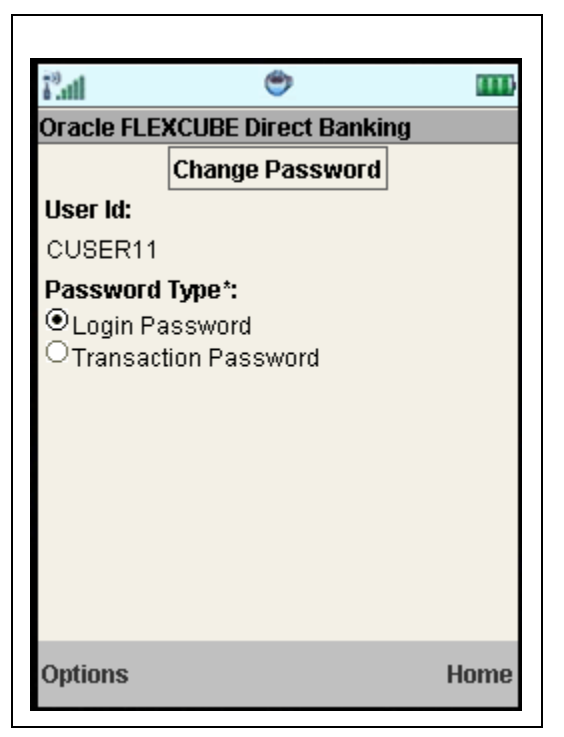

#### **Field Description**

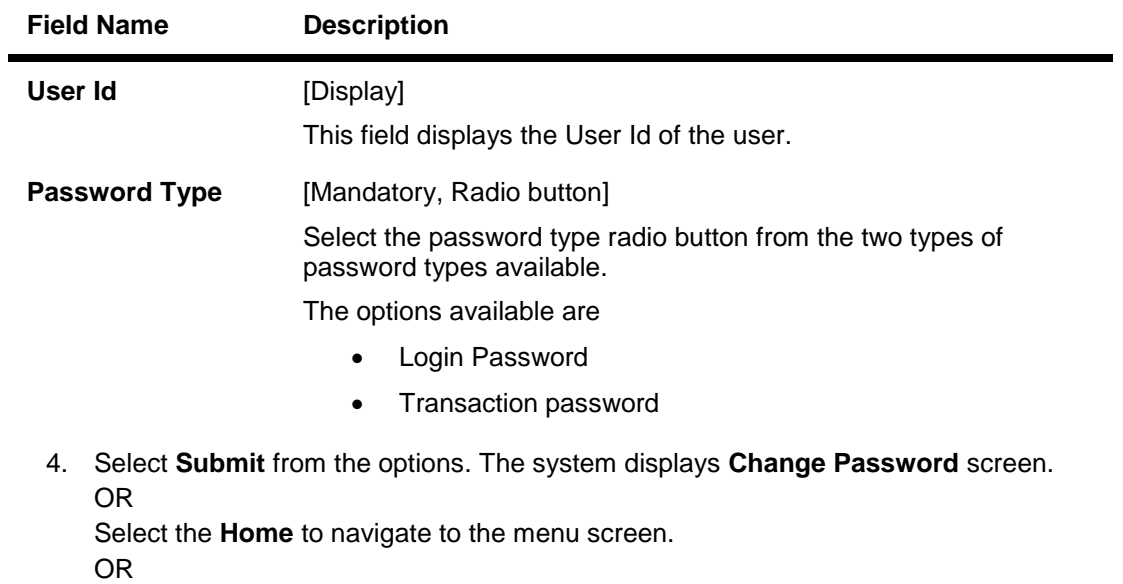

Select the **Exit** from the options to exit from the application.

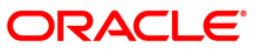

٦

## **Change Password**

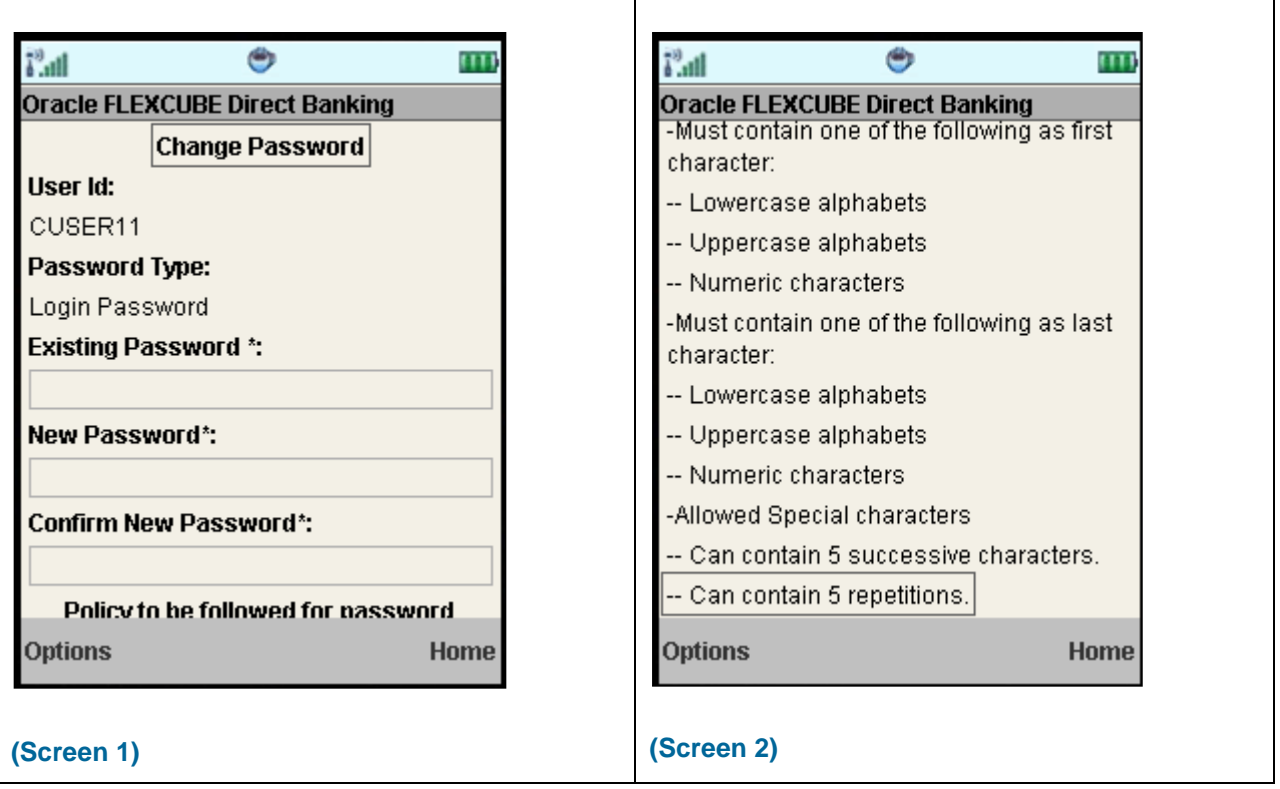

Т

# **Field Description**

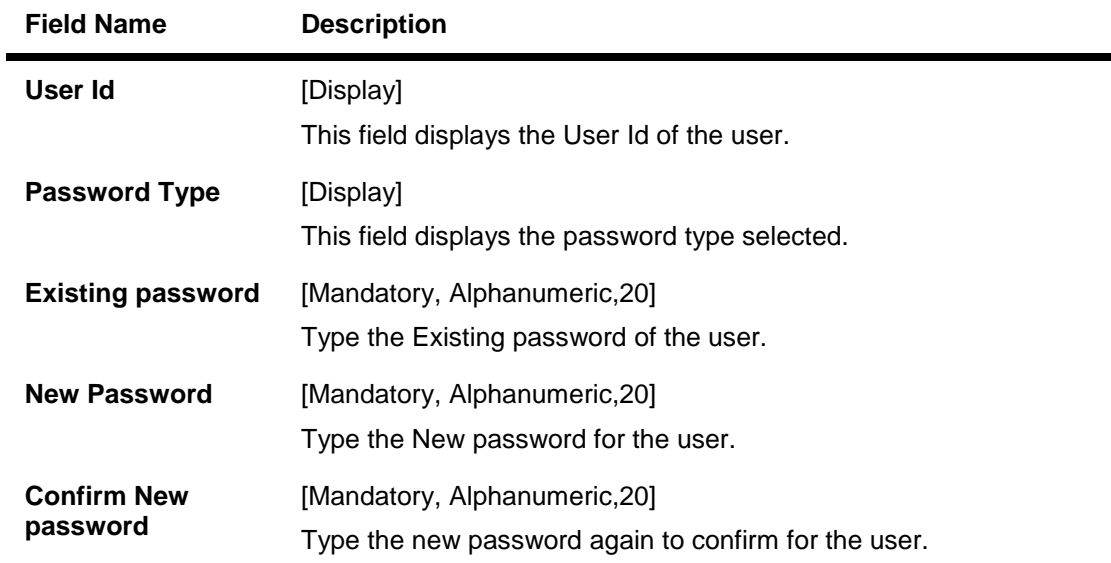

- 5. Enter the Old password and the New Password.
- 6. Select **Change** from the Options. The system displays **Verify Change Password** screen. OR

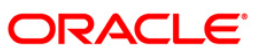

Select **Back** from options. The system will display the previous screen.

OR

Select the **Home** option to get back to the **Menu** screen.

OR

Select the **Exit** option to exit from the application.

Note: New password has to be as per the Password Policy displayed below the text fields.

### **Verify Change Password**

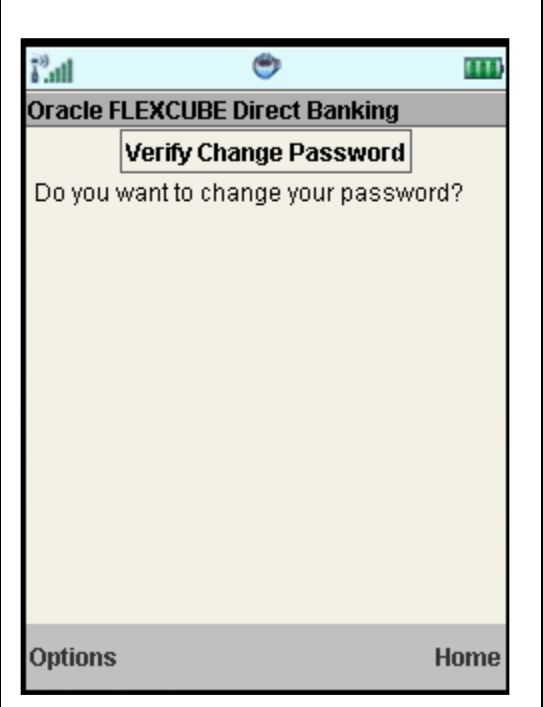

7. Select **Yes** from the Options. The system displays **Confirm Change Password** screen. OR

Select **Back** from the Options. The system will display the previous screen.

OR

Select the **Home** option to get back to the **Menu** screen.

OR

Select the **Exit** option to exit from the application.

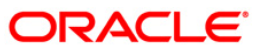

#### **Confirm Change Password**

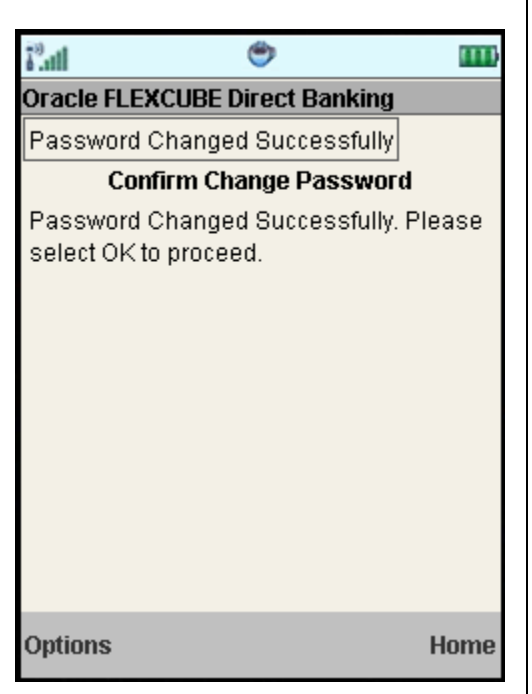

8. Select the **Home** option to get back to the **Menu** screen. OR

Select the **Exit** option to exit from the application.

OR

.

9. Select the **Ok** option. The initial **Change Password** screen is displayed.

 $\overline{\mathbf{1}}$ 

Note: If the user has been provided access to multiple channels under the main group through channel grouping then the changed/new password will be applied to all the channels of the group. The system will display disclaimer as "The new password will be applicable for channels of group also".

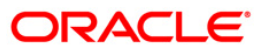

# **26. Credit Card Details**

This menu enables you to view the details of the Credit Card.

#### **To view the credit card details**

- 1. Log on to the J2ME based Mobile Banking application.
- 2. Select **Credit Card Details** from the menu using down arrow key and Select key.
- 3. Select the **Submit** option. The system displays **Credit Card Details** screen.

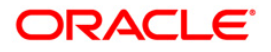

### **Credit Card Details**

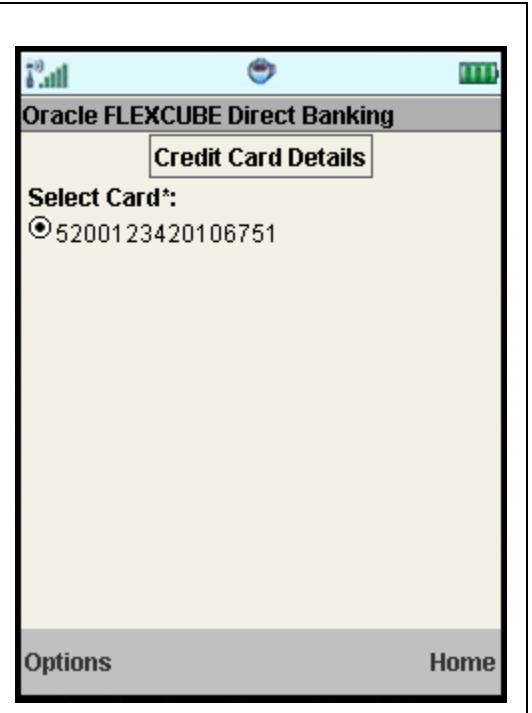

# **Field Description**

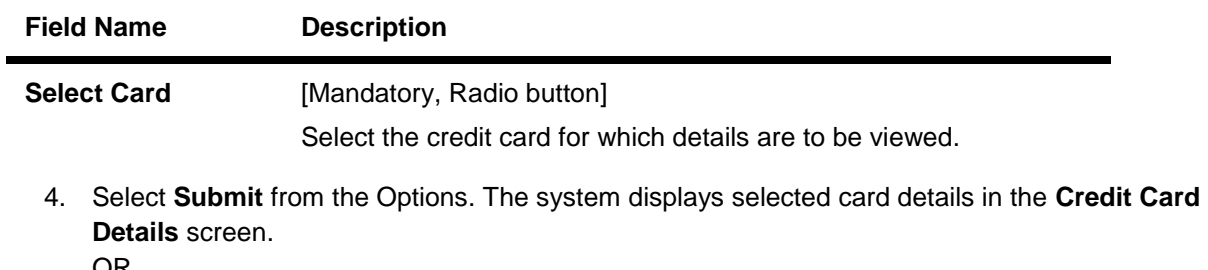

OR Select the **Home** to navigate to the menu screen. OR Select the **Exit** from the options to exit from the application.

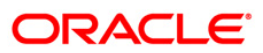

### **Credit Card Details**

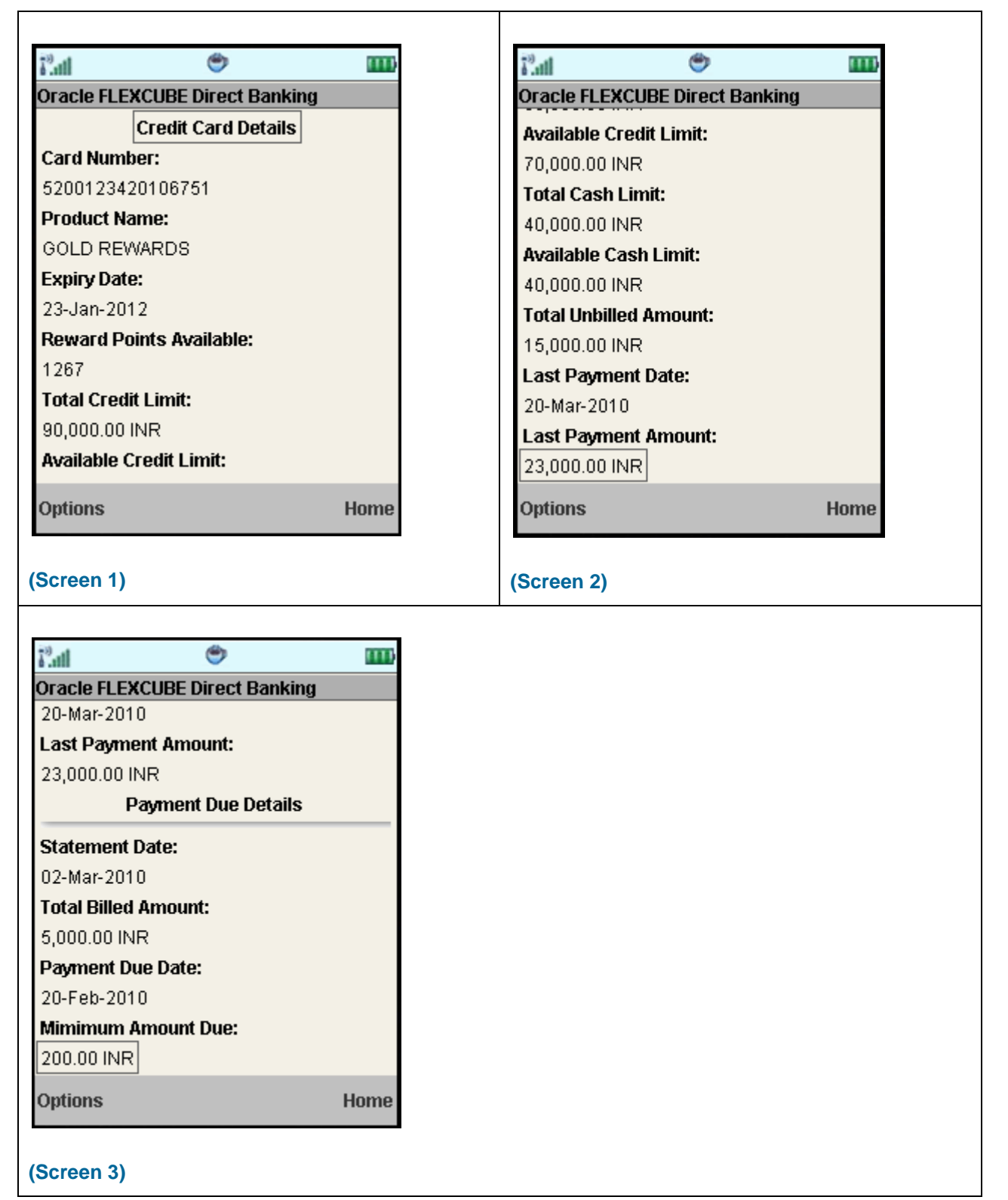

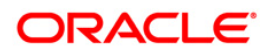

### **Field Description**

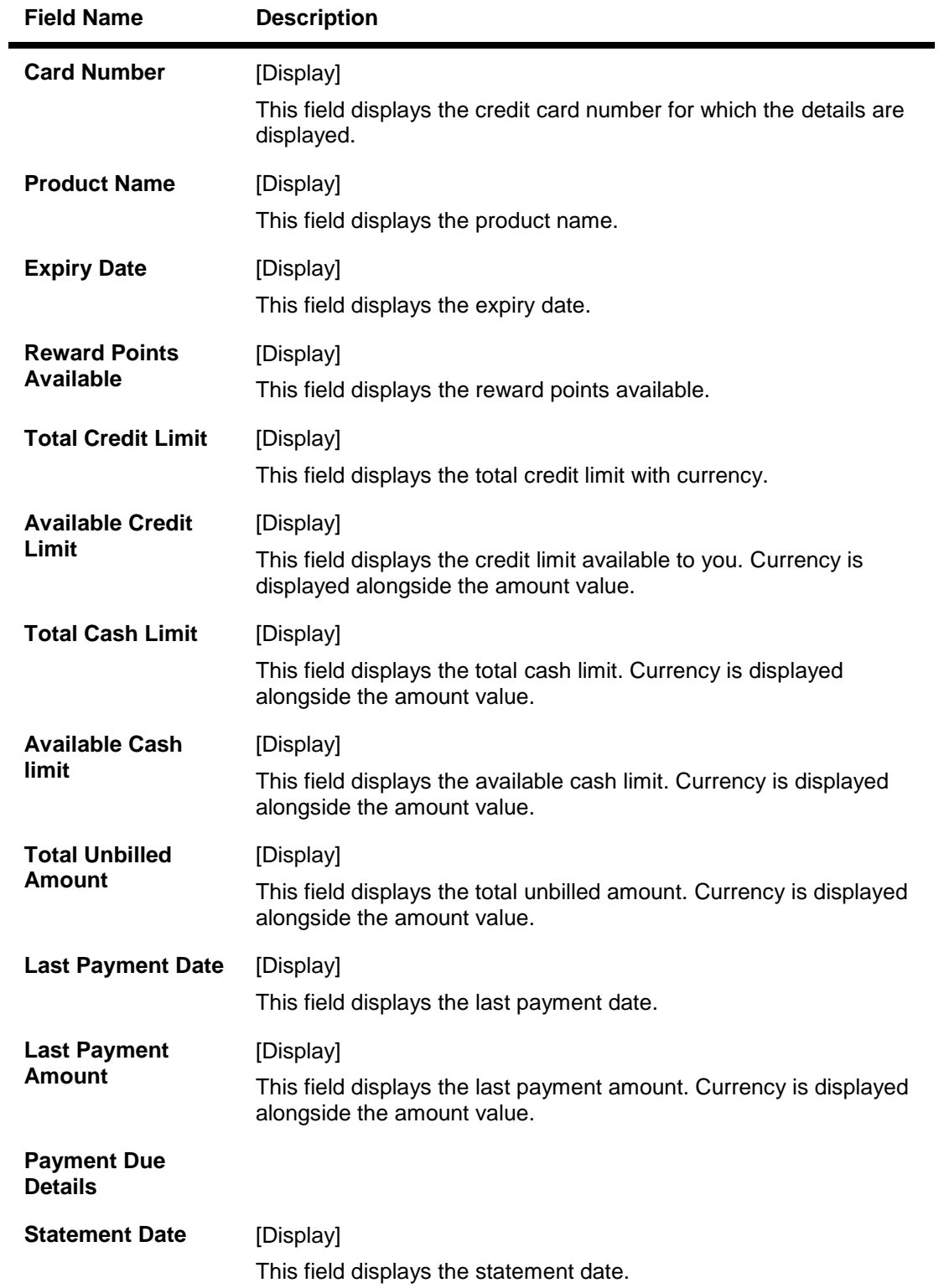

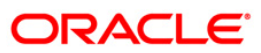

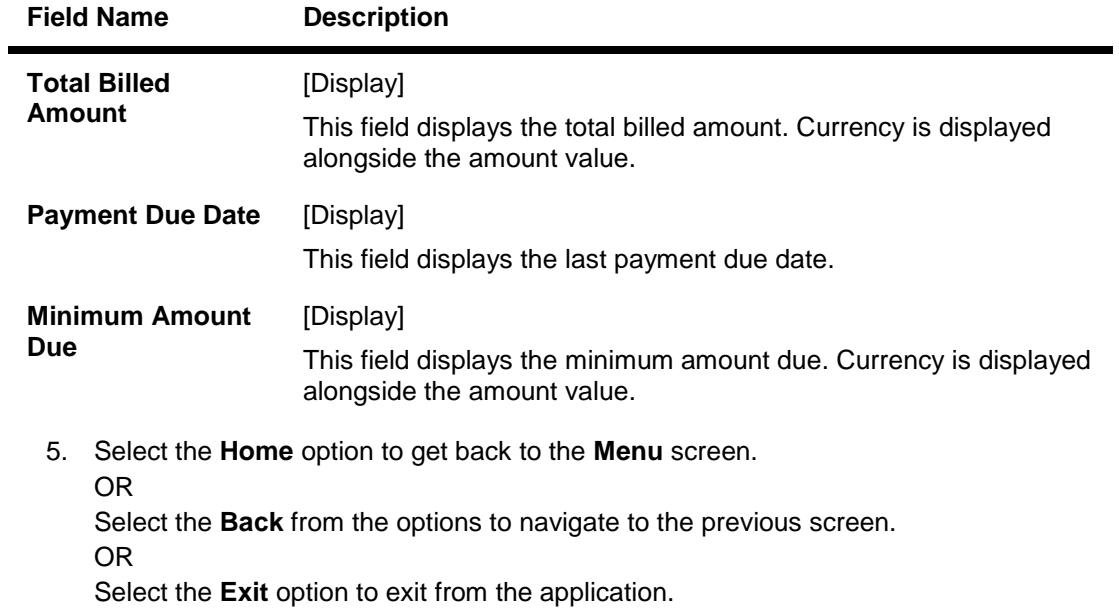

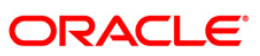

# **27. Credit Card Statement**

This menu enables you to View the Statement of the Credit Card.

#### **To view the credit card statement**

- 1. Log on to the J2ME based Mobile Banking application.
- 2. Select **Credit Card Statement** from the menu using down arrow key and Select key.
- 3. Select the **Submit** option. The system displays **Credit Card Statement** screen.

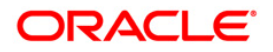

#### **Credit Card Statement**

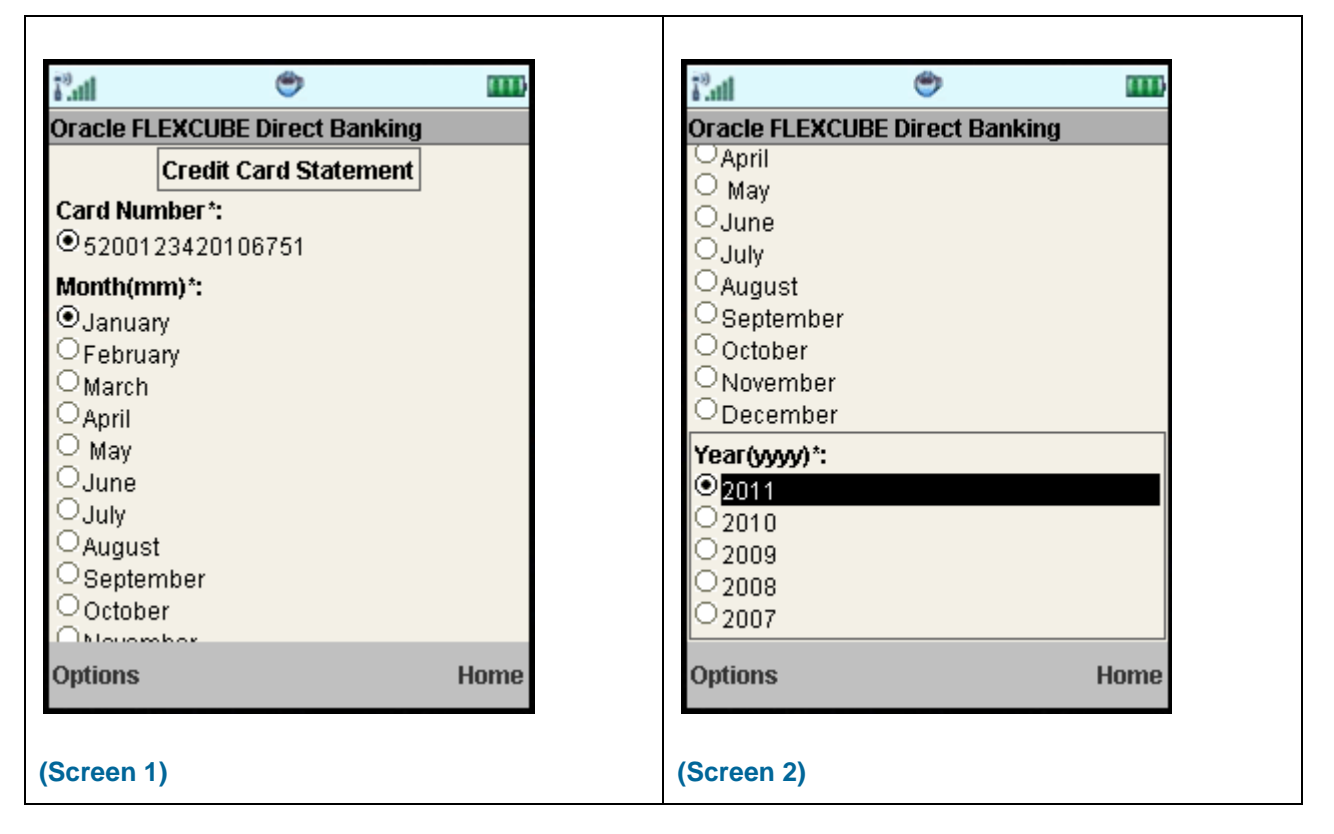

#### **Field Description**

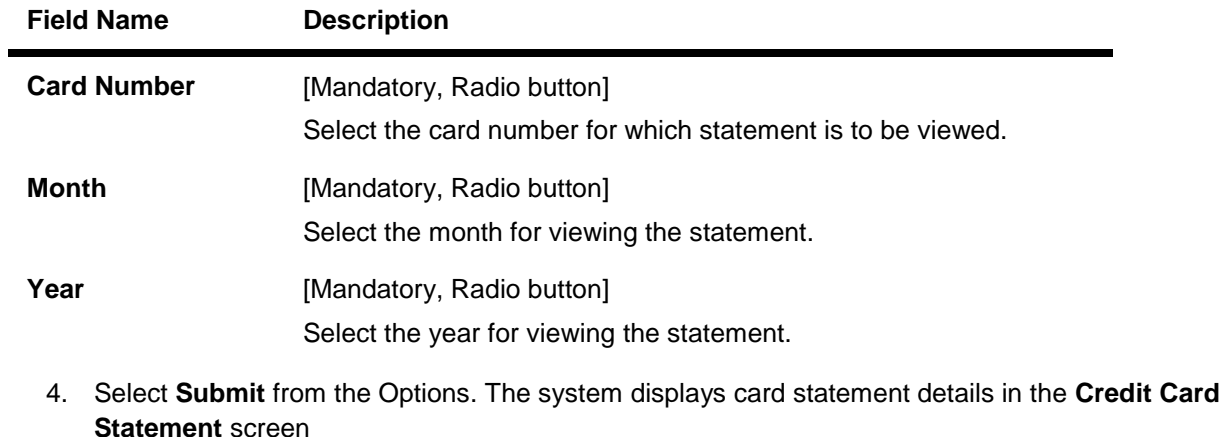

**rement** scree OR Select the **Home** to navigate to the menu screen. OR Select the **Exit** from the options to exit from the application.

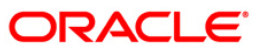

### **Credit Card Statement**

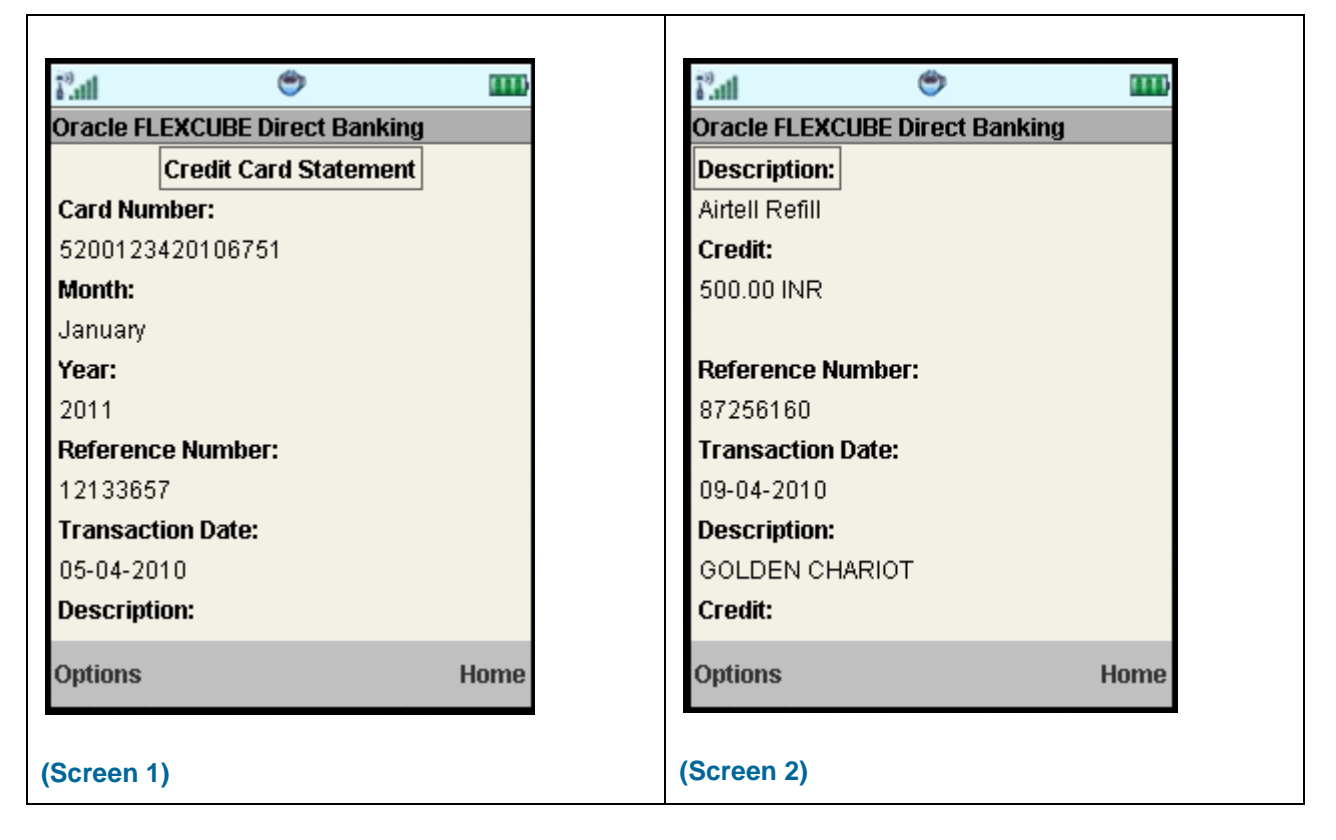

#### **Field Description**

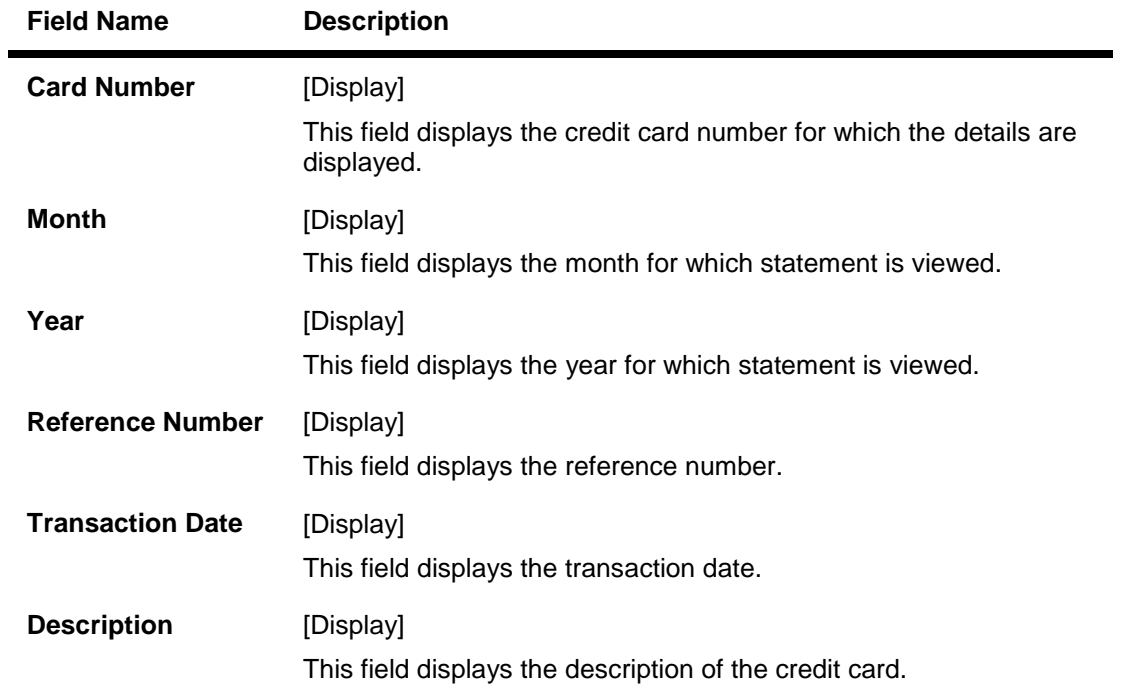

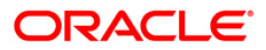

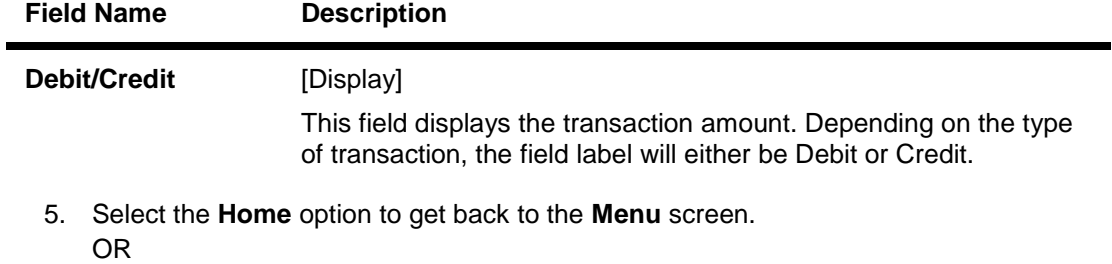

Select the **Back** from the options to navigate to the previous screen.

OR

Select the **Exit** option to exit from the application.

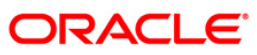

# **28. Force Change Password**

This option forces you to mandatorily change your password. Force Change Password screen comes in following scenarios.

- If you are login for the first time.
- If you have reset your password.
- If your password has expired.

#### **To perform the forced change password**

1. Log on to the J2ME based Mobile Banking application in the case of above scenarios. The system forces to change the password by displaying **Change Login Password** screen.

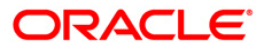

#### **Change Login Password**

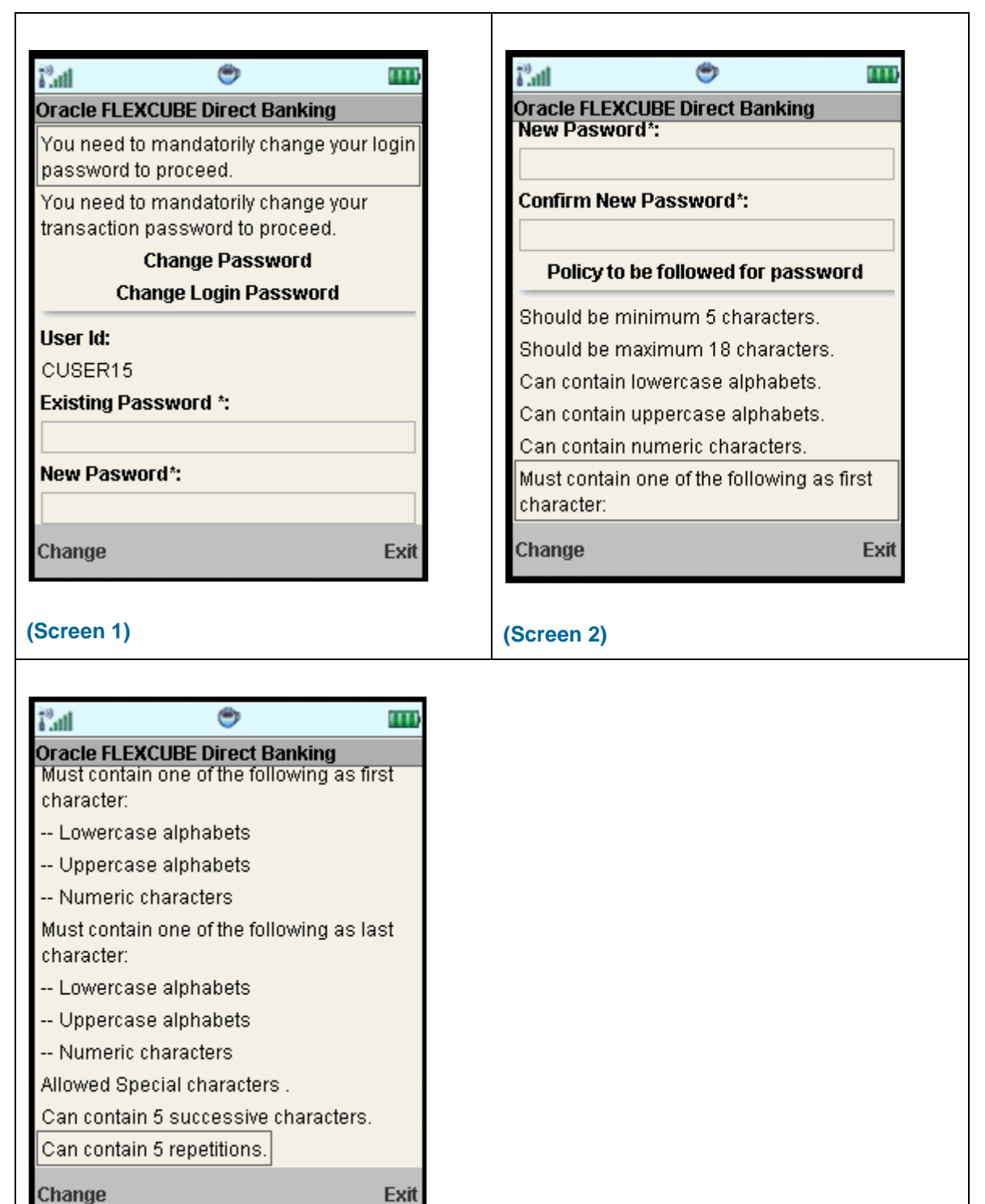

**(Screen 3)**

## **Field Description**

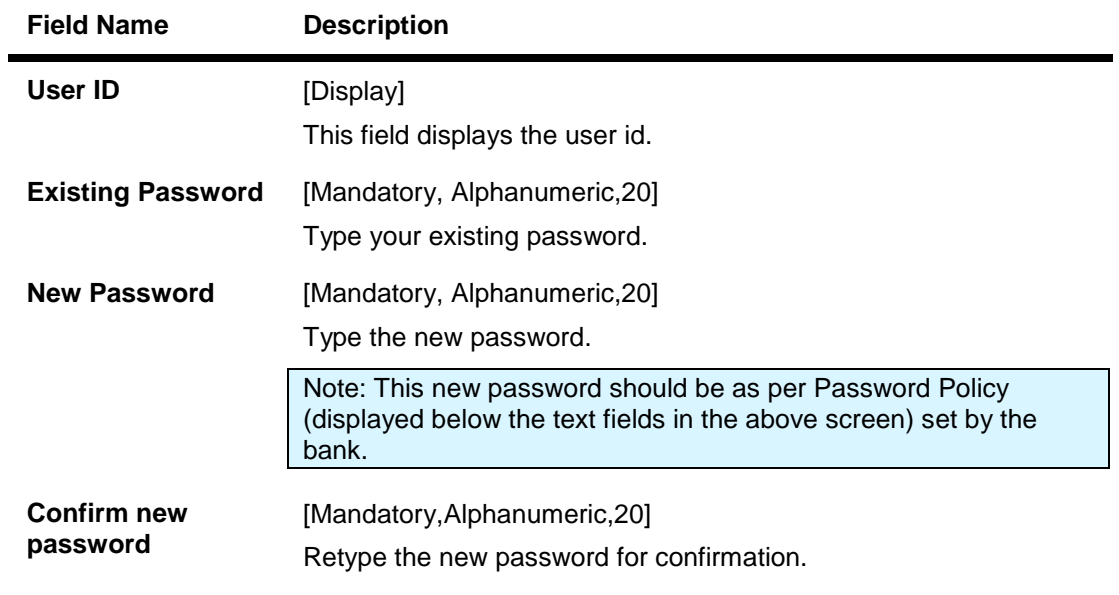

2. Select the **Change** option. The system displays **Confirm Change Password** screen. OR

Select the Exit option to exit from the application.

## **Confirm Change Password**

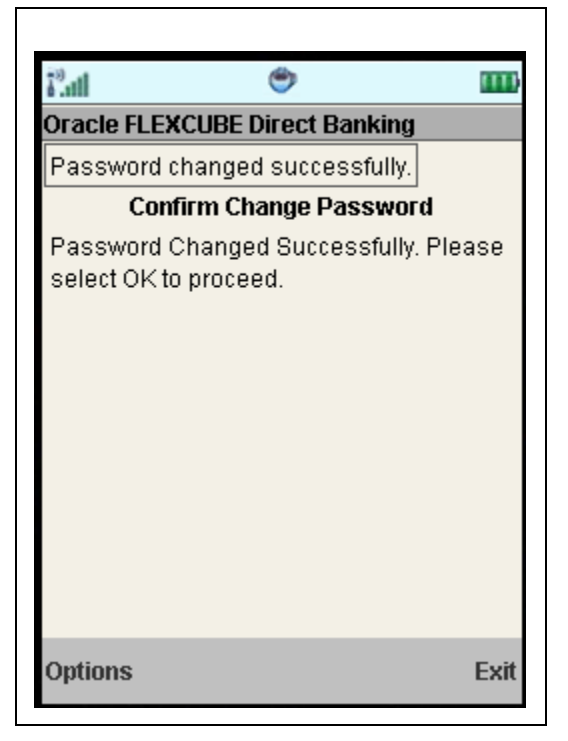

3. Select **OK** from the options. The system displays **Change Transaction password** screen.

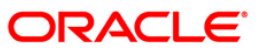

# OR

Select the Exit option to exit from the application.

# **Change Transaction Password**

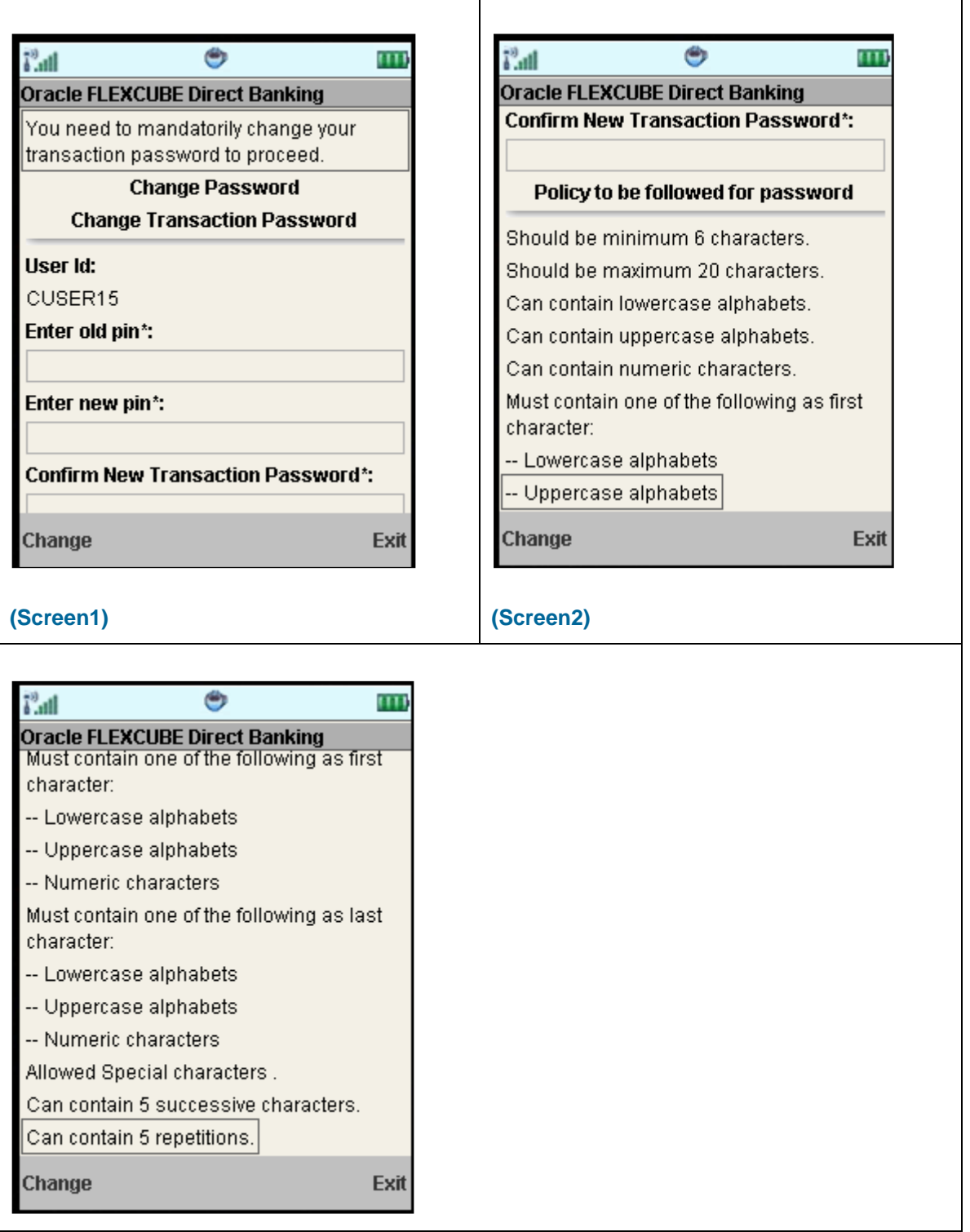

## **(Screen 3)**

# **Field Description**

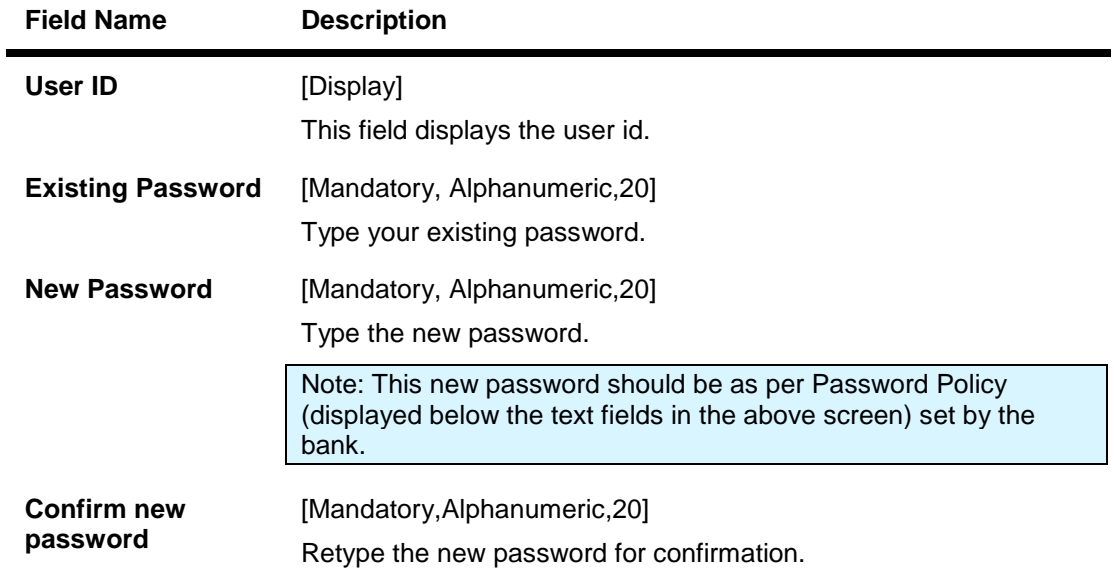

4. Select the **Change** option. The system displays **Confirm Change Password** screen. OR

Select the Exit option to exit from the application.

# **Confirm Change Password**

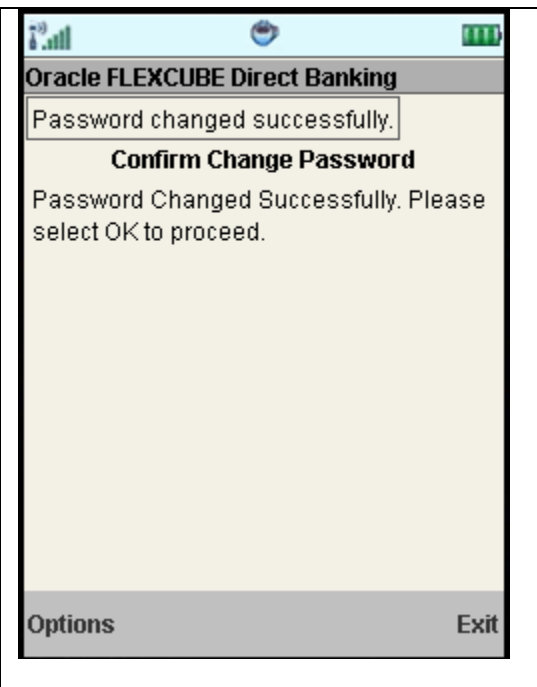

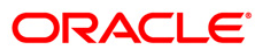

5. Select the **OK** from the options. The system displays the main **Menu** screen. OR

Select the Exit option to exit from the application.

Note: If the user has been provided access to multiple channels under the main group through channel grouping then the changed/new password will be applied to all the channels of the group. The system will display disclaimer as "The new password will be applicable for channels of group also".

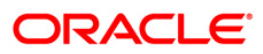

# **29. Contract Deposits**

This option allows you to view the contract term deposit details.

#### **To view the contract TD details**

- 1. Log on to the J2ME based Mobile Banking application.
- 2. Select **Contract Deposits** from the menu using up\down scroll keys and select key.
- 3. Select the **Submit** option. The system displays **Contract Deposits** screen.

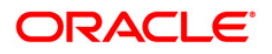

## **Contract Deposits**

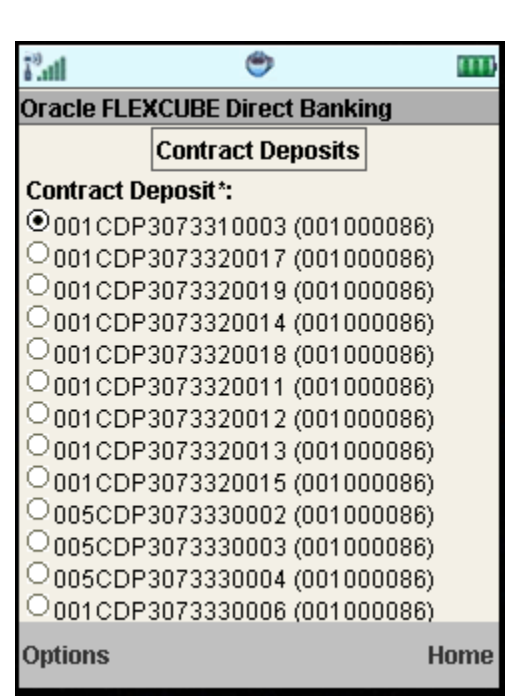

# **Field Description**

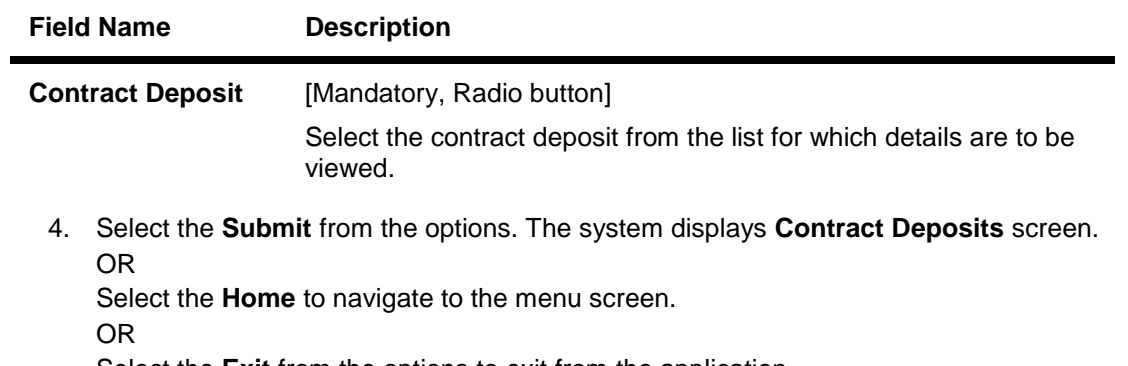

Select the **Exit** from the options to exit from the application.

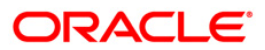

# **Contract Deposits**

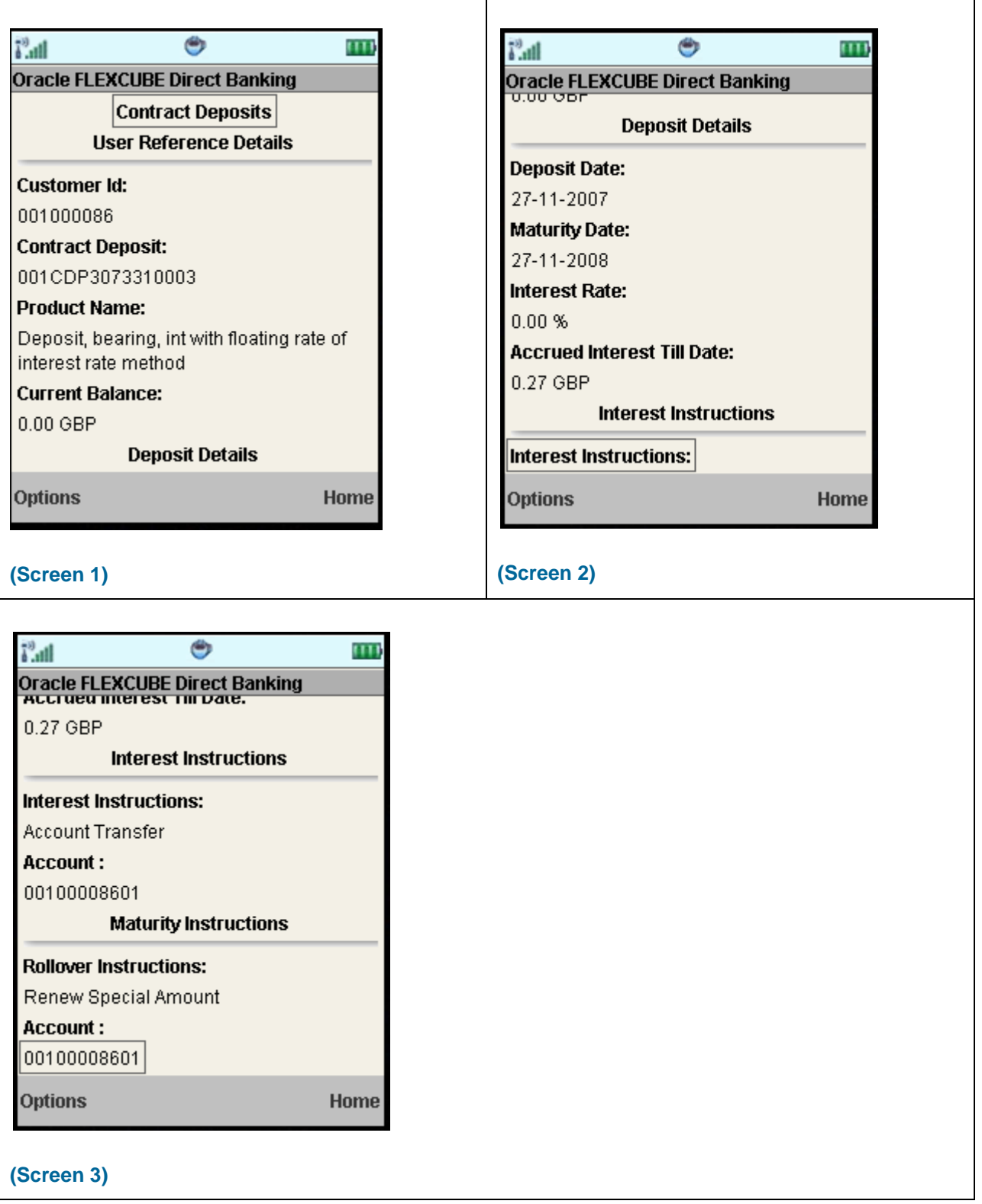

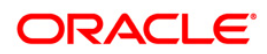

# **Field Description**

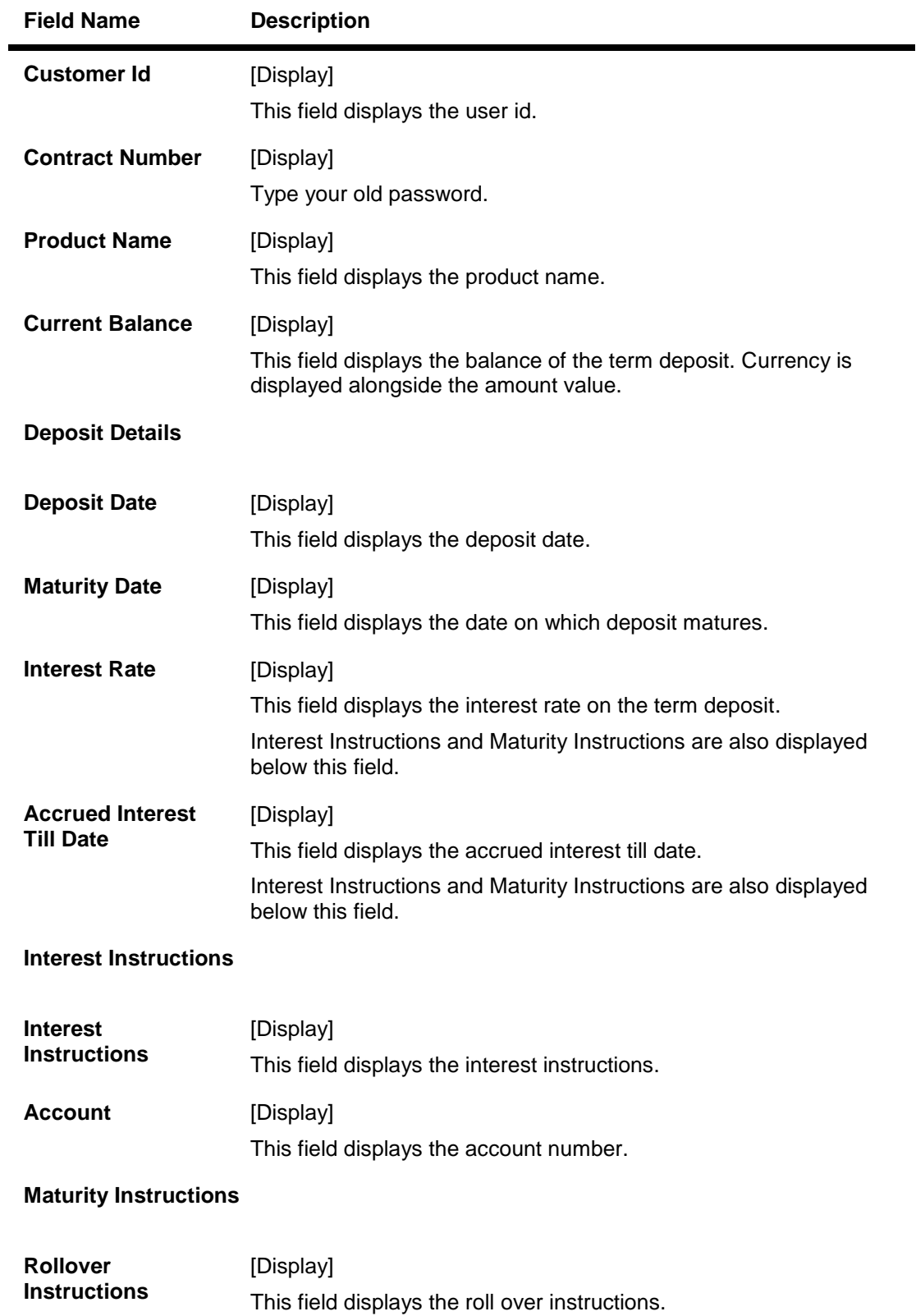

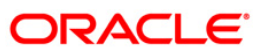

5. Select the **Home** option to get back to the **Menu** screen. OR

Select the **Back** from the options to navigate to the previous screen. OR

Select the **Exit** option to exit from the application.

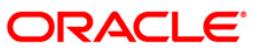

# **30. Buy Funds**

This option allows you to buy the mutual funds.

The fund is open for purchase if:

- The fund is in the Initial Public Offering (IPO) stage
- The fund is allowed for subscriptions in the given period.

This information is available as part of fund rules definition.

An investor can select for subscription of a fund.

• One Time Single Fund Purchase

#### **To buy mutual fund**

- 1. Log on to the J2ME based Mobile Banking application.
- 2. Select **Buy Funds** from the menu using up\down scroll keys and select key.
- 3. Select the **Submit** option. The system displays **Buy Funds** screen.

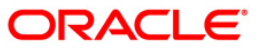

# **Buy Funds**

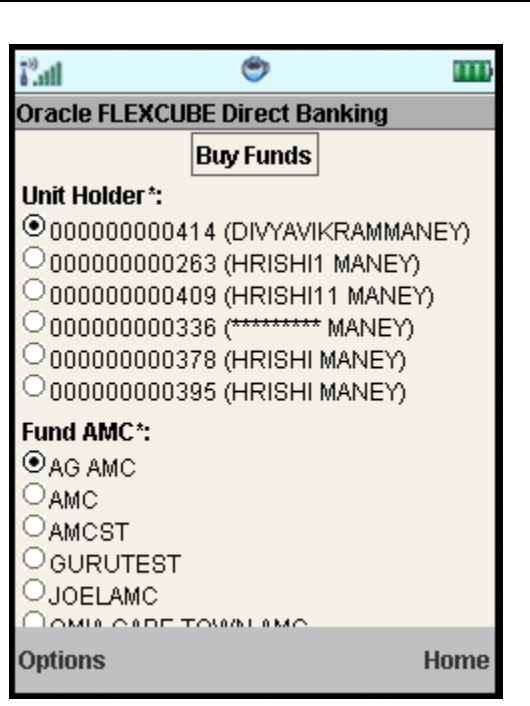

## **Field Description**

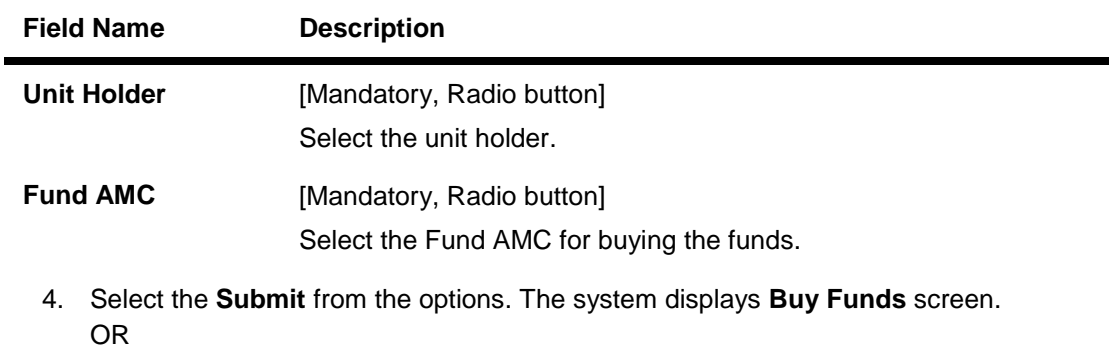

Select the **Home** to navigate to the menu screen.

OR

Select the **Exit** from the options to exit from the application.
### **Buy Funds**

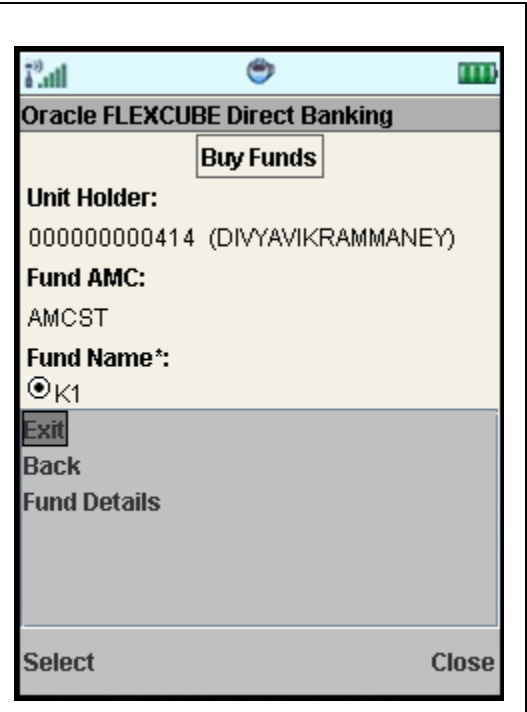

#### **Field Description**

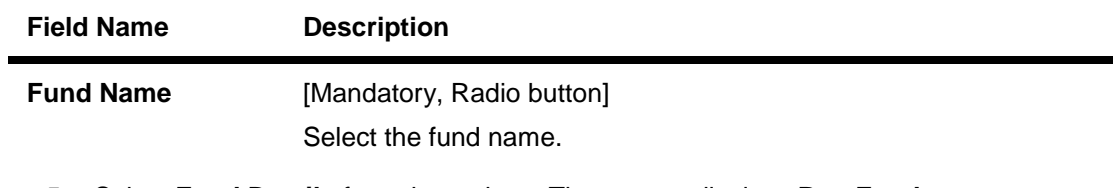

5. Select **Fund Details** from the options. The system displays **Buy Funds** screen. OR

Select the **Back** from the options to navigate to the previous screen. OR Select the **Exit** from the options to exit from the application.

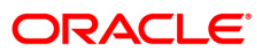

### **Buy Funds**

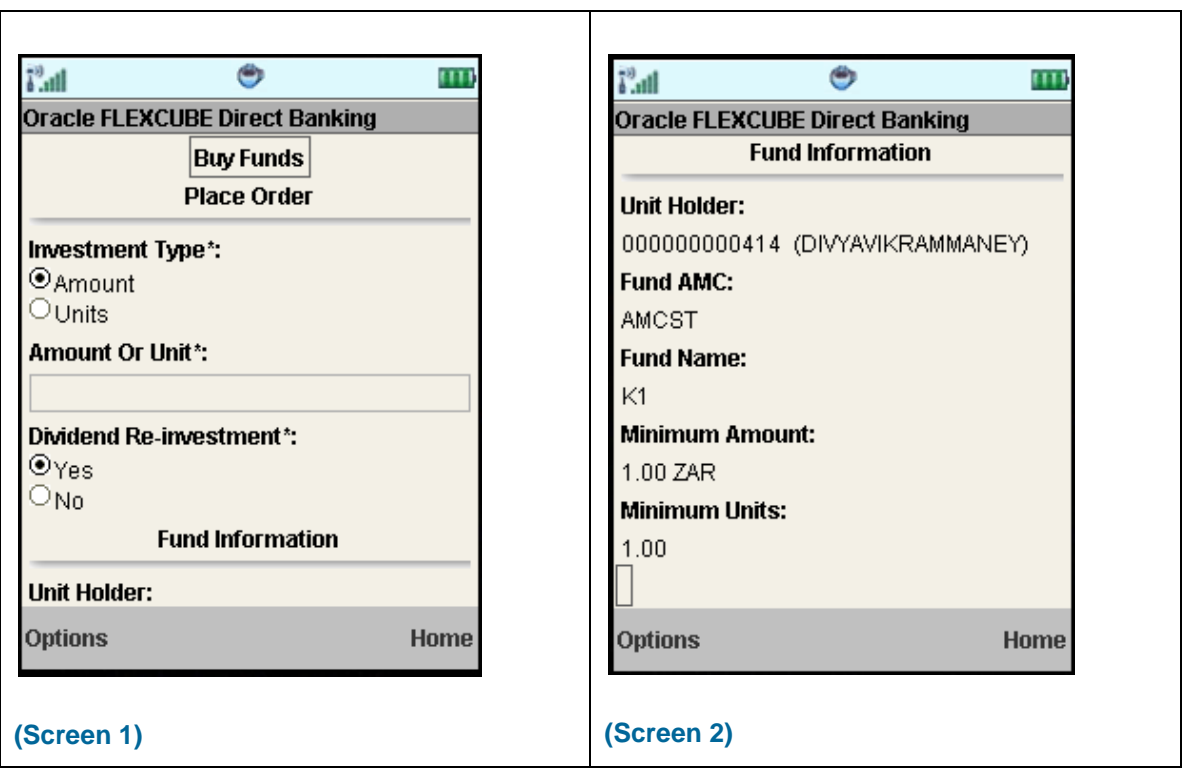

# **Field Description**

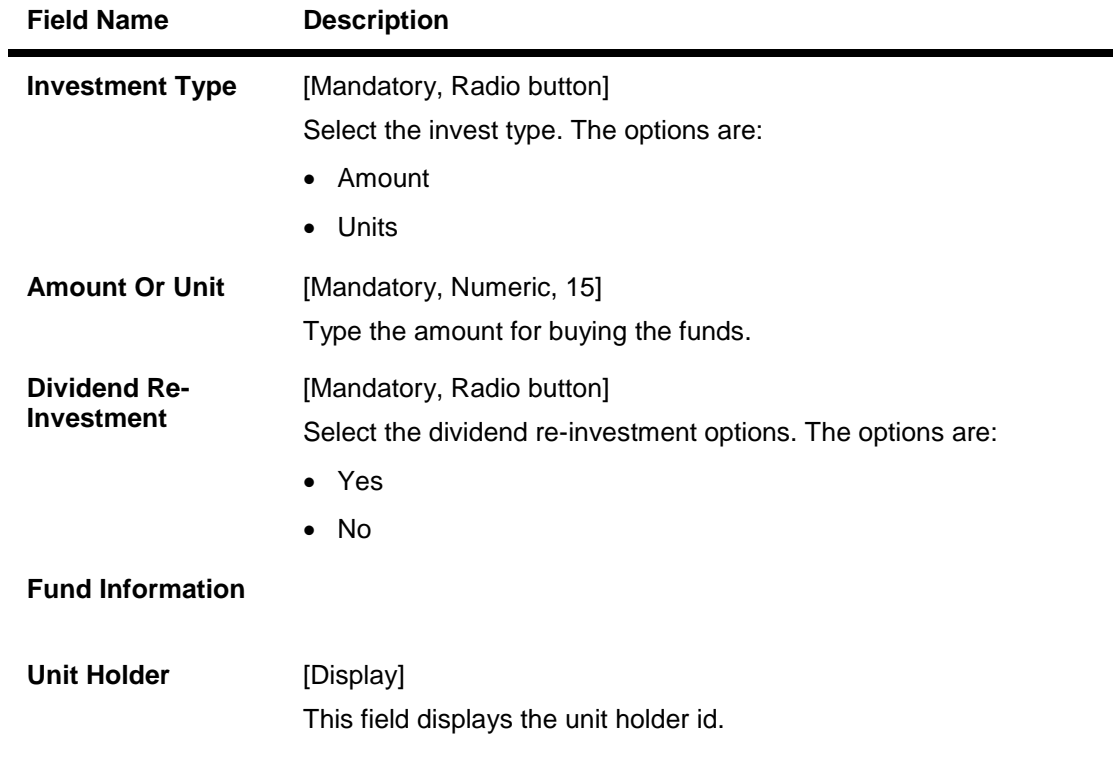

# **ORACLE**

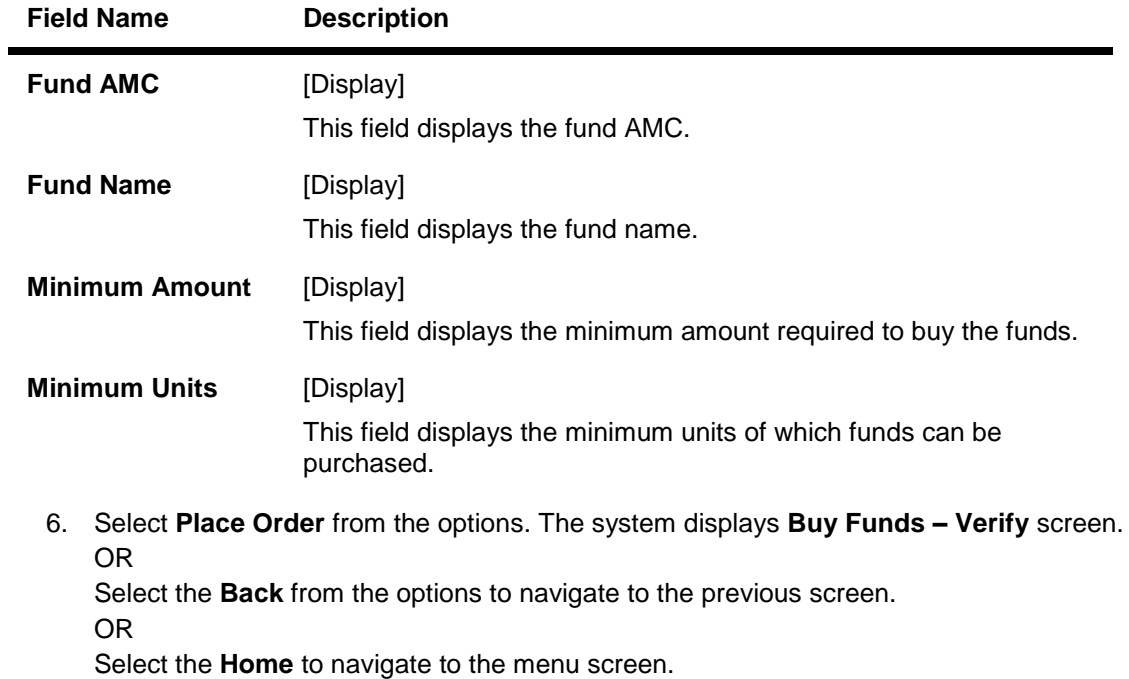

OR

Select the **Exit** from the options to exit from the application.

### **Buy Funds – Verify**

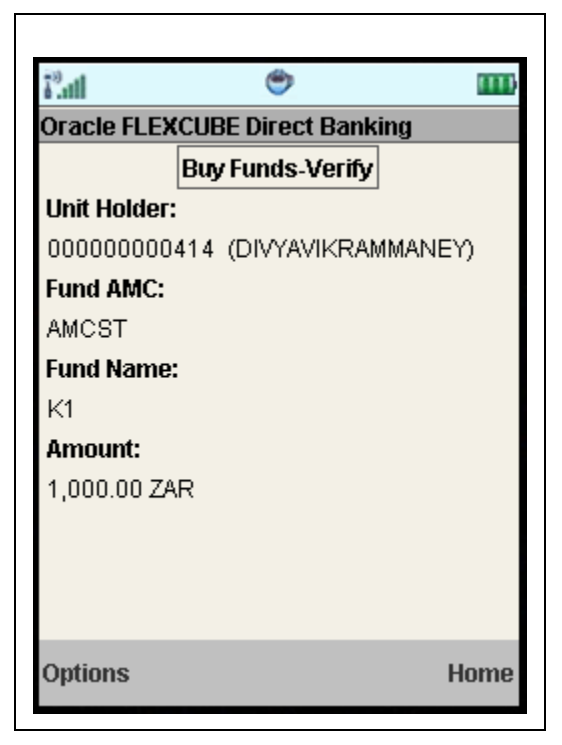

7. Select the **Confirm** button from Options. The system displays **Buy Funds - Confirm** screen. OR

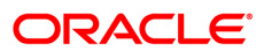

Select the **Exit** option to exit from the application.

OR

Select the **Home** option to navigate to the menu screen.

OR

Select the **Change** option to go to the previous screen.

### **Buy Funds – Confirm**

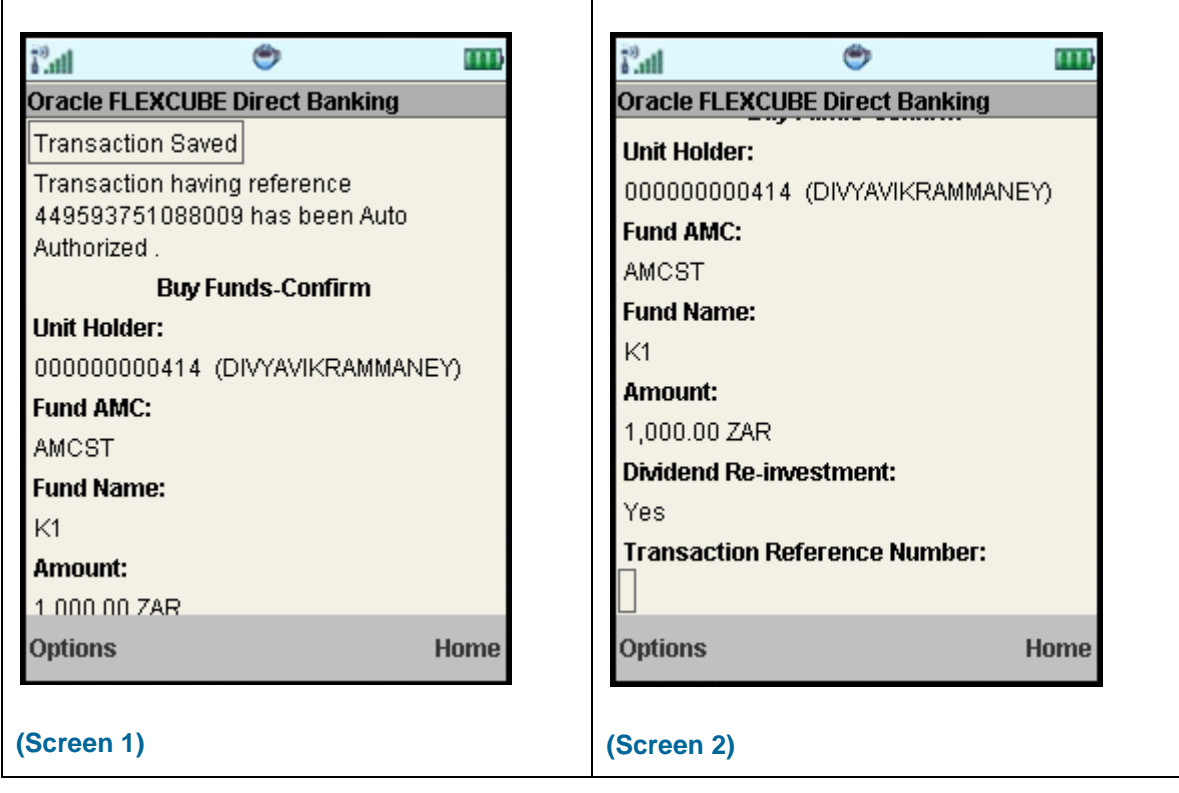

8. Select the **Home** option to get back to the **Menu** screen. OR

Select the **Exit** option to exit from the application. OR

Select the **OK** from the options to navigate to the Buy Funds screen.

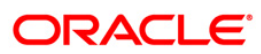

# **31. Redeem Funds**

This option allows you to redeem mutual fund holdings. You may select to redeem full/part of the investment made in mutual fund by this option. The fund should be open for redemption.

A fund is open for redemption if:

- The fund is allowed for redemption in the given period. This information is available as part of fund prospectus.
- The fund is not in book closure.

The redemption process comprises of the following stages:

- Indicating the fund unit holder and the fund to be redeemed.
- Specifying redemption details including product, redemption type, transaction currency and payout mode.
- Verifying the details where user can confirm the information specified.

#### **To redeem mutual fund**

- 1. Log on to the J2ME based Mobile Banking application.
- 2. Select **Redeem Funds** from the menu using up\down scroll keys and select key.
- 3. Select the **Submit.** The system displays **Redeem Funds** screen.

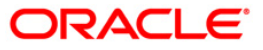

#### **Redeem Funds**

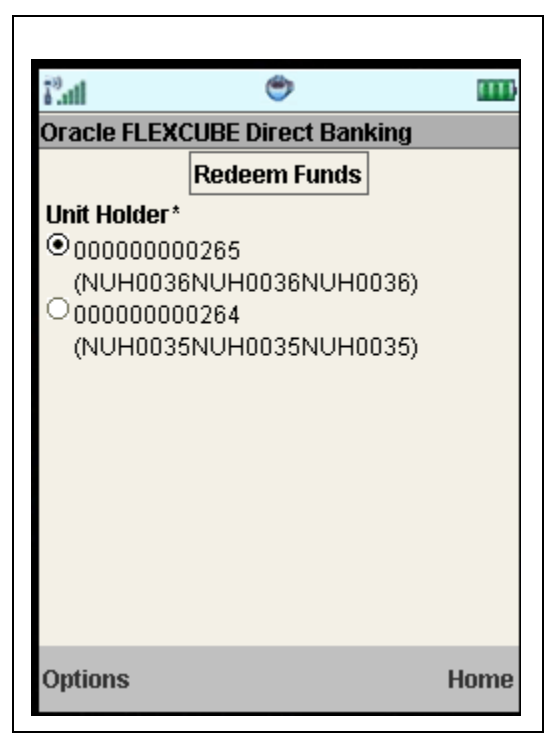

#### **Field Description**

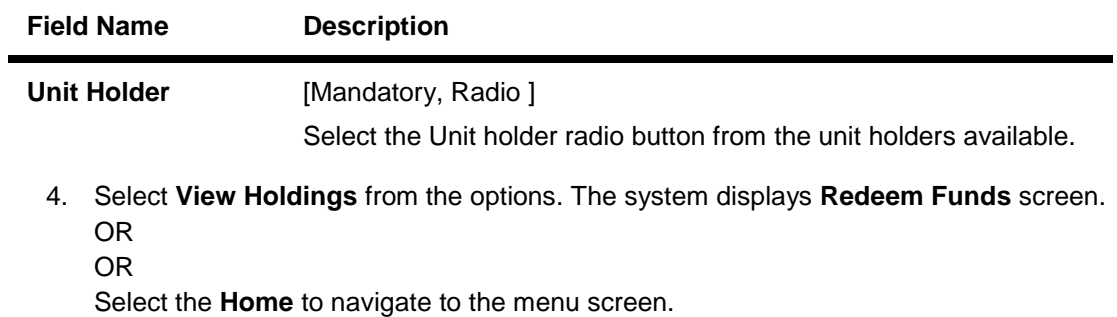

OR

Select the **Exit** from the options to exit from the application.

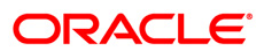

#### **Redeem Funds**

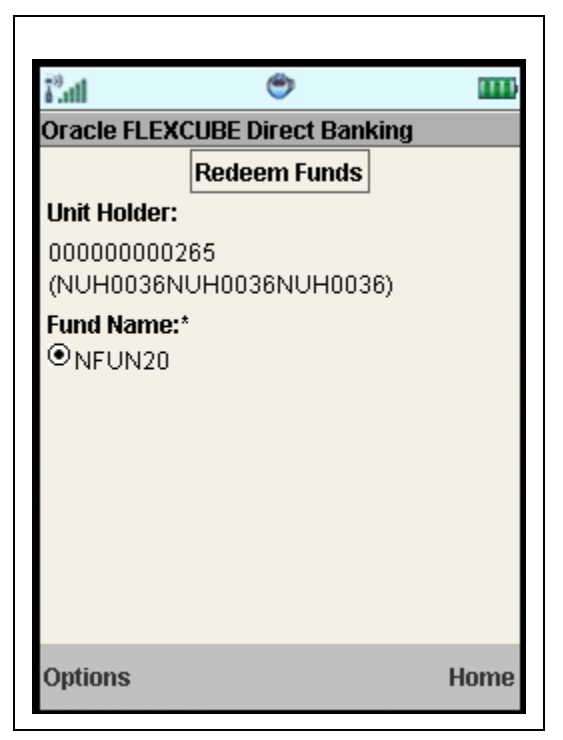

#### **Field Description**

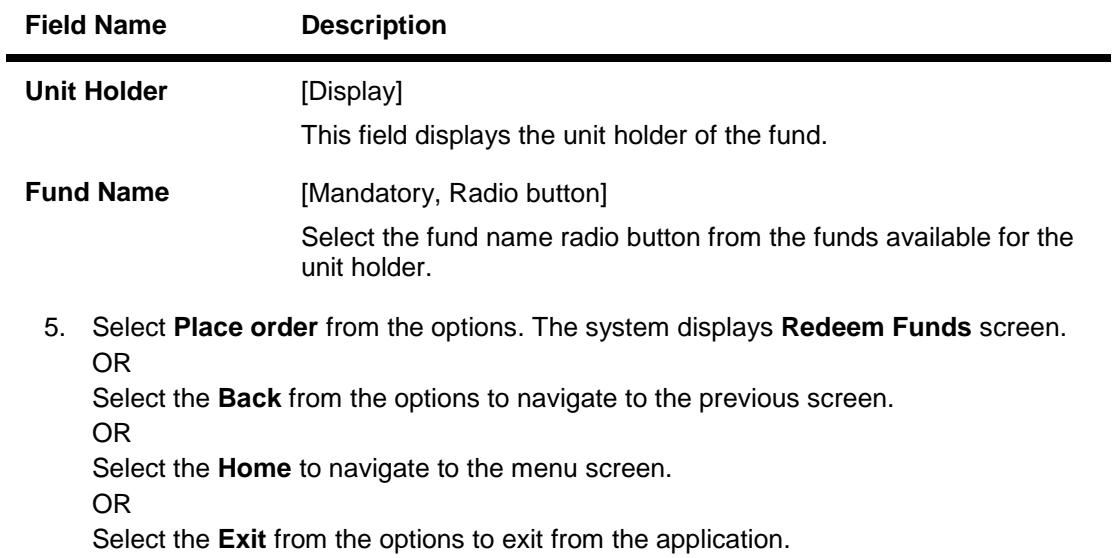

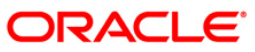

٦

#### **Redeem Funds**

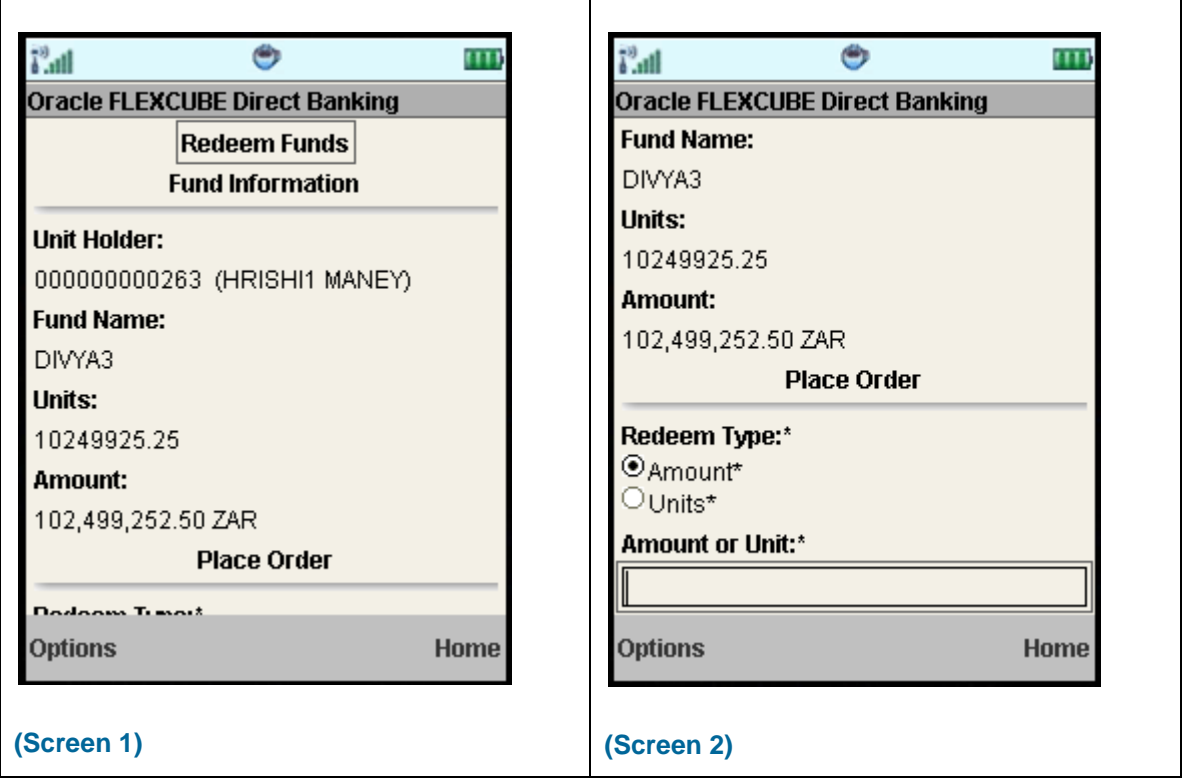

# **Field Description**

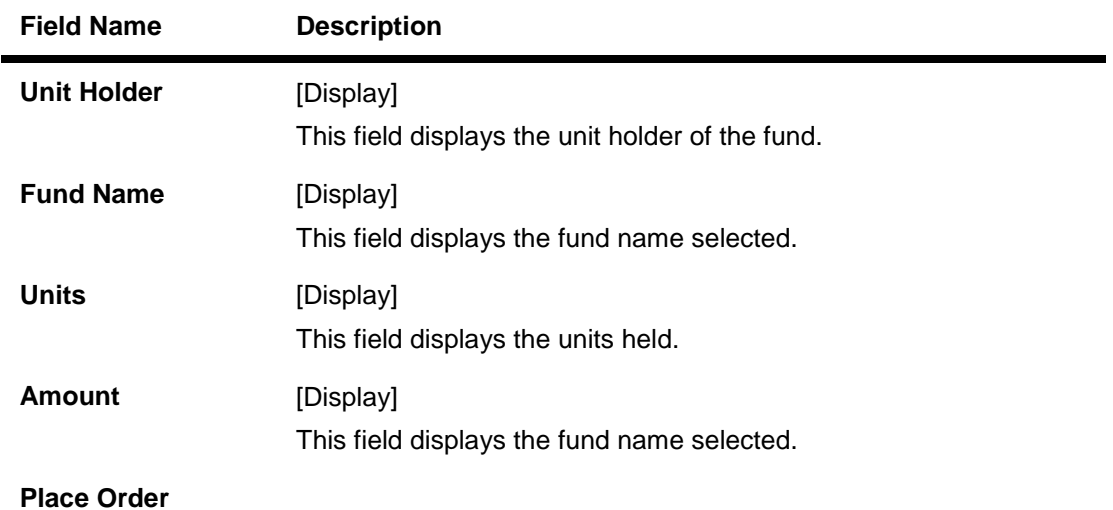

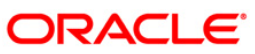

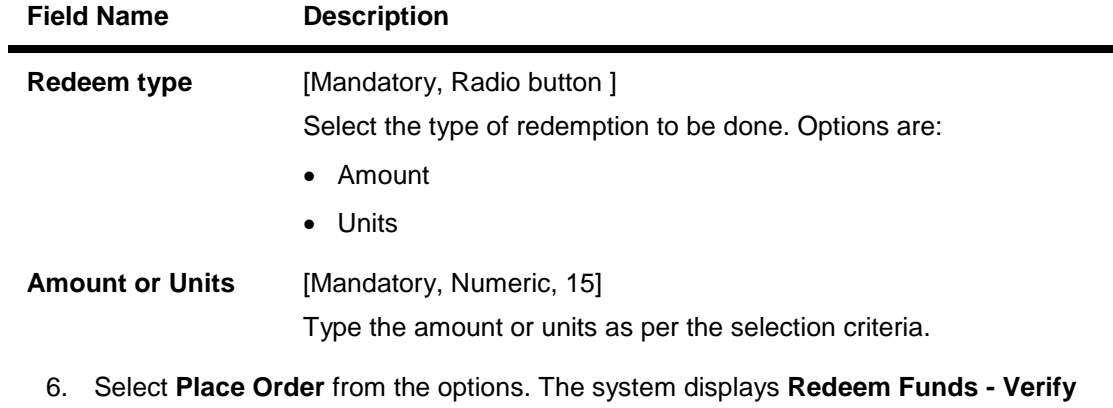

screen.

OR Select the **Back** from the options to navigate to the previous screen. OR Select the **Home** to navigate to the menu screen.

OR

Select the **Exit** from the options to exit from the application.

### **Redeem Funds – Verify**

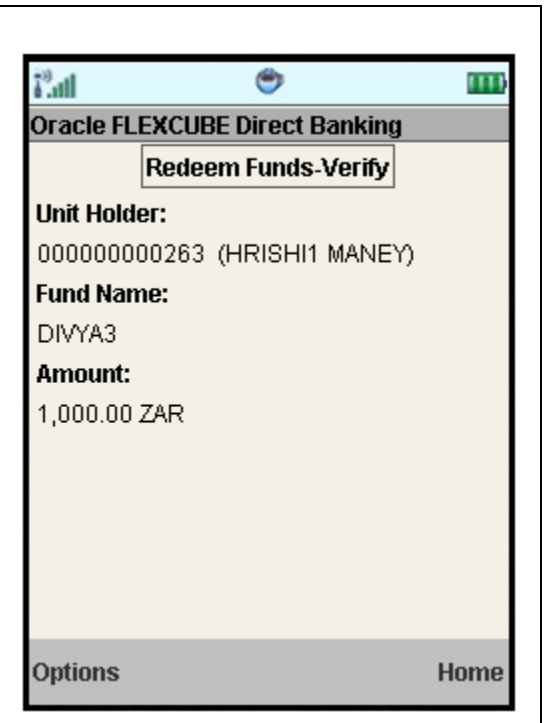

7. Select **Confirm** from the options. The system displays **Redeem Funds - Confirm** screen.

OR

Select the **Change** option to navigate to the previous screen. OR

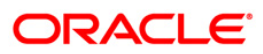

Select the **Exit** option to exit from the application. OR

Select the **Home** option to navigate to the menu screen.

#### **Redeem Funds – Confirm**

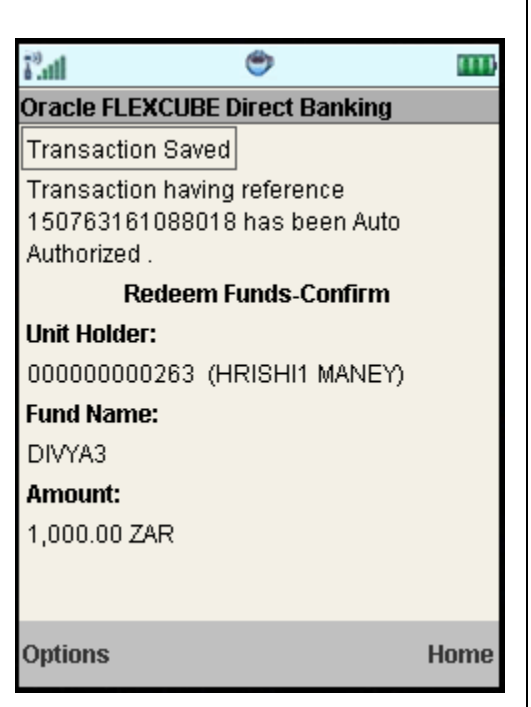

8. Select the **Home** option to get back to the **Menu** screen. OR

Select the **Exit** option to exit from the application. OR

Select the **Ok** from the options to navigate to the Redeem Funds screen.

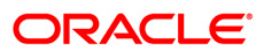

# **32. Portfolio**

This option allows you to view the details of all the mutual fund holdings.

# **To view the portfolio**

- 1. Log on to the J2ME based Mobile Banking application.
- 2. Select **Portfolio** from the menu using up\down scroll keys and select key.
- 3. Select the **Submit.** The system displays **Portfolio** screen.

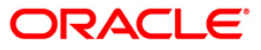

### **Portfolio**

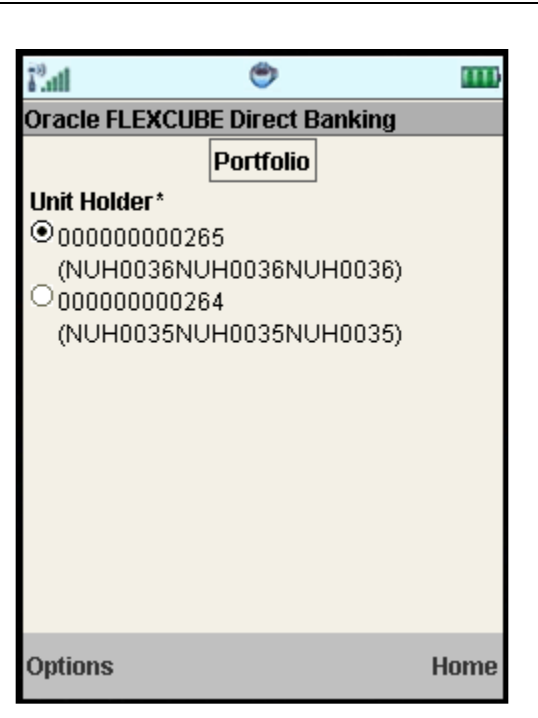

# **Filed Description**

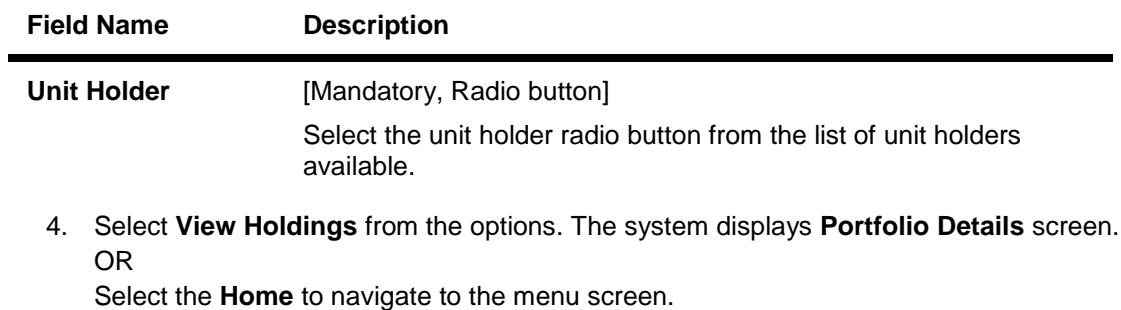

OR

Select the **Exit** from the options to exit from the application.

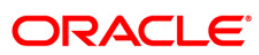

### **Portfolio Details**

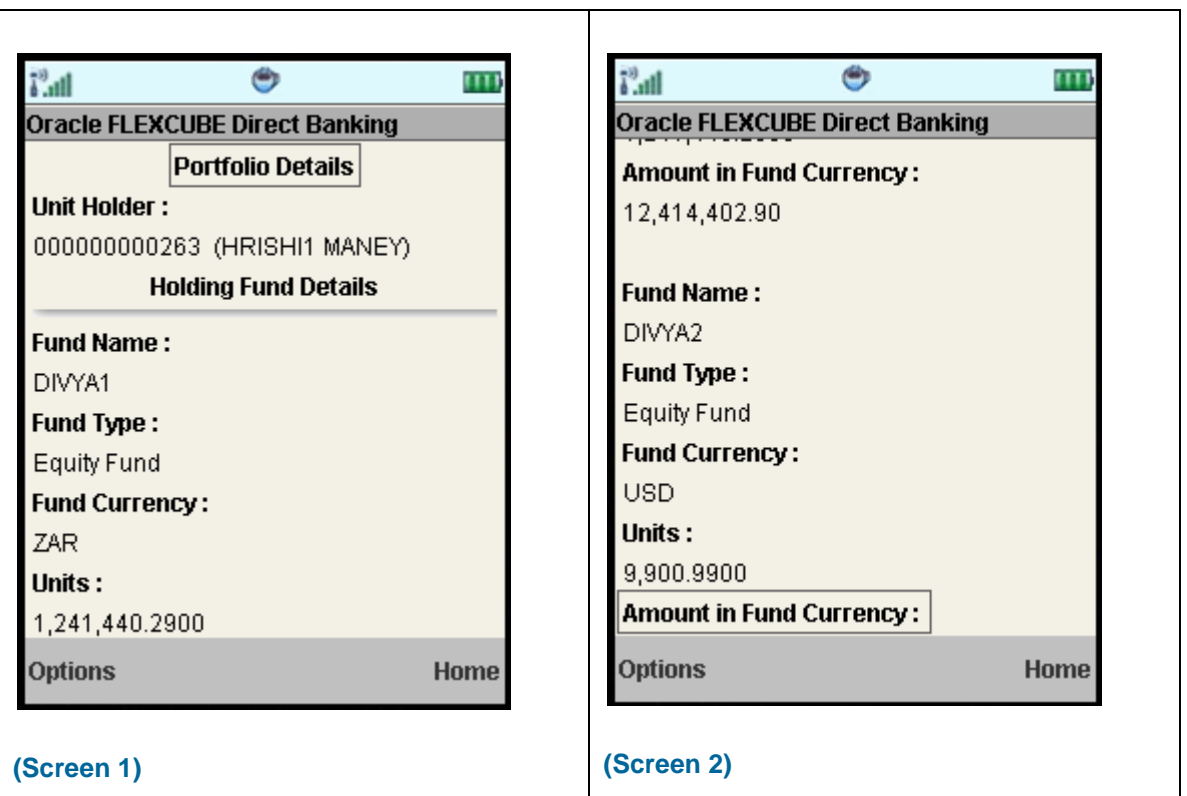

# **Filed Description**

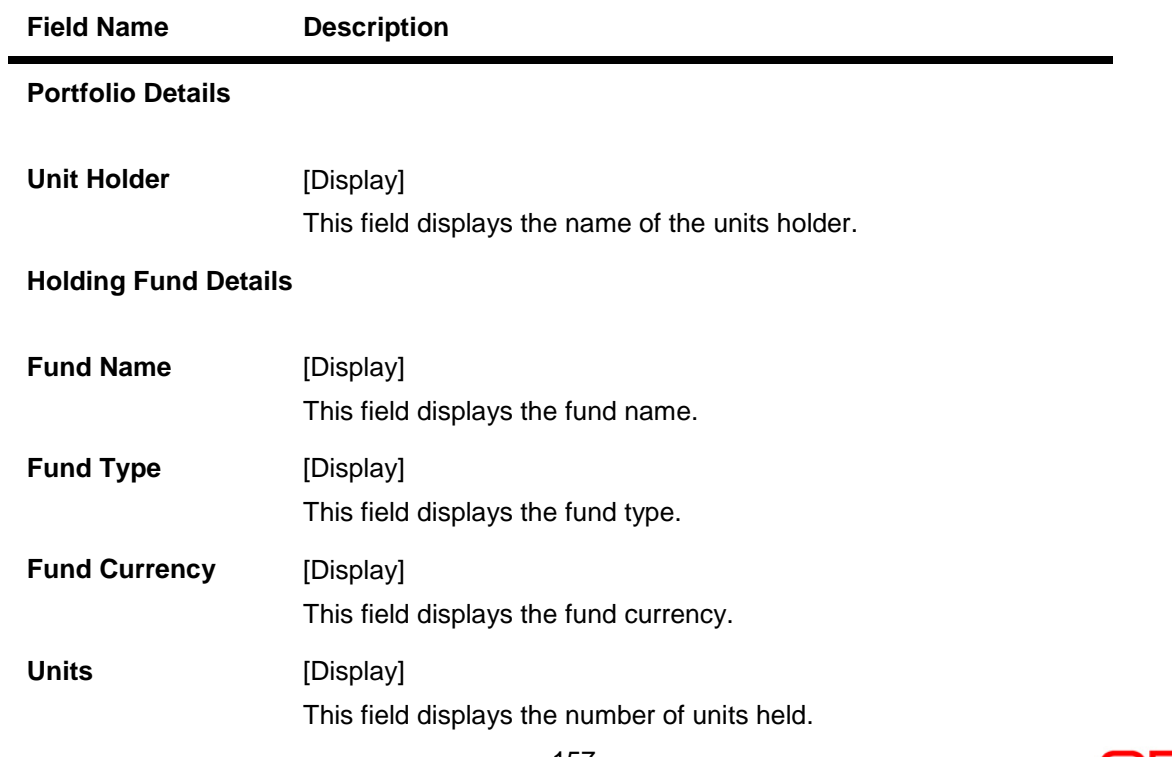

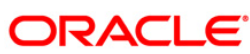

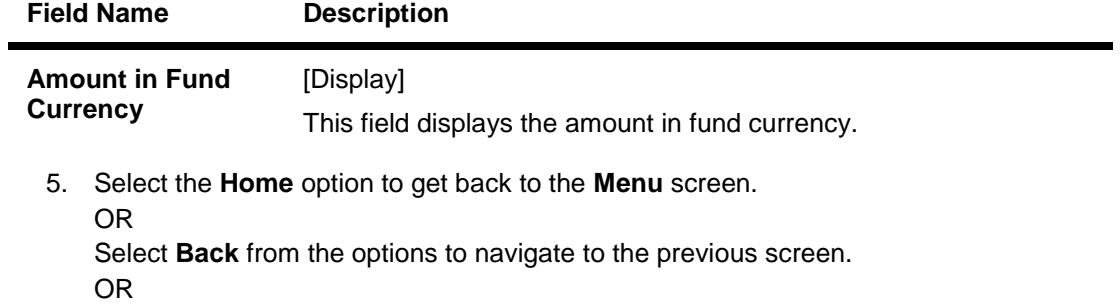

Select the **Exit** from the options to exit from the application.

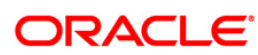

# **33. Switch Funds**

This option allows you to switch investment in one mutual fund to another type of mutual fund using mobile banking. You can switch only a part or the entire investment made in the selected fund.

A fund is open for switch if

- Fund is allowed for switch in the given period. Current date is between switch start date and switch close date. This information is available as part of Fund Rule definition.
- Fund is not in book closure.

#### **To switch mutual fund**

- 1. Log on to the J2ME based Mobile Banking application.
- 2. Select **Switch Funds** from the menu using up\down scroll keys and select key.
- 3. Select the **Submit.** The system displays **Switch Funds** screen.

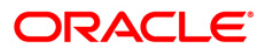

#### **Switch Funds**

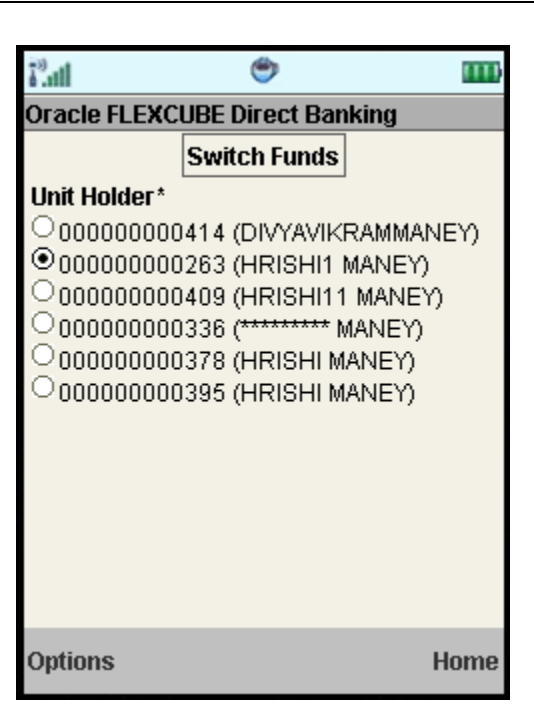

# **Filed Description**

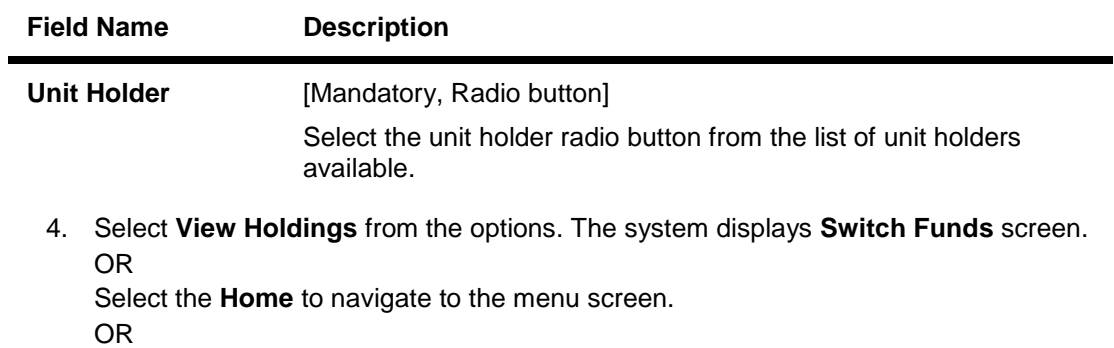

Select the **Exit** from the options to exit from the application.

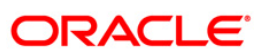

#### **Switch Funds**

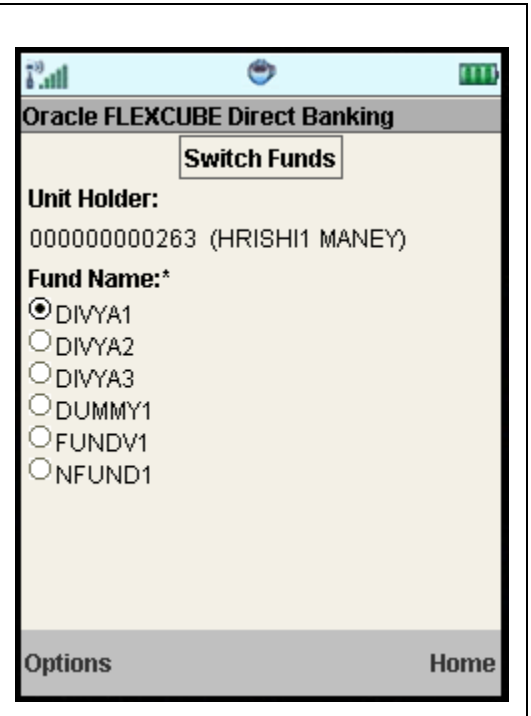

# **Filed Description**

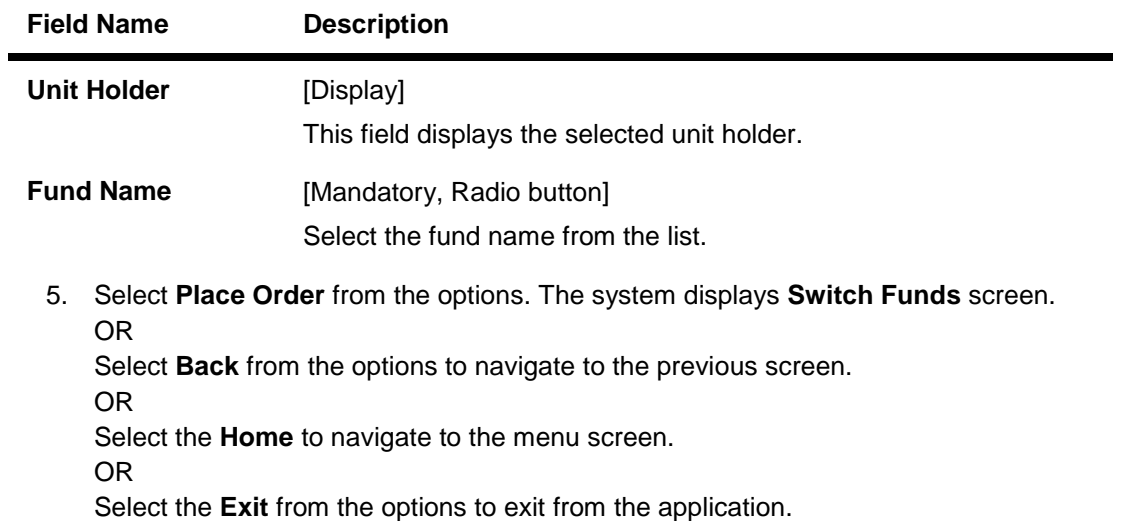

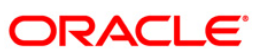

#### **Switch Funds**

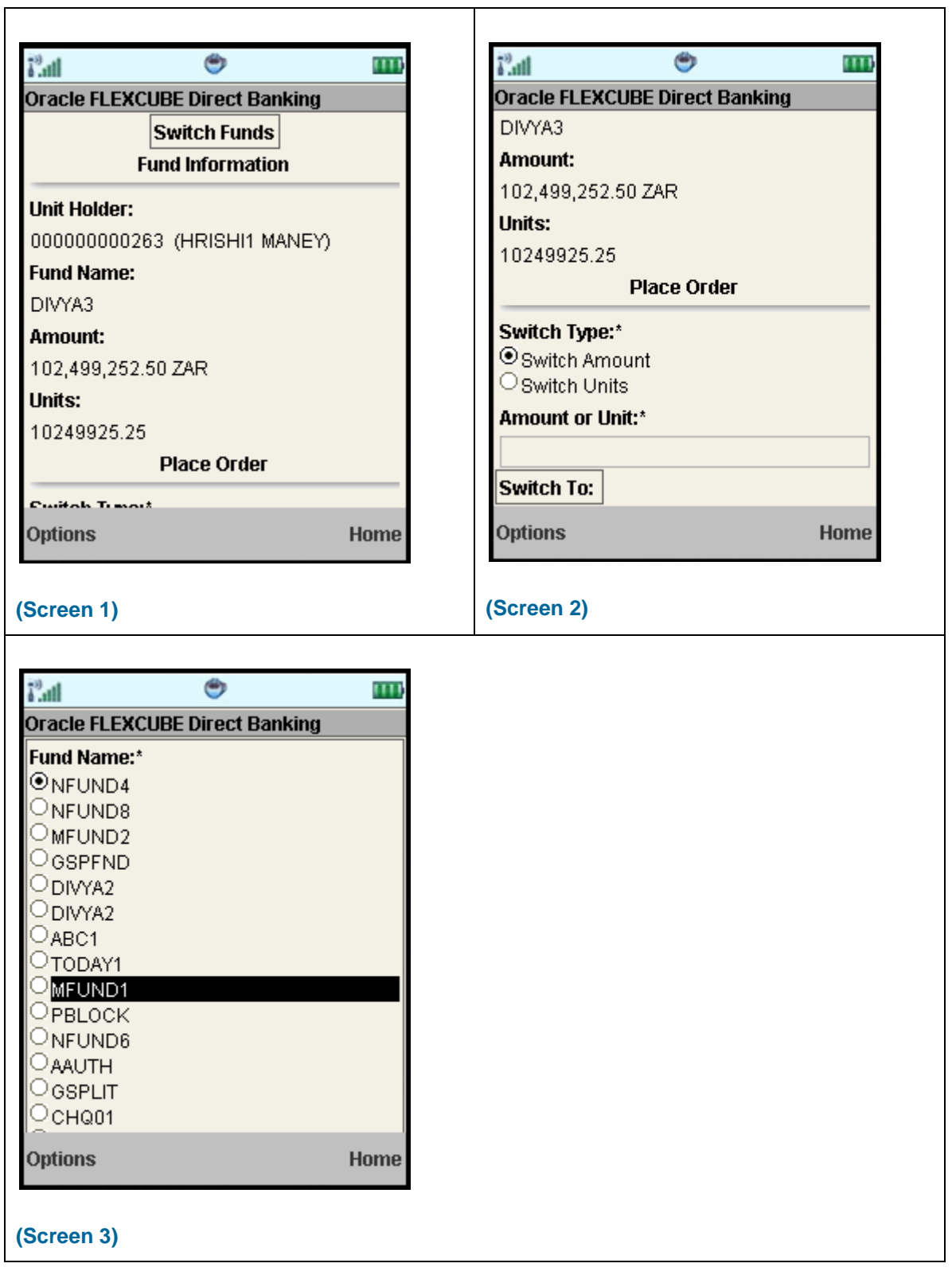

# **ORACLE**

# **Filed Description**

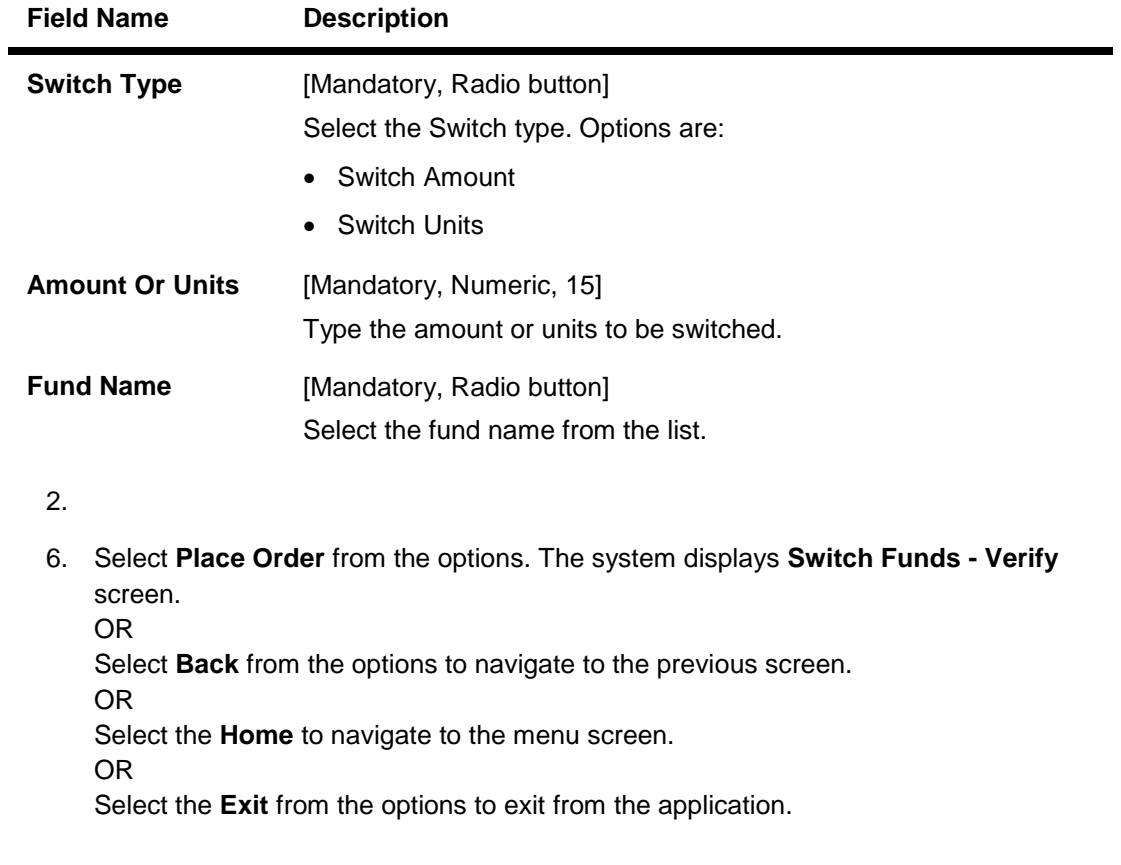

# **Switch Fund – Verify**

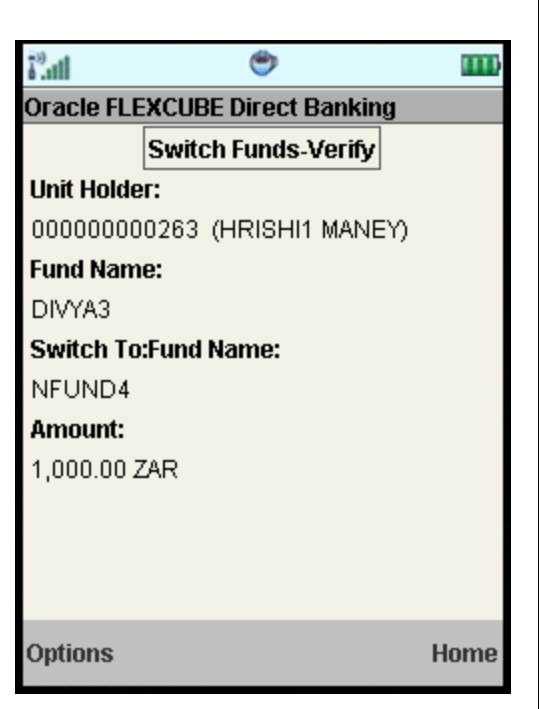

7. Select **Confirm** from the options. The system displays **Switch Funds - Confirm** screen. OR

Select **Change** from the options to navigate to the previous screen. OR

Select the **Exit** from the options to exit from the application. OR

Select the **Home** to navigate to the menu screen.

**Switch Funds – Confirm**

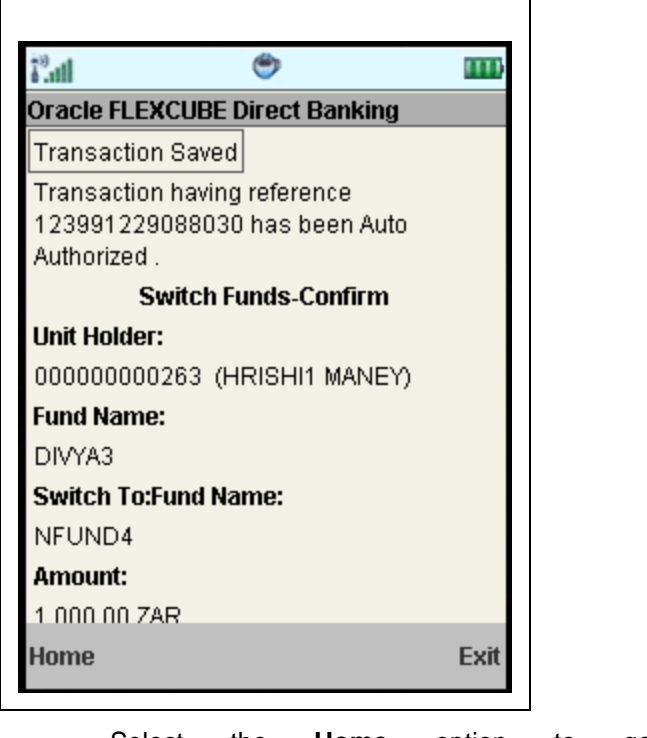

Select the **Home** option to get back to the **Menu** screen. OR Select the **Exit** option to exit from the application. OR

Select the **Ok** option. The initial **Switch Funds** screen is displayed.

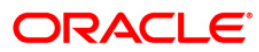

# **34. Order Status**

You may place several purchase orders across various AMCs. An order goes through various stages of transfer i.e. placement, processing, allotment, authorization etc. This option displays the status details of the placed order.

#### **To view the order status**

- 1. Log on to the J2ME based Mobile Banking application.
- 2. Select **Order Status** from the menu using up\down scroll keys and select key.
- 3. Select the **Submit** option. The system displays **Order Status** screen.

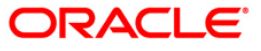

#### **Order Status**

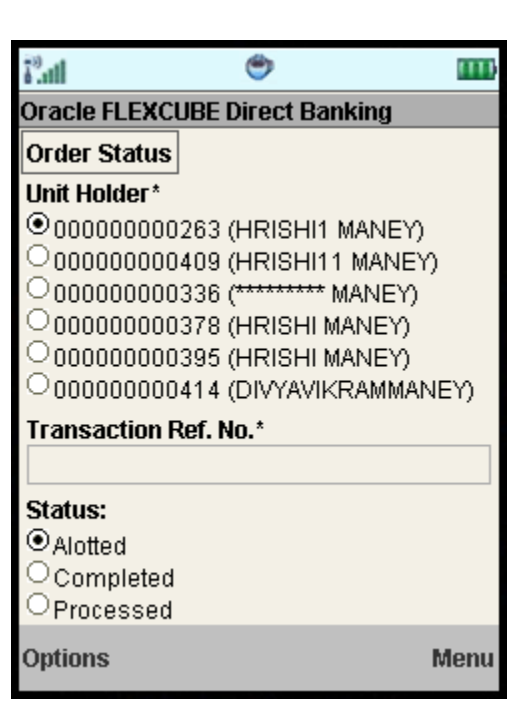

# **Filed Description**

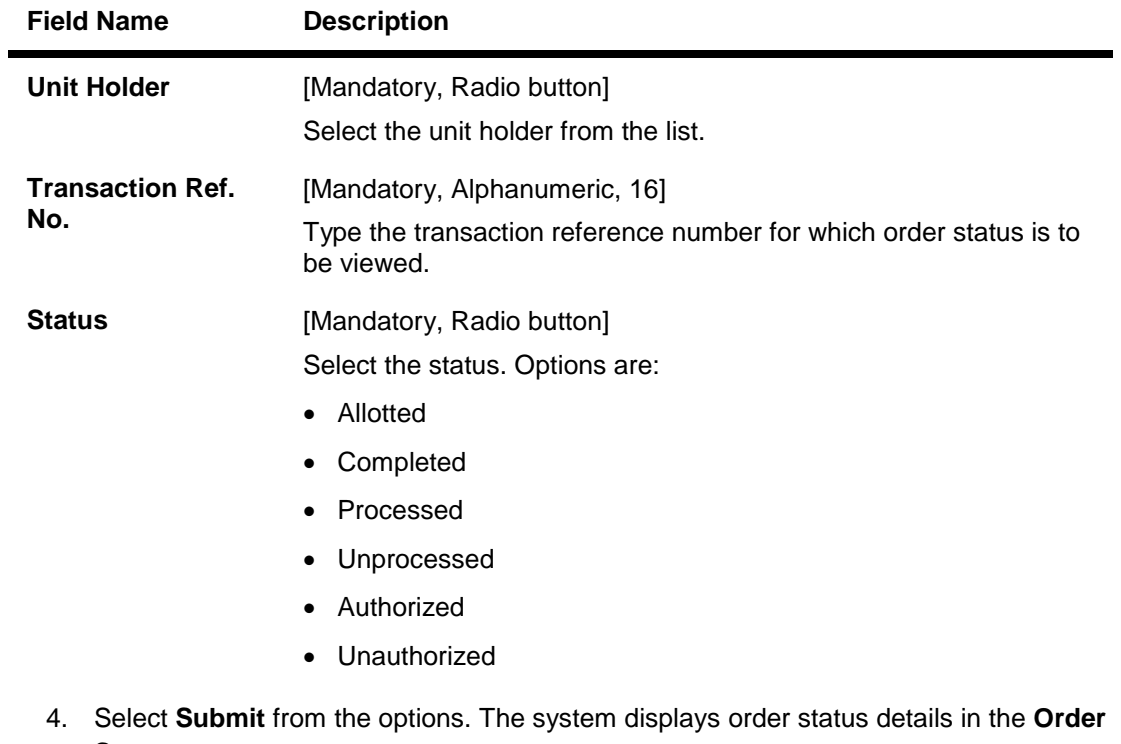

**Status** screen. OR

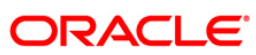

Select the **Home** to navigate to the menu screen. OR

Select the **Exit** from the options to exit from the application.

#### **Order Status**

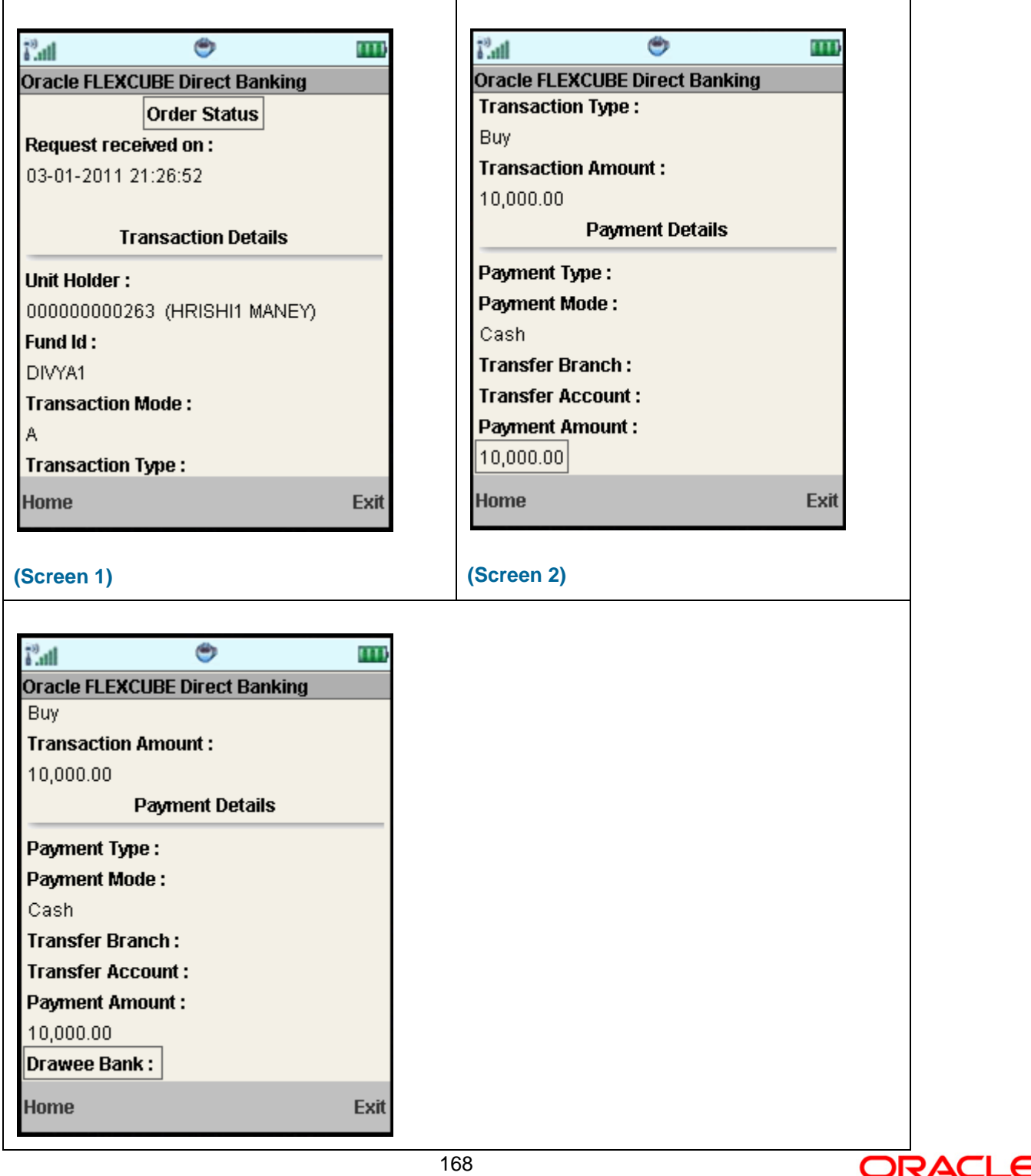

# **(Screen 3)**

# **Filed Description**

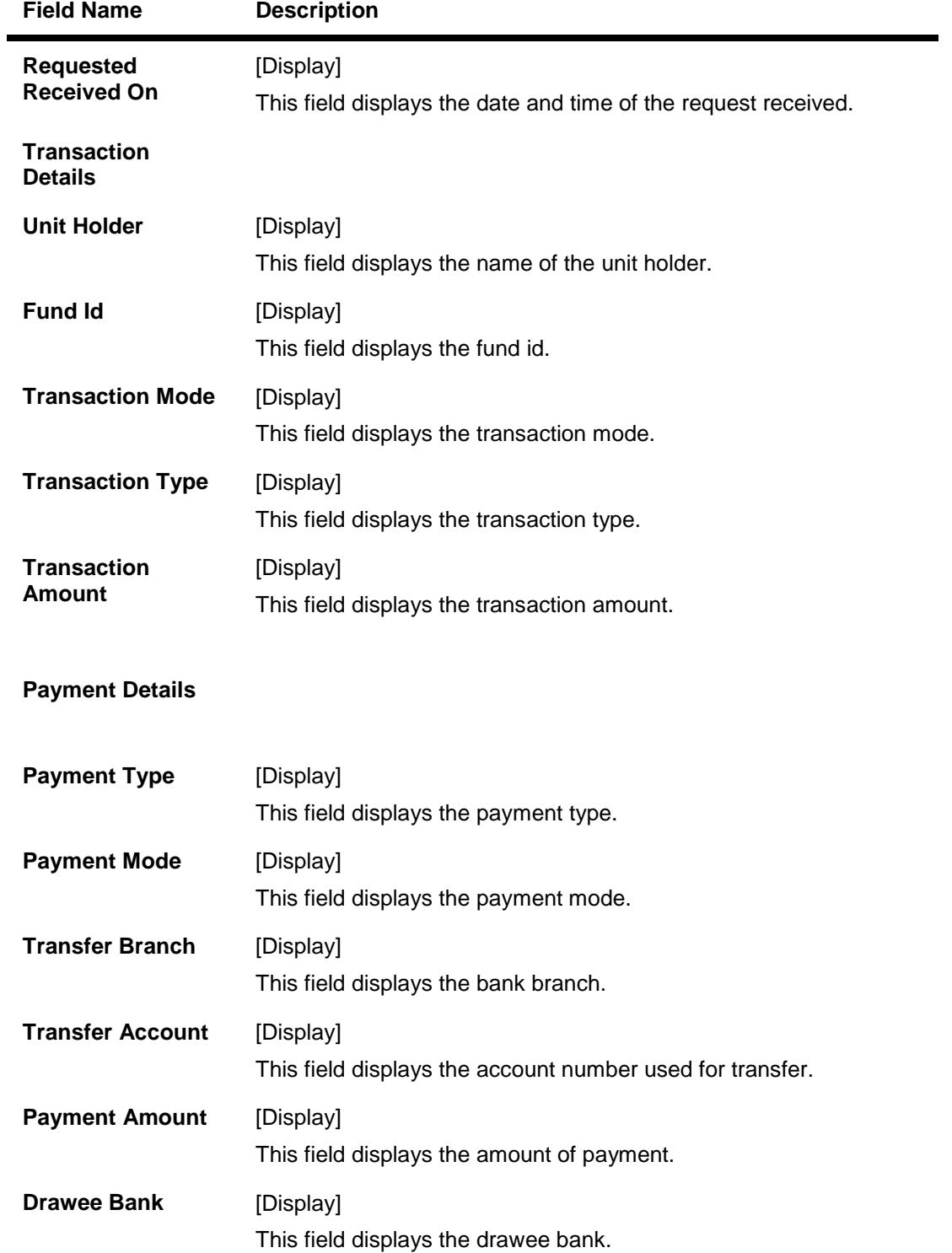

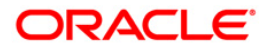

5. Select the **Home** option to get back to the **Menu** screen. OR

Select the **Back** from the options to navigate to the previous screen. OR

Select the **Exit** option to exit from the application.

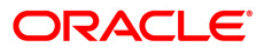

# **35. Transaction Password Behavior**

Transaction password is added security measure in mobile banking required for safer execution of any transaction. When transaction password is configured for any transaction, then while accessing that transaction, after selecting Confirm option on the verification screen, the system asks for transaction password.

Following two kind of the transaction password can be configured for Mobile Banking as per requirement:

- Random Transaction Password
- Transaction password

#### **To perform the transaction for which transaction password is configured**

- 1. Log on to the J2ME based Mobile Banking application.
- 2. Access any transaction for which transaction password is configured. (Below shown is for Pay Bills transaction).
- 3. Select **Pay Bill** from the menu using up/down arrow key and Select key.
- 4. Select the **Submit** option. The system displays **Pay Bills** screen.

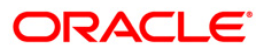

 $\overline{\mathsf{I}}$ 

### **Pay Bills**

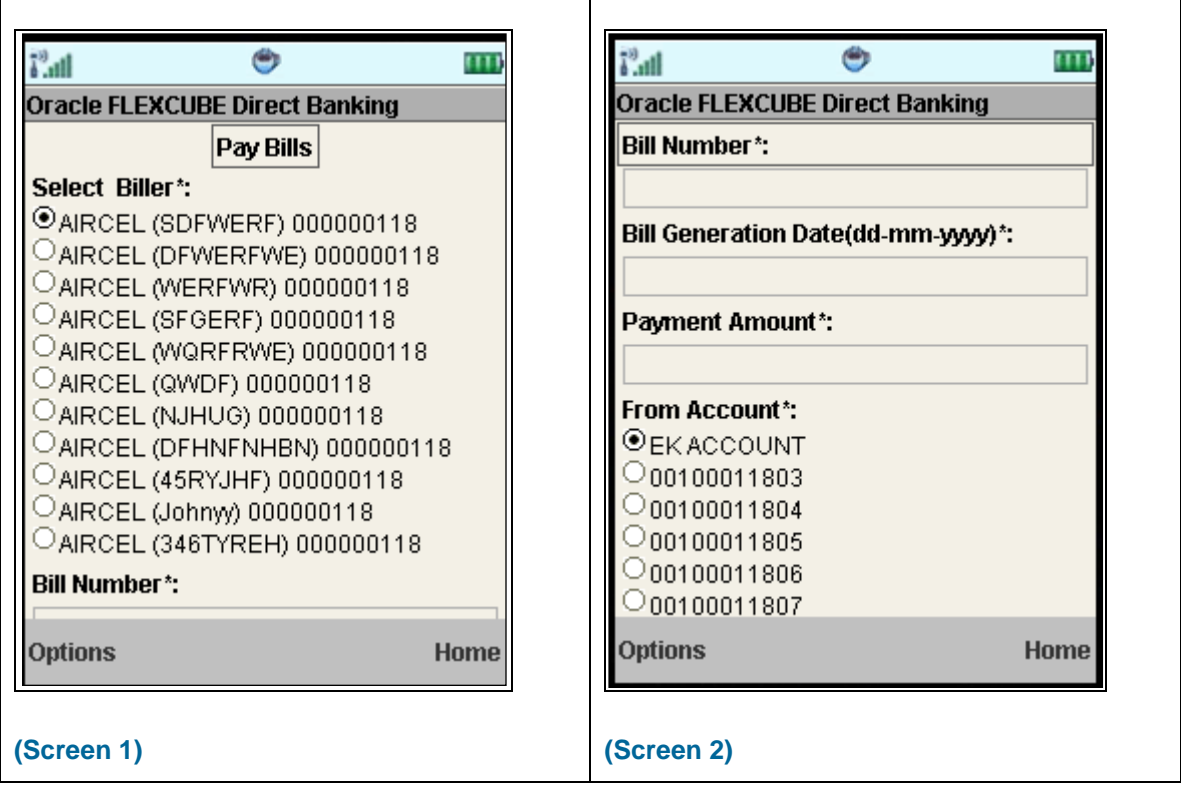

т

# **Field Description**

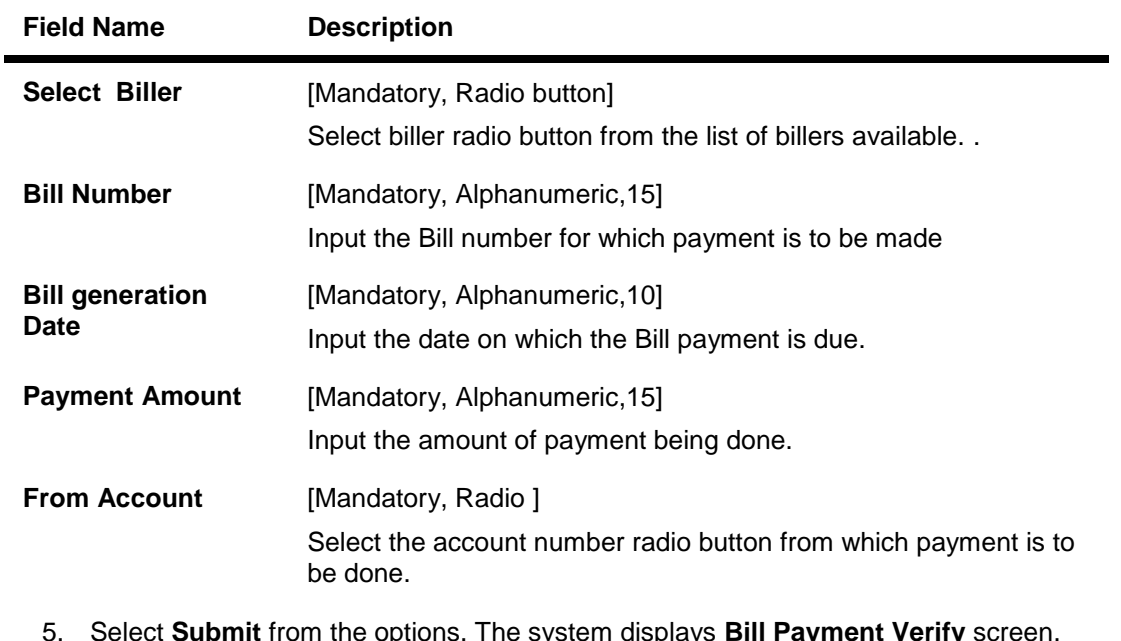

e system displays **Bill Payment verify** scree OR

Select the **Home** to navigate to the menu screen.

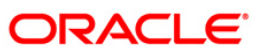

OR

Select the **Exit** from the options to exit from the application

### **Bill Payment Verify**

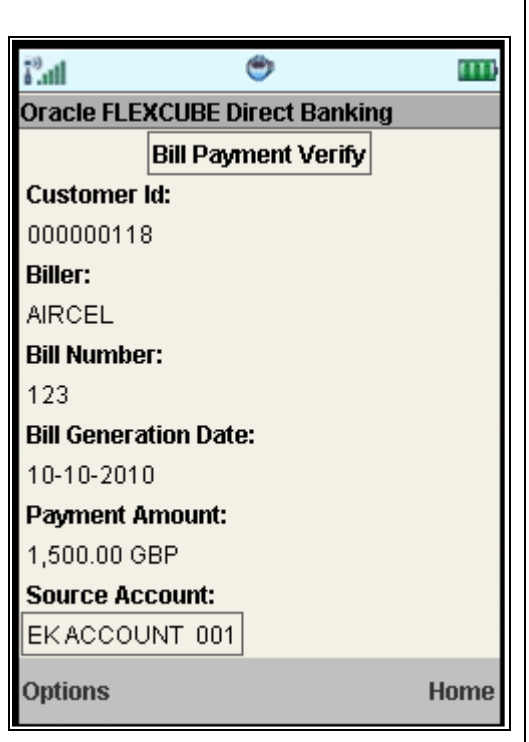

6. Select **Confirm** from the options. The system displays **Transaction Initiation Authorization** screen. It displays transaction reference number and asks to enter transaction password.

OR Select the **Back** from the options to navigate to the previous screen. OR Select the **Exit** option to exit from the application. OR Select the **Home** option to navigate to the menu screen. OR

Select the **View Messages** from the options to view the messages

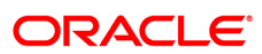

#### **Transaction Initiation Authorization**

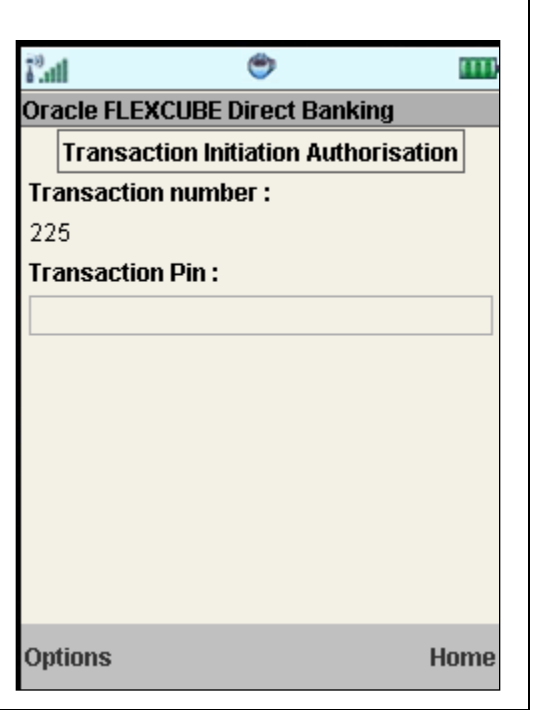

7. Enter a valid transaction password for your user. Transaction password asked here is normal transaction password not the random transaction password.

Note: You cannot proceed without entering transaction password

8. Select **Confirm** from the options. The system displays **Pay Bill Confirm** screen.

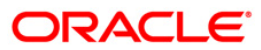

### **Pay Bill Confirm**

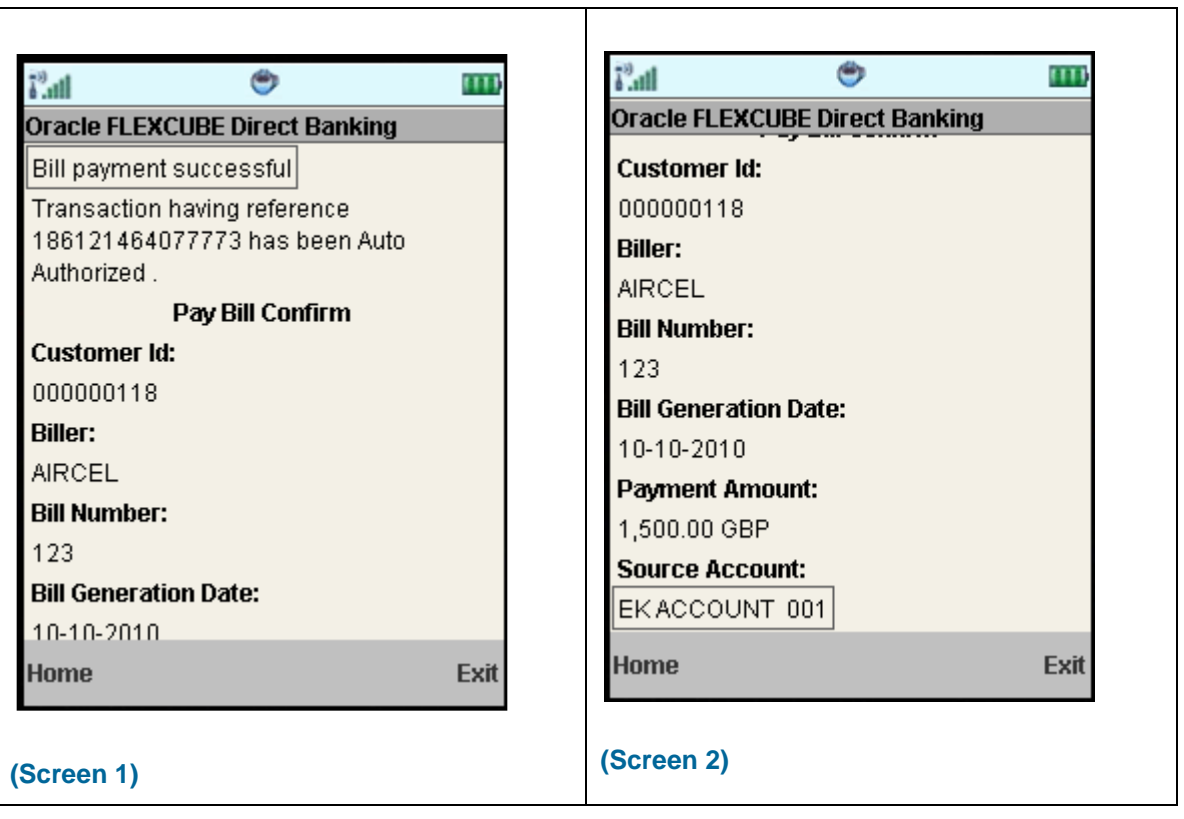

9. Select the **Home** option to get back to the **Menu** screen. OR

Select the **Exit** option to exit from the application.

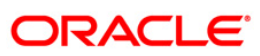

# **36. ATM Branch Locator**

This transaction allows you to view the address and the location of ATM/ branch location.

#### **To view the location and address of the ATM and branch**

- 1. Log on to the J2ME based Mobile Banking application.
- 2. Select **ATM Branch Locator** from the menu using up\down scroll keys and select key.
- 3. Select the **Submit** option. The system displays **ATM Branch Locator** screen.

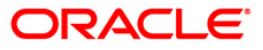

#### **Branch/ATM Locator**

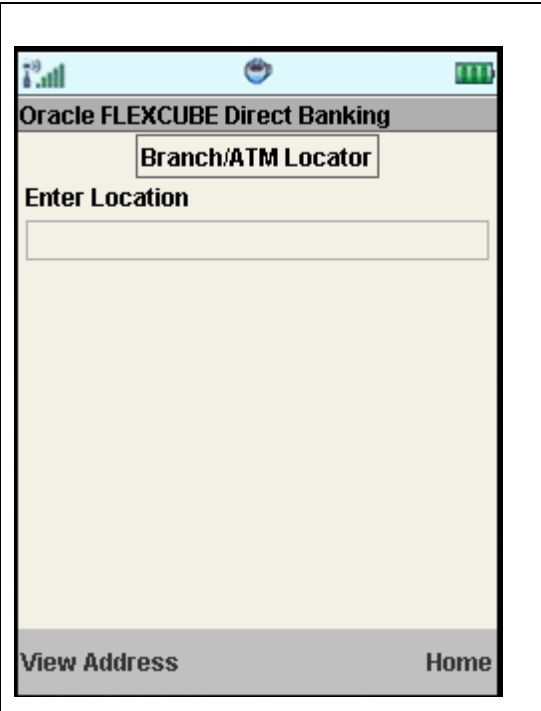

# **Filed Description**

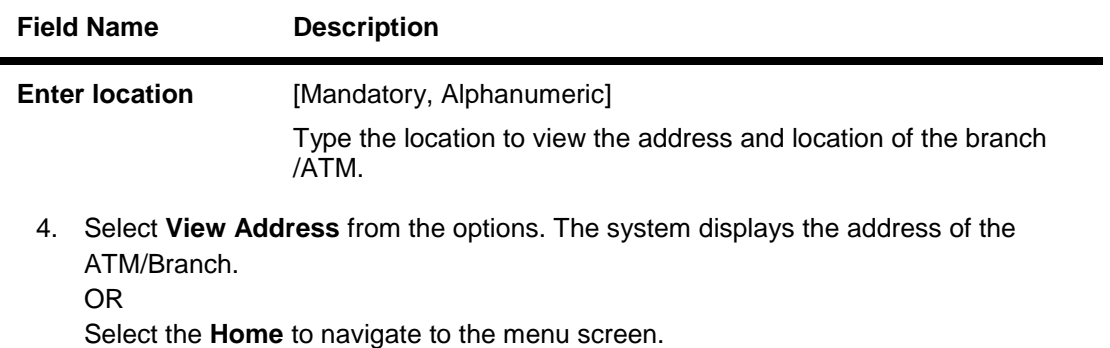

#### **Branch/ATM Locator**

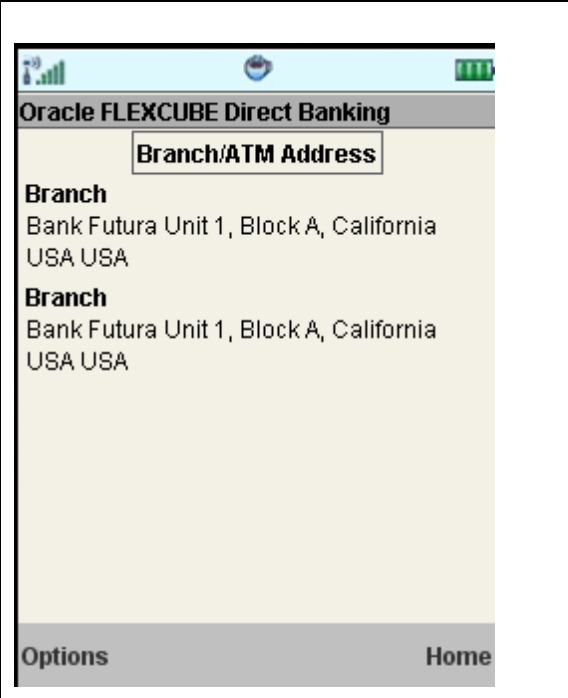

5. Select the **Home** option to get back to the **Menu** screen. OR

Select the **View Map** from the options to navigate to the **View Map** screen. OR

Select the **Exit** option to exit from the application.

# **Branch/ATM Locator**

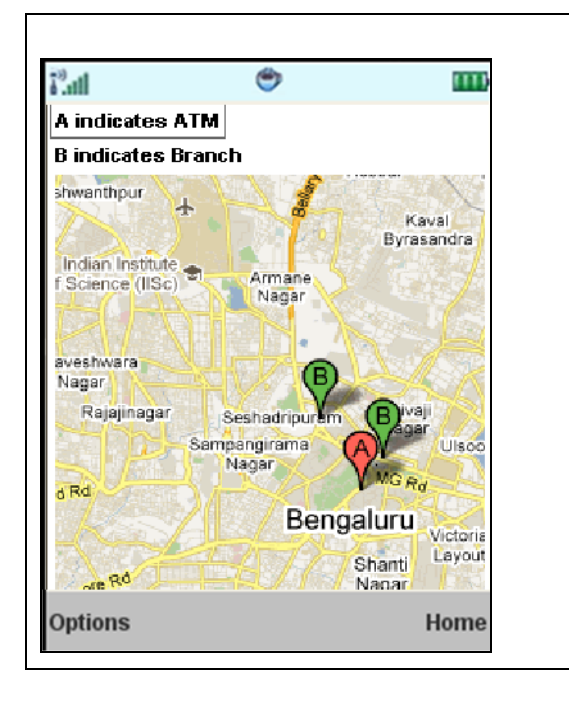

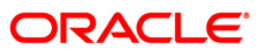

- 6. Select the **Home** option to get back to the **Menu** screen.
	- OR

Select the **Back** from the options to navigate to the previous screen. OR

Select the **Exit** option to exit from the application.

OR

Select the **Satellite/Map** to view the map in satellite /map view.

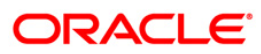

# **37. Reminders**

**The Reminder functionality will enable business users to register for reminders. Once a reminder is registered the user will be able to view the reminder under the Reminder Schedule. The reminder schedule will display all registered reminders i.e. reminders that are due on the current date and also reminders that are due in the future.** 

- 1. Log on to the J2ME based Mobile Banking application.
- 2. Select **Reminders** from the menu using up/down arrow key and Select key.
- 3. Select the **Submit** option. The system displays **Reminders** screen.

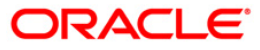
### **Reminder**

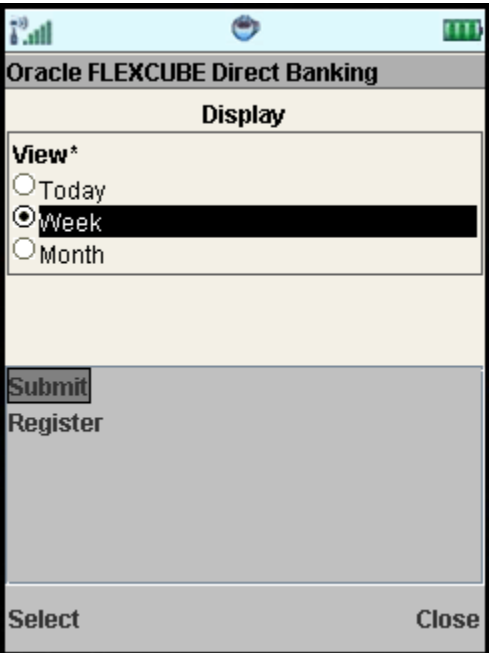

- 4. Select Today, Week OR Month radio button to view reminder set for selected period.
- 5. Click the Submit from the options. The displays the set reminder in next screen as shown below.

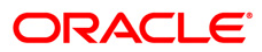

### **Reminder**

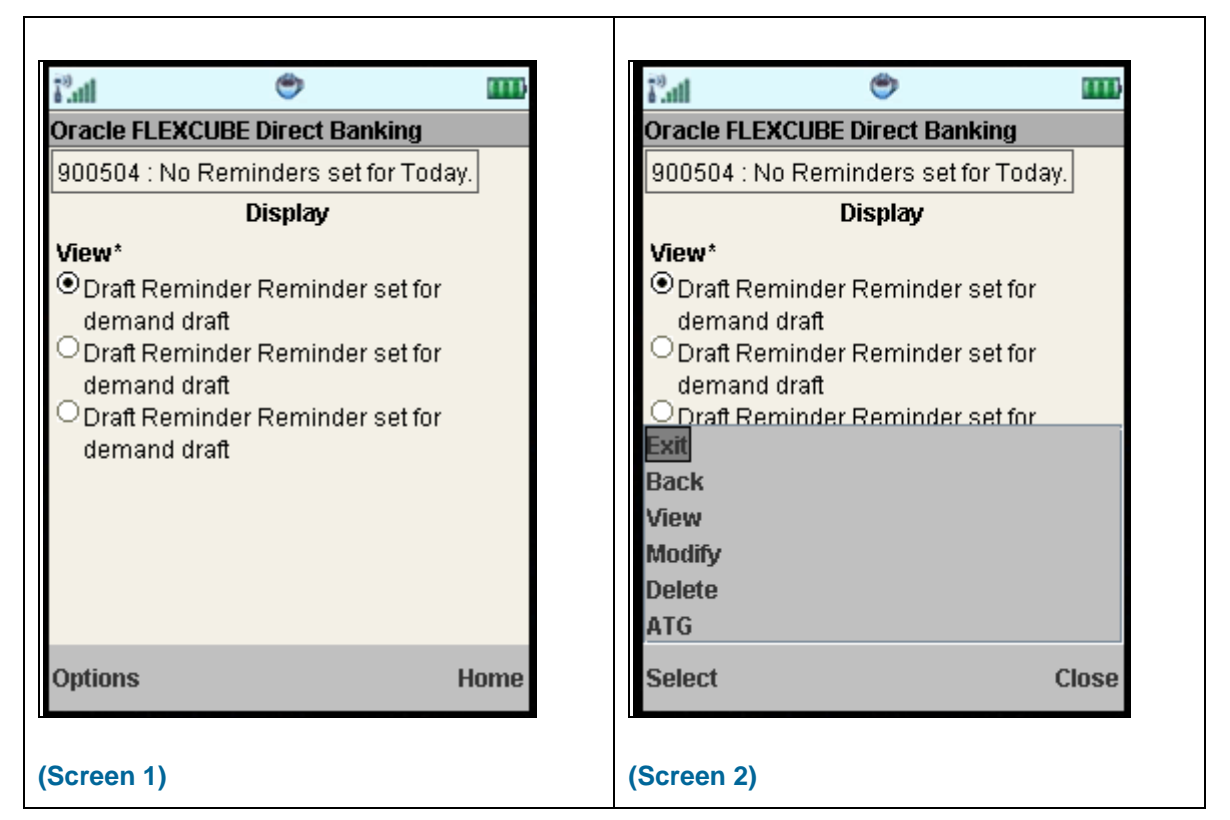

- 6. Select Exit option to exit.
- 7. Select Back to navigate to the previous screen.
- 8. Select View to view that particular selected reminder. The system displays below Display screen.
- 9. Select Modify/Delete options in order to modify or delete that selected reminder respectively.

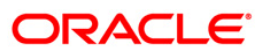

### **Reminder Display**

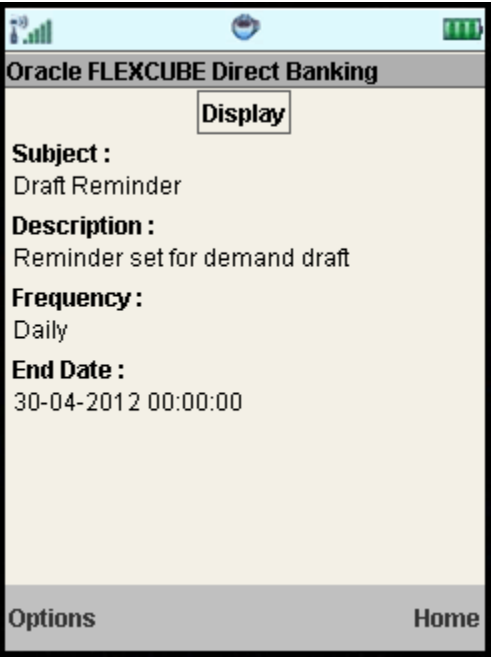

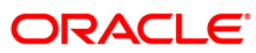

## **37.1. Registration**

Here, business user can register reminders. Below shown is the initial screen for Reminder.

### **Reminder**

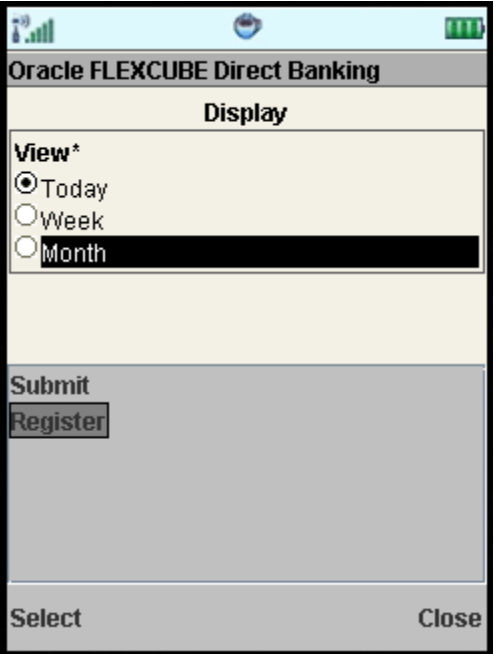

- 1. Select the Register option from the options, in order to register for reminders.
- 2. Click the Select option. The system displays **Register Reminder** screen.

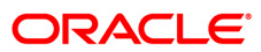

### **Register Reminder**

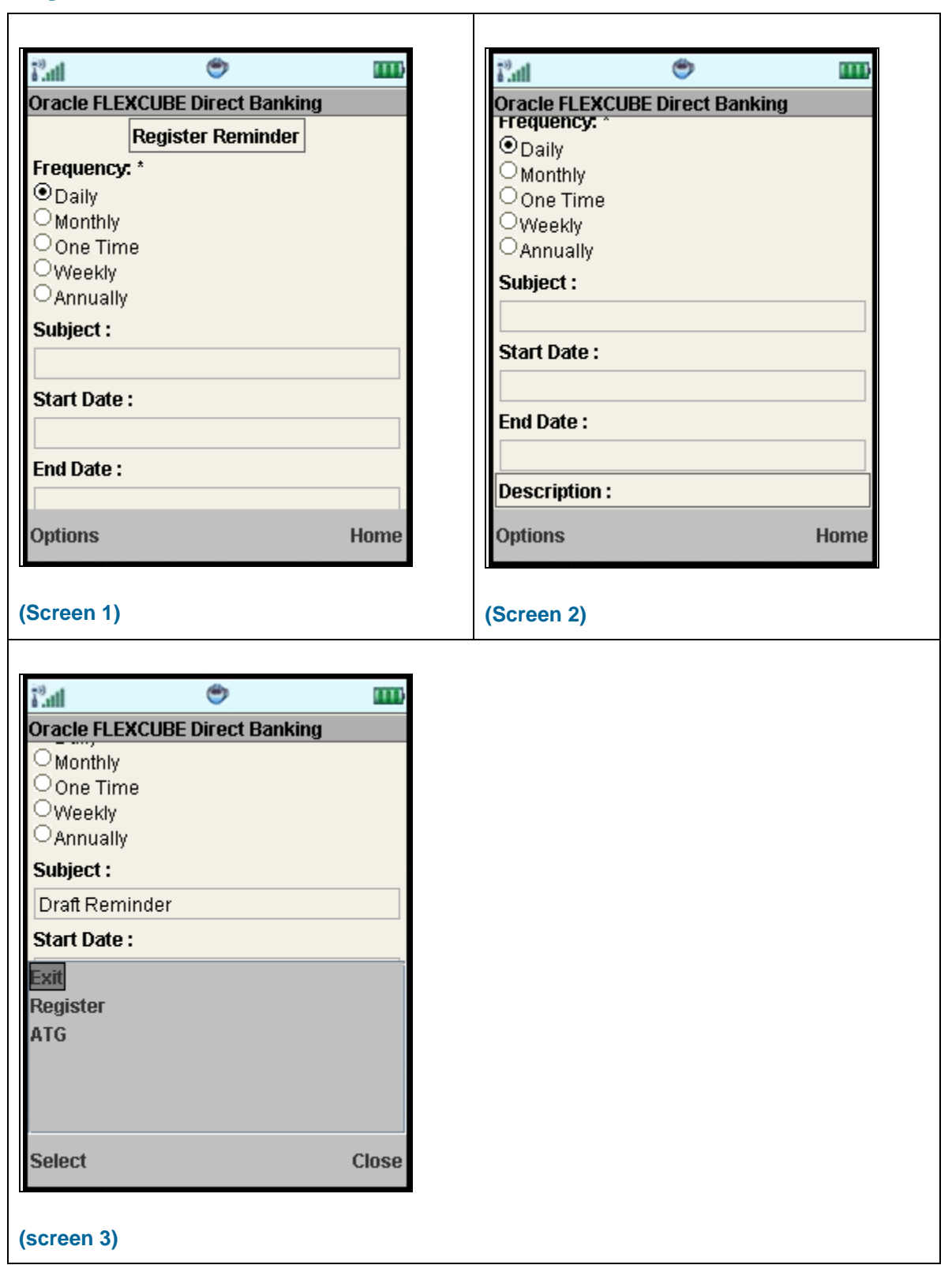

 $\top$ 

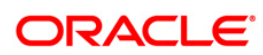

### **Field Description**

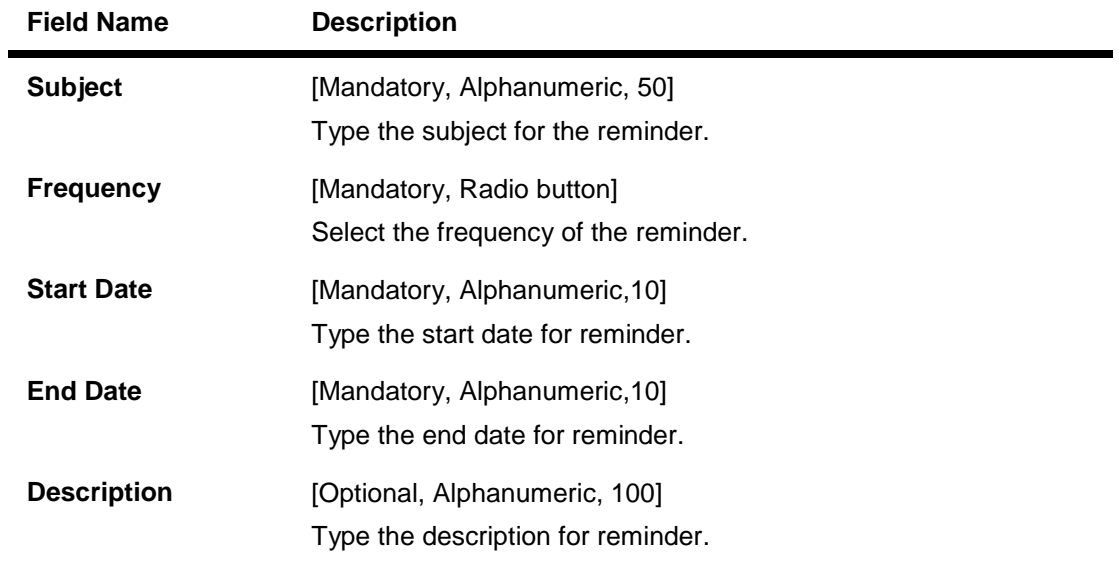

3. Select the Register option from the options as shown above in screen3. The system displays Confirm screen for the reminders, as shown below.

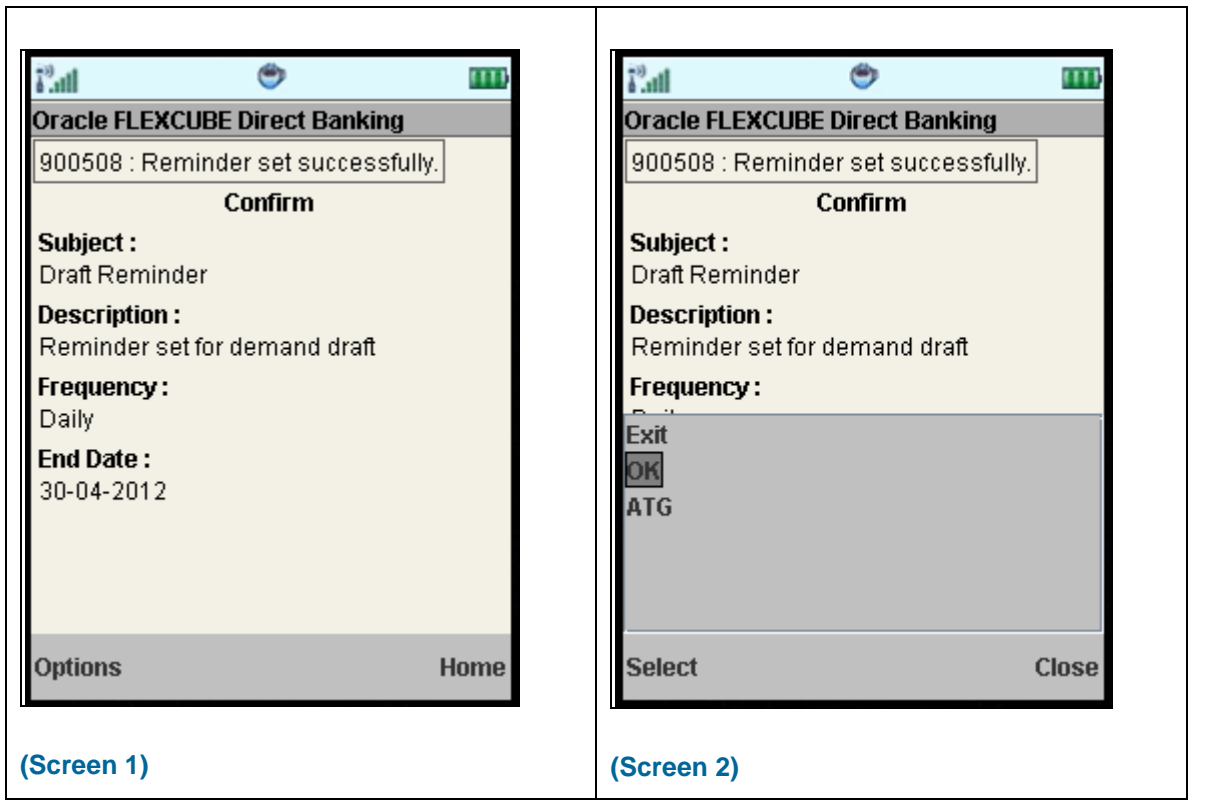

### **Reminder Confirm**

# **ORACLE**

4. Select OK from the options as shown in screen2 above. The system displays initial screen for Reminders.

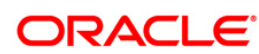

## **38. Offers**

### **Location Based Offers:**

Business user will be able to receive the offers from the bank based on their physical location. Business user while on move will be able to get the offers available in the specific geo location.

The system will be able to identify the user's geo location using the GPS option available in the user's mobile phone. Location will be maintained in terms of latitude and longitude. Based on the location identified, the offers available in the area will be identified and displayed to the user.

The offers received can have hyperlinks to display more data. On clicking on an offer that has more details, a separate screen external to the user's login window / application will be opened to display the details.

#### **Personalized / Targeted Offers:**

Targeted offers or advertisements relevant to the user will be displayed in Personalized Offers section. These offers will be based on the user's details and activity.

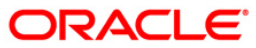

### **To access the Offers options**

- 1. Log on to the java application based Mobile Banking application.
- 2. Navigate to Offers menu in menu list.
- 3. On clicking **Offers** option from the menu list, the system displays Offers as Location based & Personalized offers.
- 4. Click any of the Offer type in order to view it. You can view offers based on your location by clicking Location Based Offers icon. It will show offers with respect to your location.
- 5. You can also view personalized offers, displayed after clicking Personalized Offers icon.

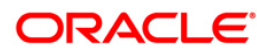

## **39. Live Help/Call**

Using this option, you can request for a call by the Oracle ATG agents for online assistance.

This feature provides the options to the business users for interactions with bank officials / call centre executives.

1. Below is shown for Pay Bills transaction. This option will be available for various transactions.

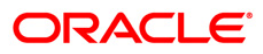

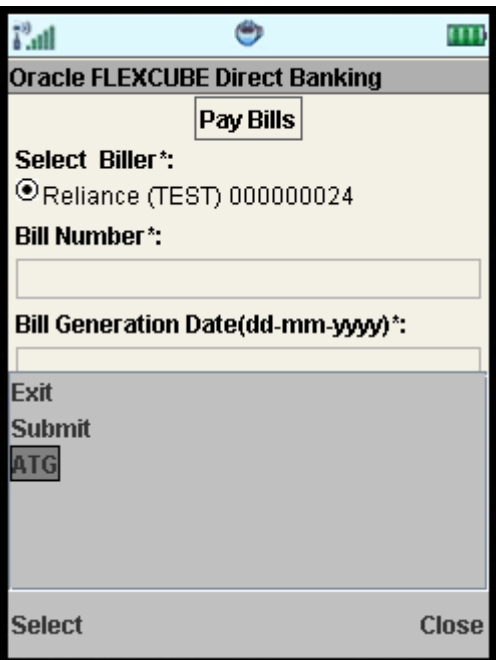

2. Select the ATG from the options pop up as shown in above screen. This will open a new browser screen which will enable you to interact with Bank personnel/agents for assistance.

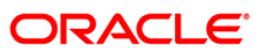

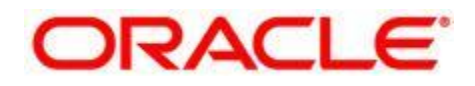

Oracle FLEXCUBE Direct Banking User Manual JAVA Plain Based Mobile Banking October 2012 Version Number: 12.0.1.0.0

Oracle Financial Services Software Limited Oracle Park Off Western Express Highway Goregaon (East) Mumbai, Maharashtra 400 063 India Worldwide Inquiries: Phone: +91 22 6718 3000 Fax:+91 22 6718 3001 [www.oracle.com/financialservices/](http://www.oracle.com/financialservices/)

Copyright © 2008, 2012, Oracle and/or its affiliates. All rights reserved.

Oracle and Java are registered trademarks of Oracle and/or its affiliates. Other names may be trademarks of their respective owners.

U.S. GOVERNMENT END USERS: Oracle programs, including any operating system, integrated software, any programs installed on the hardware, and/or documentation, delivered to U.S. Government end users are "commercial computer software" pursuant to the applicable Federal Acquisition Regulation and agencyspecific supplemental regulations. As such, use, duplication, disclosure, modification, and adaptation of the programs, including any operating system, integrated software, any programs installed on the hardware, and/or documentation, shall be subject to license terms and license restrictions applicable to the programs. No other rights are granted to the U.S. Government.

This software or hardware is developed for general use in a variety of information management applications. It is not developed or intended for use in any inherently dangerous applications, including applications that may create a risk of personal injury. If you use this software or hardware in dangerous applications, then you shall be responsible to take all appropriate failsafe, backup, redundancy, and other measures to ensure its safe use. Oracle Corporation and its affiliates disclaim any liability for any damages caused by use of this software or hardware in dangerous applications.

This software and related documentation are provided under a license agreement containing restrictions on use and disclosure and are protected by intellectual property laws. Except as expressly permitted in your license agreement or allowed by law, you may not use, copy, reproduce, translate, broadcast, modify, license, transmit, distribute, exhibit, perform, publish or display any part, in any form, or by any means. Reverse engineering, disassembly, or decompilation of this software, unless required by law for interoperability, is prohibited.

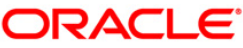

The information contained herein is subject to change without notice and is not warranted to be error-free. If you find any errors, please report them to us in writing.

This software or hardware and documentation may provide access to or information on content, products and services from third parties. Oracle Corporation and its affiliates are not responsible for and expressly disclaim all warranties of any kind with respect to third-party content, products, and services. Oracle Corporation and its affiliates will not be responsible for any loss, costs, or damages incurred due to your access to or use of third-party content, products, or services.

### **Hardware and Software**

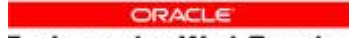

**Engineered to Work Together** 

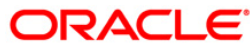